# Impresora HP Designjet serie T620 Uso de su impresora

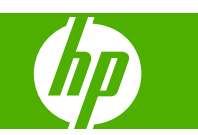

#### **Avisos legales**

© 2009 Hewlett-Packard Development Company, L.P.

La información contenida en este documento está sujeta a cambios sin previo aviso.

Las únicas garantías de los productos y servicios de HP se establecen en la declaración de garantía explícita adjunta a dichos productos y servicios. Nada de lo expuesto en este documento debe considerarse como una garantía adicional. HP no se hace responsable de los errores de editorial o técnicos u omisiones que contenga esta guía.

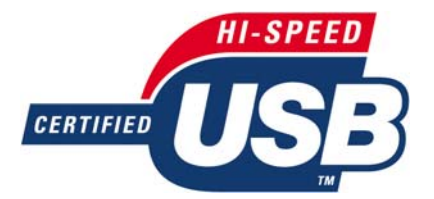

USB 2.0 de alta velocidad certificado.

#### **Marcas comerciales**

Adobe®, Acrobat® y Adobe Photoshop® son marcas comerciales de Adobe Systems Incorporated.

Corel® es una marca comercial o una marca registrada de Corel Corporation o Corel Corporation Limited.

ENERGY STAR y la marca ENERGY STAR son marcas comerciales registradas en EE.UU.

Microsoft® y Windows® son marcas registradas estadounidenses de Microsoft Corporation.

# Tabla de contenido

### 1 Introducción

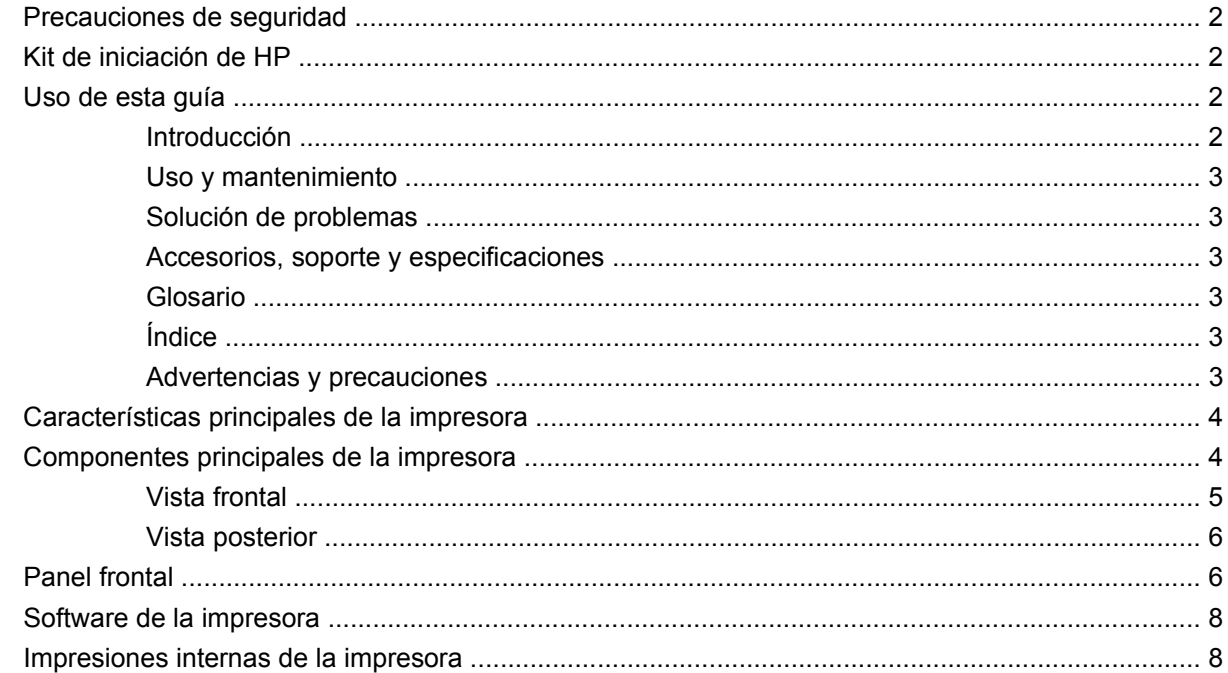

#### 2 Instalación del software

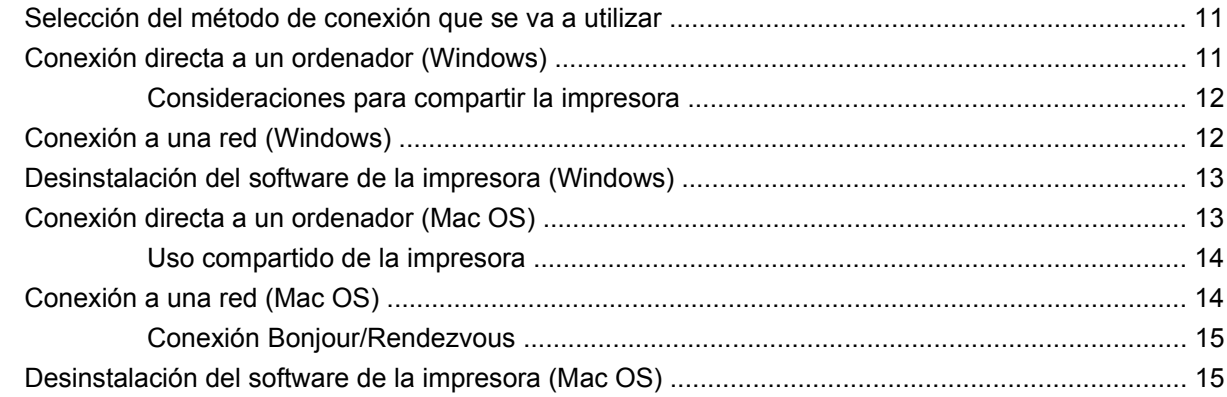

#### 3 Configurar la impresora

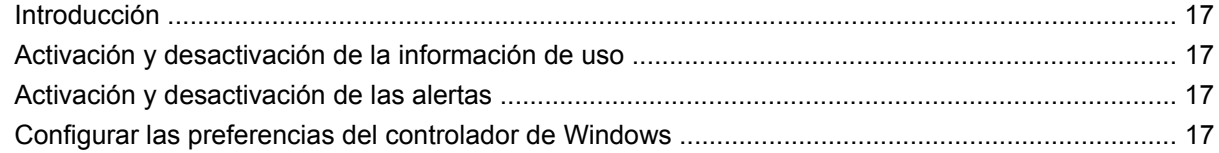

## 4 Personalización de la impresora

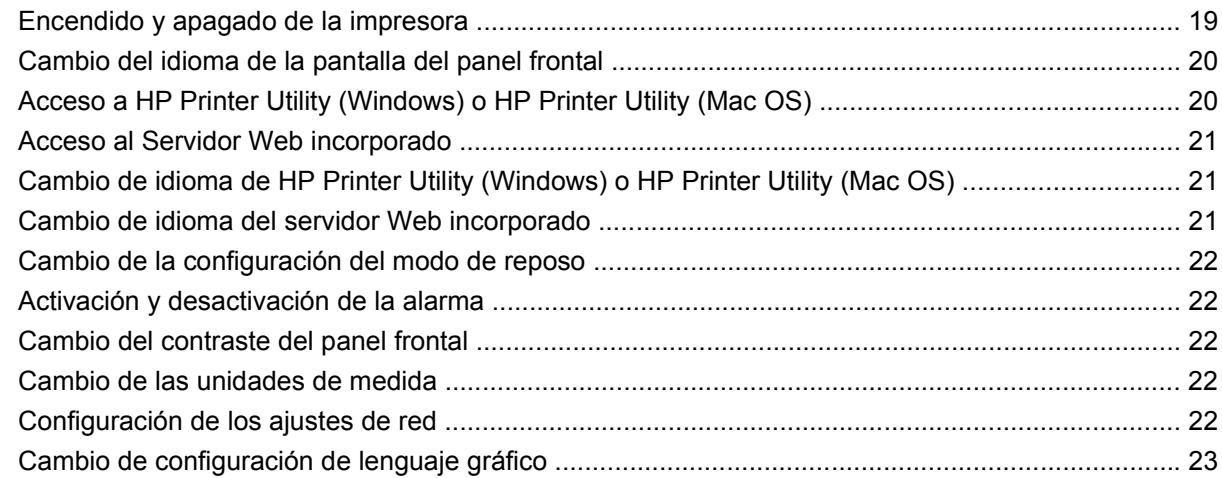

#### 5 Manejo del papel

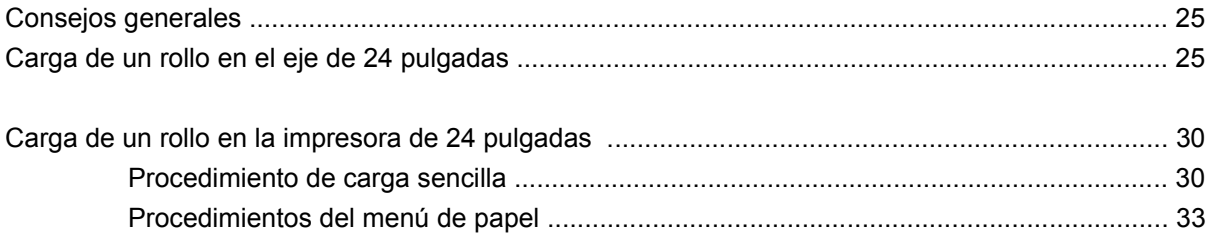

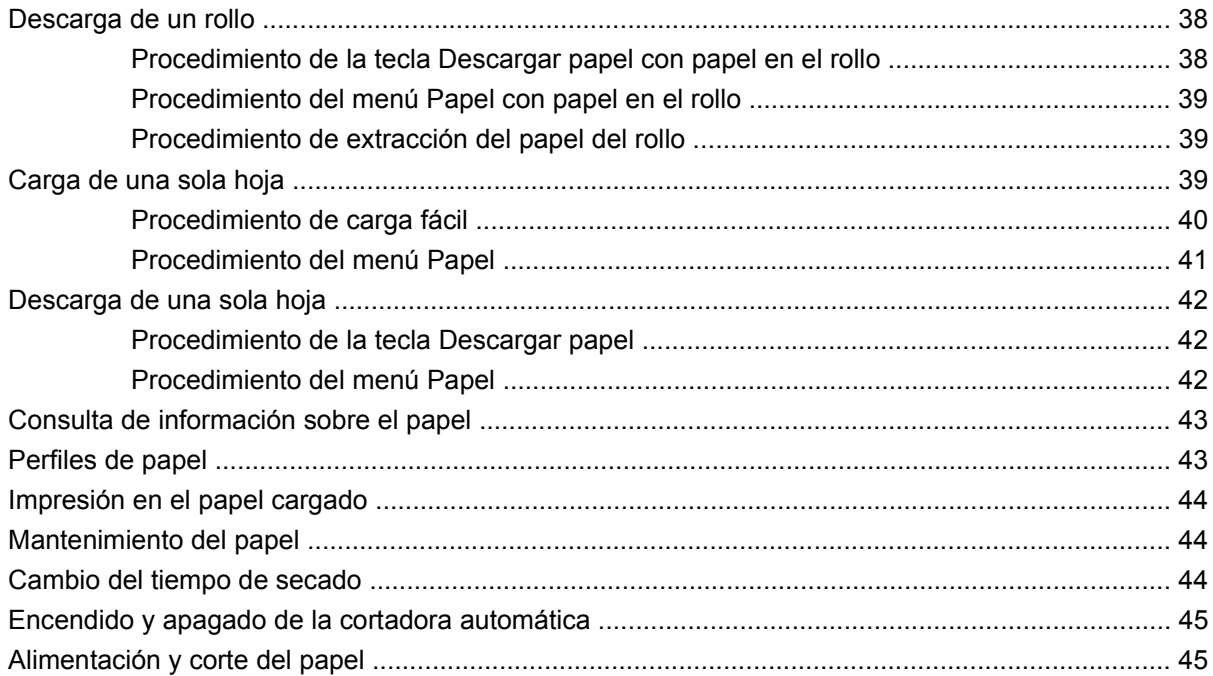

### 6 Impresión

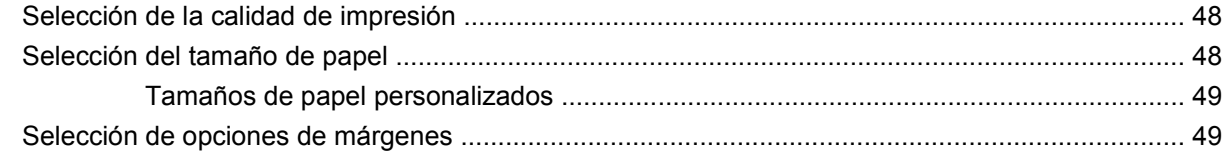

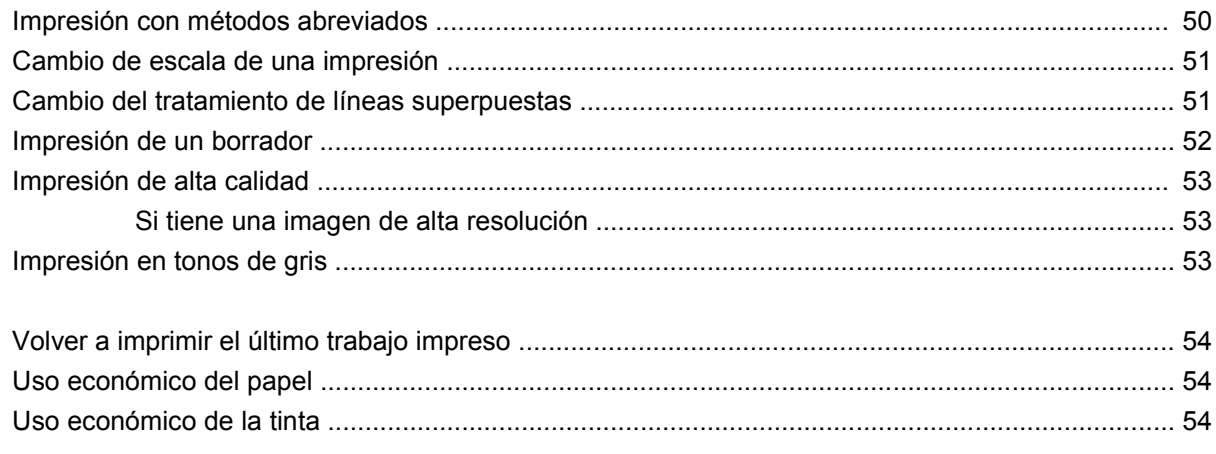

## 7 Gestión del color

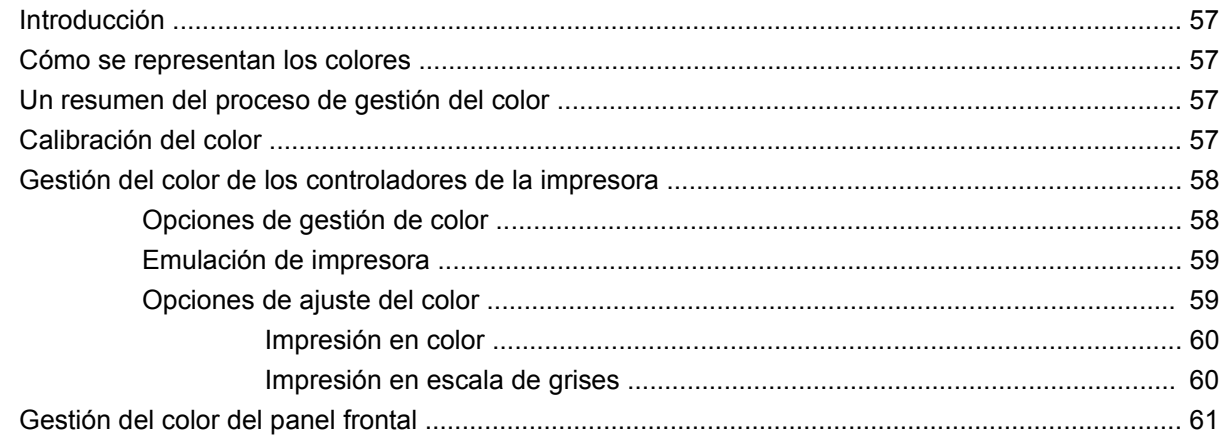

## 8 Ejemplos prácticos de impresión

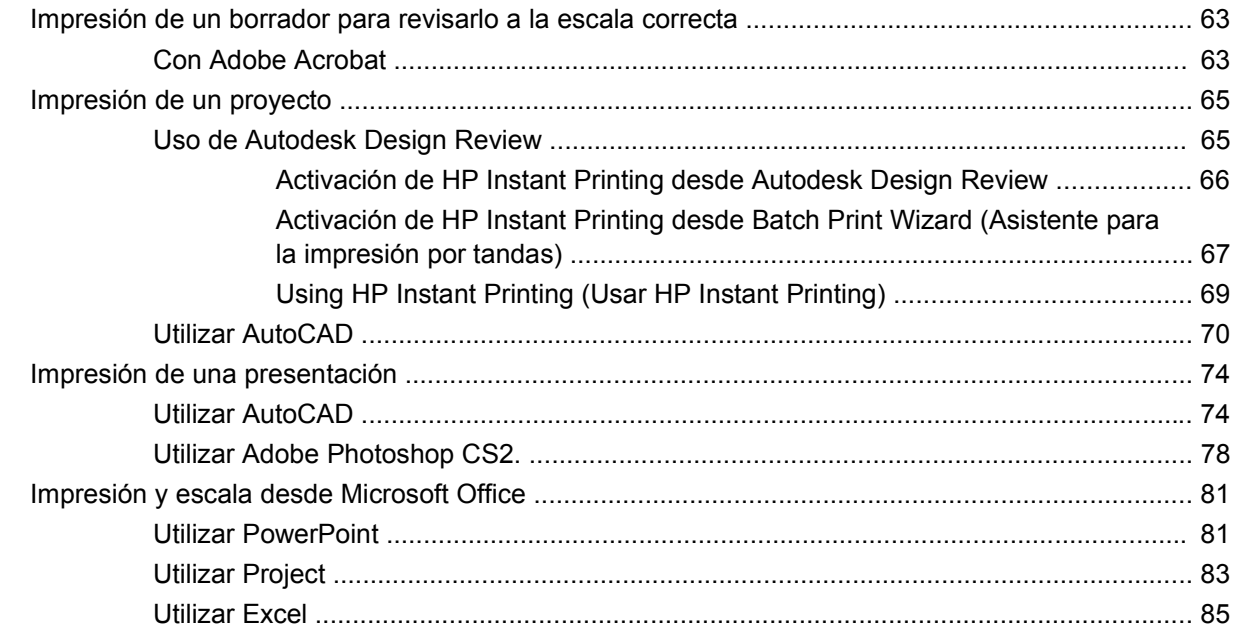

## 9 Manejo de cartuchos de tinta y cabezales de impresión

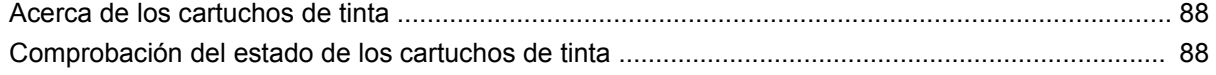

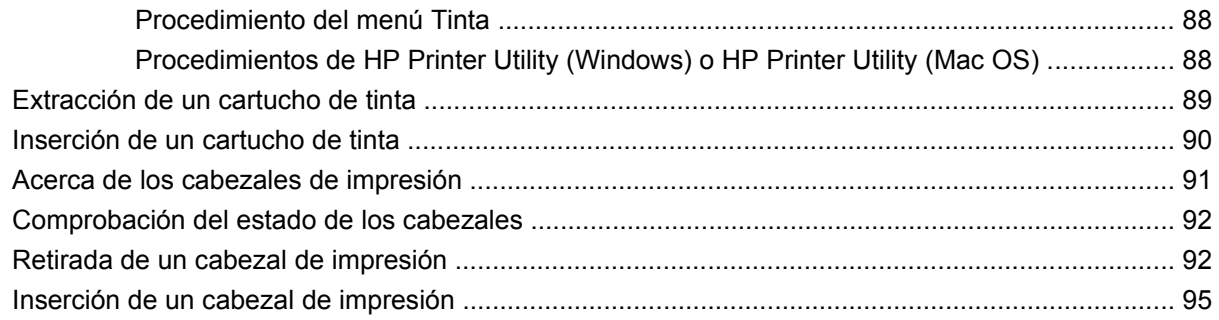

## 10 Mantenimiento de la impresora

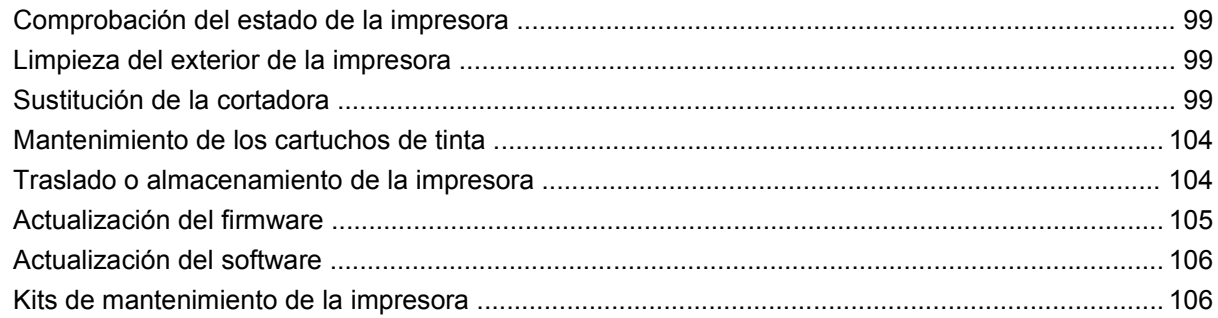

#### 11 Accesorios

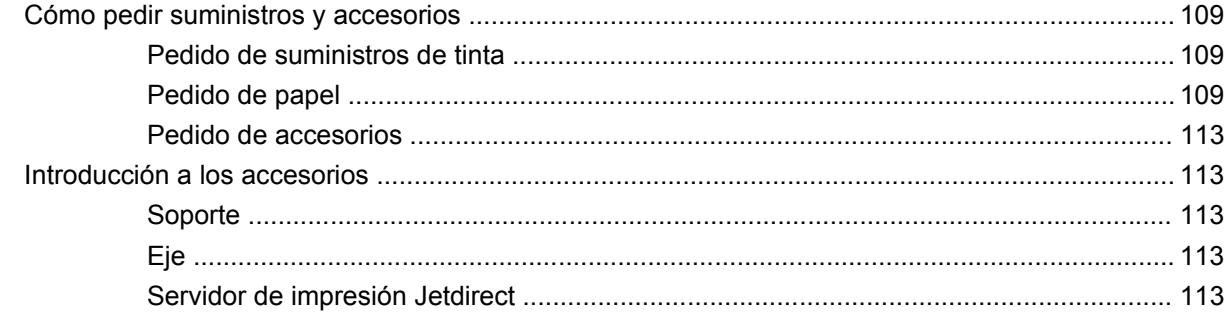

### 12 Solución de problemas con el papel

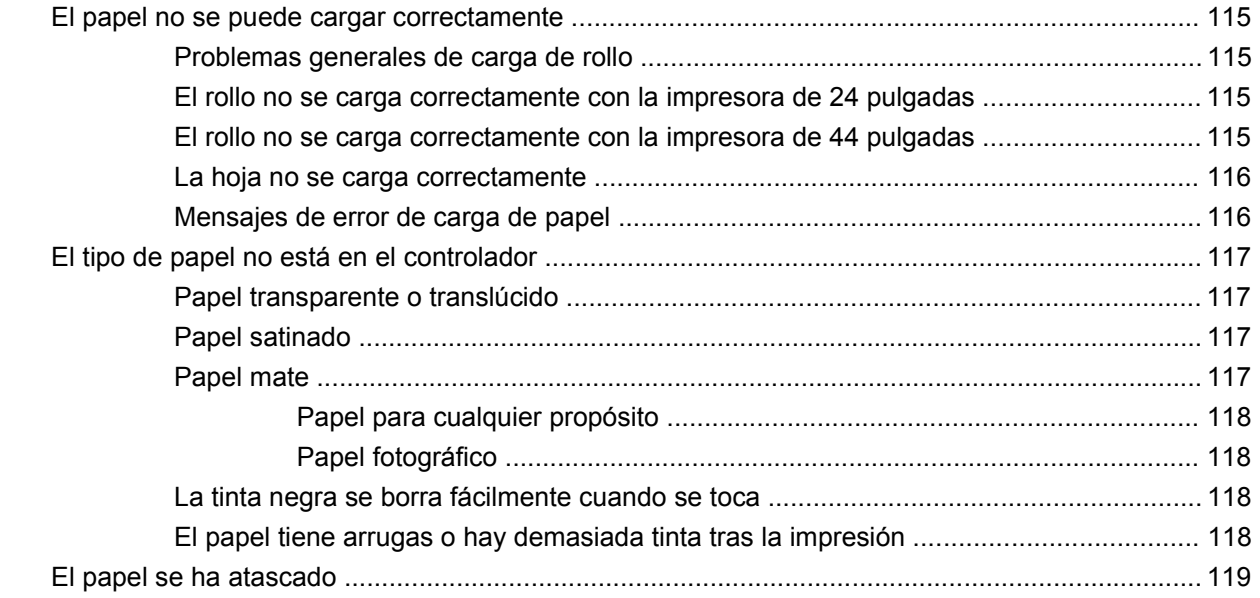

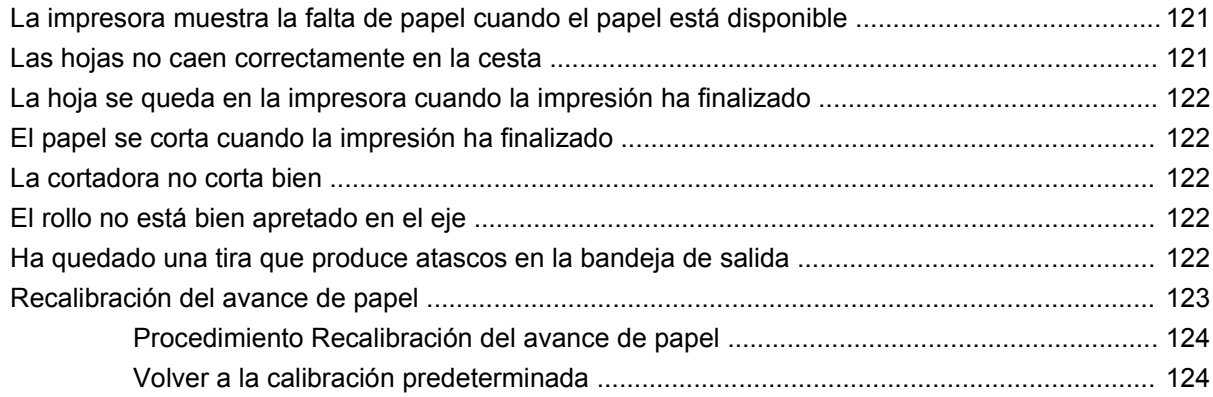

### **[13 Solución de problemas de calidad de impresión](#page-129-0)**

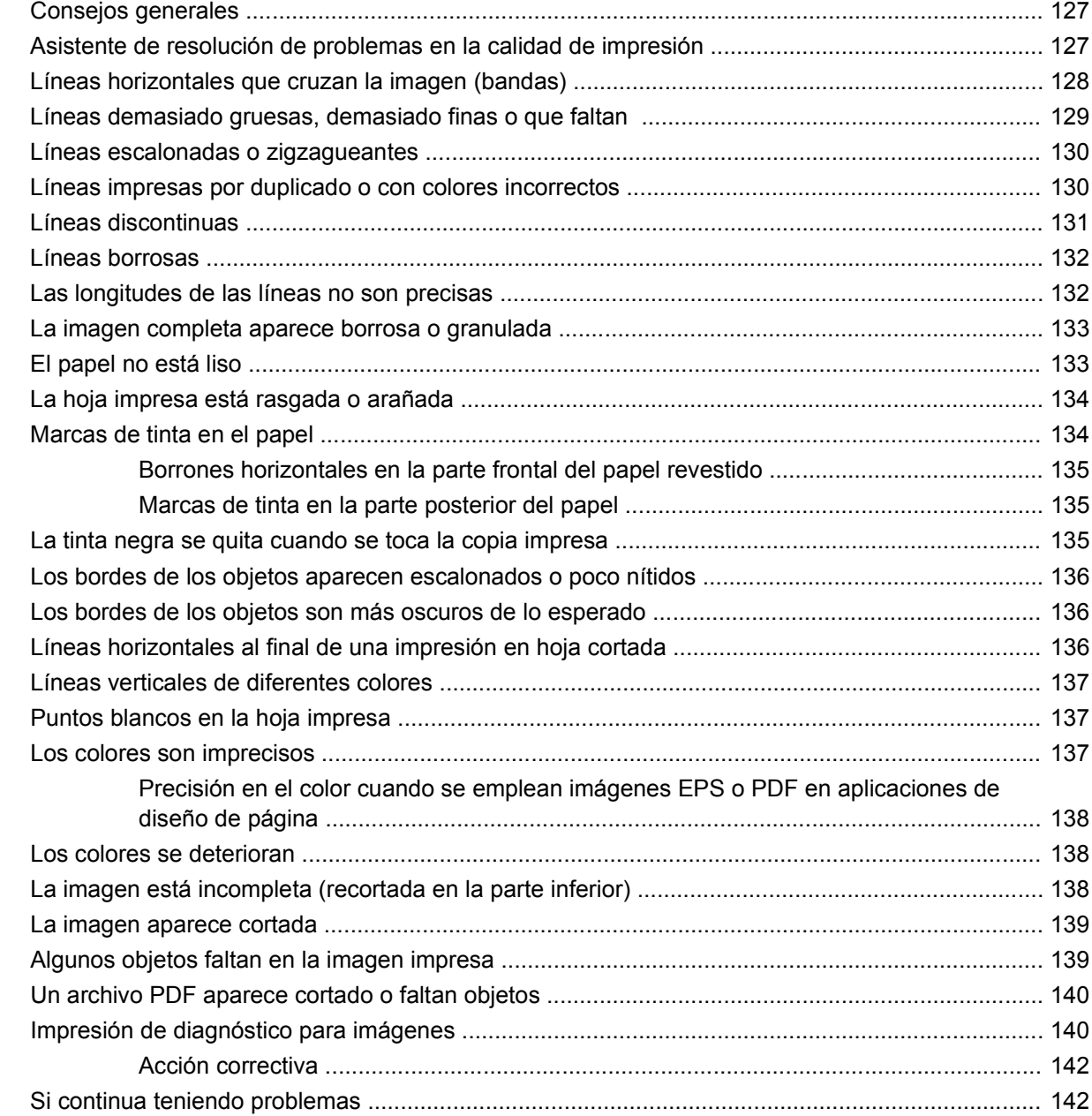

## **[14 Solución de problemas de cartuchos y cabezales](#page-147-0)**

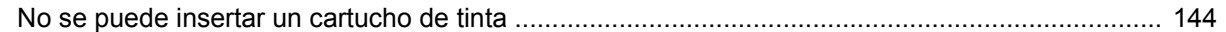

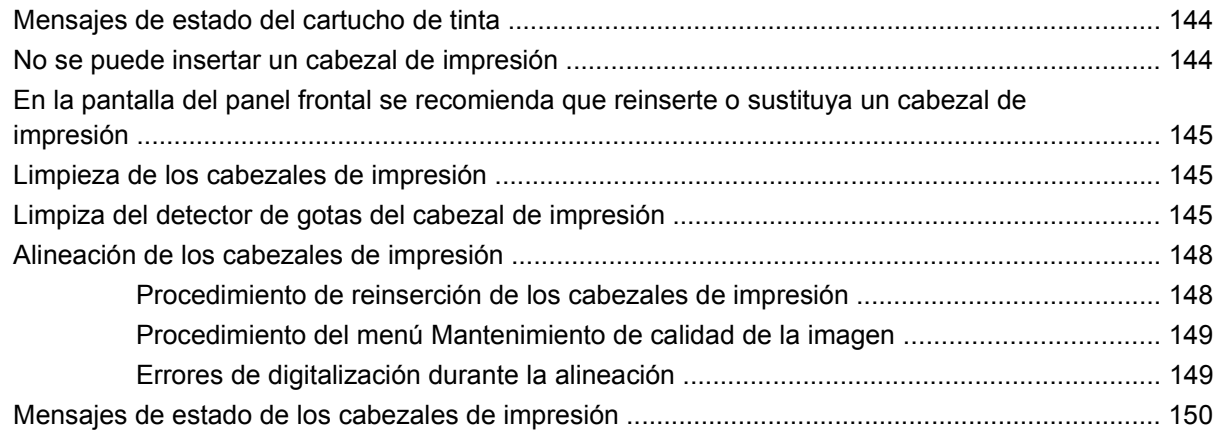

## **[15 Solución de problemas generales de la impresora](#page-155-0)**

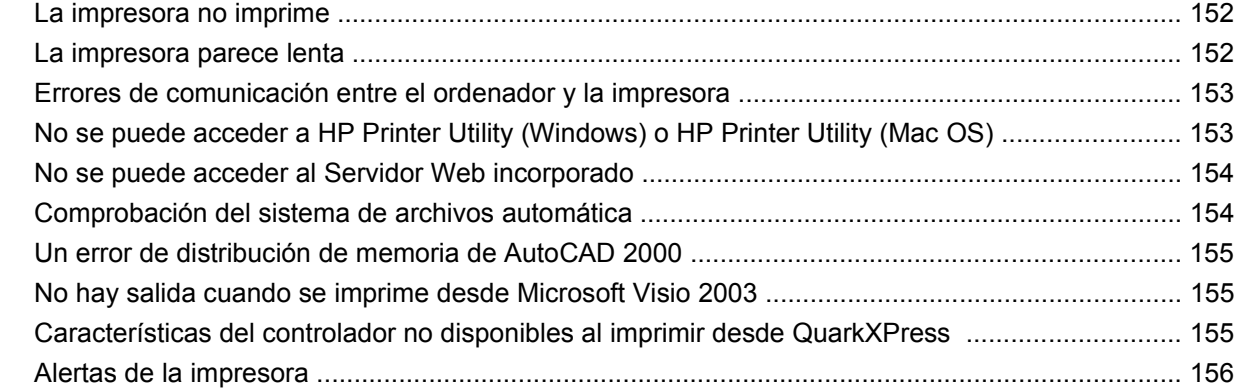

#### **[16 Mensajes de error del panel frontal](#page-161-0)**

### **[17 Servicio de atención al cliente de HP](#page-164-0)**

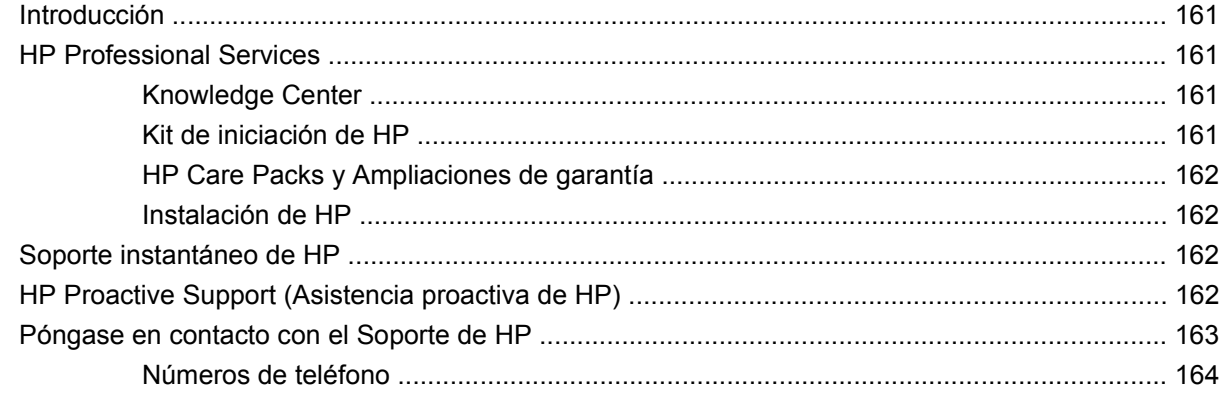

#### **[18 Especificaciones de la impresora](#page-169-0)**

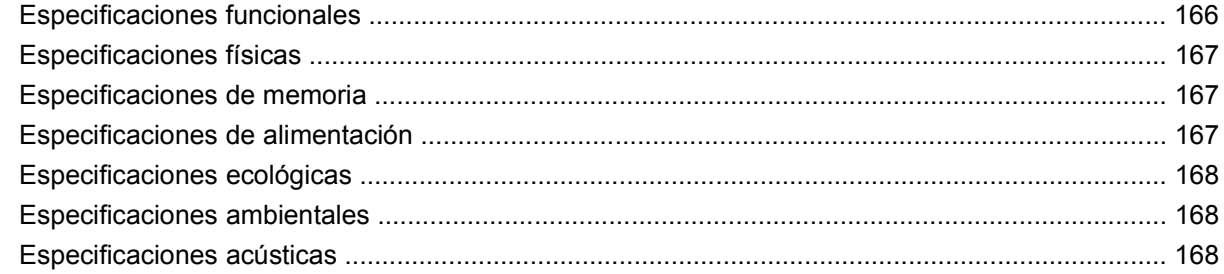

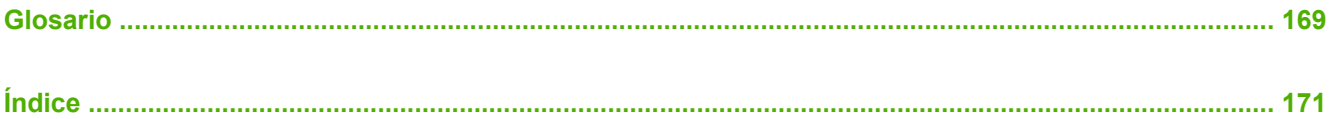

# <span id="page-10-0"></span>**1 Introducción**

- [Precauciones de seguridad](#page-11-0)
- [Kit de iniciación de HP](#page-11-0)
- [Uso de esta guía](#page-11-0)
- [Características principales de la impresora](#page-13-0)
- [Componentes principales de la impresora](#page-13-0)
- [Panel frontal](#page-15-0)
- [Software de la impresora](#page-17-0)
- [Impresiones internas de la impresora](#page-17-0)

# <span id="page-11-0"></span>**Precauciones de seguridad**

Las precauciones siguientes garantizan el uso correcto de la impresora e impiden que sufra daños. Siga estas precauciones en todo momento.

- Utilice el voltaje de alimentación indicado en la placa de especificaciones. Evite sobrecargar la toma de alimentación de la impresora con varios dispositivos.
- Asegúrese de que la impresora está bien asentada. De lo contrario, podría producirse un incendio, descargas eléctricas y posiblemente interferencias electromagnéticas.
- No desmonte ni repare la impresora usted mismo. Póngase en contacto con el representante de servicios de HP para obtener asistencia (consulte [Póngase en contacto con el Soporte de HP](#page-167-0) [en la página 163](#page-167-0)).
- Utilice únicamente el cable eléctrico proporcionado por HP con la impresora. Tenga cuidado de no dañar, cortar o reparar el cable de alimentación. Un cable de alimentación dañado podría suponer riesgo de incendio o descargas eléctricas. Reemplace el cable de alimentación dañado por uno aprobado por HP.
- No permita que ningún metal o líquido (excepto los de los kits de limpieza de HP) toque las partes internas de la impresora. Si lo hiciera podría producirse un incendio, descargas eléctricas u otros peligros graves.
- Apague la impresora y desenchufe el cable de alimentación de la toma en cualquiera de las situaciones siguientes:
	- Cuando vaya a meter las manos en la impresora
	- Si sale humo o algún olor extraño de la impresora
	- Si la impresora hace algún ruido extraño que no se produce durante el funcionamiento normal
	- Un trozo de metal o un líquido (que no forme parte de las rutinas de limpieza y mantenimiento) toca las partes internas de la impresora
	- Durante una tormenta eléctrica (rayos y truenos)
	- Durante un corte de alimentación

## **Kit de iniciación de HP**

El Kit de iniciación de HP es el DVD que se suministra con la impresora. Contiene el software y la documentación de la impresora, incluidos los tutoriales multimedia de introducción para ayudarle a que la primera impresión que realice sea óptima.

## **Uso de esta guía**

Las guías *Uso de su impresora* (en DVD) y *Guía de referencia rápida* (en formato impreso) están organizadas en los siguientes capítulos. La fuente de información más completa es la guía *Uso de su impresora*.

## **Introducción**

En este capítulo, se proporciona a los nuevos usuarios una breve introducción de la impresora y la documentación que incluye.

## <span id="page-12-0"></span>**Uso y mantenimiento**

En estos capítulos, que le ayudan a realizar los procedimientos normales de la impresora, se incluyen los temas siguientes.

- [Instalación del software en la página 10](#page-19-0)
- [Configurar la impresora en la página 16](#page-25-0)
- [Personalización de la impresora en la página 18](#page-27-0)
- [Manejo del papel en la página 24](#page-33-0)
- [Impresión en la página 47](#page-51-0)
- [Gestión del color en la página 56](#page-60-0)
- [Ejemplos prácticos de impresión en la página 62](#page-66-0)
- [Manejo de cartuchos de tinta y cabezales de impresión en la página 87](#page-91-0)
- [Mantenimiento de la impresora en la página 98](#page-102-0)

#### **Solución de problemas**

En estos capítulos, que le ayudan a resolver los problemas que pueden producirse durante la impresión, se incluyen los temas siguientes.

- [Solución de problemas con el papel en la página 114](#page-118-0)
- [Solución de problemas de calidad de impresión en la página 125](#page-129-0)
- [Solución de problemas de cartuchos y cabezales en la página 143](#page-147-0)
- [Solución de problemas generales de la impresora en la página 151](#page-155-0)
- [Mensajes de error del panel frontal en la página 157](#page-161-0)

### **Accesorios, soporte y especificaciones**

Los capítulos [Accesorios en la página 108,](#page-112-0) [Servicio de atención al cliente de HP en la página 160](#page-164-0) y [Especificaciones de la impresora en la página 165](#page-169-0) contienen información de referencia, que incluye la atención al cliente, las especificaciones de la impresora y los números de referencia de los tipos de papel, suministros de tinta y accesorios.

### **Glosario**

El [Glosario en la página 169](#page-173-0) contiene las definiciones de los términos de impresión y de HP utilizados en esta documentación.

## **Índice**

Además de la tabla de contenido, hay un índice alfabético que le ayudará a encontrar los temas inmediatamente.

### **Advertencias y precauciones**

Los símbolos siguientes se publican en este manual para garantizar el uso correcto de la impresora e impedir que resulte dañada. Siga las instrucciones marcadas con estos símbolos.

**¡ADVERTENCIA!** El hecho de no seguir las directrices marcadas con este símbolo podría tener como resultado lesiones graves o incluso mortales.

<span id="page-13-0"></span> $\triangle$  **PRECAUCIÓN:** El hecho de no seguir las directrices marcadas con este símbolo podría tener como resultado lesiones leves o daños en el producto.

# **Características principales de la impresora**

Esta impresora de inyección de tinta en color se ha diseñado para producir imágenes de gran calidad en papel de hasta 24 pulgadas (61 cm)

A continuación se indican algunas de las principales características de la impresora:

- Resolución de impresión de hasta 2400 × 1200 ppp optimizados, con una entrada de 1200 × 1200 ppp, con la opción de calidad de impresión **Óptima**, la opción **Detalle máximo** y papel fotográfico
- HP Printer Utility en Windows y HP Printer Utility en Mac OS (consulte [Acceso a HP Printer Utility](#page-29-0) [\(Windows\) o HP Printer Utility \(Mac OS\) en la página 20\)](#page-29-0) proporcionan una interfaz fácil de utilizar que incluye:
	- Calibración de la impresora
	- Acceso a HP Knowledge Center en línea
- Reproducción en color coherente y precisa con calibración automática del color
- Modo Económico para una impresión económica
- Sistema de seis tintas
- Emulaciones de colores, consulte [Emulación de impresora en la página 59](#page-63-0)
- Flexibilidad en cuanto al tipo de papel y carga automática fácil, consulte [Manejo del papel](#page-33-0) [en la página 24,](#page-33-0) con información y perfiles a los que se tiene acceso desde el panel frontal, HP Printer Utility en Windows y HP Printer Utility en Mac OS

## **Componentes principales de la impresora**

Las siguientes vistas frontal y posterior de la impresora muestran los componentes principales.

## <span id="page-14-0"></span>**Vista frontal**

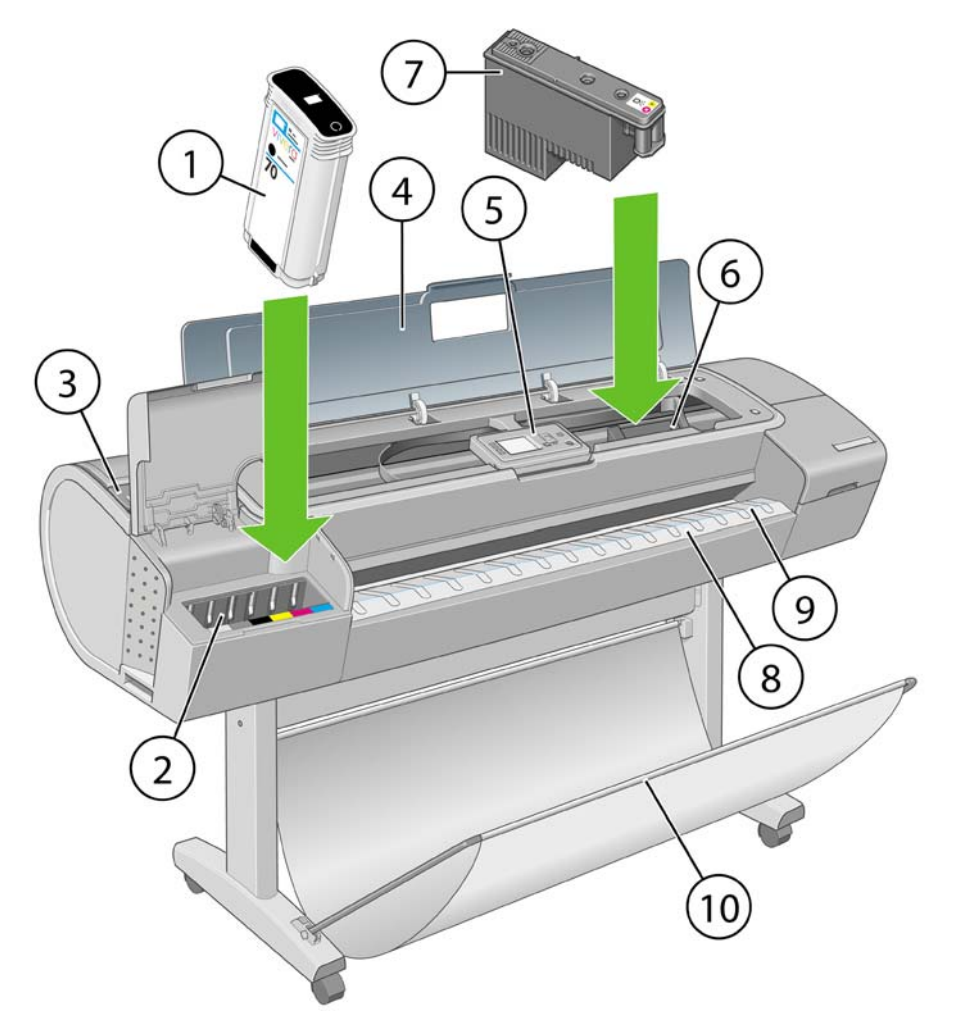

- **1.** Cartucho de tinta
- **2.** Ranuras del cartucho de tinta
- **3.** Palanca azul
- **4.** Ventana
- **5.** Panel frontal
- **6.** Carro de cabezales de impresión
- **7.** Cabezal de impresión
- **8.** Bandeja de salida
- **9.** Líneas de alineación del papel
- **10.** Cesta

## <span id="page-15-0"></span>**Vista posterior**

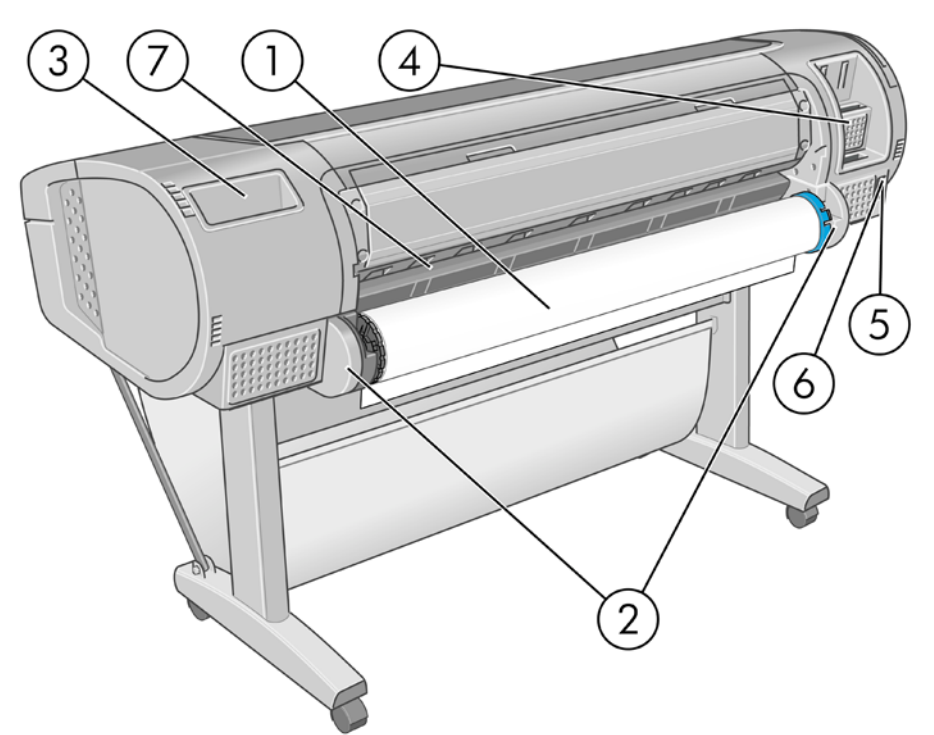

- **1.** Eje
- **2.** Soporte del eje
- **3.** Soporte para la Guía de referencia rápida
- **4.** Tomas para cables de comunicación y accesorios opcionales
- **5.** Interruptor de alimentación
- **6.** Conector del cable de alimentación
- **7.** Alimentador de papel

# **Panel frontal**

El panel frontal de la impresora se encuentra en el centro de la parte delantera de la impresora. Incluye las siguientes funciones importantes:

- Le avuda en la solución de problemas.
- Se utiliza para realizar ciertos procedimientos, como cortar y descargar papel.
- Muestra animaciones de utilidad que le guían por los procedimientos.
- Muestra información actualizada sobre el estado de la impresora, los cartuchos de tinta, los cabezales de impresión, el papel y los trabajos de impresión.
- Muestra advertencias y mensajes de error, cuando es pertinente, junto con alertas de sonido para llamar la atención sobre una advertencia o un mensaje.
- Se puede utilizar para cambiar los valores de la configuración de la impresora y, por tanto, su funcionamiento. Sin embargo, la configuración del panel frontal es reemplazada por la configuración de los controladores de impresoras (consulte [Instalación del software](#page-19-0) [en la página 10\)](#page-19-0).

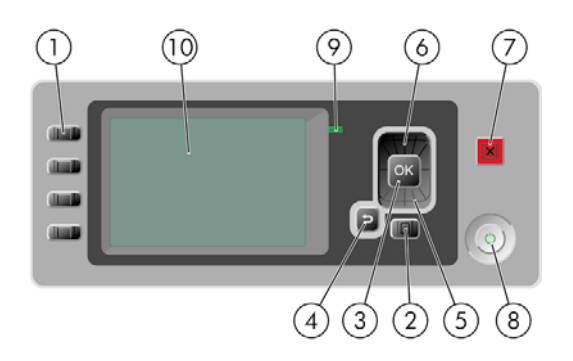

El panel frontal incluye los siguientes componentes:

- **1.** Teclas de Acceso directo:
	- Primera llave **| 61** Ver niveles de tinta (consulte [Comprobación del estado de los cartuchos](#page-92-0) [de tinta en la página 88](#page-92-0))
	- Segunda llave  $\boxed{1}$ : Ver papel cargado (consulte [Consulta de información sobre el papel](#page-47-0) [en la página 43\)](#page-47-0)
	- Tercera llave **UU** : Descargar papel (consulte **Descarga de un rollo en la página 38** y [Descarga de una sola hoja en la página 42](#page-46-0))
	- Cuarta llave |  $\left\lfloor \frac{11}{5} \right\rfloor$  Avanza y corta hoja (consulte [Alimentación y corte del papel](#page-49-0) [en la página 45\)](#page-49-0)
- **2.** Tecla Menú: pulse esta tecla para volver al menú principal de la pantalla del panel frontal. Si ya se encuentra en el menú principal, muestra la pantalla de estado.
- **3.** Tecla OK: confirma una acción mientras se encuentra en un procedimiento o interacción. También sirve para entrar en un submenú del menú y para seleccionar un valor cuando se ofrece una opción.
- **4.** Tecla Atrás: se utiliza para ir al paso anterior en un procedimiento o interacción. También para ir al nivel superior o salir de la opción del menú o de una opción que se ha ofrecido.
- **5.** Tecla de flecha hacia abajo: sirve para desplazarse hacia abajo en un menú u opción, o para disminuir un valor, por ejemplo cuando se configura el contraste de la pantalla del panel frontal o la dirección IP.
- **6.** Tecla de flecha hacia arriba: sirve para desplazarse hacia arriba en un menú u opción, o para aumentar un valor, por ejemplo cuando se configura el contraste de la pantalla del panel frontal o la dirección IP.
- **7.** Tecla Cancelar: se utiliza para anular un procedimiento o interacción.
- **8.** Tecla Encender: enciende o apaga la impresora y tiene una luz que indica el estado de la impresora. Si la luz de la tecla Encender está apagada, la impresora está apagada. Si la luz de la tecla Encender está parpadeando en verde, la impresora se está iniciando. Si la luz de la tecla Encender está en verde, la impresora está encendida. Si la luz de la tecla Encender está en ámbar, la impresora está en espera. Si la luz de la tecla Encender está parpadeando en ámbar, la impresora requiere atención.
- <span id="page-17-0"></span>**9.** Luz LED: indica el estado de la impresora. Si la luz LED es de color verde sólido, la impresora está lista. Si parpadea en verde, la impresora está ocupada. Si es ámbar sólido, hay un error del sistema. Si parpadea en ámbar, la impresora requiere atención.
- **10.** Pantalla del panel frontal: muestra errores, advertencias e información sobre el uso de la impresora.

Para resaltar un elemento en la pantalla del panel frontal, pulse la tecla de flecha hacia arriba o hacia abajo hasta que el elemento quede resaltado.

Para **seleccionar** un elemento en la pantalla del panel frontal, resáltelo en primer lugar y, a continuación, pulse la tecla OK.

Siempre que esta guía muestre una serie de elementos de la pantalla del panel frontal como la siguiente: **Elemento1** > **Elemento2** > **Elemento3**, significa que debe seleccionar **Elemento1**, a continuación, **Elemento2** y, finalmente, **Elemento3**.

La información sobre los distintos usos del panel frontal se puede encontrar en esta guía.

## **Software de la impresora**

El siguiente software se suministra con la impresora:

- El controlador RTL y HP-GL/2 para Windows
- El controlador de trama PCL3
- HP Printer Utility para Windows o HP Printer Utility para Mac OS (consulte [Acceso a HP Printer](#page-29-0) [Utility \(Windows\) o HP Printer Utility \(Mac OS\) en la página 20\)](#page-29-0) le permiten:
	- Administrar la impresora, incluido el color con HP Printer Utility
	- Acceder a HP Knowledge Center
	- Actualizar el firmware de la impresora (consulte [Actualización del firmware](#page-109-0) [en la página 105](#page-109-0))
	- Cambiar varios ajustes de la impresora (en la ficha Configuración)
	- Llevar a cabo las calibraciones y solucionar problemas
- El Servidor Web incorporado, que se ejecuta en la impresora y le permite utilizar un navegador Web en cualquier ordenador; consulte [Acceso al Servidor Web incorporado en la página 21.](#page-30-0)

## **Impresiones internas de la impresora**

Las impresiones internas proporcionan información diversa sobre la impresora. Este tipo de impresión se puede solicitar desde el panel frontal sin utilizar el ordenador.

**PRECAUCIÓN:** Antes de solicitar una impresión interna, asegúrese de que se ha cargado papel (rollo u hoja), y de que en el panel frontal aparece el mensaje **Preparada**. El papel cargado debe tener al menos el tamaño A3 horizontal (42 cm o 16,53 pulgadas de ancho); de lo contrario, la impresión aparecería cortada.

Para imprimir cualquier impresión interna, pulse la tecla Menú para volver al menú principal, seleccione

el icono de menú Impresoras internas  $\Box$ , y después seleccione la impresión interna deseada. Están disponibles las siguientes impresoras internas.

- Imprimir demostración: muestra algunas de las posibilidades de la impresora
	- Imprimir demo. de trazado
	- Imprimir demo. modelizado
	- Imprimir demo. de GIS

**E NOTA:** Las copias de demostración se imprimen en el mismo tamaño que el papel cargado.

- Mapa de menú: muestra los detalles de todos los menús de la pantalla del panel frontal
- Configuración: muestra la configuración completa actual de la pantalla del panel frontal
- Informe de uso: muestra estimaciones del número total de impresiones, número de impresiones por tipo de papel, número de impresiones por opción de calidad de impresión y cantidad total de tinta utilizada por color (no se garantiza la precisión de estas estimaciones)
- Imprimir paleta HP-GL/2: muestra las definiciones de color o escala de grises de la paleta de color seleccionada
- Imprimir info. asistencia: proporciona la información que necesitan los técnicos de servicio

# <span id="page-19-0"></span>**2 Instalación del software**

- [Selección del método de conexión que se va a utilizar](#page-20-0)
- [Conexión directa a un ordenador \(Windows\)](#page-20-0)
- [Conexión a una red \(Windows\)](#page-21-0)
- [Desinstalación del software de la impresora \(Windows\)](#page-22-0)
- [Conexión directa a un ordenador \(Mac OS\)](#page-22-0)
- [Conexión a una red \(Mac OS\)](#page-23-0)
- [Desinstalación del software de la impresora \(Mac OS\)](#page-24-0)

# <span id="page-20-0"></span>**Selección del método de conexión que se va a utilizar**

A la hora de conectar la impresora, se puede elegir cualquiera de los siguientes métodos.

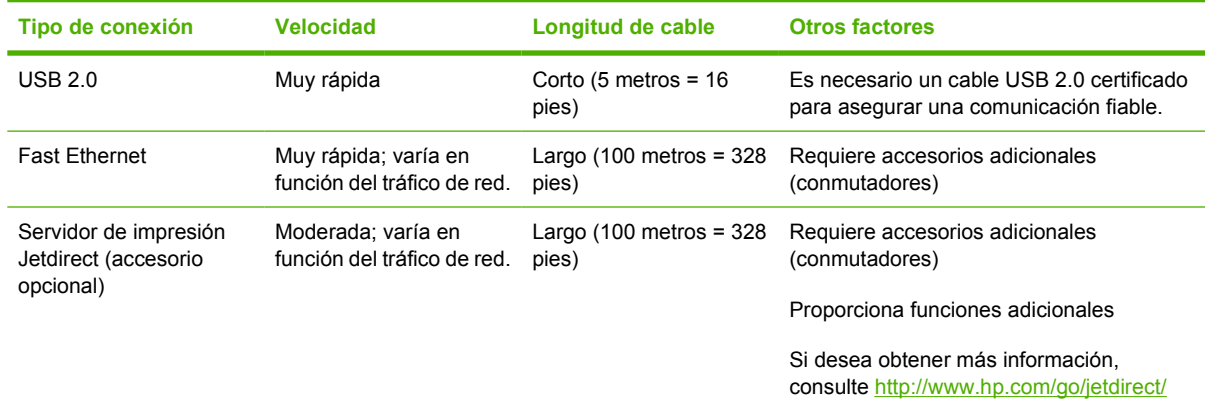

**NOTA:** La velocidad de cualquier conexión de red depende de todos los componentes utilizados en la red, entre los que se pueden incluir tarjetas de interfaz de red, hubs, routers, conmutadores y cables. Si alguno de estos componentes no puede funcionar a alta velocidad, tendrá una conexión de baja velocidad. La velocidad de la conexión de red también puede verse afectada por la cantidad total de tráfico de otros dispositivos de la red.

## **Conexión directa a un ordenador (Windows)**

Puede conectar la impresora directamente a un ordenador mediante el conector USB 2.0 integrado (compatible con Windows 2000, Windows XP y versiones posteriores de Windows).

- **1. No conecte aún el ordenador a la impresora.** Primero deberá instalar en el equipo el software del controlador de la impresora, tal y como se indica a continuación.
- **2.** Inserte el DVD *Kit de iniciación de HP* en la unidad de DVD. Si el DVD no se inicia automáticamente, ejecute el programa START.EXE desde la carpeta raíz del DVD.
- **3.** Haga clic en **Instalar**. Se instalan los controladores de la impresora, HP Printer Utility y HP Printer Utility.
- **4.** Siga las instrucciones mostradas en la pantalla para configurar la impresora. Las siguientes notas le ayudarán a comprender las pantallas y a seleccionar las opciones adecuadas.
	- Cuando se le pregunte cómo está conectada la impresora, elija **Conectada directamente al ordenador**.
	- Si desea compartir la impresora con otras personas conectadas a la red, pulse el botón **Propiedades de la impresora** en la ventana **Listo para instalar** y, a continuación, seleccione la ficha **Compartir** y escriba el nombre con el que se va a compartir la impresora.
	- Cuando se le pida, conecte el ordenador a la impresora con un cable USB certificado (proporcionado con la impresora). Asegúrese de que la impresora está encendida.
	- **EX NOTA:** Si lo prefiere, puede finalizar la instalación sin conectar la impresora. Para hacerlo, marque la casilla **Deseo conectar la impresora cuando finalice el asistente de configuración**.

**NOTA:** Si se utilizan cables USB no certificados, pueden producirse problemas de conectividad. Con esta impresora, sólo deberán utilizarse cables certificados por el USB Implementers Forum (<http://www.usb.org/>).

## <span id="page-21-0"></span>**Consideraciones para compartir la impresora**

- HP Printer Utility deberá instalarse en un equipo para poder ser utilizado desde dicho equipo.
- Cualquier otro usuario que comparta su impresora directamente conectada, podrá enviar trabajos de impresión, pero no podrá recibir información de la impresora, como la referente a alertas, informes de estado, gestión del papel, administración y resolución de problemas.
- **SUGERENCIA:** La mejor forma de compartir la impresora a través de una red consiste en conectarla no a cualquier equipo, sino a la red. Consulte Conexión a una red (Windows) en la página 12.

# **Conexión a una red (Windows)**

Revise el equipo antes de comenzar:

- La impresora debe estar configurada y encendida.
- El hub o router Ethernet debe estar activado y debe funcionar correctamente.
- Todos los ordenadores de la red deben estar encendidos y conectados a la red.
- La impresora debe estar conectada a la red.

Ahora puede continuar con la instalación del software y la conexión de la impresora:

**1.** Anote la dirección IP que aparece en la pantalla de estado del panel frontal de la impresora (en este ejemplo, 192.168.1.1):

Ready for paper

http://XXXX11 http://192.168.1.1

Press h to enter menu

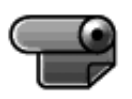

- **2.** Inserte el DVD *Kit de iniciación de HP* en el ordenador. Si el DVD no se inicia automáticamente, ejecute el programa START.EXE desde la carpeta raíz del DVD.
- **3.** Haga clic en **Instalar**. Se instalarán los controladores de la impresora y HP Printer Utility.
- **4.** Siga las instrucciones mostradas en la pantalla para configurar la impresora. Las siguientes notas le ayudarán a comprender las pantallas y a seleccionar las opciones adecuadas.
	- Cuando se le pregunte cómo está conectada la impresora, seleccione **Wired Networking (Conectada en red)**.
	- El programa de configuración busca las impresoras conectadas en su red. Una vez completada la búsqueda, aparecerá una lista de impresoras. Identifique su impresora mediante la dirección IP y selecciónela en la lista.
	- El programa de configuración analiza la red y la impresora. Este programa detecta la configuración de la red y recomienda la configuración que debe aplicarse a la impresora. Normalmente, no es necesario cambiar ninguno de estos ajustes, pero puede hacerlo si así lo desea.

Si el ordenador no encuentra ninguna impresora en la red, aparece la ventana **Impresora no encontrada**, que le ayuda a encontrar la impresora. Si está utilizando un firewall, puede que tenga que

desactivarlo temporalmente para encontrar la impresora. También cuenta con la opción de buscar la impresora por su URL, dirección IP o dirección MAC.

# <span id="page-22-0"></span>**Desinstalación del software de la impresora (Windows)**

- **1.** Inserte el DVD *Kit de iniciación de HP* en la unidad de DVD. Si el DVD no se inicia automáticamente, ejecute el programa START.EXE desde la carpeta raíz del DVD.
- **2.** Seleccione **Instalar** y siga las instrucciones que aparecen en pantalla para desinstalar el software de la impresora.

Para eliminar la cola de impresión:

- En Mac OS X 10.4 o 10.5: desde las preferencias del sistema, seleccione el panel **Imprimiendo** en el cuadro de diálogo **Imprimir & Fax** dSeleccione el nombre de la impresora y, a continuación, haga clic en el botón **–** .
- En Mac OS X 10.3 o 10.4: desde la utilidad Configuración de impresión, seleccione el nombre de la impresora y haga clic en el icono **Eliminar** .

**NOTA:** En Mac OS X 10.4, ambos métodos están disponibles.

# **Conexión directa a un ordenador (Mac OS)**

Puede conectar la impresora directamente a un ordenador mediante el conector USB 2.0 incorporado.

- **1.** Asegúrese de que la impresora está apagada o desconectada del ordenador.
- **2.** Inserte el DVD *Kit de iniciación de HP* en la unidad de DVD.
- **3.** Abra el icono de DVD en el escritorio.
- **4.** Abra el icono de **Mac OS X HP Designjet Installer**.
- **5.** Siga las instrucciones que aparecen en la pantalla. Le recomendamos utilizar la opción **Instalación sencilla**.
- **6.** Se instala el software de la impresora, incluido el controlador de la impresora, HP Printer Utility y HP Printer Utility.
- **7.** Cuando se haya instalado el software, el Asistente de configuración de la impresora HP se iniciará automáticamente para configurar una conexión con la impresora.
- **8.** Asegúrese de que la impresora está encendida y conectada al ordenador con un cable USB certificado (proporcionado con la impresora).
- **NOTA:** Si se utilizan cables USB no certificados, pueden producirse problemas de conectividad. Con esta impresora, sólo deberán utilizarse cables certificados por el USB Implementers Forum (<http://www.usb.org/>).
- **9.** En el Asistente de configuración de la impresora HP, haga clic en **Continuar**.
- **10.** En la lista de impresoras que aparece, seleccione la entrada que utiliza el tipo de conexión USB y haga clic en **Continuar**.
- **11.** La pantalla siguiente muestra información sobre la instalación de la impresora, en la que se puede modificar el nombre de la impresora. Realice los cambios que desee y haga clic en **Continuar**.
- <span id="page-23-0"></span>**12.** La impresora está ya conectada. Cuando llegue a la pantalla Se ha creado la cola de impresión, haga clic en **Salir** para salir, o bien en **Crear nueva cola** si desea conectar otra impresora.
- **13.** Cuando finalice el Asistente de configuración de la impresora HP, puede extraer el DVD de la unidad.

Si el controlador de la impresora ya está instalado, se puede ejecutar el Asistente de configuración de la impresora HP en cualquier momento desde el DVD.

## **Uso compartido de la impresora**

**NOTA:** Mac OS X 10.4 y Mac OS X 10.5 admiten el uso compartido de impresoras entre usuarios (no se admite en Mac OS X 10.6).

Si su ordenador está conectado a una red, puede hacer que la impresora con conexión directa se encuentre disponible para el resto de ordenadores de dicha red.

- **1.** Haga doble clic en el icono System Preferences (Preferencias del sistema) en la barra de menús Dock del escritorio.
- **2.** Para activar el uso compartido de impresora, seleccione **Sharing (Compartir)** > **Services (Servicios)** > **Printer Sharing (Compartir impresora)**.
- **3.** La impresora aparece automáticamente en la lista de impresoras compartidas de cualquier otro ordenador que ejecute Mac OS y esté conectado a la red de área local.

Tenga en cuenta las siguientes consideraciones.

- Todos aquellos usuarios que deseen compartir su impresora, deberán instalar el software de la impresora en sus propios equipos.
- Cualquier otro usuario que comparta su impresora directamente conectada, podrá enviar trabajos de impresión, pero no podrá recibir información de la impresora, como la referente a alertas, informes de estado, gestión del papel, administración y resolución de problemas.
- Los usuarios de Mac OS 10.2 tienen que activar la opción **Mostrar impresoras conectadas a otros ordenadores** de las Preferencias del centro de impresión para ver las impresoras compartidas. Para abrir la ventana de las preferencias del centro de impresión, seleccione **Preferencias** desde el menú **Centro de impresión**.
- Puede que considere que compartir su impresora directamente conectada con otros usuarios disminuye la velocidad de su ordenador de forma inaceptable.
- $\mathcal{R}$  **SUGERENCIA:** La mejor forma de compartir la impresora a través de una red consiste en conectarla no a cualquier equipo, sino a la red. Consulte Conexión a una red (Mac OS) en la página 14.

# **Conexión a una red (Mac OS)**

Puede conectar la impresora a una red que funcione con Mac OS X con cualquiera de los siguientes métodos:

- Bonjour/Rendezvous
- TCP/IP

**NOTA:** La impresora no admite AppleTalk.

Revise el equipo antes de comenzar:

- La impresora debe estar configurada y encendida.
- El hub o router Ethernet debe estar activado y debe funcionar correctamente.
- <span id="page-24-0"></span>Todos los ordenadores de la red deben estar encendidos y conectados a la red.
- La impresora debe estar conectada a la red.

Ahora puede continuar con la instalación del software y la conexión de la impresora:

## **Conexión Bonjour/Rendezvous**

**1.** En el panel frontal de la impresora, seleccione el icono del menú Conectividad y, a continuación, **Fast Ethernet > Ver configuración**. Anote el nombre de servicio mDNS de la impresora.

Anote la URL de la impresora (en este ejemplo, http://XXXX11).

**2.** Inserte el DVD *Kit de iniciación de HP* en la unidad de DVD.

Si el controlador de la impresora ya está instalado, se puede ejecutar el Asistente de configuración de la impresora HP en cualquier momento desde el DVD.

## **Desinstalación del software de la impresora (Mac OS)**

- **1.** Inserte el DVD *Kit de iniciación de HP* en la unidad de DVD.
- **2.** Abra el icono de DVD en el escritorio.
- **3.** Abra el icono de **Mac OS X HP Designjet Installer**.
- **4.** Seleccione **Desinstalar** y siga las instrucciones que aparecen en pantalla para desinstalar el software de la impresora.

# <span id="page-25-0"></span>**3 Configurar la impresora**

- [Introducción](#page-26-0)
- [Activación y desactivación de la información de uso](#page-26-0)
- [Activación y desactivación de las alertas](#page-26-0)
- [Configurar las preferencias del controlador de Windows](#page-26-0)

# <span id="page-26-0"></span>**Introducción**

En este capítulo se describen los distintos ajustes de la impresora que el administrador de la impresora puede querer controlar cuando se monte una nueva impresora y esté lista para ser utilizada.

# **Activación y desactivación de la información de uso**

La impresora puede enviar periódicamente información de uso por correo electrónico. Puede solicitarlo de las maneras siguientes:

- **En HP Printer Utility para Windows:** seleccione **Ajustes**> **Contabilidad**.
- **En HP Printer Utility para Mac OS:** seleccione **Configuración** > **Configuración de impresora** > **Configurar impresora** > **Contabilidad**.

## **Activación y desactivación de las alertas**

Las alertas de la impresora le advierten cuando hay algún problema con la impresora que se puede corregir realizando alguna acción. Ces alertes sont affichées par le panneau frontal de l'imprimante, par HP Printer Utility, par le pilote d'imprimante et par le serveur Web incorporé.

Puede especificar a la impresora qué tipo de alertas desea ver. Para acceder a los ajustes de las alertas:

- Seleccione **Ajustes de alertas** en la página Lista de dispositivos de HP Printer Utility o HP Printer Utility.
- Seleccione **Ajustes de alertas** en cualquier página mostrada en HP Printer Utility o HP Printer Utility.
- Haga clic con el botón derecho en el icono de HP Printer Utility en la bandeja de sistema y seleccione **Ajustes de alertas**.

Puede cambiar los ajustes de las formas siguientes:

- Activar o desactivar todas las alertas.
- Activar o desactivar las alertas de la impresora para los problemas que detengan la impresión.
- Activar o desactivar las alertas de la impresora para los problemas que no detengan la impresión.
- Activar las alertas de la impresora en todas las circunstancias, o únicamente cuando intente imprimir en la impresora afectada por el problema.

## **Configurar las preferencias del controlador de Windows**

Puede cambiar algunos ajustes predeterminados del controlador de impresora según sus preferencias, por ejemplo, puede establecer la emulación de color o las opciones de ahorro de papel. Para hacerlo, pulse el botón **Inicio** de la pantalla del equipo y, a continuación, seleccione **Impresoras y faxes**. En la ventana Impresoras y faxes, haga clic con el botón derecho en el icono de la impresora y seleccione **Preferencias de impresión**. Los ajustes que cambie en la ventana Preferencias de impresión se guardarán como valores predeterminados.

# <span id="page-27-0"></span>**4 Personalización de la impresora**

- [Encendido y apagado de la impresora](#page-28-0)
- [Cambio del idioma de la pantalla del panel frontal](#page-29-0)
- [Acceso a HP Printer Utility \(Windows\) o HP Printer Utility \(Mac OS\)](#page-29-0)
- [Acceso al Servidor Web incorporado](#page-30-0)
- [Cambio de idioma de HP Printer Utility \(Windows\) o HP Printer Utility \(Mac OS\)](#page-30-0)
- [Cambio de idioma del servidor Web incorporado](#page-30-0)
- [Cambio de la configuración del modo de reposo](#page-31-0)
- [Activación y desactivación de la alarma](#page-31-0)
- [Cambio del contraste del panel frontal](#page-31-0)
- [Cambio de las unidades de medida](#page-31-0)
- [Configuración de los ajustes de red](#page-31-0)
- [Cambio de configuración de lenguaje gráfico](#page-32-0)

# <span id="page-28-0"></span>**Encendido y apagado de la impresora**

- ☆ **SUGERENCIA:** La impresora se puede dejar encendida sin derrochar energía. Al dejarla encendida, se mejora el tiempo de respuesta y la fiabilidad general del sistema. Lorsque l'imprimante n'a pas été utilisée pendant une certaine durée (30 minutes par défaut), elle économise l'énergie en passant en mode veille. No obstante, se activa con cualquier interacción con la pantalla del panel frontal y puede reanudar la impresión inmediatamente. Para cambiar el tiempo del modo de reposo, consulte [Cambio](#page-31-0) [de la configuración del modo de reposo en la página 22.](#page-31-0)
- **NOTA:** En modo de reposo, la impresora realiza esporádicamente el servicio de mantenimiento en los cabezales de impresión. Esto evita los largos tiempos de preparación después de periodos de inactividad prolongados. Por consiguiente, se recomienda encarecidamente dejar la impresora encendida o en modo de reposo para evitar tanto la pérdida de tinta como de tiempo.

La impresora tiene tres niveles de consumo de energía.

- Conectada: el cable de alimentación está conectado en la parte posterior de la impresora.
- Encendida: el interruptor de la parte posterior de la impresora está en la posición de encendido.
- Activada: la tecla Encender del panel frontal muestra una luz verde.

Si desea encender, apagar o restablecer la impresora, el método normal y recomendado es utilizar la tecla Encender del panel frontal.

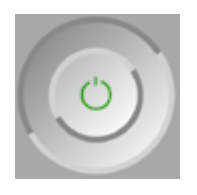

Sin embargo, si planea almacenar la impresora indefinidamente o parece que la tecla Encender no funciona, se recomienda que la apague con la tecla Encender y que, después, apague también el interruptor de la parte posterior.

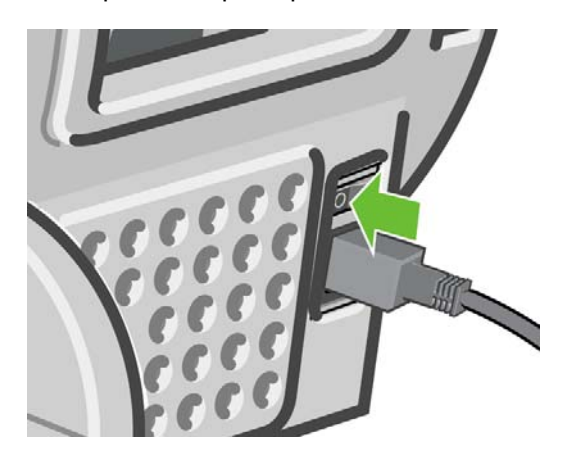

Para encenderla de nuevo, utilice el interruptor de la parte posterior.

<span id="page-29-0"></span>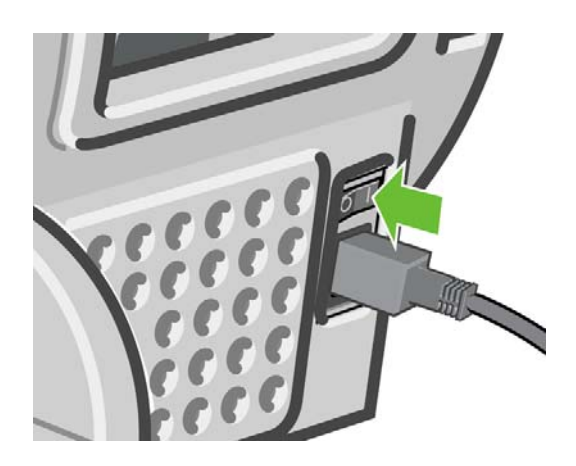

Cuando la impresora se vuelve a encender, tarda unos tres minutos en inicializar, comprobar y preparar los cabezales de impresión. La preparación de los cabezales lleva aproximadamente un minuto y 15 segundos. Sin embargo, cuando la impresora ha estado inactiva durante seis semanas o más, la preparación de los cabezales puede llevar hasta 45 minutos.

# **Cambio del idioma de la pantalla del panel frontal**

Hay dos formas posibles de cambiar el idioma de los menús y mensajes del panel frontal.

Si comprende el idioma de la pantalla actual del panel frontal, pulse la tecla Menú para volver al

menú principal y seleccione el icono del menú Configuración y, a continuación, **Opciones del panel frontal** > **Seleccionar idioma**.

Si no comprende el idioma de la pantalla actual del panel frontal, comience con la impresora apagada. En el panel frontal, pulse la tecla OK y manténgala pulsada. Con la tecla OK pulsada, pulse la tecla Encender y manténgala pulsada. Mantenga ambas teclas pulsadas hasta que la luz de color verde del lado derecho del panel frontal comience a parpadear y suéltelas. Esto ocurre aproximadamente en un segundo. Si la luz de color verde comienza a parpadear inmediatamente, tal vez deba volver a empezar.

Cualquiera que sea el método empleado, el menú de selección de idioma aparecerá en la pantalla del panel frontal. Resalte su idioma de preferencia con las teclas de flecha hacia arriba y hacia abajo, y después pulse la tecla OK.

Una vez que haya seleccionado su idioma preferido, apague la impresora con el botón Encendido y vuelva a encenderla. El panel frontal aparecerá en el idioma seleccionado.

# **Acceso a HP Printer Utility (Windows) o HP Printer Utility (Mac OS)**

HP Printer Utility vous permet de gérer l'imprimante à partir d'un ordinateur pourvu d'une connexion USB.

- En Windows, inicie HP Printer Utility desde el método abreviado del escritorio o desde **Inicio** > **Todos los programas** > **Hewlett-Packard** > **HP Printer Utility** > **Start HP Printer Utility**. De esta forma se inicia HP Printer Utility y se muestran las impresoras instaladas.
- En Mac OS, inicie Mac Printer Utility seleccionando **STARTUP\_DISK** > **Library (Biblioteca)** > **Printers (Impresoras)** > **hp** > **Utilidades (Utilities)** > **HP Printer Utility**. De esta forma se inicia el Selector de impresoras de HP, donde puede agregar la impresora haciendo clic en **Más impresoras**.

Elija la impresora y haga clic en **Seleccionar**. Se inicia HP Printer Utility.

<span id="page-30-0"></span>Si ha seguido estas instrucciones pero no ha podido acceder a HP Printer Utility (Windows) o HP Printer Utility (Mac OS), consulte [No se puede acceder a HP Printer Utility \(Windows\) o HP Printer Utility \(Mac](#page-157-0) [OS\) en la página 153.](#page-157-0)

# **Acceso al Servidor Web incorporado**

El Servidor Web incorporado permite gestionar la impresora de forma remota a través de un navegador Web convencional que se ejecute en un ordenador cualquiera.

Para acceder directamente al Servidor Web incorporado, deberá disponer de una conexión TCP/IP para la impresora. Sin embargo, si se conecta a la impresora mediante una conexión USB, se puede acceder indirectamente al Servidor Web incorporado mediante HP Printer Utility (Windows) o HP Printer Utility (Mac OS).

Los navegadores siguientes son compatibles con el Servidor Web incorporado:

- Internet Explorer 6 o posterior, para Windows
- Internet Explorer 5.2 para Mac OS 10.3
- Safari para Mac OS 10.4

Para acceder al Servidor Web incorporado en cualquier ordenador, abra su navegador Web y escriba la dirección de la impresora. Puede encontrar la dirección de la impresora (empieza por **http:**) en la pantalla del panel frontal consultando la pantalla de estado.

Ready for paper

http://XXXX11 http://192.168.1.1

Press 图 to enter menu

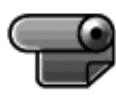

Si ha seguido estas instrucciones pero no puede conectarse al Servidor Web incorporado, consulte [No](#page-158-0) [se puede acceder al Servidor Web incorporado en la página 154.](#page-158-0)

# **Cambio de idioma de HP Printer Utility (Windows) o HP Printer Utility (Mac OS)**

HP Printer Utility (Windows) o HP Printer Utility (Mac OS) pueden funcionar en los idiomas siguientes: inglés, portugués, español, catalán, francés, italiano, alemán, ruso, chino simplificado, chino tradicional, coreano y japonés.

- En Windows, seleccione **Herramientas** > **Definir idioma** y seleccione un idioma de la lista.
- En Mac OS, el idioma se cambia del mismo modo que para cualquier otra aplicación. En **System Preferences (Preferencias del sistema)**, seleccione **International (Internacional)** y reinicie la aplicación.

# **Cambio de idioma del servidor Web incorporado**

El Servidor Web incorporado puede funcionar en los siguientes idiomas: inglés, portugués, español, catalán, francés, italiano, alemán, ruso, chino simplificado, chino tradicional, coreano y japonés. Utiliza <span id="page-31-0"></span>el idioma que haya especificado en las opciones del navegador Web. Si ha especificado un idioma que no se admite, utiliza el inglés.

Para cambiar el idioma, deberá cambiar el ajuste del idioma del navegador Web. Por ejemplo, en Internet Explorer versión 6, vaya al menú **Herramientas** y seleccione **Opciones de Internet**, **Idiomas**. Asegúrese de que el idioma que desea se encuentra al principio de la lista del cuadro de diálogo.

Para completar el cambio, debe cerrar y volver a abrir el navegador Web.

# **Cambio de la configuración del modo de reposo**

Si no se utiliza durante un tiempo determinado (el tiempo predeterminado está definido por la norma Energy Star), la impresora pasa al modo suspender para ahorrar energía. Para cambiar el tiempo que debe esperar la impresora antes de pasar al modo de reposo, pulse la tecla Menú para volver al menú

principal, seleccione el icono del menú Configuración y, a continuación, **Opciones panel frontal** > **Tiempo espera modo reposo**. Seleccione el tiempo de espera que desea y pulse la tecla OK. Puede establecer el tiempo en 30, 60, 120, 150, 180, 210 ó 240 minutos.

# **Activación y desactivación de la alarma**

Para activar o desactivar la alarma de la impresora, pulse la tecla Menú para volver al menú principal,

seleccione el icono de menú Configuración **(Soleccione Opciones del panel frontal > Activar alarma**, actívela o desactívela y pulse la tecla OK. La alarma está activada de forma predeterminada.

# **Cambio del contraste del panel frontal**

Para cambiar el contraste del panel frontal, seleccione el icono del menú Configuración **, Opciones del panel frontal** > **Seleccionar contraste de pantalla**, y especifique un valor mediante las teclas hacia abajo o hacia arriba. Pulse la tecla OK para establecer el valor. El contraste está establecido en 50 de forma predeterminada.

# **Cambio de las unidades de medida**

Para cambiar las unidades de medidas en la pantalla del panel frontal, seleccione el icono del menú

Configuración , **Opciones panel frontal**> **Seleccionar unidades** y, a continuación, seleccione **Inglés** o **Métrico**. Las unidades están establecidas en Métrico de forma predeterminada.

# **Configuración de los ajustes de red**

Para configurar los mismos ajustes de red desde el panel frontal, pulse la tecla Menú para ir al menú

principal y seleccione el icono del menú Conectividad **. E.** Puede ver y configurar los siguientes valores de red.

- **USB:** muestra información sobre la conexión USB
- **JetDirect EIO**: muestra información, configura y restablece la conexión de JetDirect
- **Avanzadas** > **Selecc. espera de E/S**: especifica el número de segundos que una conexión inactiva puede permanecer abierta, 270 es el valor predeterminado, si se establece en cero, el tiempo de espera se desactiva
- <span id="page-32-0"></span>● **Avanzadas** > **Permitir SNMP**: especifica si se permite SNMP
- **Avanzadas** > **Servidor Web incorporado** > **Permitir EWS**: especifica si el Servidor Web incorporado está activado
- **Avanzadas** > **Servicios Web** > **Printer Utility software**: muestra la configuración del software Printer Utility
- **Avanzadas** > **Servicios Web** > **Gestión del color y del papel**: muestra la configuración de gestión del color y del papel

# **Cambio de configuración de lenguaje gráfico**

**NOTA:** No debería ser necesario cambiar la configuración de lenguaje gráfico predeterminada (**Automático**) y no se recomienda que lo haga.

Cambie la configuración de lenguaje gráfico desde las aplicaciones HP Printer Utility y HP Printer Utility con los pasos siguientes.

**1.** En Windows, seleccione la ficha **Configuración** y, a continuación, **Configuración de la impresora** > **Preferencias de impresión**.

En Mac OS, seleccione **Configuración** y, a continuación, **Configuración de la impresora** > **Configurar impresora** > **Preferencias de impresión**.

- **2.** Seleccione una de las opciones siguientes.
	- Seleccione **Automático** para que la impresora determine el tipo de archivo que recibe. Este ajuste es aplicable a la mayor parte de las aplicaciones de software.
	- Seleccione **HP-GL/2** sólo si va a enviar un archivo de este tipo directamente a la impresora sin necesidad de pasar por un controlador de impresora.
	- Seleccione CALS/G4 sólo si va a enviar un archivo de este tipo directamente a la impresora sin necesidad de pasar por un controlador de impresora.

Puede cambiar la configuración de lenguaje gráfico desde panel frontal. Pulse la tecla Menú para volver

al menú principal, seleccione el icono del menú Configuración y, a continuación, **Preferencias de impresión** > **Selecc. lenguaje gráf.**. Seleccione la opción deseada y pulse la tecla OK para establecer

el valor. Si está utilizando una conexión USB, seleccione el icono del menú Configuración continuación, **Preferencias de impresión** > **PS** > **Seleccionar codificación** > **ASCII**.

**E NOTA:** El ajuste seleccionado a través de HP Printer Utility (Windows) o HP Printer Utility (Mac OS) reemplaza al seleccionado en el panel frontal.

# <span id="page-33-0"></span>**5 Manejo del papel**

- [Consejos generales](#page-36-0)
- [Carga de un rollo en el eje de 24 pulgadas](#page-37-0)
- Carga de un rollo en la impresora de 24 pulgadas [Carga de un rollo en la impresora de 44 pulgadas](#page-41-0)
- [Descarga de un rollo](#page-42-0)
- [Carga de una sola hoja](#page-43-0)
- [Descarga de una sola hoja](#page-46-0)
- [Consulta de información sobre el papel](#page-47-0)
- [Perfiles de papel](#page-47-0)
- [Impresión en el papel cargado](#page-48-0)
- [Mantenimiento del papel](#page-48-0)
- [Cambio del tiempo de secado](#page-48-0)
- [Encendido y apagado de la cortadora automática](#page-49-0)
- [Alimentación y corte del papel](#page-49-0)

# <span id="page-34-0"></span>**Consejos generales**

**PRECAUCIÓN:** Antes de comenzar el proceso de cargar papel, asegúrese de que hay suficiente espacio alrededor de la impresora, tanto delante como detrás.

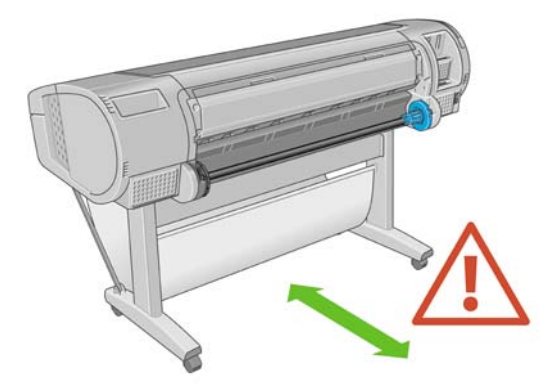

**PRECAUCIÓN:** Asegúrese de que las ruedas de la impresora están bloqueadas (la palanca de freno debe encontrarse hacia abajo) para evitar que la impresora se mueva.

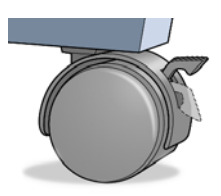

- $\triangle$  **PRECAUCIÓN:** Todo el papel debe ser de 11 pulg. (28 cm) o más. El papel de tipo A4 carta no se puede cargar en horizontal.
- **SUGERENCIA:** Para manipular papel fotográfico, use guantes de algodón con el fin de evitar transferir grasa al papel.

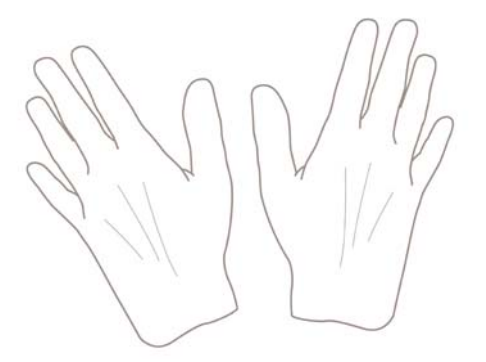

**PRECAUCIÓN:** Mantenga cerrada la cesta durante todo el proceso de carga.

# **Carga de un rollo en el eje de 24 pulgadas**

**PRECAUCIÓN:** Asegúrese de que la bandeja de hojas esté cerrada.

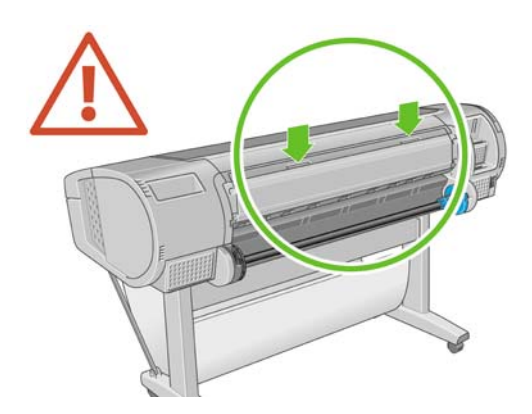

- **1.** Retire el eje de la impresora, retirando un extremo cada vez.
- **¡ADVERTENCIA!** No introduzca los dedos en los soportes del eje durante el proceso de extracción.

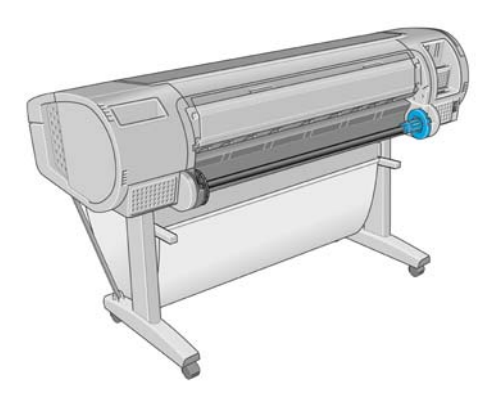

**2.** El eje tiene un tope en cada extremo para evitar que el rollo se mueva. El tope azul se puede quitar para colocar un nuevo rollo y puede ocupar distintas posiciones en el eje para asegurar rollos de papel de diferentes tamaños. Retire el tope de papel azul situado en el extremo del eje.

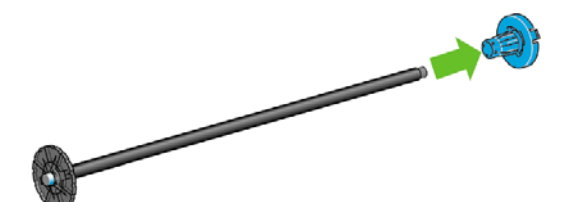

**3.** Si el rollo es largo, ponga el eje en horizontal sobre una mesa y cargue el rollo.
- **SUGERENCIA:** Puede ser necesaria la ayuda de otra persona para manipular un rollo grande.
- **4.** Cargue el nuevo rollo en el eje. Compruebe que la orientación del papel coincide con la indicada en la figura. De lo contrario, saque el rollo, gírelo 180 grados y vuelva a cargarlo en el eje. Las etiquetas del eje muestran la orientación correcta.
	- **E** NOTA: Desde la parte posterior de la impresora, el tope azul se inserta en el soporte del lado derecho.

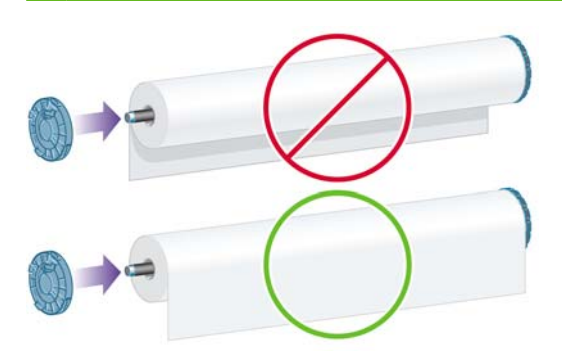

Fije ambos extremos del rollo lo más cerca posible de los topes del eje.

**5.** Coloque el tope de papel azul en el extremo abierto del eje y empújelo hasta que alcance el final del rollo.

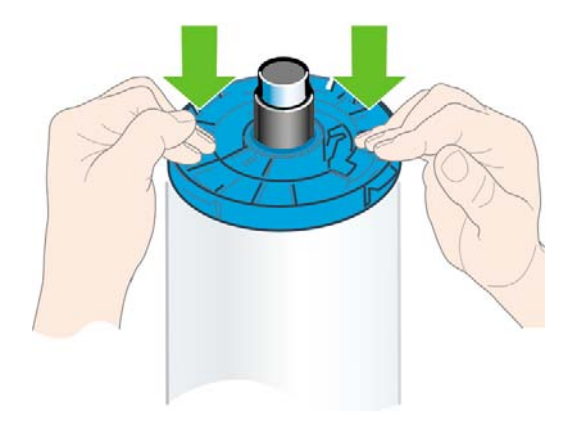

**6.** Asegúrese de empujar todo lo posible el tope de papel azul, hasta que ambos extremos estén contra los topes.

Si suele usar varios tipos de papel, podrá cambiar los rollos con mayor rapidez si los carga previamente en ejes diferentes. Se pueden adquirir ejes adicionales (consulte [Accesorios en la página 108\)](#page-112-0).

# <span id="page-37-0"></span>**Carga de un rollo en la impresora de 24 pulgadas**

Hay dos maneras de cargar un rollo. Se recomienda el procedimiento de carga fácil.

**PRECAUCIÓN:** Para comenzar estos procedimientos, debe haber cargado previamente un rollo en el eje. Consulte [Carga de un rollo en el eje de 24 pulgadas en la página 25.](#page-34-0)

#### **Procedimiento de carga sencilla**

**1.** Desde detrás de la impresora, coloque el extremo negro del eje en el soporte del lado izquierdo. No inserte el extremo completamente en el soporte del rollo.

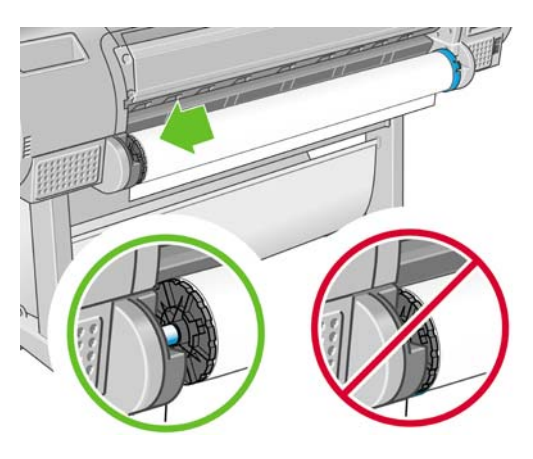

**2.** Coloque el extremo azul del eje en el soporte del lado derecho.

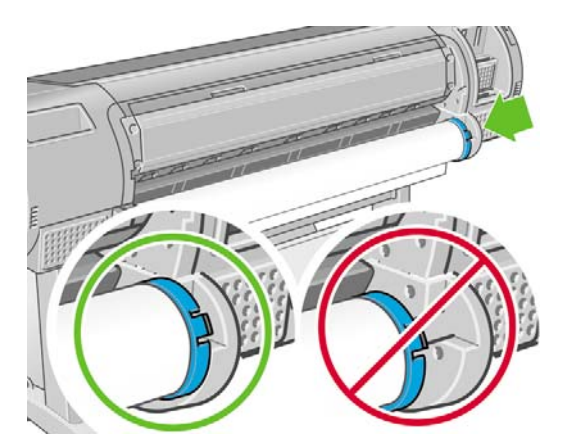

[108\)](#page-112-0).

**3.** Con ambas manos, empuje el eje dentro de ambos soportes del rollo al mismo tiempo. El eje queda ajustado en su sitio.

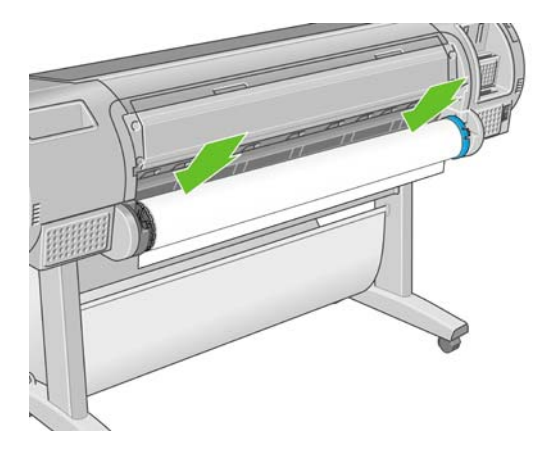

**4.** Si el borde del rollo no está recto o está rasgado (debido a veces a la cinta que se usa para sujetar el final del rollo), tire del papel un poco más allá de la ranura de corte y utilice una cuchilla para cortar un borde recto.

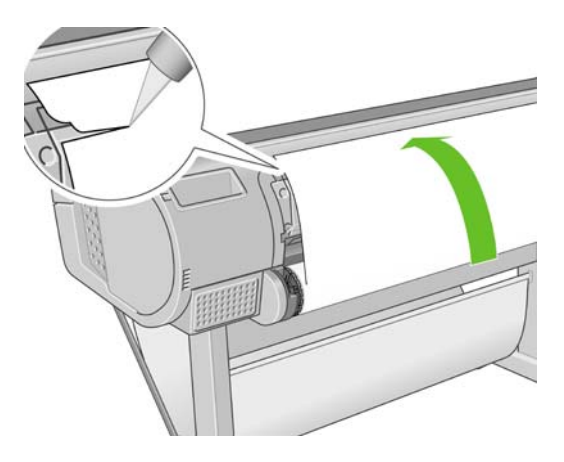

- **SUGERENCIA:** Corte el papel lo más recto posible, ya que el papel torcido no se carga correctamente.
- **5.** Inserte el borde del papel en el cargador.
	- **¡ADVERTENCIA!** Tenga cuidado de no poner los dedos en el recorrido del papel en la impresora.

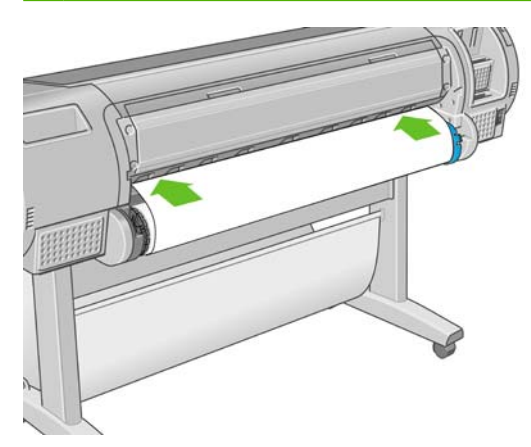

**6.** Gire el eje en el cargador hasta que note resistencia. La impresora detecta el papel y lo carga automáticamente en la impresora.

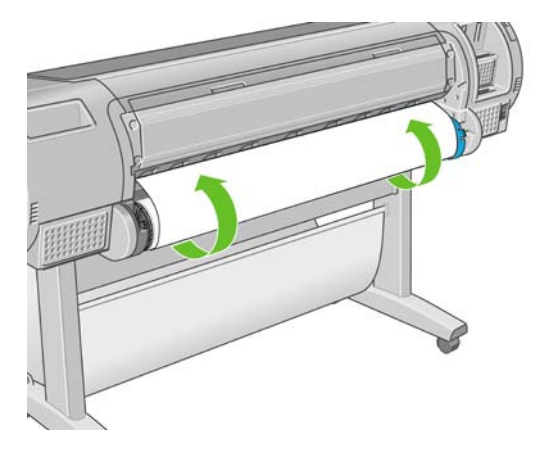

- **7.** Una vez que el papel avanza en la impresora, la pantalla del panel frontal le pregunta si está cargando un rollo o una hoja. Seleccione **Rollo** con las teclas de flecha hacia arriba y hacia abajo y pulse OK.
- **8.** Seleccione la categoría y tipo de papel.

Select paper category

Bond and Coated Paper

► Photo Paper

- $\blacktriangleright$  Film
- Fechnical Paper
- $\blacktriangleright$  Backlit material
- ► Self-Adhesive material
- **SUGERENCIA:** Si ha cargado un tipo de papel cuyo nombre no aparece en la lista de papeles, consulte [El tipo de papel no está en el controlador en la página 117.](#page-121-0)
- **9.** La impresora comprueba la alineación y mide el ancho.
- **10.** Observe el panel frontal; allí encontrará instrucciones.
- **11.** Cuando el rollo esté alineado, en el panel frontal se mostrará el mensaje **Preparada** para indicar que la impresora está preparada para imprimir. Si el rollo no está alineado, siga las instrucciones de la pantalla del panel frontal.

**12.** Si el papel no está bien apretado en el rollo, rebobínelo ligeramente desde el extremo del eje hasta que quede tenso.

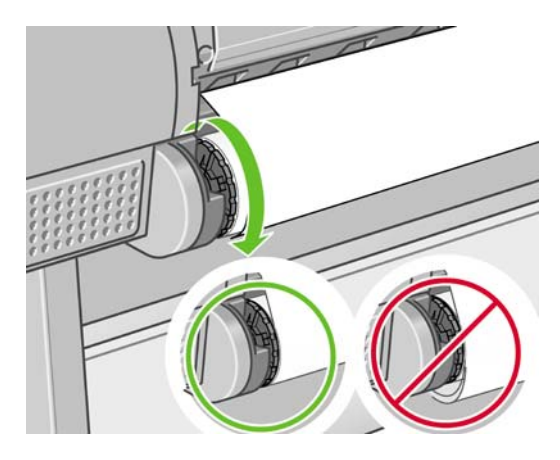

- **E** NOTA: Si le surge algún problema inesperado en cualquier etapa del proceso de carga de papel, consulte [El papel no se puede cargar correctamente en la página 115.](#page-119-0)
- **※ SUGERENCIA:** Cuando las hojas impresas caen en la cesta, pueden rasgarse o mancharse con tinta de otras hojas. Para evitarlo, recoja las hojas impresas cuando se corten del rollo y no deje que se apilen en la cesta. También puede desactivar la cuchilla automática, consulte [Encendido y apagado de](#page-49-0) [la cortadora automática en la página 45,](#page-49-0) y liberar la impresora utilizando la clave Avanza y corta hoja ঢ়ু .

#### **Procedimientos del menú de papel**

Como alternativa puede utilizar el menú Papel para iniciar el proceso de carga del papel.

- **1.** Siga los pasos uno a cuatro de [Procedimiento de carga sencilla en la página 30](#page-37-0).
- **2.**

Pulse la tecla Menú para volver al menú principal y seleccione el icono del menú Papel

**3.** Seleccione **Carga de papel**.

Paper

田 Paper load

**≙Unload paper** 

- **■View loaded paper**
- **Change loaded paper type**
- 田 Paper types list

**4.** Seleccione **Cargar rollo**.

Paper load

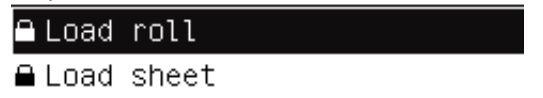

**5.** Seleccione la categoría y tipo de papel.

Select paper category

► Bond and Coated Paper

Photo Paper

 $\blacktriangleright$  Film

.

- Fechnical Paper
- ► Backlit material
- ► Self-Adhesive material
- **※ SUGERENCIA:** Si ha cargado un tipo de papel cuyo nombre no aparece en la lista de papeles, consulte [El tipo de papel no está en el controlador en la página 117.](#page-121-0)
- **6.** Continúe con el paso cinco del proceso de carga fácil y omita los pasos ocho y nueve.
- $\frac{1}{2}$ : **SUGERENCIA:** Cuando las hojas impresas caen en la cesta, pueden rasgarse o mancharse con tinta de otras hojas. Para evitarlo, recoja las hojas impresas cuando se corten del rollo y no deje que se apilen en la cesta. También puede desactivar la cuchilla automática, consulte [Encendido y apagado de](#page-49-0) [la cortadora automática en la página 45,](#page-49-0) y liberar la impresora utilizando la clave Avanza y corta hoja দ্র

## **Descarga de un rollo**

<span id="page-42-0"></span>.

Antes de descargar un rollo, compruebe si hay papel en el rollo o si se ha quedado sin papel, y siga el procedimiento apropiado tal como se describe a continuación.

#### **Procedimiento de la tecla Descargar papel con papel en el rollo**

Si hay papel en el rollo, utilice el procedimiento siguiente.

**1.**

Pulse la tecla Descargar papel **n** en el panel frontal.

- **2.** Cuando se le indique en la pantalla del panel frontal, levante la palanca azul de la izquierda.
- **3.** Cuando se le indique en la pantalla del panel frontal, rebobine ligeramente el papel desde el extremo del eje hasta quitarlo de la impresora.
- **4.** Cuando se le indique en la pantalla del panel frontal, baje la palanca azul.

#### **Procedimiento del menú Papel con papel en el rollo**

Si hay papel en el rollo, también puede iniciar el proceso desde el menú Papel del menú principal del panel frontal.

**1.**

- Pulse la tecla Menú para volver al menú principal y seleccione el icono del menú Papel
- **2.** Seleccione **Descargar papel**.

Paper 田 Paper load ► Unload paper ▶ View loaded paper 田 Change loaded paper type 田 Paper types list

**3.** Continúe desde el paso dos del proceso de la tecla Descargar papel.

#### **Procedimiento de extracción del papel del rollo**

Si el final del papel no está sujeto al rollo, utilice el siguiente procedimiento.

- **1.** Si ya ha iniciado el proceso de descarga, pulse la tecla Cancelar del panel frontal para cancelar el procedimiento.
- **2.** Levante la palanca azul de la izquierda. Si el panel frontal muestra una advertencia sobre la palanca, ignórela.
- **3.** Extraiga el papel de la impresora. Tire desde cualquier parte donde el papel sea accesible; se recomienda hacerlo desde la parte posterior de la impresora.
- **4.** Baje la palanca azul.
- **5.** Si el panel frontal muestra un mensaje de advertencia, pulse la tecla OK para borrarlo.

## **Carga de una sola hoja**

Hay dos maneras de cargar una hoja. Se recomienda el procedimiento de carga fácil.

**PRECAUCIÓN:** Antes de cargar una hoja, se recomienda descargar cualquier hoja o rollo cargados (consulte [Descarga de un rollo en la página 38](#page-42-0) y [Descarga de una sola hoja en la página 42\)](#page-46-0).

**PRECAUCIÓN:** Para las hojas de un grosor mayor de 0,5 mm, debe tener detrás de la impresora un espacio igual a la longitud de la hoja.

#### **Procedimiento de carga fácil**

**1.** Desde la parte frontal de la impresora, abra la bandeja de hojas.

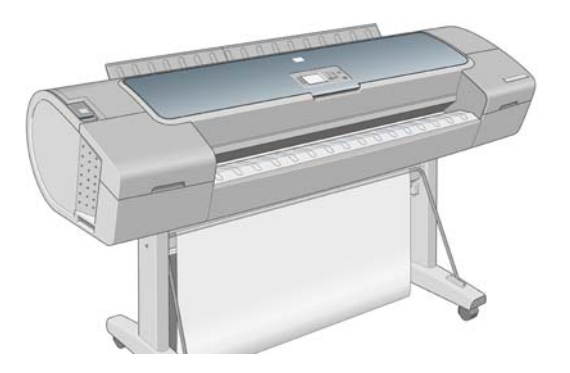

**2.** Inserte la hoja en el alimentador. Cargue la hoja alineándola con la línea de carga y empújela lo más posible; con hojas gruesas puede encontrar resistencia. La impresora detecta la hoja en tres segundos. Se inicia una cuenta regresiva en la pantalla del panel frontal.

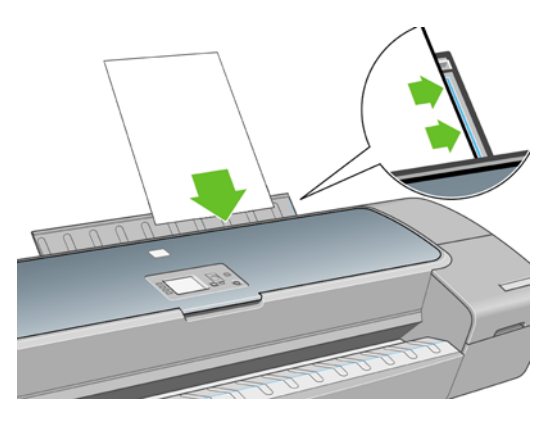

- **¡ADVERTENCIA!** Tenga cuidado de no poner los dedos en el recorrido del papel en la impresora.
- **3.** Después de la cuenta regresiva, el papel entra en la impresora. Guíe la hoja hacia la impresora; esto es especialmente importante con los papeles gruesos.
- **4.** La pantalla del panel frontal le pregunta si está cargando un rollo o una hoja. Seleccione **Hoja** con las teclas de flecha hacia arriba y hacia abajo.
- **NOTA:** Si selecciona un rollo, la hoja no se cargará.
- **5.** Introduzca la categoría y tipo de papel.

Select paper category

- ► Bond and Coated Paper
- ► Photo Paper
- $\blacktriangleright$  Film
- ► Technical Paper
- $\blacktriangleright$  Backlit material
- ► Self-Adhesive material
- **SUGERENCIA:** Si ha cargado un tipo de papel cuyo nombre no aparece en la lista de papeles, consulte [El tipo de papel no está en el controlador en la página 117.](#page-121-0)

**6.** La impresora comprueba la alineación y mide la hoja.

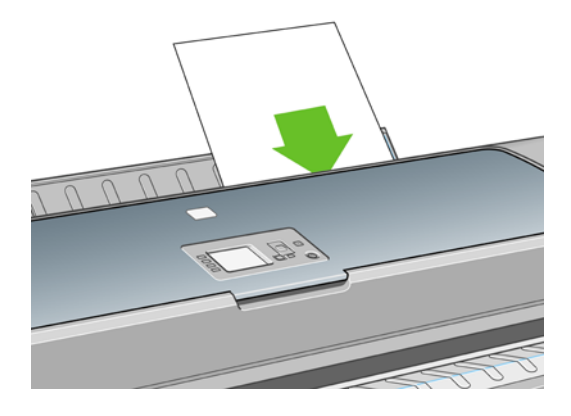

- **NOTA:** Dependiendo de la longitud de la hoja, sale por la parte frontal de la impresora.
- **7.** Si el papel se ha cargado correctamente, en el panel frontal se mostrará el mensaje **Preparada** para indicar que la impresora está preparada para imprimir. Si el papel no está recto, siga las instrucciones de la pantalla del panel frontal.
- **NOTA:** Cuando se carga correctamente, la hoja está en la parte posterior de la impresora.

**NOTA:** Si le surge algún problema inesperado en cualquier etapa del proceso de carga de papel, consulte [El papel no se puede cargar correctamente en la página 115.](#page-119-0)

#### **Procedimiento del menú Papel**

Como alternativa puede utilizar el menú Papel para iniciar el proceso de carga del papel.

- **1.** Realice el paso uno del procedimiento de carga fácil.
- **2.**

Pulse la tecla Menú para volver al menú principal y seleccione el icono del menú Papel

**3.** Seleccione **Carga de papel**.

Paper

#### 田 Paper load

- **A** Unload paper
- **■View loaded paper**
- **A** Change loaded paper type
- 田 Paper types list

#### <span id="page-46-0"></span>**4.** Seleccione **Cargar hoja**.

Paper load

**A** Load roll

**A** Load sheet

- **PRECAUCIÓN:** Si selecciona un rollo, la hoja no se cargará.
- **5.** Seleccione la categoría y tipo de papel.

Select paper category

Bond and Coated Paper

▶ Photo Paper

 $\blacktriangleright$  Film

- ► Technical Paper
- $\blacktriangleright$  Backlit material
- ► Self-Adhesive material
- **※ SUGERENCIA:** Si ha cargado un tipo de papel cuyo nombre no aparece en la lista de papeles, consulte [El tipo de papel no está en el controlador en la página 117.](#page-121-0)
- **6.** Continúe con el paso dos del procedimiento de carga fácil y omita los pasos cuatro y cinco.

# **Descarga de una sola hoja**

Para descargar una sola hoja después de la impresión, simplemente tire de la hoja que está libre en la parte frontal de la impresora. Para descargar una hoja sin imprimir, utilice la tecla Descargar papel

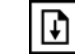

o el procedimiento del menú Papel.

#### **Procedimiento de la tecla Descargar papel**

**1.**

Pulse la tecla Descargar papel **n** en el panel frontal.

**2.** La hoja se descarga por la parte frontal de la impresora; puede recogerla o dejar que caiga en la cesta.

#### **Procedimiento del menú Papel**

También puede descargar una hoja desde el menú Papel.

**1.**

Pulse la tecla Menú para volver al menú principal y seleccione el icono del menú Papel

**2.** Seleccione **Descargar papel**. La hoja se descarga por la parte frontal de la impresora; puede recogerla o dejar que caiga en la cesta.

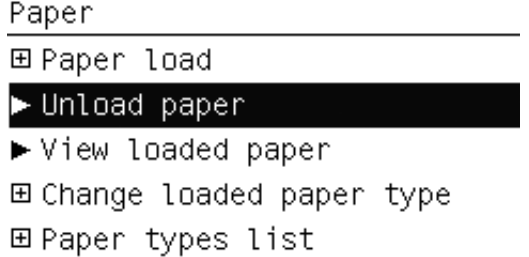

## **Consulta de información sobre el papel**

Para ver la información sobre el papel cargado, pulse la tecla Ver papel cargado **en el panel frontal**.

También puede seleccionar el icono de menú Papel y, después, **Ver papel cargado**.

La siguiente información se mostrará en el panel frontal:

- Estado de la hoja o el rollo
- Nombre del fabricante del papel
- Tipo de papel que ha seleccionado
- Anchura del papel en milímetros (estimado)
- Longitud del papel en milímetros (estimado)
- Estado de calibración del color
- Estado de calibración del avance de papel

Si no hay papel cargado, aparecerá el mensaje **No hay papel**.

La misma información (aparte del nombre del fabricante) se muestra en HP Printer Utility en la página Consumibles.

**E** NOTA: El papel fotográfico y el recubierto requieren una manipulación cuidadosa (consulte [La hoja](#page-138-0) [impresa está rasgada o arañada en la página 134\)](#page-138-0).

### **Perfiles de papel**

Cada tipo de papel admitido tiene un conjunto de características propias. Para obtener una calidad de impresión óptima, la impresora adapta el modo de impresión a cada tipo de papel. Por ejemplo, puede que un papel determinado requiera más tinta, mientras que otro puede necesitar más tiempo de secado. Por lo tanto, es preciso facilitar a la impresora una descripción de los requisitos de cada tipo de papel. Esa descripción se denomina perfil "de material" o "de papel". El perfil de papel contiene el perfil ICC, que describe las características de color del papel; también contiene información sobre las características y requisitos del papel que no están relacionados directamente con el color. Los perfiles de papel existentes para la impresora ya se encuentran instalados en el software correspondiente.

Sin embargo, como sería incómodo desplazarse por una lista de todos los tipos de papeles disponibles, la impresora sólo contiene los perfiles de los tipos de papel más comunes. Si utiliza un tipo de papel

para el que su impresora no tiene un perfil, no puede seleccionar ese tipo de papel en la pantalla del panel frontal.

Existen dos maneras de asignar un perfil para un tipo de papel nuevo.

- Utilice un perfil de papel de fábrica de HP seleccionando la categoría y tipo más próximos en el panel frontal, HP Printer Utility (Windows) o HP Printer Utility (Mac OS), consulte [El tipo de papel](#page-121-0) [no está en el controlador en la página 117.](#page-121-0)
- **NOTA:** Los colores pueden no ser exactos. Este método no se recomienda para las impresiones de alta calidad.
- Descargue el perfil de papel adecuado de: <http://www.hp.com/go/T620/paperpresets/>
- **E NOTA:** HP sólo proporciona perfiles para sus propios tipos de papel. Si no encuentra en la Web el perfil de papel que desea, es posible que se haya incorporado al último firmware de la impresora. Puede consultar las notas sobre la versión de firmware para obtener más información (consulte [Actualización del firmware en la página 105](#page-109-0)).

# **Impresión en el papel cargado**

Para imprimir un trabajo en cualquier papel que esté cargado en la impresora, seleccione **Cualq.** en la opción Tipo de papel del controlador de Windows.

- **En el cuadro de diálogo del controlador para Windows:** sseleccione la ficha Papel/Calidad y, a continuación, seleccione **Cualq** ien la lista desplegable Tipo de papel.
- **En el cuadro de diálogo Imprimir de Mac OS:** seleccione el panel Tipo/calidad de papel y, a continuación, seleccione **Cualq** en la lista desplegable Tipo de papel.
- **NOTA:** Cualq. es el valor predeterminado del controlador.

# **Mantenimiento del papel**

Para mantener la calidad del papel, siga estas recomendaciones.

- Almacene los rollos cubiertos por un trozo de papel o de tela.
- Almacene las hojas cortadas cubiertas y limpias o quíteles el polvo antes de cargarlas en la impresora.
- Limpie las placas de entrada y salida, y la bandeja de papel.
- Mantenga siempre cerrada la ventana de la impresora
- **E NOTA:** El papel fotográfico y el recubierto requieren una manipulación cuidadosa (consulte [La hoja](#page-138-0) [impresa está rasgada o arañada en la página 134\)](#page-138-0).

## **Cambio del tiempo de secado**

Quizás desee cambiar el ajuste de tiempo de secado para adaptarlo a condiciones de impresión especiales, por ejemplo múltiples impresiones, en las que el tiempo es de extrema importancia o cuando necesite asegurarse de que la tinta está seca antes de manipular el papel.

<span id="page-49-0"></span>Seleccione el icono de menú Configuración **(Notel de Recuperación de la impresión** > **Seleccionar tiempo de secado**. Puede seleccionar:

- Extendido, para establecer más tiempo del recomendado para asegurarse de que la tinta está completamente seca.
- Óptima, para establecer el tiempo predeterminado y recomendado para el papel seleccionado.
- Reducido, para establecer menos tiempo del recomendado cuando la calidad es de menor importancia.
- Ninguno, para desactivar el tiempo de secado y retirar la hoja impresa en cuanto finaliza la impresión.
- **PRECAUCIÓN:** Si la tinta no está seca cuando se retira la hoja, podría quedar tinta en la bandeja de salida y marcas en la hoja.
- **NOTA:** Si cancela el tiempo de secado durante una impresión, es posible que la impresora no avance y corte la hoja inmediatamente debido a que el mantenimiento del cabezal de impresión se ejecuta en paralelo. Si el tiempo de secado es cero, la impresora corta el papel y después realiza el mantenimiento del cabezal de impresión. Sin embargo, si el tiempo de secado es mayor que cero, la impresora no cortará el papel hasta que el mantenimiento del cabezal de impresión se haya completado, aunque se

haya pulsado la tecla Avanza y corta hoja

### **Encendido y apagado de la cortadora automática**

Para activar o desactivar la cortadora de papel de la impresora:

- Desde HP Printer Utility (Windows), seleccione la ficha **Configuración** y cambie la opción **Cortadora** en **Configuración de la impresora** > **Avanzadas**.
- En HP Printer Utility (Mac OS), seleccione **Configuración** > **Configuración de la impresora** > **Configurar impresora** y cambie la opción **Cortadora**.
- En el panel frontal, pulse la tecla Menú para volver al menú principal, seleccione el icono del menú

Configuración , después **Recuperación de la impresión** > opción del panel frontal **Activar cortadora** y cambie la opción de la cortadora.

**NOTA:** Cuando el corte entre trabajos esté desactivado el papel aún se puede cortar durante la carga. Para desactivar la cortadora completamente, utilice el centro de color, en HP Printer Utility (Windows) o HP Printer Utility (Mac OS) y personalice el papel para impedir que se pueda cortar.

**NOTA:** Para cortar el papel enrollado mientras la cortadora automática está desactivada, consulte Alimentación y corte del papel en la página 45.

## **Alimentación y corte del papel**

Para avanzar y cortar el papel cuando la cortadora automática esté desactivada, pulse la tecla Avanza

v corta hoja  $\mathbb{R}$  en el panel frontal. El papel avanza y la impresora hace un corte recto en el extremo frontal.

**NOTA:** Es posible que la impresora no corte el papel nada más pulsar la tecla Avanza y corta hoja

, ya que cada vez que se imprime una hoja se realiza el mantenimiento de los cabezales de impresión y el papel no se puede cortar hasta que el proceso se ha completado.

Quite la hoja cortada de la bandeja de salida.

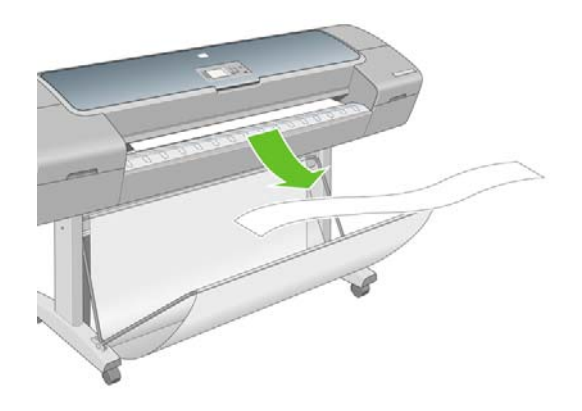

- **PRECAUCIÓN:** Si quedan tiras u hojas pequeñas en la bandeja de salida, la impresora podría atascarse.
- **E** NOTA: El papel fotográfico y el recubierto requieren una manipulación cuidadosa (consulte [La hoja](#page-138-0) [impresa está rasgada o arañada en la página 134\)](#page-138-0).

# **6 Impresión**

- [Selección de la calidad de impresión](#page-52-0)
- [Selección del tamaño de papel](#page-52-0)
- [Selección de opciones de márgenes](#page-53-0)
- [Impresión con métodos abreviados](#page-54-0)
- [Cambio de escala de una impresión](#page-55-0)
- [Cambio del tratamiento de líneas superpuestas](#page-55-0)
- **[Impresión de un borrador](#page-56-0)**
- [Impresión de alta calidad](#page-57-0)
- [Impresión en tonos de gris](#page-57-0)
- [Volver a imprimir el últim](#page-57-0)o trabajo impreso
- · [Uso económico del papel](#page-58-0)
- [Uso económico de la tinta](#page-58-0)

# <span id="page-52-0"></span>**Selección de la calidad de impresión**

La impresora tiene varias opciones de calidad porque la impresión de gran calidad requiere cierta pérdida de velocidad, mientras que la impresión rápida implica cierta reducción de la calidad.

Por lo tanto, el selector de calidad de impresión estándar es un deslizador que le permite elegir entre calidad y velocidad. Con algunos tipos de papel puede seleccionar una posición comprometida entre las dos.

Opcionalmente, puede seleccionar entre las opciones personalizadas: **Óptima**, **Normal** y **Rápida**. Si selecciona **Rápida**, puede seleccionar también **Económico**, que utiliza una resolución de procesamiento más baja y consume menos tinta. Por lo tanto, aumenta la velocidad de impresión pero reduce la calidad de la impresión. **Económico** sólo puede seleccionarse desde las opciones personalizadas (no desde el control deslizante).

También existe una opción personalizada suplementaria que puede influir en la calidad de impresión: **Detalle máximo**. Consulte [Impresión de alta calidad en la página 53.](#page-57-0)

**Y NOTA:** En el cuadro de diálogo del controlador para Windows, la resolución de procesamiento del trabajo se muestra en el cuadro de diálogo Opciones de calidad de impresión personalizadas. En el cuadro de diálogo Imprimir de Mac OS, se muestra en el cuadro (seleccione Opciones personalizadas y, a continuación, Configuración). En el cuadro de diálogo Imprimir de Mac OS, aparece en el panel de **Resumen**.

Puede seleccionar las opciones de calidad de impresión de las maneras siguientes:

- **En el cuadro de diálogo del controlador para Windows:** vaya a la ficha **Papel y calidad** y observe la sección Calidad de impresión. Si elige **Opciones estándar**, aparecerá un deslizador sencillo con el que puede seleccionar velocidad o calidad. Si selecciona **Opciones personalizadas**, aparecerán las opciones más específicas descritas anteriormente.
- **En el cuadro de diálogo Imprimir de Mac OS:** vaya al panel **Paper Type/Quality (Tipo de papel/ Calidad)** y seleccione **Papel**. Si elige opciones de calidad **Estándar**, aparecerá un deslizador sencillo con el que podrá seleccionar velocidad o calidad. Si elige las opciones de calidad **Personalizar**, aparecerán las opciones más específicas descritas anteriormente.
- Si utiliza el panel frontal: seleccione el icono de menú Configuración  $\bigotimes$ y, a continuación, **Preferencias de impresión** > **Calidad de impresión**.
- **NOTA:** Si la calidad de impresión se ha establecido en el equipo, anula el ajuste de calidad de impresión del panel frontal.
- **NOTA:** No podrá modificar la calidad de impresión de las páginas que la impresora esté recibiendo o ya haya recibido (incluso si no han comenzado a imprimirse todavía).

### **Selección del tamaño de papel**

El tamaño del papel se puede especificar de varios modos.

- <span id="page-53-0"></span>**NOTA:** El tamaño de papel especificado aquí debe ser el tamaño de papel en el que se ha creado el documento. Es posible cambiar la escala del documento a un tamaño diferente para la impresión. Consulte [Cambio de escala de una impresión en la página 51](#page-55-0).
	- **En el cuadro de diálogo del controlador para Windows:** seleccione la ficha **Papel y calidad** y, a continuación, **Tamaño del documento**.
	- **En el cuadro de diálogo Ajustar página de Mac OS:** seleccione la impresora en la lista **Formato para** y, a continuación, seleccione el tamaño del papel en la lista **Tamaño de papel**.
	- **Si utiliza el panel frontal:** seleccione el icono de menú Configuración  $\Box$  y, a continuación, **Preferencias de impresión** > **Papel** > **Seleccionar tamaño de papel**.
	- **E NOTA:** Si el tamaño de papel se ha establecido en el equipo, anula el ajuste de tamaño de papel del panel frontal.

#### **Tamaños de papel personalizados**

Para elegir un tamaño de papel no estándar que no aparece en la lista de tamaños de papel:

- **En Windowshay dos maneras diferentes:** 
	- En el cuadro de diálogo del controlador, seleccione **Personalizar** en la lista de tamaño de papel de la ficha **Papel/Calidad** y, a continuación, especifique las dimensiones del papel y haga clic en **Guardar** para guardar el nuevo tamaño de papel. Para ver el nuevo tamaño personalizado en la lista de tamaños personalizados, tendrá que salir de las propiedades de la impresora y, a continuación, volver a entrar (si fuera necesario, utilice el botón **Más**).
		- **NOTA:** TEI controlador no le permitirá crear un tamaño de papel cuyo ancho supere la longitud.
	- En el menú **Inicio**, seleccione **Impresoras y faxes** y, a continuación, en el menú **Archivo**, seleccione **Propiedades del servidor**. En la ficha **Formularios**, active la casilla **Crear un nuevo formulario**, especifique el nombre y dimensiones del nuevo formulario y, a continuación, haga clic en **Guardar formulario**.
- **En Mac OS X 10.4:** seleccione **Tamaño de papel** > **Administrar tamaños personalizados** en el cuadro de diálogo **Configuración de página**.
- **En Mac OS X 10.3:** seleccione **Ajustes** > **Tamaño de papel personalizado** desde el cuadro de diálogo **Configuración de página**.

## **Selección de opciones de márgenes**

De manera predeterminada, la impresora deja 5 mm de margen entre los bordes de la imagen y los del papel (que aumenta hasta 17 mm en el pie de página de una hoja de papel suelto). Sin embargo, este comportamiento puede cambiarse de varias maneras.

- **En el cuadro de diálogo del controlador para Windows:** seleccione la ficha **Papel/Calidad** y, a continuación, el botón **Márgenes/diseño**.
- **En el cuadro de diálogo Imprimir de Mac OS:** seleccione el panel **Paper Type/Quality (Tipo de papel/Calidad)** y, a continuación, **Disposición**.

Aparecerán al menos algunas de las opciones siguientes.

- <span id="page-54-0"></span>**E NOTA:** En Mac OS, las opciones de márgenes disponibles dependen del tamaño de papel seleccionado en el cuadro de diálogo **Page Setup (Configurar página)**.
	- **Estándar**. La imagen se imprimirá en una página del tamaño seleccionado, con un margen estrecho entre los bordes de la imagen y los del papel. La imagen debe ser lo bastante pequeña para caber dentro de los márgenes.
	- **Extragrande**. La imagen se imprimirá en una página ligeramente mayor que el tamaño seleccionado. Si corta los márgenes, quedará una página del tamaño seleccionado, sin márgenes entre la imagen y los bordes del papel.
	- **Recortar contenido en márgenes**. La imagen se imprimirá en una página del tamaño seleccionado, con un margen estrecho entre los bordes de la imagen y los del papel. En este caso, si la imagen es del mismo tamaño que la página, la impresora asume que los bordes externos de la imagen son blancos o no tienen importancia, y no es necesario imprimirlos. Esto puede resultar útil cuando la imagen ya contiene un borde.

### **Impresión c[on métodos abreviado](#page-57-0)s**

El controlador de la impresora proporciona muchas opciones que se pueden establecer en valores diferentes cuando se imprime un trabajo determinado. Un método abreviado de impresión almacena los valores de todas estas opciones que son apropiados para un tipo de trabajo determinado, de modo que se pueden establecer todos con un solo clic. Algunos ajustes (como tamaño de papel, origen del papel y orientación) pueden ser anulados por los valores que proporciona la aplicación.

Para utilizar un método abreviado, seleccione la ficha **Método abreviado de impresión** en el cuadro de diálogo del controlador para Windows.

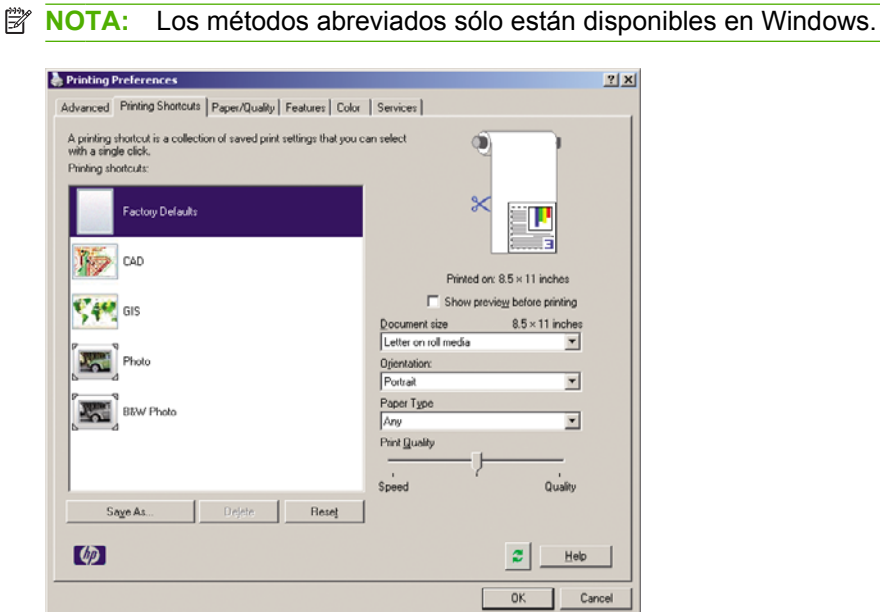

Aparecerá una lista de métodos abreviados disponibles; seleccione el que mejor se adapte al tipo de trabajo que desea imprimir.

<span id="page-55-0"></span>Las opciones del controlador quedarán ajustadas al trabajo. Puede imprimir inmediatamente o examinar los ajustes para comprobar si son los adecuados. Si lo desea, puede seleccionar un método abreviado y, a continuación cambiar algunos de sus ajustes manualmente.

**SUGERENCIA:** Compruebe al menos los ajustes que aparecen en la ficha **Métodos abreviados de impresión**: tamaño del documento, orientación, etc.

El método abreviado Configuración predeterminada de fábrica contiene los ajustes predeterminados de la impresora. Cuando hace clic en él, establece todas las opciones en sus valores predeterminados.

Los métodos abreviados de impresión se pueden personalizar para ajustarlos a sus necesidades concretas. Para crear su propio método abreviado:

- **1.** Seleccione el método abreviado que mejor satisfaga sus requisitos.
- **2.** Cambie cualquier valor en la ficha **Métodos abreviados de impresión** u otras fichas.
- **3.** Guarde el nuevo método abreviado de impresión.

Si más adelante decide que ya no necesita un método abreviado, puede eliminarlo.

#### **Cambio de escala de una impresión**

Es posible enviar una imagen a la impresora con un tamaño determinado al tiempo que se le indica a la impresora que escale el tamaño de la imagen a otro diferente (normalmente mayor). Esto puede resultar útil:

- Si su software no es compatible con formatos de gran tamaño
- Si el archivo es demasiado grande para la memoria de la impresora, en este caso puede reducir el tamaño del papel en el software y volver a ampliarlo utilizando la opción del panel frontal.

Para volver a escalar una imagen, puede hacer una de las acciones siguientes:

- **En el cuadro de diálogo del controlador para Windows:** seleccione la ficha **Efectos** y, a continuación, **Resizing Options (Opciones de ajuste de tamaño)**.
	- La opción **Imprimir documento en** ajusta el tamaño de la imagen al tamaño del papel seleccionado. Por ejemplo, si ha seleccionado el tamaño de papel ISO A2 e imprime una imagen de tamaño A3, se incrementará el tamaño de la misma para adaptarse al papel A2. Si, por el contrario, se selecciona el tamaño de papel ISO A4, la impresora reducirá las imágenes de mayor tamaño para adaptarlas al tamaño A4.
	- La opción **% del tamaño normal** aumenta el área de impresión de la página original (la página menos los márgenes) en el porcentaje indicado y añade los márgenes para determinar el tamaño de salida del papel.
- **En el cuadro de diálogo Imprimir de Mac OS:** seleccione el panel **Gestión del papel**, **Escalar hasta ajustar al tamaño** y elija el tamaño de papel al que desea ajustar la imagen. Si desea aumentar el tamaño de la imagen, asegúrese de que la casilla **Reducir sólo** está desactivada.
- **Si utiliza el panel frontal:** seleccione el icono de menú Configuración  $\Box$  y, a continuación, **Preferencias de impresión** > **Papel** > **Escala**.

Si va a imprimir en una sola hoja, deberá asegurarse de que la imagen se adapta a la página, ya que, de lo contrario, la imagen puede sufrir recortes.

### **Cambio del tratamiento de líneas superpuestas**

**EX NOTA:** Esta cuestión sólo tiene aplicación cuando se imprime un trabajo HP-GL/2.

- <span id="page-56-0"></span>Desactivado: sólo se imprimirá el color de la línea superior en la sección en la que dos líneas que se crucen.
- Activado: los colores de las dos líneas se combinarán en el punto de intersección.

Para activar la función Combinar, vaya al panel frontal y seleccione el icono del menú Configuración

 y, a continuación, **Preferencias de impresión** > **HP-GL/2** > **Activar combinación**. En determinadas aplicaciones, es posible definir la opción de combinación desde el software. La configuración del software sobrescribirá la del panel frontal.

### **Impresión de un borrador**

Puede especificar la impresión de calidad borrador de varias maneras:

- **En el cuadro de diálogo del controlador para Windows:** vaya a la ficha **Papel/Calidad** y observe la sección Calidad de impresión. Mueva el deslizador de calidad de impresión al extremo izquierdo (Velocidad).
- **En el cuadro de diálogo Imprimir de Mac OS:** vaya al panel **Paper Type/Quality (Tipo de papel/ Calidad)**, seleccione **Papel** y, a continuación, mueva el deslizador de calidad de impresión al extremo izquierdo (Velocidad).
- **Si utiliza el panel frontal:** seleccione el icono de menú Configuración  $\cup$  v, a continuación, **Preferencias de impresión** > **Calidad de impresión** > **Seleccionar nivel calidad** > **Fast (Rápida)**.

Puede especificar una impresión de calidad de borrador más rápida, utilizando el modo Económico, de la siguiente manera: Principalmente está previsto para documentos que sólo contengan texto y dibujos de líneas.

- **En el cuadro de diálogo del controlador para Windows:** vaya a la ficha **Papel/Calidad** y observe la sección Calidad de impresión. Seleccione **Opciones personalizadas** y, a continuación, ajuste el nivel de calidad en **Rápido** y marque la casilla **Económico**.
- **En el cuadro de diálogo Imprimir de Mac OS:** vaya al panel **Tipo/Calidad de papel**, seleccione **Papel** y, a continuación, marque las opciones de calidad **Personalizado**, ajuste la calidad a **Rápido** y marque la casilla **Económico**.
- **Si utiliza el panel frontal:** seleccione el icono del menú Configuración  $\cup$  y, a continuación, **Preferencias de impresión** > **Calidad de impresión** > **Activar económico**.

**NOTA:** Si la calidad de impresión se ha establecido en el equipo, anula el ajuste de calidad de impresión del panel frontal.

# <span id="page-57-0"></span>**Impresión de alta calidad**

Puede especificar la impresión de alta calidad de varias maneras:

- **En el cuadro de diálogo del controlador para Windows:** vaya a la ficha **Papel/Calidad** y observe la sección Calidad de impresión. Mueva el deslizador de calidad de impresión al extremo derecho (Calidad).
- **En el cuadro de diálogo Imprimir de Mac OS:** vaya al panel **Paper Type/Quality (Tipo de papel/ Calidad)**, seleccione **Papel** y, a continuación, mueva el deslizador de calidad de impresión al extremo derecho (Calidad).
- **Si utiliza el panel frontal:** seleccione el icono de menú Configuración  $\Box$  v, a continuación, **Preferencias de impresión** > **Calidad de impresión** > **Seleccionar nivel calidad** > **Óptima**.
- **NOTA:** Si la calidad de impresión se ha establecido en el equipo, anula el ajuste de calidad de impresión del panel frontal.

#### **Si tiene una imagen de alta resolución**

Si la imagen tiene una resolución mayor que la resolución de procesamiento (que puede ver en el cuadro Opciones de calidad de impresión personalizadas en Windows), la nitidez de la impresión puede mejorar al seleccionar la opción Detalle máximo. Esta opción sólo está disponible cuando se imprime en papel satinado y se selecciona la calidad de impresión **Óptima**.

- **En el cuadro de diálogo del controlador, es decir, el cuadro de diálogo Imprimir de Mac OS:** seleccione la opción de calidad de impresión Personalizada en lugar de Estándar y a continuación, marque la casilla **Detalle máximo**.
	- **Si utiliza el panel frontal:** seleccione el icono del menú Configuración  $\Box$  y, a continuación, **Preferencias de impresión** > **Calidad de impresión** > **Activar detalle máximo**.
- **NOTA:** La opción Detalle máximo tiene como resultado una impresión más lenta con papel fotográfico, pero no aumenta la cantidad de tinta que se emplea.

### **Impresión en tonos de gris**

●

Puede convertir todos los colores de una imagen en tonos de gris de las maneras siguientes:

- **En el programa de aplicación:** muchos programas ofrecen esta opción.
- **En el cuadro de diálogo del controlador para Windows:** vaya a la ficha **Color** y busque la sección de opciones de color. Seleccione **Imprimir en escala de grises**. Puede seleccionar también **Imprimir en blanco y negro puros** si sólo desea blanco y negro, sin tonos grises.
- **En el cuadro de diálogo Imprimir de Mac OS:** vaya al panel **Paper Type/Quality (Tipo de papel/ Calidad)**, seleccione **Color** y, a continuación, seleccione **Imprimir en escala de grises**. Puede seleccionar también **Blanco y negro puros** si sólo desea blancos y negros, sin tonos grises.

# <span id="page-58-0"></span>**Volver a imprimir el último trabajo impreso**

Desde el panel frontal se puede volver a imprimir el último trabajo impreso. Seleccione el icono del menú Gestión de trabajos , después la opción del panel frontal **Reimprimir último trabajo**.

**EX NOTA:** Este método no se puede utilizar con los trabajos PCL3. Para reimprimir trabajos antiguos que sean PCL3, puede utilizar la cola de impresión del sistema operativo si ha establecido que la cola que guarde los trabajos antiguos. Esta función depende del sistema operativo.

## **Uso económico del papel**

Puede ahorrar un poco de papel de los rollos si utiliza las opciones siguientes:

- **En el cuadro de diálogo del controlador para Windows:** seleccione la ficha **Características** y, a continuación, **Eliminar blanco arriba/abajo** y/o **Girar 90 grados**.
- **En el cuadro de diálogo Imprimir de Mac OS:** seleccione el panel **Paper Type/Quality (Tipo de papel/Calidad)** y, a continuación, **Papel** y **Eliminar blanco arriba/abajo**.

### **Uso económico de la tinta**

Las siguientes son algunas recomendaciones para hacer un uso económico de la tinta.

- Para impresiones de borrador, utilice papel normal y mueva el deslizador de calidad de impresión hasta el extremo izquierdo de la escala (Velocidad). Si desea más economía, seleccione las opciones de impresión personalizadas y, a continuación, seleccione **Rápido** y **Económico**.
- Limpie los cabezales de impresión sólo cuando sea necesario y sólo los que lo necesiten. La limpieza de los cabezales de impresión puede ser útil, pero utiliza una pequeña cantidad de tinta.
- Deje la impresora encendida permanentemente para que pueda mantener automáticamente los cabezales de impresión en buenas condiciones. Este mantenimiento periódico de los cabezales de impresión utiliza una pequeña cantidad de tinta. No obstante, si no se hace, la impresora puede necesitar mucha más tinta posteriormente para restaurar el estado de los cabezales.
- Las impresiones anchas hacen un uso mucho más eficiente de la tinta que las impresiones estrechas, ya que el mantenimiento de los cabezales emplea algo de tinta, y su frecuencia está relacionada con el número de pasadas realizadas por los cabezales.

# **7 Gestión del color**

- [Introducción](#page-61-0)
- [Cómo se representan los colores](#page-61-0)
- [Un resumen del proceso de gestión del color](#page-61-0)
- [Calibración del color](#page-61-0)
- [Gestión del color de los controladores de la impresora](#page-62-0)
- [Gestión del color del panel frontal](#page-65-0)

# <span id="page-61-0"></span>**Introducción**

Las impresoras HP Designjet T620 se han creado con características avanzadas de hardware y de software para garantizar resultados previsibles y fiables.

- Calibración del color para obtener colores consistentes.
- Una tinta gris y dos negras proporcionan grises neutros en todo los tipos de papeles.
- La tinta Negro fotografía proporciona negros puros al imprimir en papel fotográfico.
- Emulación de color para otras impresoras HP Designjet.

#### **Cómo se representan los colores**

Todos los dispositivos que muestran color utilizan un modelo de color para representarlo en términos numéricos. La mayoría de los monitores utilizan el modelo de color RGB (Rojo-Verde-Azul), mientras que la mayoría de las impresoras utilizan el CMYK (Cian-Magenta-Amarillo-Negro).

Una imagen puede pasar de un modelo de color a otro pero, en general, la conversión no es prefecta. La impresora utiliza el modelo de color RGB: el mismo modelo de color que el monitor.

Esto simplifica, aunque no resuelve, el problema de coincidencia de colores. Cada dispositivo representa los colores de un modo ligeramente distinto a otro dispositivo, aunque utilice el mismo modelo de color. Sin embargo, el software puede ajustar el color en una imagen de acuerdo con las características de un dispositivo concreto, utilizando un perfil de color del dispositivo, para conseguir los colores correctos.

#### **Un resumen del proceso de gestión del color**

Para obtener los colores precisos y consistentes que desea, debe seguir estos pasos para cada tipo de papel que utiliza.

- **1.** Calibre el color del tipo de papel para obtener colores consistentes. La calibración debe repetirse de vez en cuando (consulte Calibración del color en la página 57). Además, puede ser conveniente calibrarla justo antes de un trabajo de impresión especialmente importante para el que la consistencia del color sea vital.
- **2.** Cuando imprima, elija el perfil de color adecuado para el tipo de papel que esté utilizando.

### **Calibración del color**

La calibración del color permite a la impresora producir colores consistentes con los cabezales, tintas y tipo de papel específicos que esté utilizando, y bajo sus condiciones ambientales particulares. Después de la calibración del color, podrá obtener impresiones similares en dos impresoras diferentes situadas en lugares diferentes.

Algunos tipos de papel no pueden ser calibrados. Para todos los otros tipos de papel, la calibración debe realizarse en cualquiera de las situaciones siguientes:

- Siempre que se sustituya un cabezal de impresión.
- Siempre que se introduzca un nuevo tipo de papel que no se haya calibrado con el conjunto de cabezales actual.
- Siempre que las condiciones ambientales (temperatura y humedad) cambien significativamente.

<span id="page-62-0"></span>Puede verificar el estado del color de la calibración de un papel que esté actualmente cargado en cualquier momento pulsando la tecla Ver papel cargado en el panel frontal. El estado puede ser uno de los siguientes:

- PENDIENTE: el papel no se ha calibrado.
- **NOTA:** Cuando actualice el firmware de la impresora, el estado de calibración del color de todos los papeles se restablece a PENDIENTE.
- OBSOLETA: el papel se ha calibrado, pero la calibración no está actualizada debido a que un cabezal de impresión a sido sustituido, y debería volverse a calibrar.
- REALIZADA: el papel se ha calibrado y la calibración está actualizada.
- INACTIVA: este papel no se puede calibrar.

```
E NOTA: La calibración del color no se puede realizar en papel normal, ni en material transparente.
```
Asimismo, puede comprobar el estado de la calibración del color utilizando HP Printer Utility (Windows) o HP Printer Utility (Mac OS).

Puede iniciar la calibración del color de las siguientes maneras:

- Desde HP Printer Utility: seleccione **Calibrar la impresora**.
- En el panel frontal: seleccione el icono de menú Mantenimiento de calidad de la imagen v, a continuación, **Calibrar color**

El proceso de calibración es totalmente automático y se puede realizar de forma desatendida después de cargar el papel del tipo que se desea calibrar, que debe ser A3 o un tamaño mayor.

El proceso lleva unos 3 ó 5 minutos y consta de los pasos siguientes.

**1.** Se imprime un diagrama de calibración que contiene parches de cada tinta que se utiliza en la impresora.

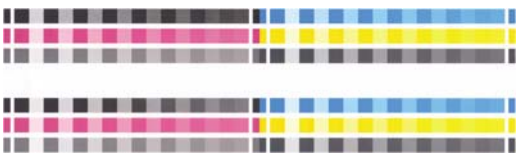

- **2.** El diagrama se deja secar durante un periodo de tiempo según el tipo de papel, de forma que los colores tengan tiempo de estabilizarse.
- **3.** El diagrama se ha escaneado y medido.
- **4.** A partir de las mediciones, la impresora calcula los factores de corrección necesarios que deben aplicarse para obtener una impresión de color consistente en ese tipo de papel. También calcula la cantidad máxima de cada tinta que puede aplicarse al papel.

### **Gestión del color de los controladores de la impresora**

#### **Opciones de gestión de color**

El objetivo de la gestión de color es reproducir los colores lo más exactamente posible en todos los dispositivos: para que, cuando se imprima una imagen, ésta tenga colores muy parecidos a los de la imagen que aparece en su monitor.

- **Colores gestionados por la aplicación**: en este caso, la aplicación del programa debe convertir los colores de la imagen en el espacio de color de su impresora y tipo de papel, utilizando el perfil ICC incorporado en la imagen y el perfil ICC de su impresora y tipo de papel.
- **Colores gestionados por la impresora**: en este caso, el programa de aplicación envía la imagen a la impresora sin conversión de color y la impresora convierte los colores a su propio espacio de color. La gestión del color se realiza mediante una serie de tablas de color almacenadas; no se utilizan los perfiles ICC. Este método es algo menos versátil que los anteriores, pero es más sencillo y más rápido, y puede producir buenos resultados con tipos de papel estándar de HP.
- **EV NOTA:** Hay únicamente dos espacios de color que la impresora puede convertir a su propio espacio de color utilizando las tablas de color almacenadas. Adobe RGB y sRGB si utiliza Windows, Adobe RGB y ColorSync si utiliza Mac OS.

ColorSync es el sistema de gestión de color de Mac OS de modo que, de hecho, cuando se selecciona ColorSync la gestión del color se realiza en la parte de gestión del color incorporada en Mac OS, y se realiza basándose en los perfiles ICC del tipo de papel especificado. ColorSync sólo está disponible con el controlador PCL.

Se recomienda que consulte el Knowledge Center en<http://www.hp.com/go/T620/knowledgecenter> para ver cómo utilizar las opciones de gestión de color de su aplicación concreta.

Para elegir entre **Colores gestionados por la aplicación** y **Colores gestionados por la impresora**:

- **En el cuadro de diálogo del controlador para Windows:** seleccione la ficha **Color**.
- **En el cuadro de diálogo Imprimir de Mac OS:** seleccione el panel **Tipo/Calidad de papel** y, a continuación, **Color**.
- **En algunas aplicaciones:** puede optar por esta opción en la aplicación.

#### **Emulación de impresora**

Si desea imprimir un trabajo determinado y ver aproximadamente los mismos colores que obtendría imprimiendo el mismo trabajo en una impresora HP Designjet diferente, puede utilizar el modo de emulación proporcionado por la impresora.

- **NOTA:** Esta opción sólo está disponible cuando se imprime un trabajo HP-GL/2. Sólo funcionará correctamente cuando se imprima en papel normal, recubierto o recubierto de gramaje extra.
	- **En el cuadro de diálogo del controlador HP-GL/2 para Windows:** seleccione la ficha **Color**, después **Colores gestionados por la impresora (Printer Managed Colors)**, después seleccione **Emulación de impresora (Printer Emulation)** en la lista Perfil de origen (Source Profile). A continuación puede seleccionar en la lista Impresora emulada.
	- **En el cuadro de diálogo Imprimir de Mac OS:** seleccione el panel **Tipo/Calidad de papel** y, a continuación, **Color** > **Colores controlados por impresora** > **Impresora emulada**.

#### **Opciones de ajuste del color**

El objetivo de la gestión del color es imprimir colores de gran precisión. Si realiza la gestión del color correctamente, debería poder imprimir colores de gran precisión sin necesidad de realizar ajustes de color manuales.

Sin embargo, los ajustes manuales pueden ser útiles en las siguientes situaciones:

- Si la gestión del color no funciona correctamente por algún motivo
- Si quiere que los colores sean de su agrado más que de gran precisión

El controlador de la impresora ofrece facilidades de ajuste distintas según imprima en color o en escala de grises. Si se imprime en blanco y negro puro, no hay opciones de ajuste de color.

#### **Impresión en color**

Puede ajustar los colores de su impresora de formas parecidas con Windows y Mac OS:

- **En el cuadro de diálogo del controlador para Windows:** seleccione la ficha **Color**, asegúrese de que la casilla **Ajustes de color avanzados** esté marcada y, a continuación, pulse el botón **Configuración** que está al lado.
- **En el cuadro de diálogo Imprimir de Mac OS:** seleccione el panel **Tipo/Calidad de papel** y, a continuación, **Claridad y matiz**.

En ambos sistemas operativos, también podrá realizar ajustes utilizando el control deslizante del brillo y los tres controles deslizantes del color.

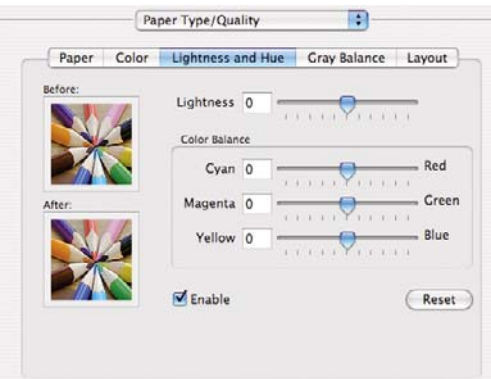

- El control deslizante del brillo hace que toda la impresión sea más clara o más oscura.
- Los controles deslizantes del color se pueden utilizar para enfatizar los colores primarios en la impresión. Los colores primarios pueden ser el rojo, verde y azul; o el cian, magenta y amarillo, según el modelo de color que se utilice en la imagen.

El botón **Reajustar** restaura todos los controles deslizantes a su posición central por defecto.

#### **Impresión en escala de grises**

Puede ajustar el balance de grises de su impresora de formas parecidas en Windows y Mac OS:

- **En el cuadro de diálogo del controlador para Windows:** seleccione la ficha **Color**, asegúrese de que la casilla **Ajustes de color avanzados** esté marcada y, a continuación, pulse el botón **Configuración** que está al lado.
- **En el cuadro de diálogo Imprimir de Mac OS:** seleccione el panel **Tipo/Calidad de papel** y, a continuación, **Balance de grises**.

En ambos sistemas operativos, podrá realizar ajustes utilizando controles separados para tonos claros, medios y sombras.

<span id="page-65-0"></span>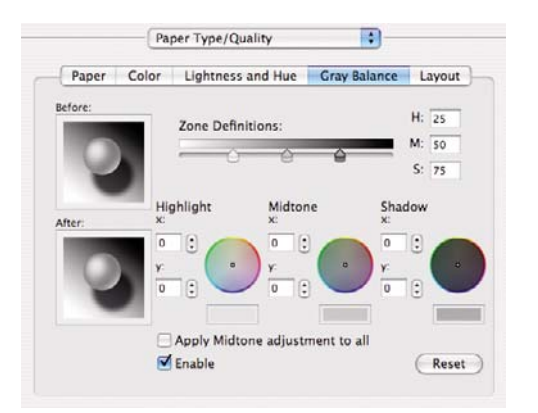

- El control deslizante del brillo hace que toda la impresión sea más clara o más oscura. Este control deslizante está disponible en Windows en la misma ventana que los demás controles de escala de grises; en Mac OS, se ofrece al seleccionar **Brillo y contraste**.
- Los controles deslizantes de definición de zona definen lo que para usted es un tono claro, medio y oscuro.
- Los otros controles para tonos claros, medios y oscuros se pueden utilizar para ajustar el balance de grises de los tonos claros, medios y oscuros, respectivamente.

El botón **Restablecer** restaura todos los controles a su configuración por defecto.

# **Gestión del color del panel frontal**

Puede calibrar el color del tipo de papel cargado desde el panel frontal seleccionando el icono de menú

Mantenimiento de la calidad de imagen y, a continuación, **Calibrar color**. Consulte [Calibración](#page-61-0) [del color en la página 57](#page-61-0).

Las otras opciones de color del panel frontal se encuentran seleccionando el icono del menú

Configuración **V**y, a continuación, **Preferencias de impresión** > Color.

**E** NOTA: Estos ajustes del panel frontal pueden ser reemplazados por el controlador de la impresora.

- **Color/Escala de grises**: puede imprimir en color o en tonos grises. Predeterminado: **Imprimir en color**.
- **Seleccionar perfiles de origen RGB**: puede elegir de una selección de perfiles de origen RGB reconocidos por la impresora. Predeterminado: **sRGB (HP)**.
- **Emular impresora**: Puede decidir emular una impresora HP Designjet diferente. Predeterminado: **Desactivado:** (no hay emulación de impresora).
	- **SUGERENCIA:** Si tiene archivos HP-GL/2 antiguos realizados por una impresora HP Designjet diferente, puede enviarlos a la impresora y utilizar el panel frontal para activar el modo de emulación apropiado.

# **8 Ejemplos prácticos de impresión**

- [Impresión de un borrador para revisarlo a la escala correcta](#page-67-0)
- [Impresión de un proyecto](#page-69-0)
- [Impresión de una presentación](#page-78-0)
- [Impresión y escala desde Microsoft Office](#page-85-0)

### <span id="page-67-0"></span>**Impresión de un borrador para revisarlo a la escala correcta**

En esta sección se explica cómo imprimir un borrador con la escala correcta de Adobe Acrobat.

#### **Con Adobe Acrobat**

**1.** En la ventana de Acrobat, coloque el cursor del ratón en la esquina izquierda de la pantalla para comprobar el tamaño del trazado.

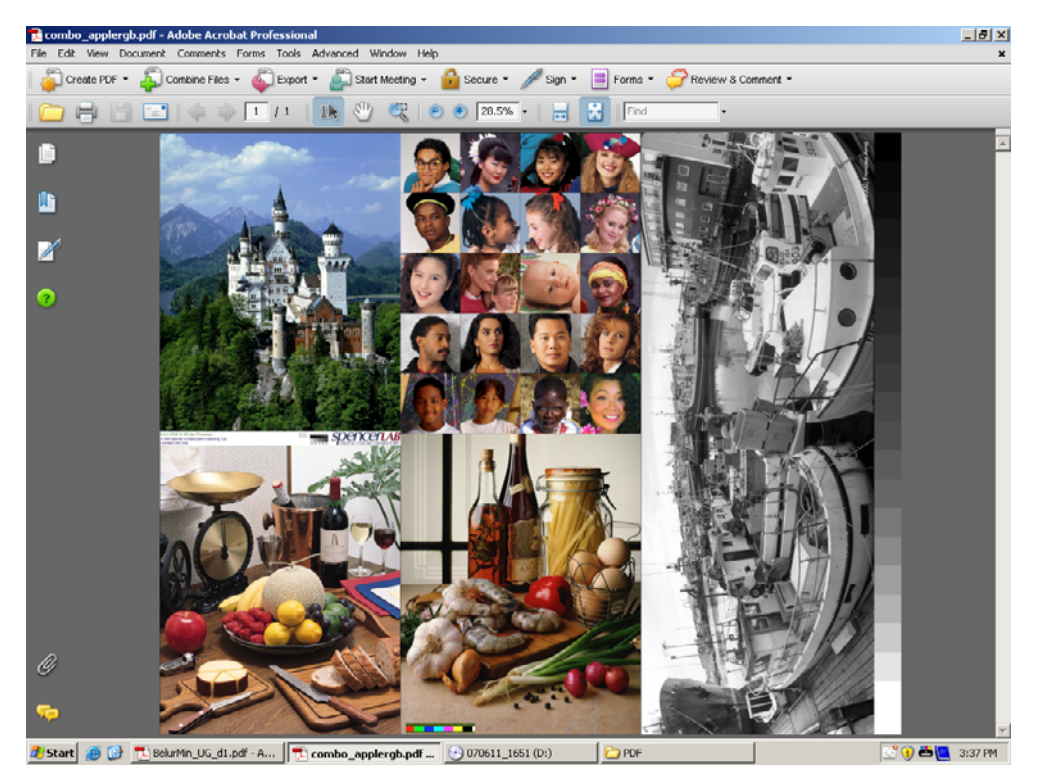

**2.** Seleccione **File (Archivo)** > **Print (Imprimir)**.

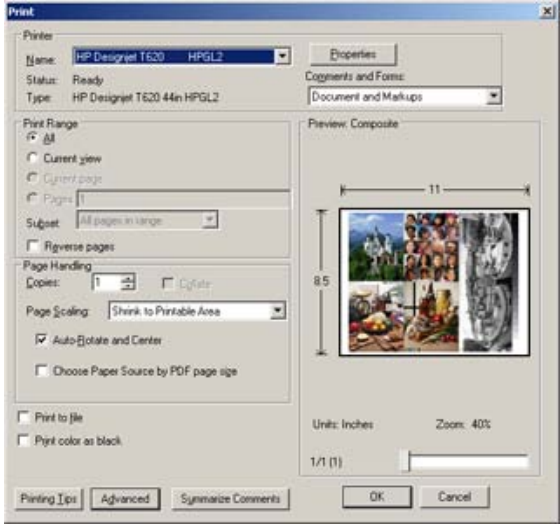

**NOTA:** El tamaño de la página no se seleccionará automáticamente según el tamaño del borrador.

**3.** Para mantener la escala, ajuste **Escalado de página** en **Ninguno** (no es una configuración predeterminada).

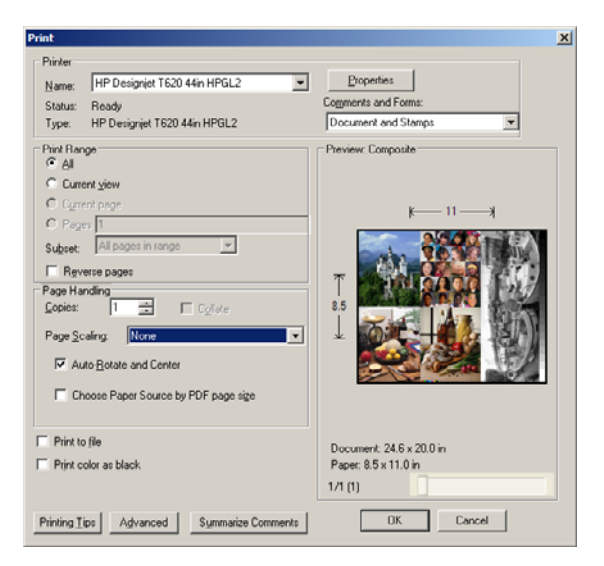

**4.** Pulse el botón **Propiedades** y, a continuación, seleccione la ficha **Papel/Calidad**.

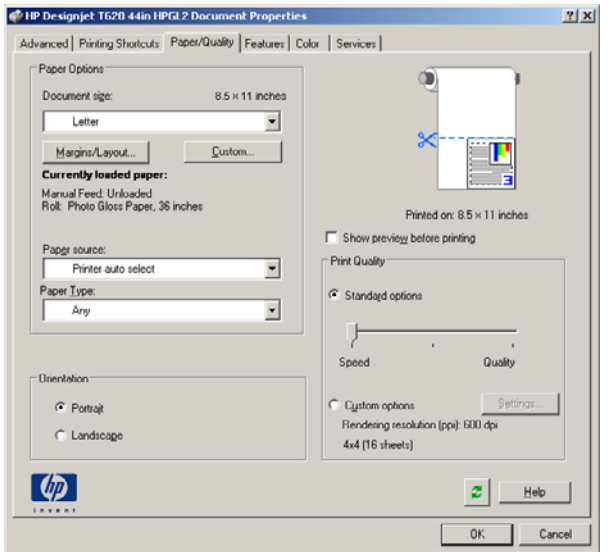

**5.** Elija lo que desee utilizar **Tamaño del documento** o **Calidad de impresión**. Si desea definir un nuevo tamaño de papel predeterminado, pulse el botón **Personalizar**.

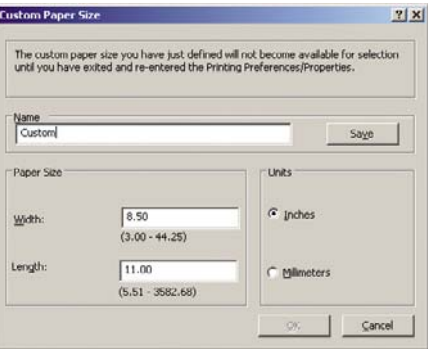

<span id="page-69-0"></span>**6.** Seleccione la ficha **Funciones** y, a continuación, **Giro automático**.

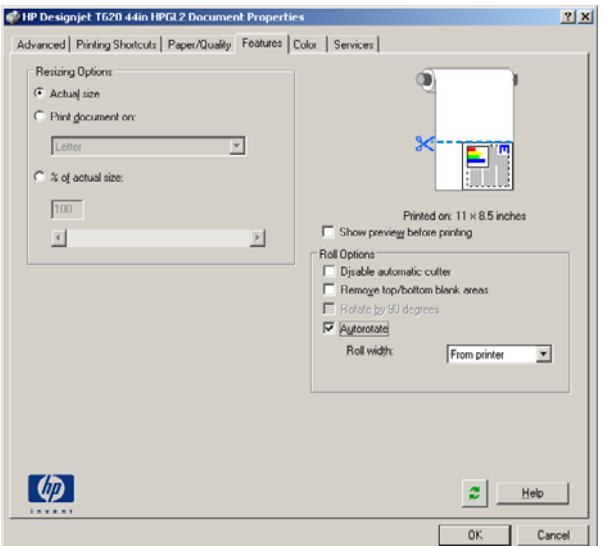

**7.** Haga clic en **Aceptar** y compruebe que la vista previa en el cuadro de diálogo Imprimir sea correcto.

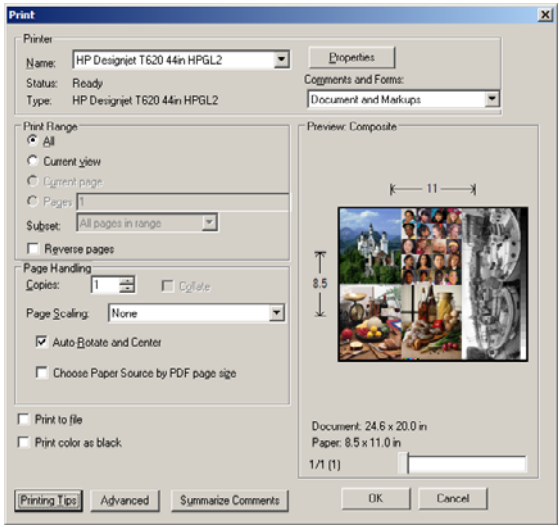

# **Impresión de un proyecto**

En esta sección se explica cómo se imprime un proyecto desde Autodesk Design Review y AutoCAD.

#### **Uso de Autodesk Design Review**

Autodesk Design Review cuenta con la opción **Use HP Instant Printing (Utilizar HP Instant Printing)**. Esto se debe activar una vez, considerándose como la opción de impresión predeterminada hasta que se desactive.

#### **Activación de HP Instant Printing desde Autodesk Design Review**

**1.** Inicie Autodesk Design Review y seleccione **File (Archivo)** > **Print (Imprimir)**.

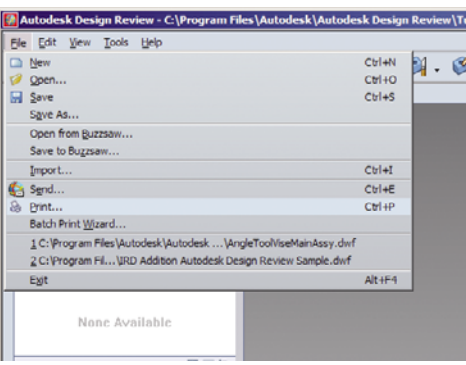

También puede hacer clic en el icono Print (Imprimir) de la barra de herramientas.

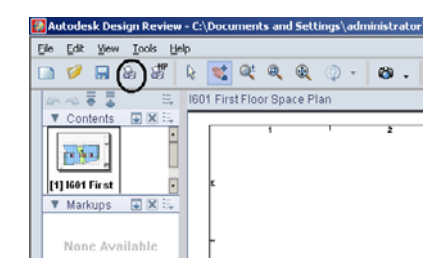

**2.** En el cuadro de diálogo **Print (Imprimir)**, marque la casilla **Use HP Instant Printing (Utilizar HP Instant Printing)**. Puede seleccionar la impresora y el tamaño del papel aquí o en la ventana siguiente.

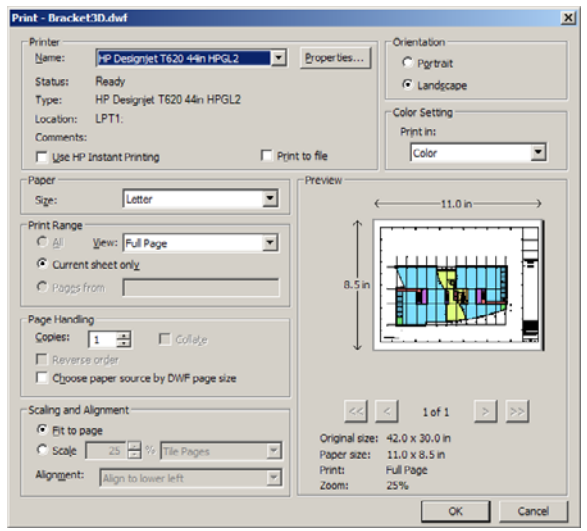

**3.** Compruebe que la impresora y el tamaño de papel son correctos y, a continuación, haga clic en **OK (Aceptar)** para iniciar la impresión.

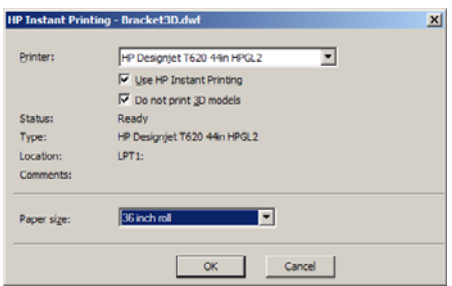

#### **Activación de HP Instant Printing desde Batch Print Wizard (Asistente para la impresión por tandas)**

**1.** Compruebe que está instalado Batch Print Wizard (Asistente para la impresión por tandas). Inicie Autodesk Design Review y seleccione **File (Archivo)** > **Batch Print Wizard (Asistente para la impresión por tandas)**.

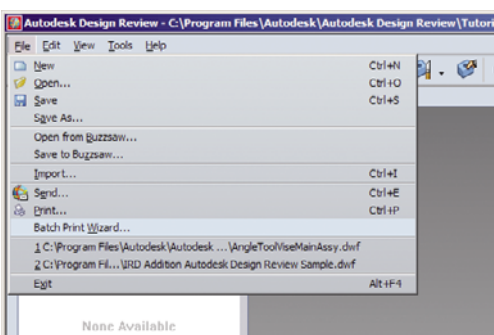

**2.** En el cuadro de diálogo **Welcome (Bienvenido)**, haga clic en **Next (Siguiente)**.

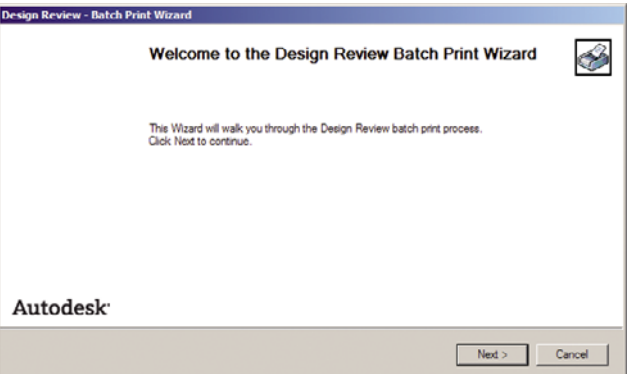

**3.** Seleccione los archivos DWF que vaya a imprimir y, a continuación, haga clic en **Next (Siguiente)**.

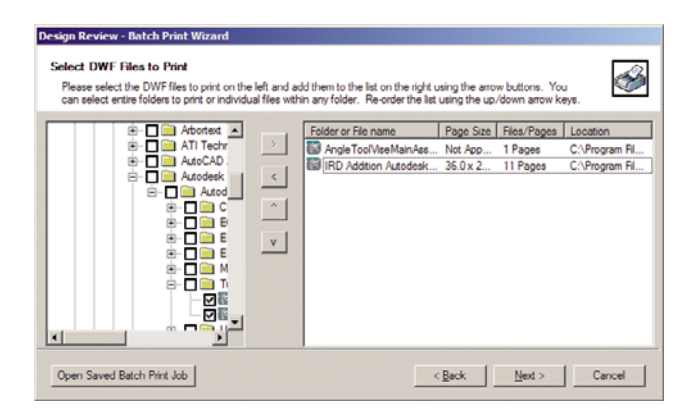
**4.** Utilice la tecla Mayús si desea seleccionar varios archivos para configurarlos. A continuación, haga clic en **Print Setup (Configuración de impresión)** y la configuración de impresión se aplicará a todos los archivos seleccionados.

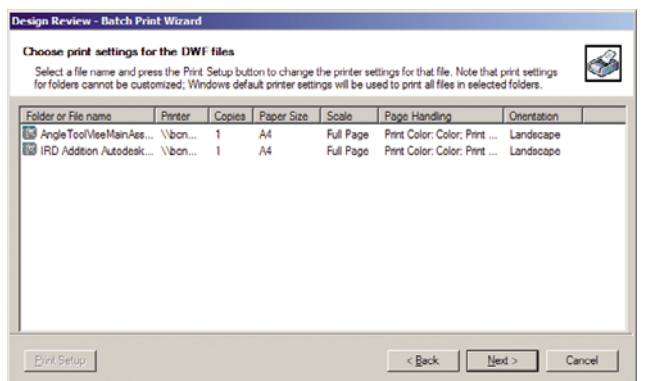

**5.** En el cuadro de diálogo **Print (Imprimir)**, marque la casilla **Use HP Instant Printing (Utilizar HP Instant Printing)**. Puede seleccionar la impresora y el tamaño del papel aquí o en la ventana siguiente.

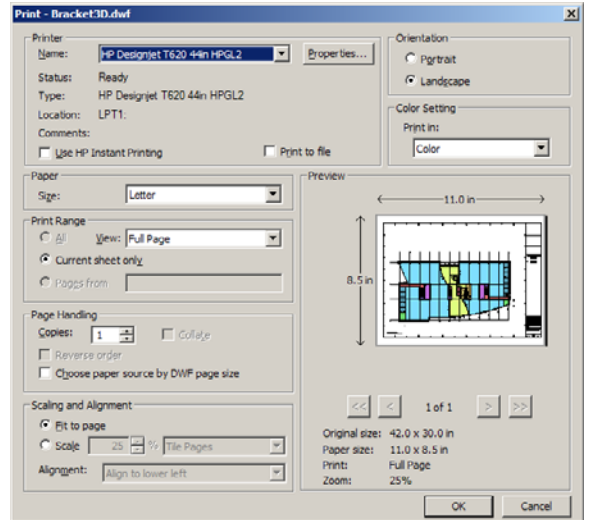

**6.** Compruebe que la impresora y el tamaño de papel son correctos y, a continuación, haga clic en **OK (Aceptar)**. El tamaño de papel se preselecciona automáticamente.

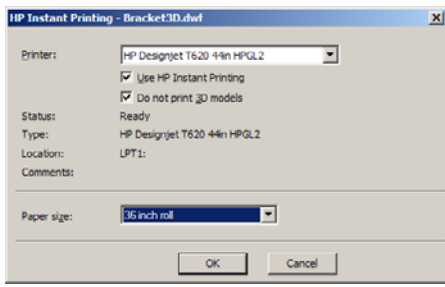

**7.** De nuevo en el cuadro **Choose print settings (Seleccione la configuración de impresión)**, haga clic en **Next (Siguiente)**.

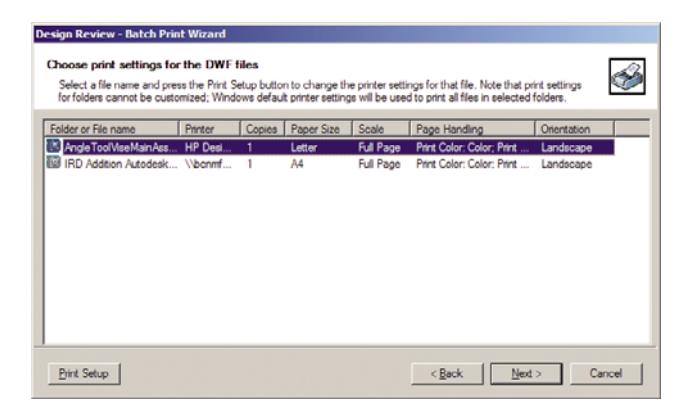

**8.** Guarde o inicie el trabajo de impresión por tandas.

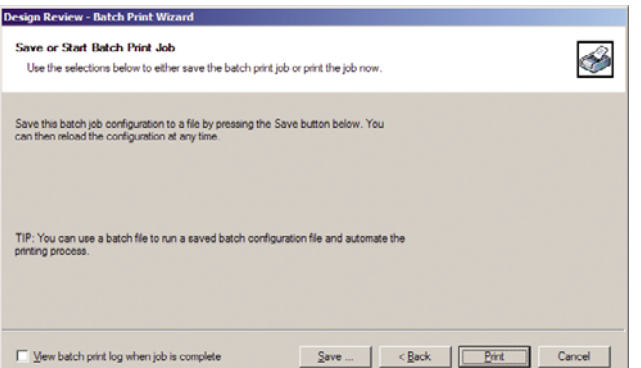

#### **Using HP Instant Printing (Usar HP Instant Printing)**

● Asegúrese de que se ha seleccionado **Use HP Instant Printing (Usar HP Instant Printing)**. Para imprimir, haga clic en el icono Print (Imprimir) de la barra de herramientas o seleccione **File (Archivo)** > **Print (Imprimir)**. Seleccione los ajuste de impresión preferidos y haga clic en **OK (Aceptar)**.

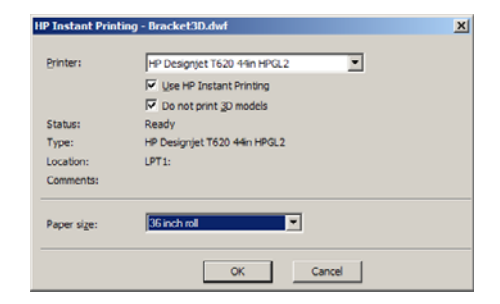

● También se puede iniciar Use HP Instant Printing (Usar HP Instant Printing) directamente desde su propio icono de la barra de herramientas. En tal caso, se iniciará inmediatamente utilizando los ajustes definidos previamente.

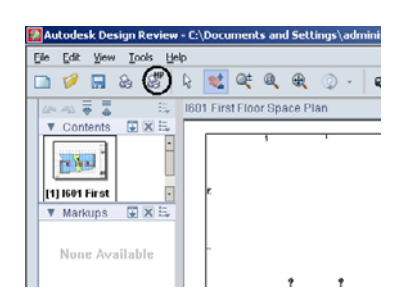

#### **Utilizar AutoCAD**

**1.** La ventana de AutoCAD muestra la ficha **Model (Modelo)** seguida de una ficha para cada diseño. Normalmente se imprime uno de los diseños antes que el modelo.

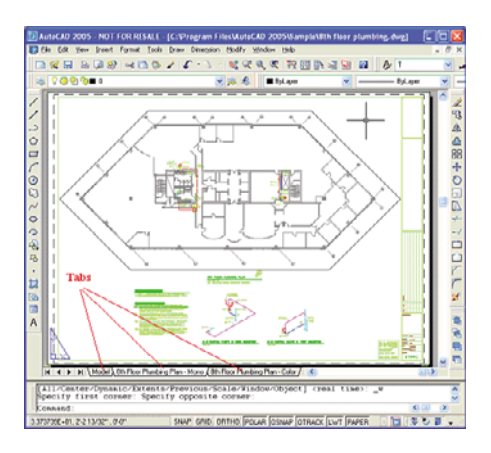

**2.** Seleccione **File (Archivo)** > **Plot (Trazado)**.

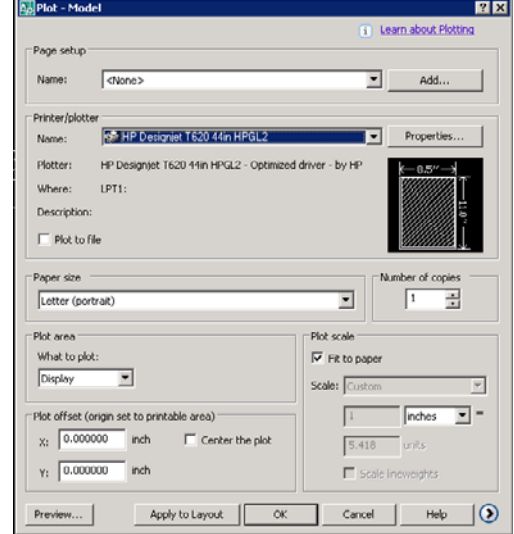

**3.** Puede ver más opciones pulsando el botón circular en la esquina inferior derecha de la pantalla.

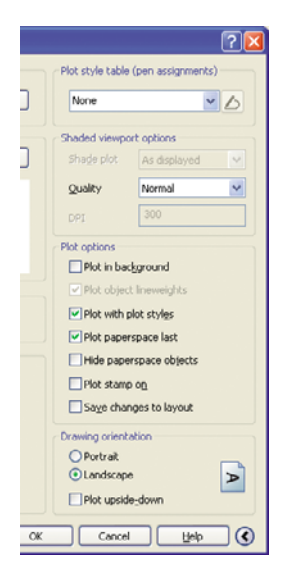

- **NOTA:** El botón Calidad en este caso no se refiere a la calidad final de la impresión sino a la calidad de las vistas de los objetos de AutoCAD que se envían a imprimir.
- **4.** Pulse el botón **Properties (Propiedades)**.

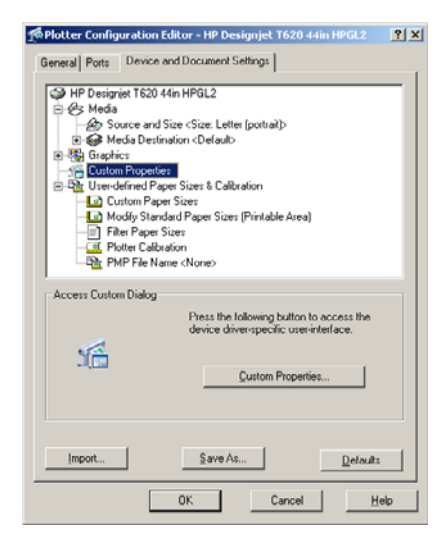

**5.** Seleccione la ficha **Ajustes de dispositivo y documento** y pulse el botón **Propiedades personalizadas**.

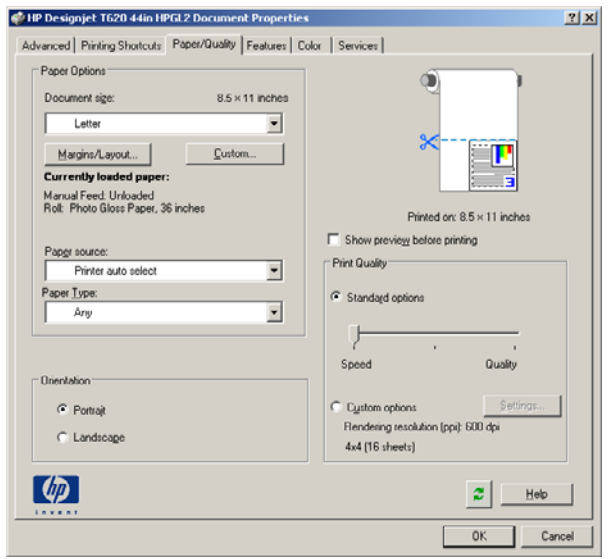

**6.** Seleccione la ficha **Papel/Calidad** y, a continuación, seleccione el tipo de papel que desea utilizar.

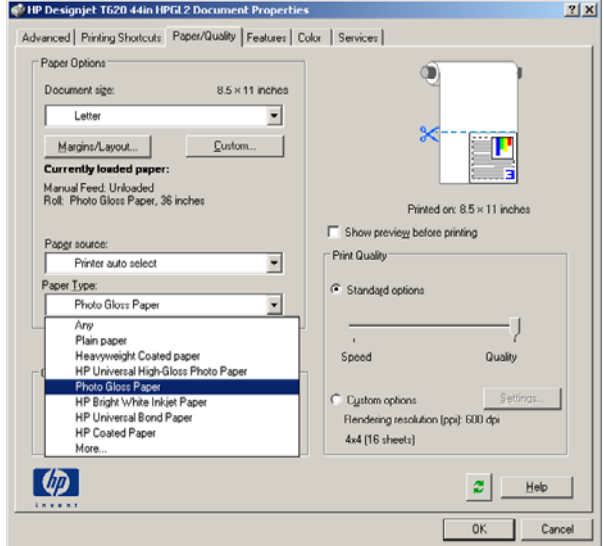

**7.** Seleccione la calidad de impresión (a su elección entre velocidad y calidad de impresión).

**8.** Si desea imprimir en papel rollo, debe decidir dónde debe cortar el papel la impresora. Pulse el botón **Márgenes/diseño**.

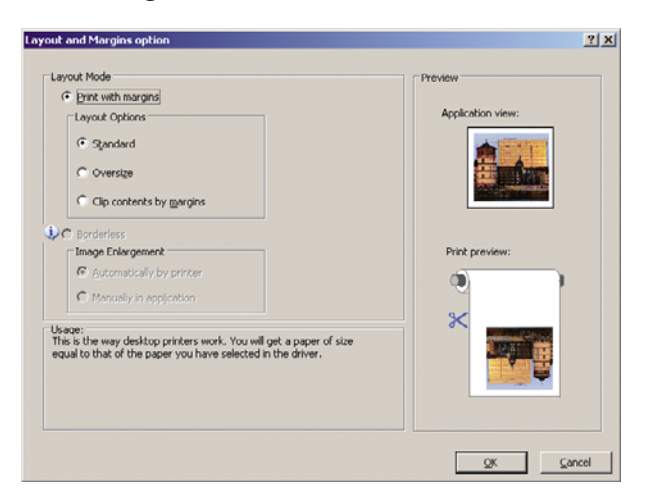

**9.** Seleccione **Recortar contenidos en márgenes**.

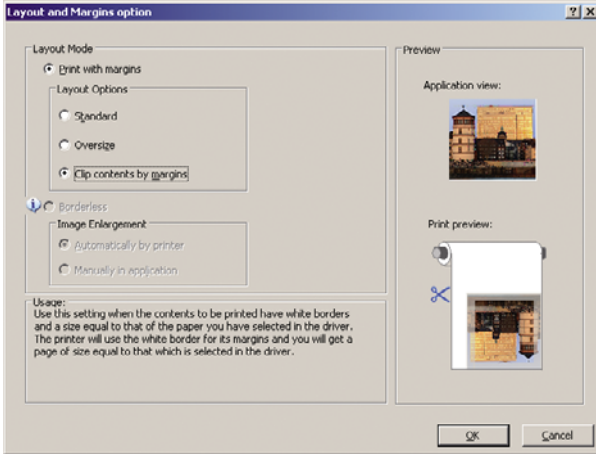

**10.** Seleccione la ficha **Funciones** y, a continuación, seleccione **Giro automático**. Giro automático puede evitar que se derroche papel.

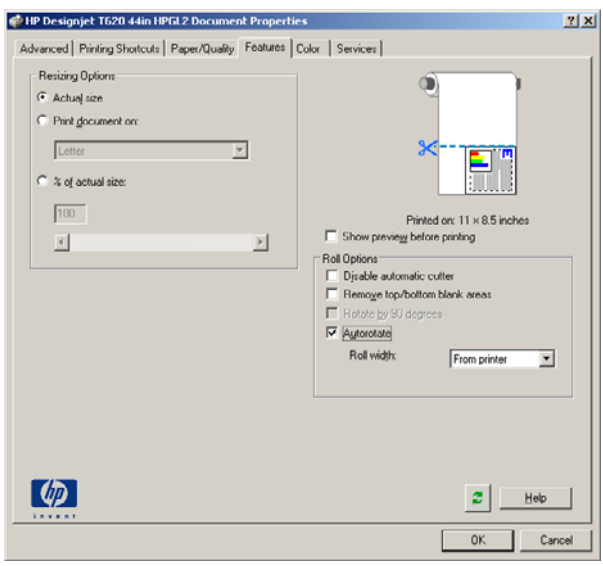

**11.** Pulse el botón **Aceptar** y guarde los cambios en la configuración en un archivo PC3.

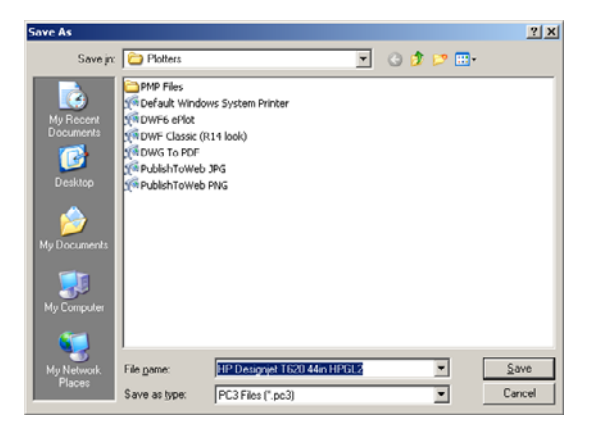

## **Impresión de una presentación**

En esta sección se explica cómo imprimir una presentación desde AutoCAD y Photoshop.

#### **Utilizar AutoCAD**

- **1.** Abrir el archivo de AutoCAD.
- **2.** Seleccione **Print from Layout (Imprimir desde diseño)**.
- **3.** Seleccione **File (Archivo)** > **Plot (Trazado)**.

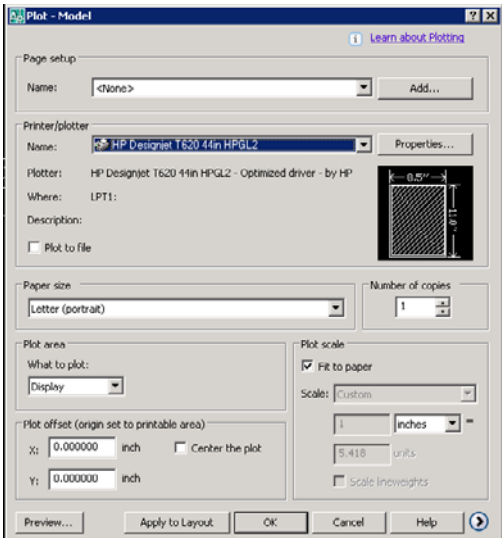

Ejemplos de impresión **Ejemplos de impresión**

**4.** Asegúrese que ha seleccionado la impresora correcta y, a continuación, pulse el botón **Properties (Propiedades)**.

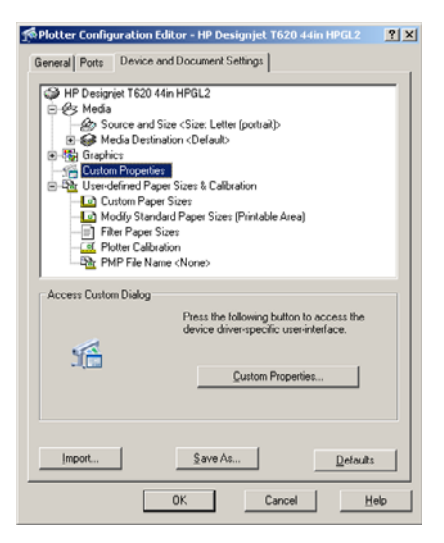

**5.** Seleccione la ficha **Ajustes de dispositivo y documento** y pulse el botón **Propiedades personalizadas**.

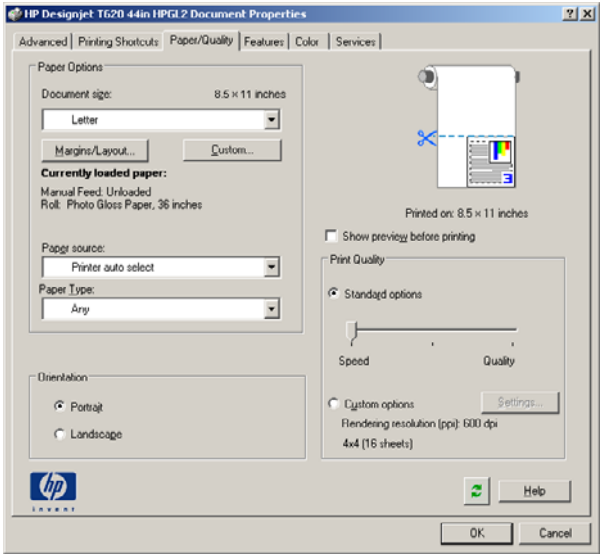

**6.** Seleccione la ficha **Papel/Calidad** y, a continuación, seleccione el tipo de papel que desea utilizar.

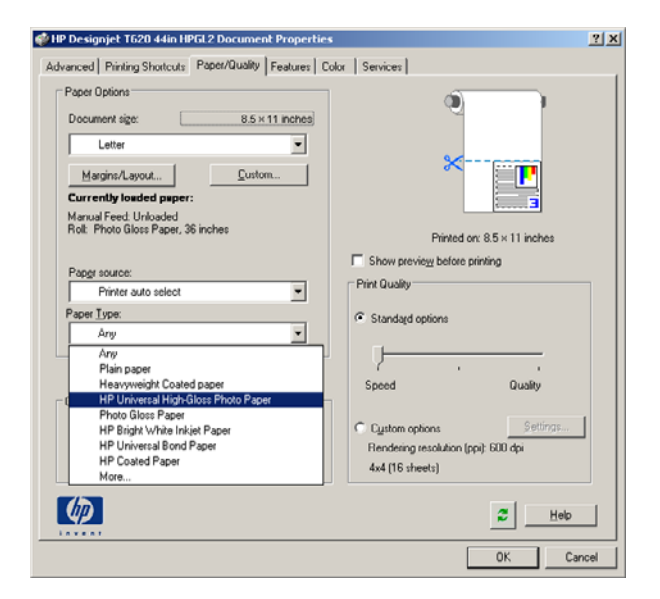

- **7.** Seleccione la calidad de impresión (a su elección entre velocidad y calidad de impresión).
- **8.** Si desea imprimir en papel rollo, debe decidir dónde debe cortar el papel la impresora. Pulse el botón **Márgenes/diseño**.

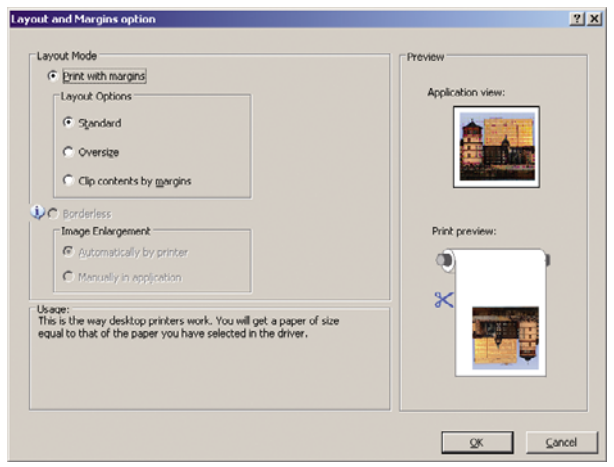

**9.** Seleccione **Recortar contenidos en márgenes**.

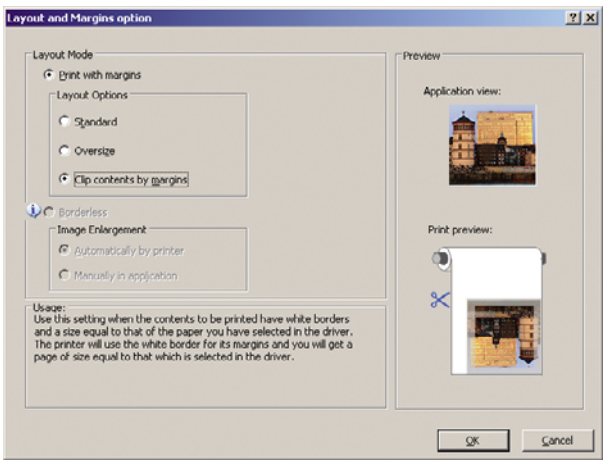

**10.** Seleccione la ficha **Funciones** y, a continuación, elija **Giro automático**. Giro automático puede evitar que se derroche papel.

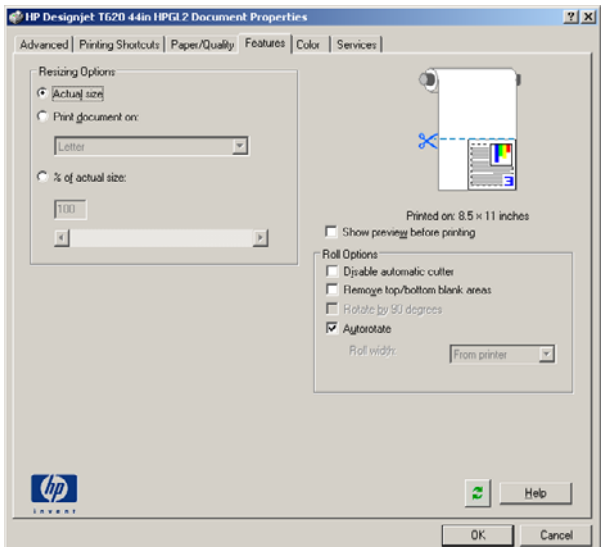

**11.** Pulse el botón **Aceptar** y guarde los cambios en la configuración en un archivo PC3.

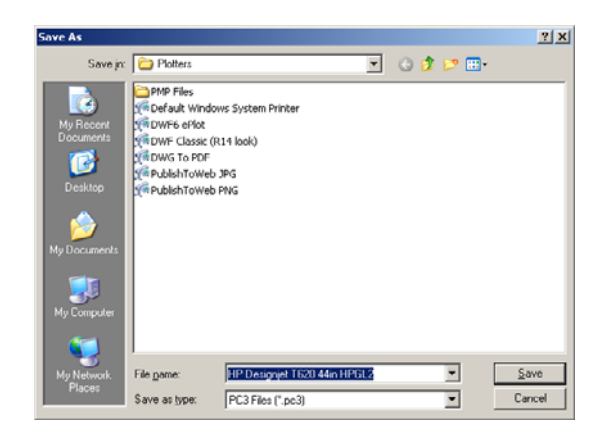

#### **Utilizar Adobe Photoshop CS2.**

**1.** Seleccione **File (Archivo)** > **Page Setup (Configuración de página)** > **Printer (Impresora)**, seleccione la impresora y haga clic en **OK (Aceptar)**.

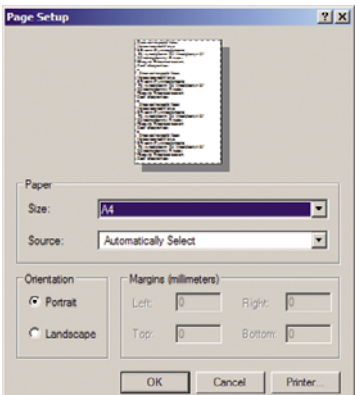

**2.** Elija el tamaño de papel que esté disponible.

Si no encuentra el tamaño del papel que desea usar, seleccione **Impresora** > **Propiedades** > **Papel/Calidad** > **Personalizar** > **Tamaño de papel**. Introduzca el ancho, el alto y el nombre del tamaño de papel personalizado. Pulse los botones **Guardar** y **Aceptar**.

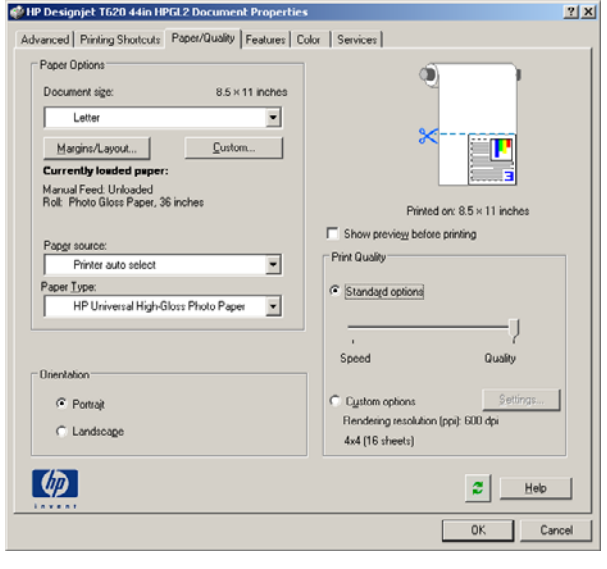

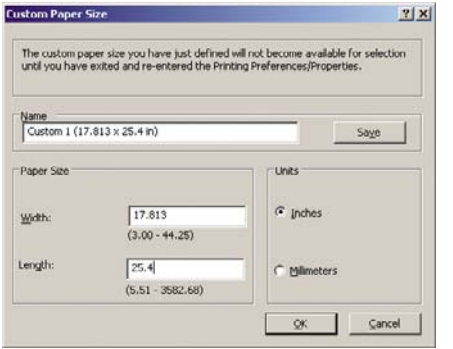

**3.** Seleccione **File (Archivo)** > **Print with Preview (Imprimir con vista previa)**.

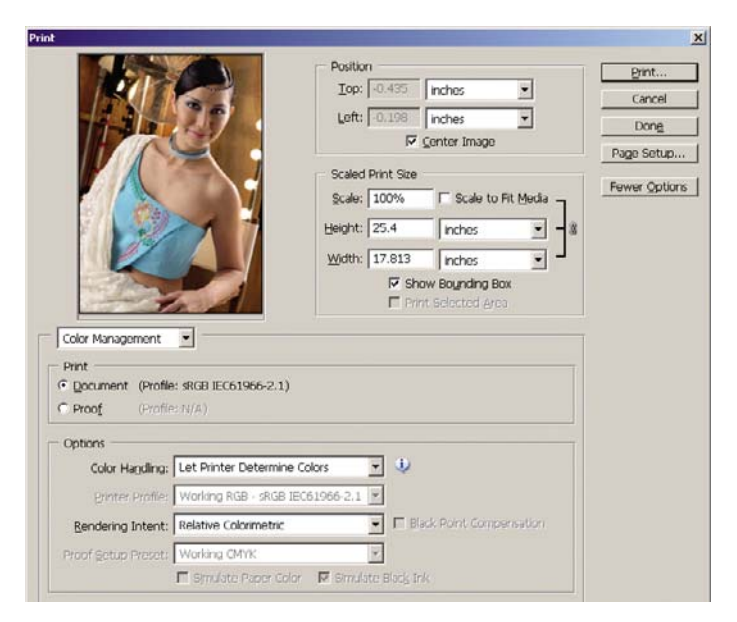

**4.** Seleccione **Imprimir** > **Propiedades**.

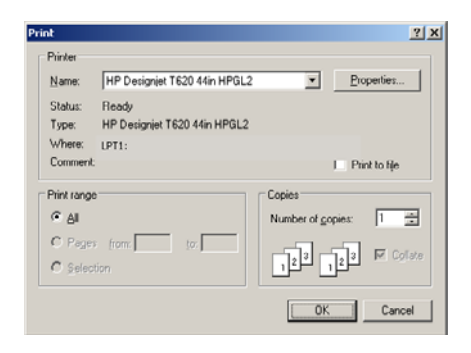

**5.** Seleccione **Origen de papel**, **Tipo de papel** y **Calidad de impresión**.

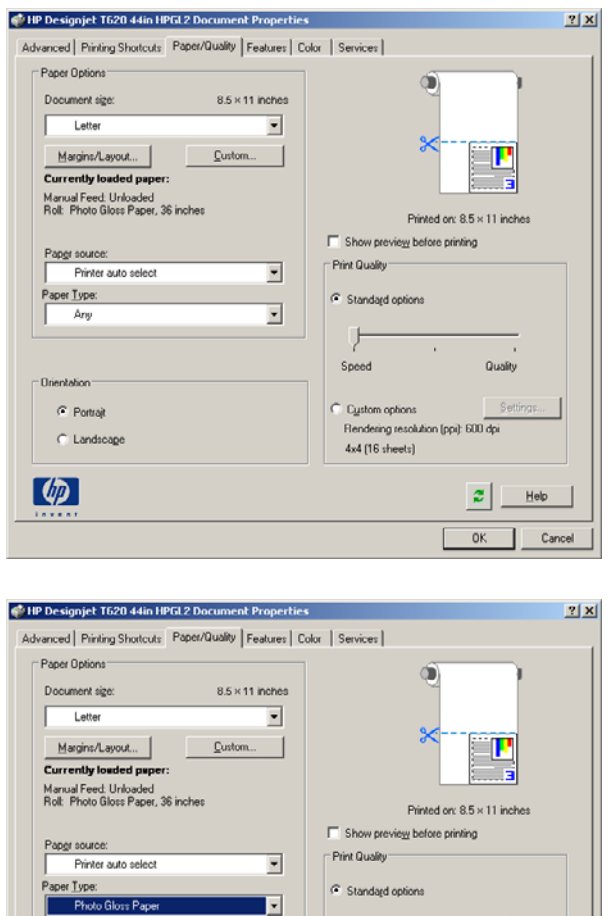

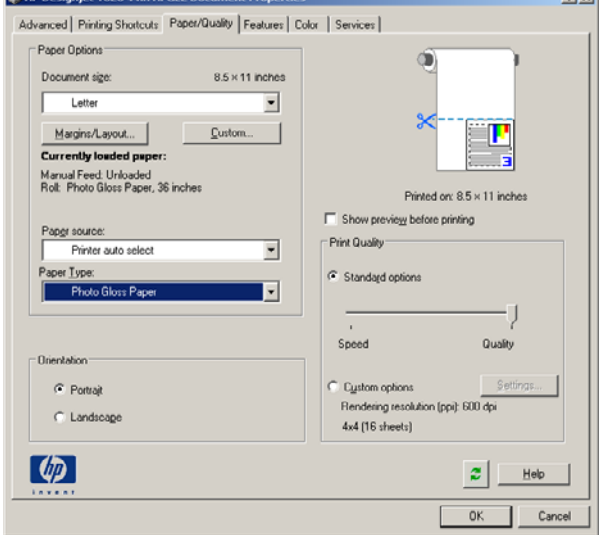

**6.** Pulse el botón Márgenes/diseño.

El método de ampliación de imagen predeterminado es **Automáticamente por impresora**. La opción **Manualmente en la aplicación** se puede usar cuando desee controlar el tamaño de la ampliación.

**7.** En la ficha **Color**, la opción predeterminada de gestión de color es **Colores gestionados por la impresora**, es la opción apropiada puesto que ha seleccionado **Permitir a la impresora determinar colores** en Photoshop.

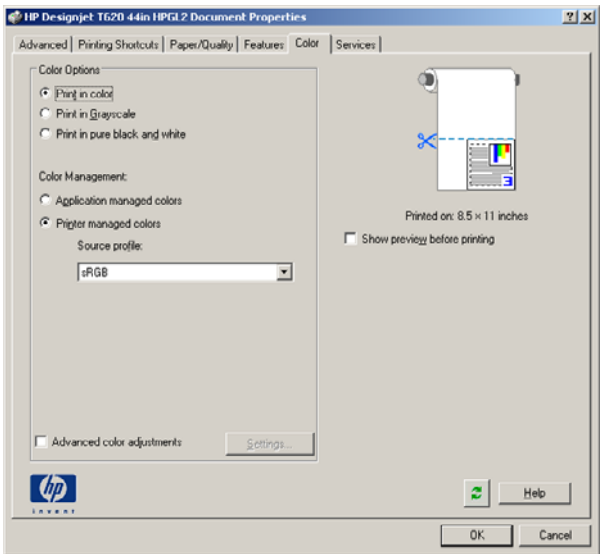

# **Impresión y escala desde Microsoft Office**

En esta sección, se explica cómo imprimir y escalar desde Microsoft Office.

#### **Utilizar PowerPoint**

**1.** Seleccione **Archivo** > **Imprimir** y, a continuación, seleccione el **Nombre** de la impresora.

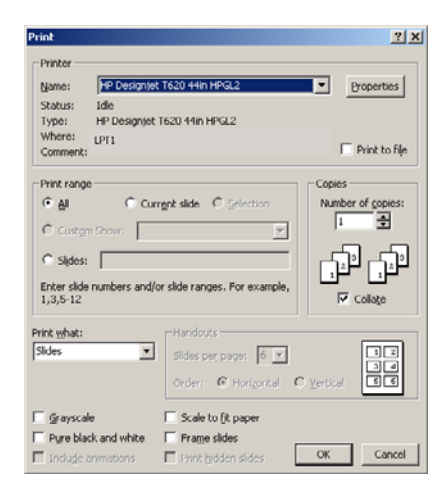

**2.** Seleccione **Propiedades** > **Características** > **Imprimir documento en** para escalar el documento a un tamaño determinado.

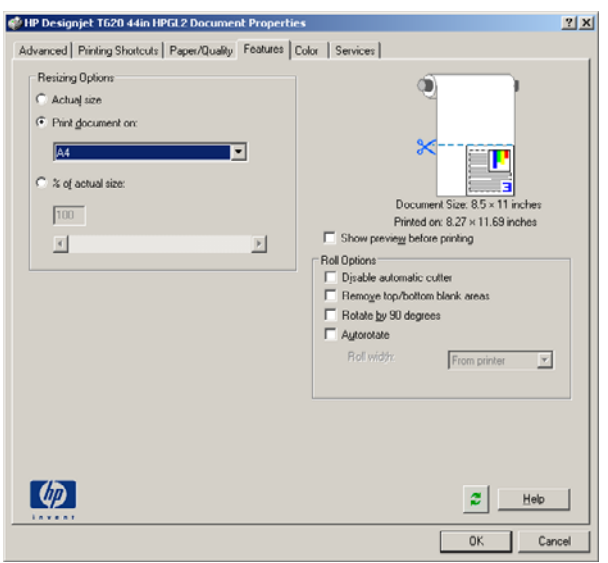

**3.** Seleccione la ficha **Papel/calidad** y, a continuación, seleccione **Origen de papel** y **Tipo de papel**.

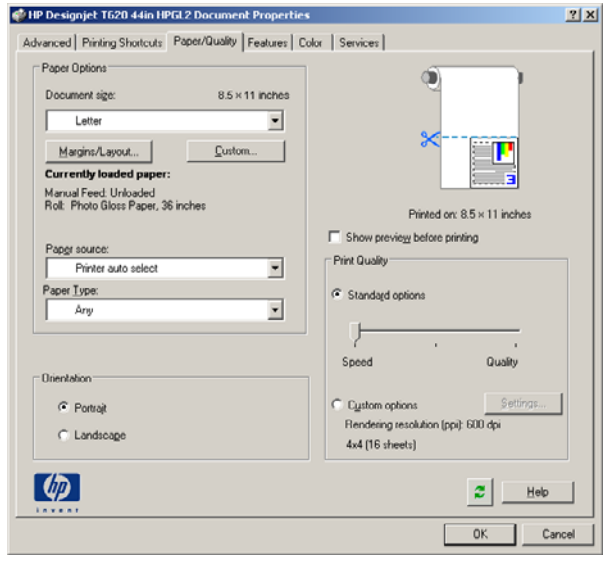

**4.** Seleccione **Márgenes/diseño** y, a continuación seleccione **Cortar contenidos por márgenes** para mantener el tamaño.

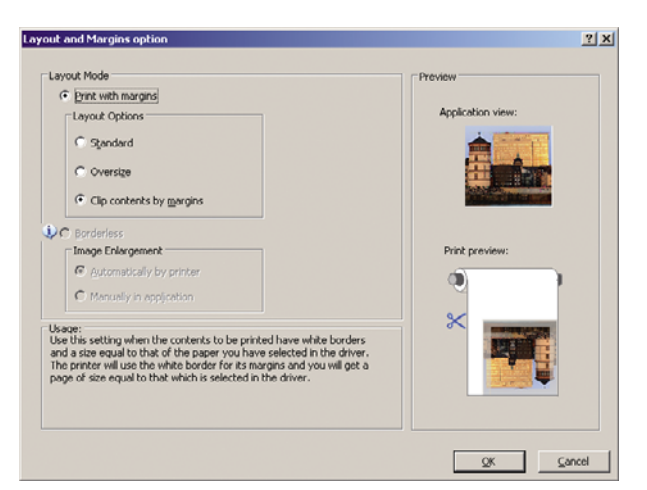

#### **Utilizar Project**

**1.** Seleccione **Archivo** > **Configuración de página** > **Imprimir**.

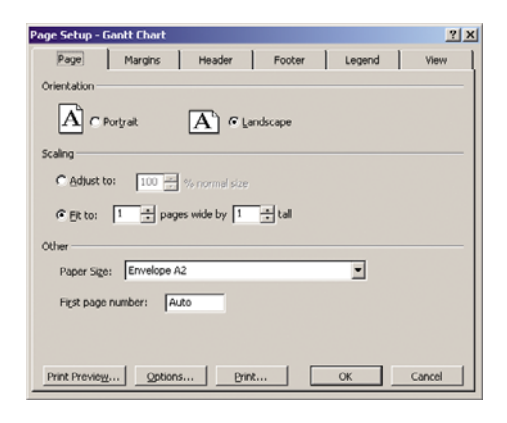

**2.** Seleccione el nombre de la impresora y, a continuación, **Cerrar**.

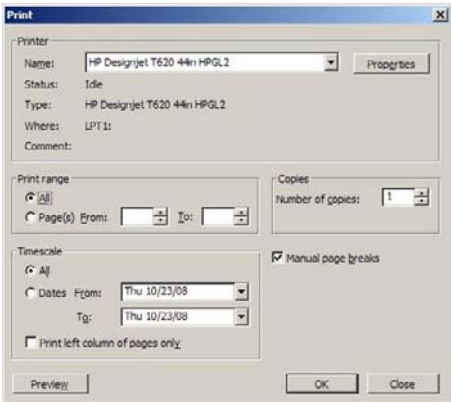

**3.** Seleccione **Configuración de página** y elija el **Tamaño de papel** que desee.

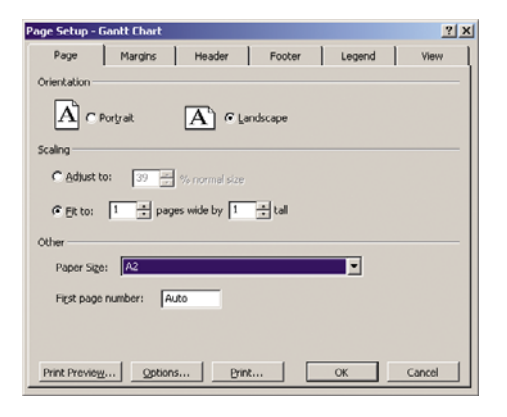

**4.** Seleccione **Opciones** para ir al controlador de la impresora. Las opciones predeterminadas en la ficha **Papel/Calidad** probablemente sean adecuadas: **Origen de papel**: **Seleccionado automáticamente** y **Tipo de papel**: **Cualquiera**.

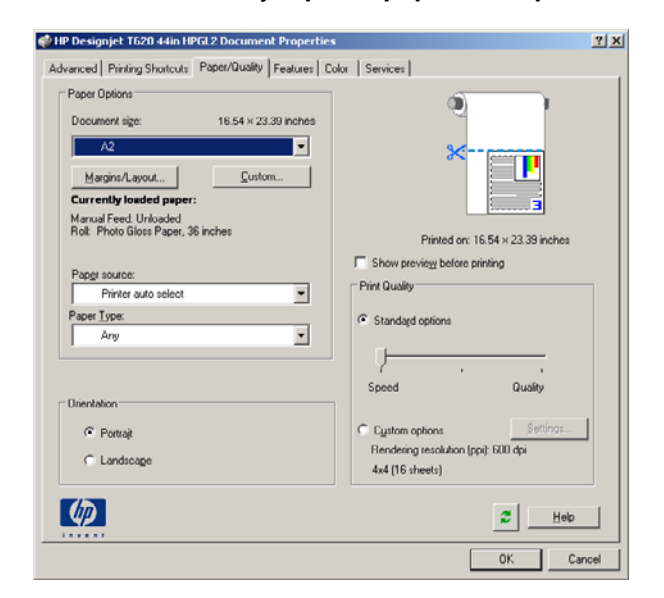

**5.** Seleccione **Características** > **Imprimir documento en** para escalar el documento a un tamaño concreto. Opcionalmente, puede escalar el documento en Project.

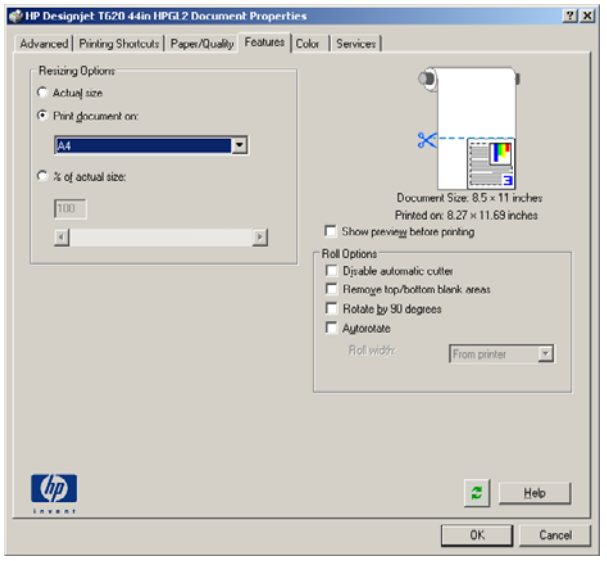

#### **Utilizar Excel**

**1.** Seleccione **Archivo** > **Configuración de página** > **Imprimir**. Seleccione el nombre de la impresora y, a continuación, haga clic en **Cerrar**.

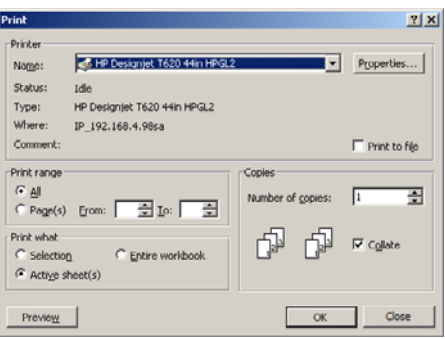

**2.** Seleccione **Archivo** > **Configuración de página** y elija el **tamaño de papel** que desee.

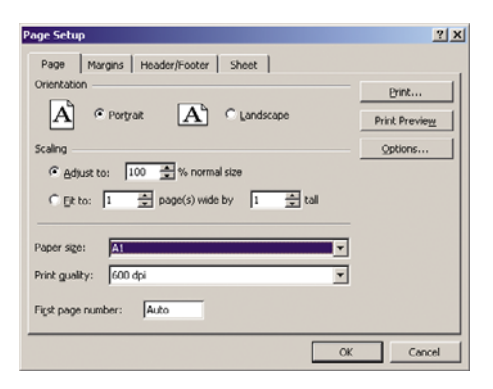

**3.** Seleccione **Opciones** para ir al controlador de la impresora.

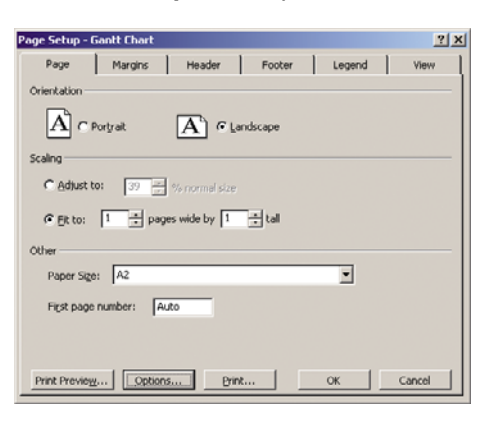

**4.** Seleccione la ficha **Papel/Calidad** en donde puede seleccionar **Tipo de papel**, **Origen de papel** y **Calidad de impresión**.

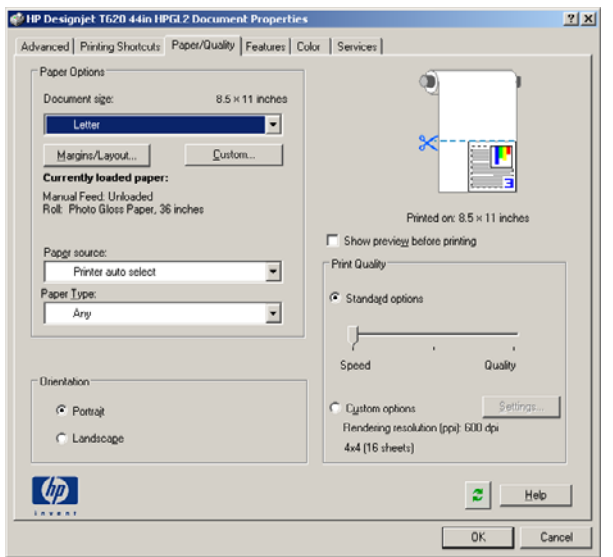

**5.** Seleccione **Características** > **Imprimir documento en** para escalar el documento a un tamaño concreto. Opcionalmente, puede escalar el documento en Excel.

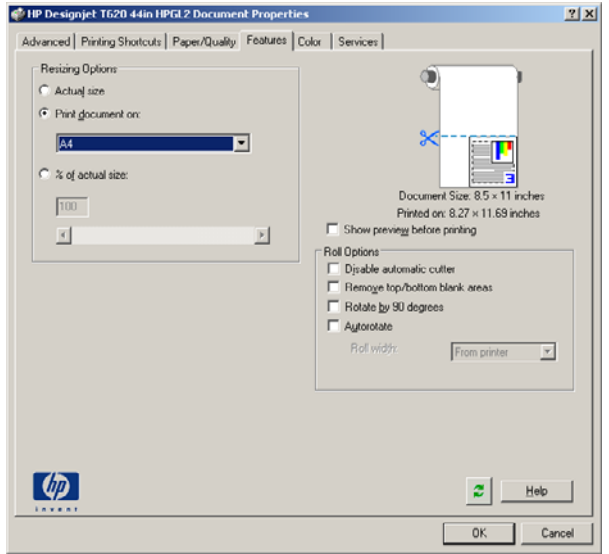

# **9 Manejo de cartuchos de tinta y cabezales de impresión**

- [Acerca de los cartuchos de tinta](#page-92-0)
- [Comprobación del estado de los cartuchos de tinta](#page-92-0)
- [Extracción de un cartucho de tinta](#page-93-0)
- [Inserción de un cartucho de tinta](#page-94-0)
- [Acerca de los cabezales de impresión](#page-95-0)
- [Comprobación del estado de los cabezales](#page-96-0)
- [Retirada de un cabezal de impresión](#page-96-0)
- [Inserción de un cabezal de impresión](#page-99-0)

# <span id="page-92-0"></span>**Acerca de los cartuchos de tinta**

Los cartuchos de tinta almacenan la tinta y están conectados a los cabezales de impresión, que distribuyen la tinta en el papel. Para adquirir cartuchos adicionales (consulte [Accesorios](#page-112-0) [en la página 108](#page-112-0)).

**PRECAUCIÓN:** Tenga precaución al manipular los cartuchos de tinta porque son dispositivos ESD sensibles (consulte [Glosario en la página 169](#page-173-0)). Evite tocar las patillas, cables y circuitos.

# **Comprobación del estado de los cartuchos de tinta**

Para ver el nivel de tinta de los cartuchos, pulse la tecla Ver nivel de tinta en el panel frontal.

Para obtener más información sobre los cartuchos de tinta, puede utilizar el menú Tinta del panel frontal, HP Printer Utility (Windows) o HP Printer Utility (Mac OS).

Para obtener una explicación de los mensajes de estado de los cartuchos de tinta, consulte [Mensajes](#page-148-0) [de estado del cartucho de tinta en la página 144.](#page-148-0)

#### **Procedimiento del menú Tinta**

**1.**

Pulse la tecla Menú para volver al menú principal, seleccione el icono de menú Tinta V v. a continuación, **Información de cartuchos de tinta**.

- **2.** Seleccione el cartucho sobre el que desea información.
- **3.** En el panel frontal aparecerá:
	- Color
	- Nombre del producto
	- Número de producto
	- Número de serie
	- **Estado**
	- Nivel de tinta, si se sabe
	- Capacidad total de tinta en mililitros
	- Fecha de caducidad
	- Estado de garantía
	- **Fabricante**

#### **Procedimientos de HP Printer Utility (Windows) o HP Printer Utility (Mac OS)**

- En HP Printer Utility (Windows), vaya a la ficha **Información general**; encontrará el estado de cada cartucho de tinta en **Estado de consumibles** > **Cartuchos**.
- En HP Printer Utility (Mac OS), seleccione **Información** > **Estado de la impresora**.

# <span id="page-93-0"></span>**Extracción de un cartucho de tinta**

Hay dos ocasiones en la que tiene que extraer un cartucho de tinta.

- El cartucho presenta un nivel bajo de tinta y desea sustituirlo por un cartucho lleno para realizar tareas de impresión desatendida (podrá utilizar la tinta restante del primer cartucho en otro momento).
- El cartucho de tinta está vacío o defectuoso y debe sustituirlo para continuar con la impresión.

**PRECAUCIÓN:** No intente extraer un cartucho de tinta durante la impresión.

**PRECAUCIÓN:** Retire un cartucho de tinta sólo cuando esté listo para insertar otro.

**PRECAUCIÓN:** Asegúrese de que las ruedas de la impresora están bloqueadas (la palanca de freno debe encontrarse hacia abajo) para evitar que la impresora se mueva.

**1.**

Pulse la tecla Menú para volver al menú principal, seleccione el icono de menú Tinta  $\bigotimes_{y, a}$ continuación, **Sustituir cartuchos de tinta**.

**Tnk**  $\blacktriangleright$  View ink levels  $\blacktriangleright$  Replace ink cartridges  $\blacktriangleright$  Replace printheads 田 Ink cartridge information 田 Printhead information

**2.** Abra la cubierta del cartucho de tinta en el lado izquierdo de la impresora. Las seis tintas, gris, negro fotografía, negro mate, Amarillo, magenta y cian se encuentran en el lado izquierdo.

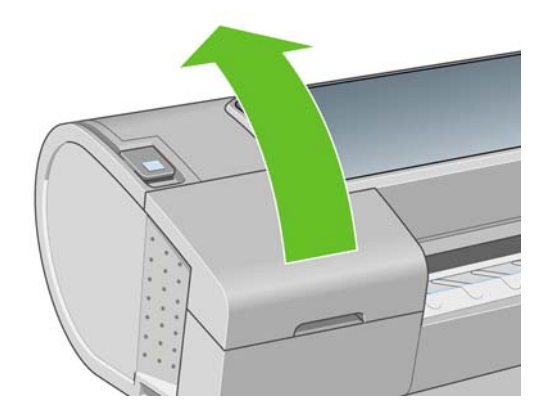

**3.** Sujete el cartucho que desea extraer.

<span id="page-94-0"></span>**4.** Tire del cartucho hacia arriba.

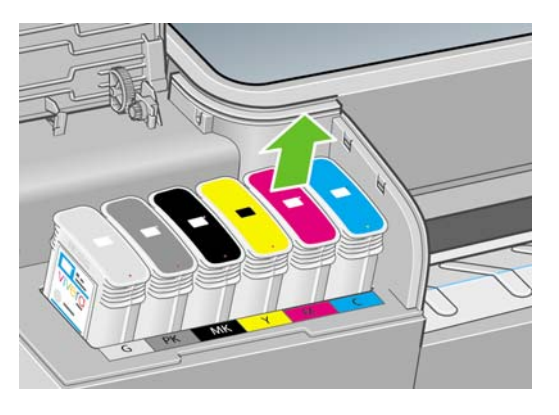

**NOTA:** Evite el contacto con el extremo del cartucho que está insertado en la impresora, debido a la posible presencia de tinta en la conexión.

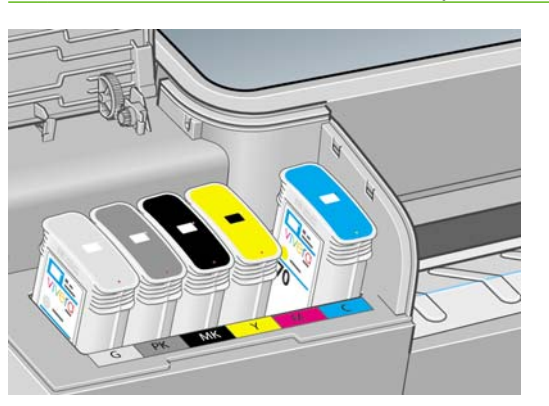

**NOTA:** Evite almacenar cartuchos parcialmente utilizados.

**5.** La pantalla del panel frontal indicará la ausencia del cartucho de tinta.

### **Inserción de un cartucho de tinta**

- **1.** Antes de quitar el cartucho de su envoltorio, agítelo con fuerza.
- **2.** Quite el envoltorio al nuevo cartucho y localice la etiqueta que identifica el color de la tinta. Compruebe si la letra o las letras (en estas ilustraciones, M para magenta) que marcan la ranura vacía coinciden con la letra o las letras de la etiqueta del cartucho.
- **3.** Inserte el cartucho de tinta en su ranura.

Tinta y cabezales de<br>impresión **Tinta y cabezales de impresión**

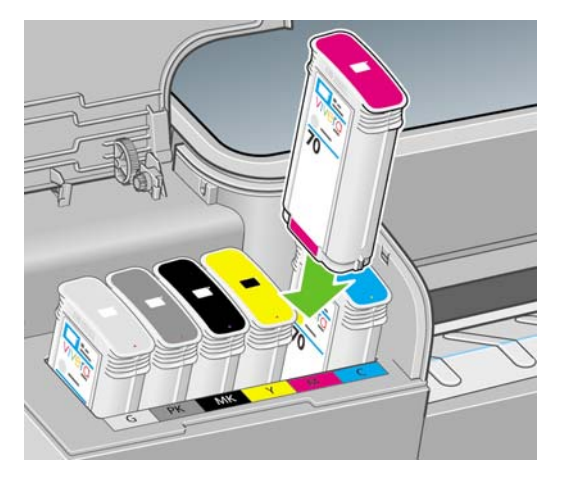

<span id="page-95-0"></span>**4.** Empuje el cartucho en la ranura hasta que se ajuste en su posición. Debería oír una señal acústica y ver la confirmación de que el cartucho se ha insertado.

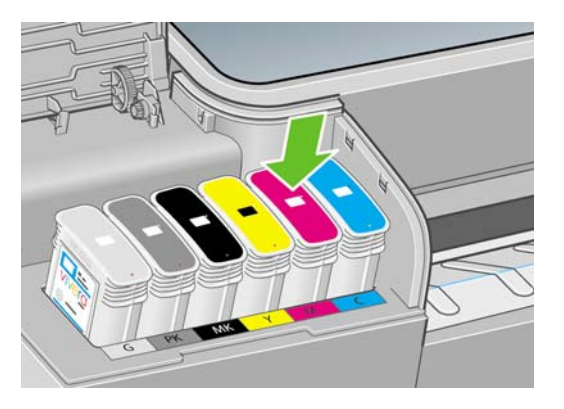

Si tiene problemas, consulte [No se puede insertar un cartucho de tinta en la página 144.](#page-148-0)

**5.** Cuando todos los cartuchos estén insertados, cierre la cubierta.

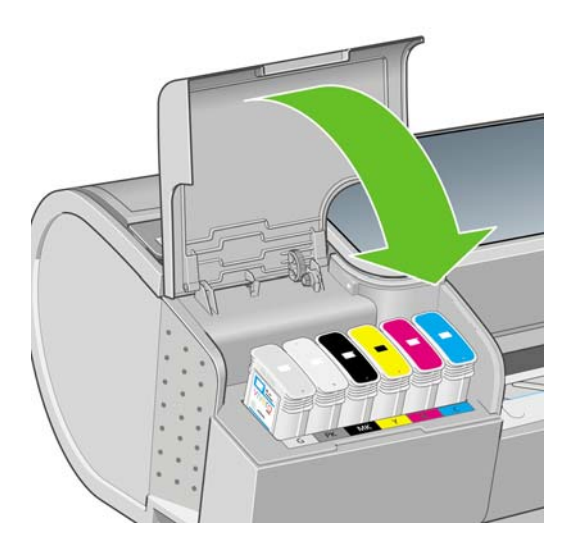

**6.** La pantalla del panel frontal confirma que todos los cartuchos se han insertado correctamente; pulse la tecla Aceptar en el panel frontal.

# **Acerca de los cabezales de impresión**

Los cabezales de impresión están conectados a los cartuchos de tinta y la inyectan en el papel.

**PRECAUCIÓN:** Tenga precaución al manipular los cabezales de impresión porque son dispositivos ESD sensibles (consulte [Glosario en la página 169](#page-173-0)). Evite tocar las patillas, cables y circuitos.

# <span id="page-96-0"></span>**Comprobación del estado de los cabezales**

La impresora comprueba automáticamente los cabezales y realiza el servicio de mantenimiento después de cada impresión. Siga los pasos que se indican a continuación para obtener más información sobre los cabezales de impresión.

**1.**

Pulse la tecla Menú para volver al menú principal, seleccione el icono de menú Tinta  $\bigotimes_{v}$ , a continuación, **Información de cabezales**.

- **2.** Seleccione el cabezal sobre el que desea información.
- **3.** En el panel frontal aparecerá:
	- **Colores**
	- Nombre del producto
	- Número de producto
	- Número de serie
	- Estado (consulte [Mensajes de error del panel frontal en la página 157\)](#page-161-0)
	- Volumen de tinta utilizado
	- Estado de garantía

También puede obtener la mayor parte de esta información desde su ordenador mediante HP Printer Utility (Windows) o HP Printer Utility (Mac OS).

Para obtener una explicación de los mensajes de estado de los cabezales, consulte [Mensajes de estado](#page-154-0) [de los cabezales de impresión en la página 150](#page-154-0).

Si el estado de la garantía es **Consulte la nota sobre la garantía**, significa que no se está utilizando tinta de HP. Consulte el documento Información legal de HP suministrado con la impresora para obtener detalles sobre las implicaciones de la garantía.

# **Retirada de un cabezal de impresión**

**PRECAUCIÓN:** Asegúrese de que las ruedas de la impresora están bloqueadas (la palanca de freno debe encontrarse hacia abajo) para evitar que la impresora se mueva.

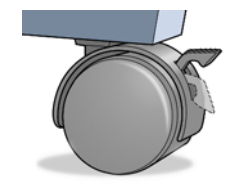

- **PRECAUCIÓN:** La sustitución de los cabezales se debe realizar con la impresora encendida.
	- **1.**

y, a Pulse la tecla Menú para volver al menú principal, seleccione el icono de menú Tinta  $\Box$ y, a continuación, **Sustituir cabezales**.

Ink

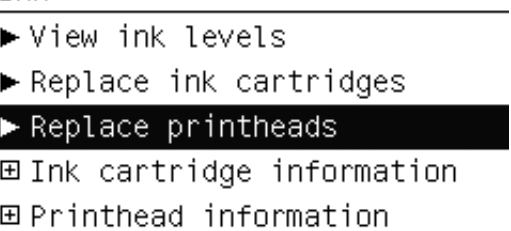

- **2.** La impresora desplazará el carro hasta la posición correcta.
- **PRECAUCIÓN:** Si el carro está en la posición de sustitución durante más de tres minutos sin que se inserte o retire un cabezal, intentará volver a su posición normal en el extremo derecho.
- **3.** Cuando el carro haya dejado de moverse, la pantalla del panel frontal le pedirá que abra la ventana.

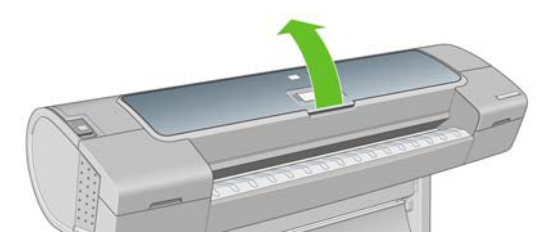

- **4.** Sitúe el carro en el lado derecho de la impresora.
- **5.** Tire hacia arriba y hacia usted del tirador para soltar el lazo metálico.

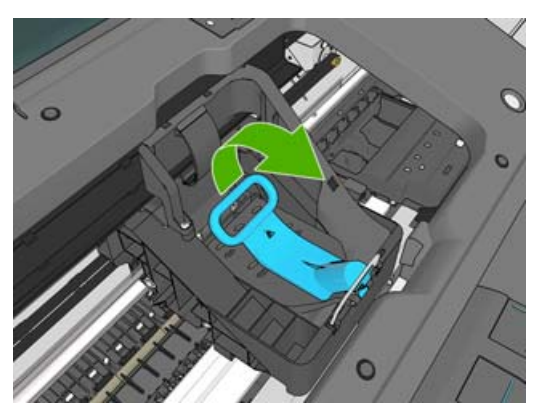

**6.** Empuje hacia atrás el tirador para levantar la tapa.

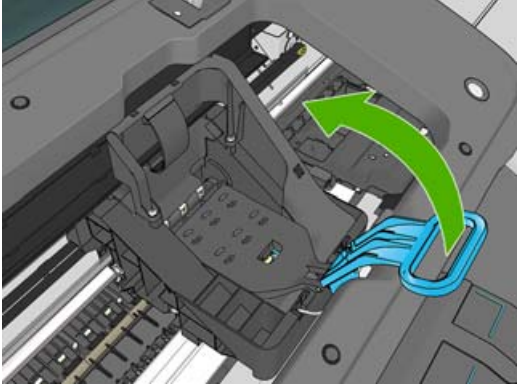

**7.** De este modo, accede a los cabezales de impresión.

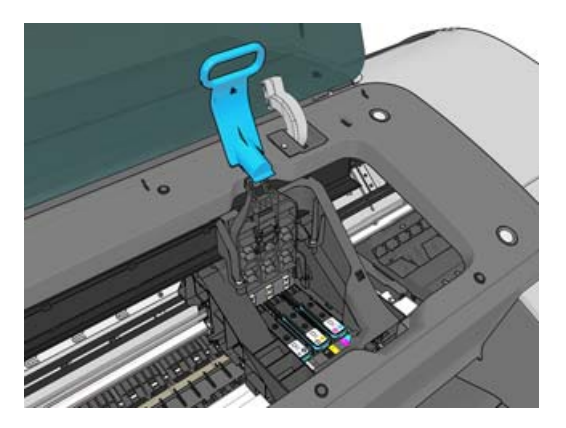

**8.** Para extraer un cabezal de impresión, tire hacia arriba del tirador azul.

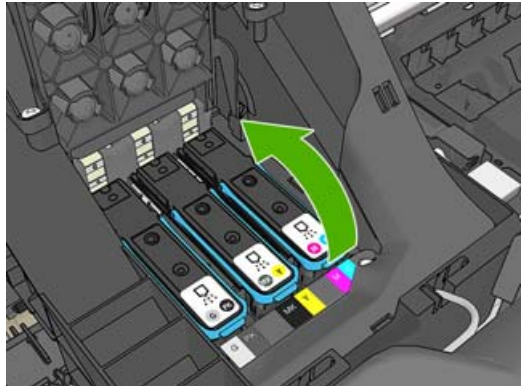

**Tinta y cabezales de impresión**

Tinta y cabezales de<br>impresión

**9.** Con el tirador azul, tire con firmeza para soltar el cabezal.

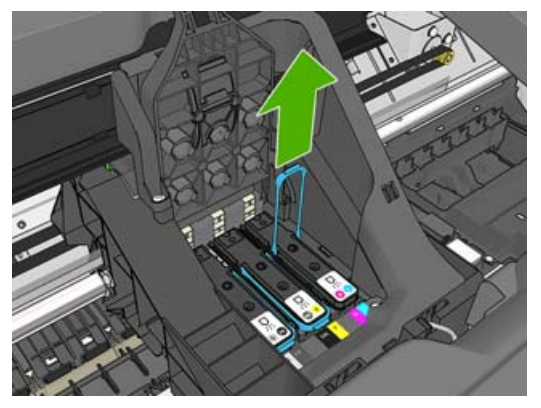

- <span id="page-99-0"></span>**10.** Tire hacia arriba del tirador azul hasta que el cabezal se suelte del carro.
	- **PRECAUCIÓN:** No tire bruscamente, ya que puede dañar el cabezal.

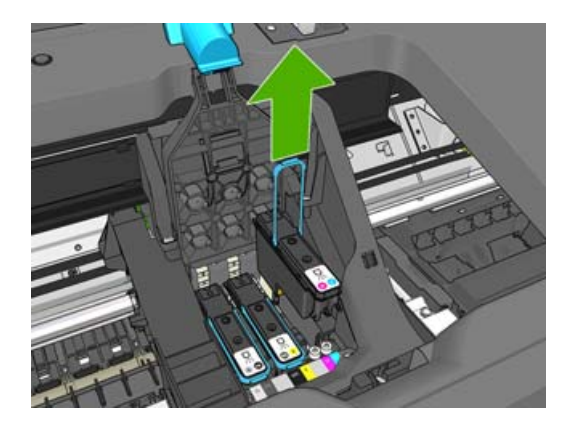

**11.** La pantalla del panel frontal indicará la ausencia del cabezal de impresión.

## **Inserción de un cabezal de impresión**

**1.** Retire las tapas protectoras de color naranja tirando hacia abajo.

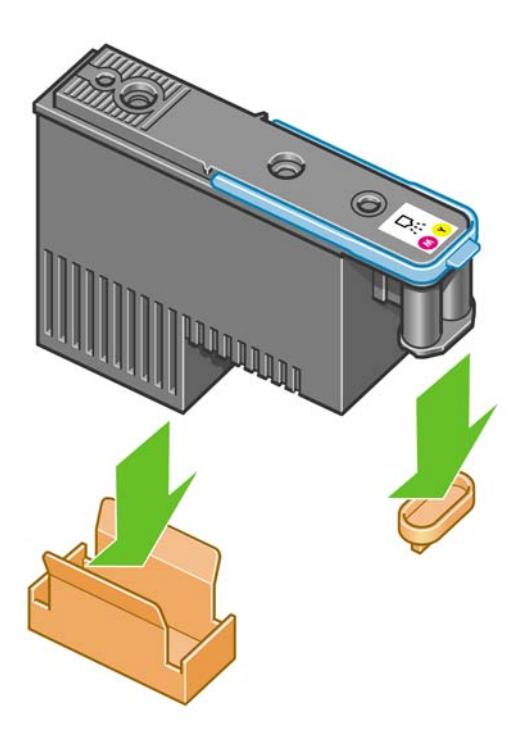

**2.** El cabezal está diseñado para impedir que se inserte accidentalmente en una ranura incorrecta. Compruebe que el color de la etiqueta del cabezal coincide con el color de la etiqueta de la ranura del carro en la que se va a insertar el cabezal.

- **3.** Inserte el nuevo cabezal en la ranura adecuada del carro.
	- **PRECAUCIÓN:** Inserte el cabezal de impresión lentamente y en dirección vertical, hasta el fondo. Puede dañarse si lo inserta demasiado rápidamente o en ángulo, o si lo gira al insertarlo.

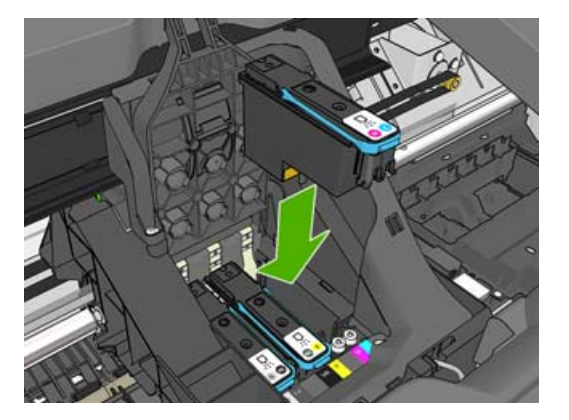

**4.** Empújelo hacia abajo en la dirección que indica la flecha siguiente.

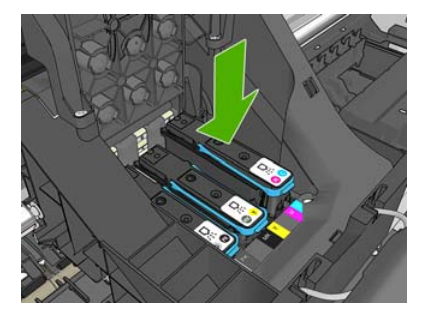

- **PRECAUCIÓN:** Al insertar el nuevo cabezal de impresión, puede que éste presente cierta resistencia, por lo que deberá presionarlo hacia abajo de manera firme aunque suave. Debería oír una señal acústica y ver en la pantalla del panel frontal la confirmación de que el cabezal se ha insertado. Si tiene problemas, consulte [No se puede insertar un cabezal de impresión](#page-148-0) [en la página 144](#page-148-0).
- **5.** Inserte todos los demás cabezales de impresión que necesite instalar y cierre la tapa del carro.

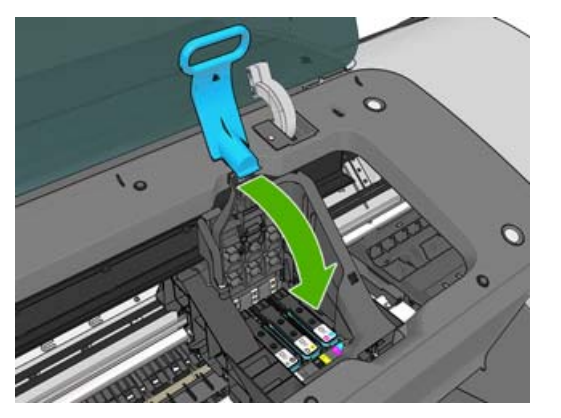

**6.** Asegúrese de que el extremo del tirador azul recoge el lazo metálico en el lado más próximo del carro.

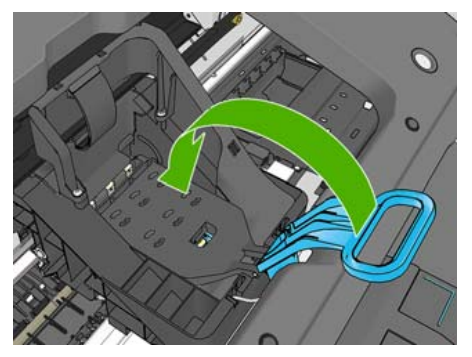

**7.** Baje el tirador hasta dejarlo sobre la cubierta del carro.

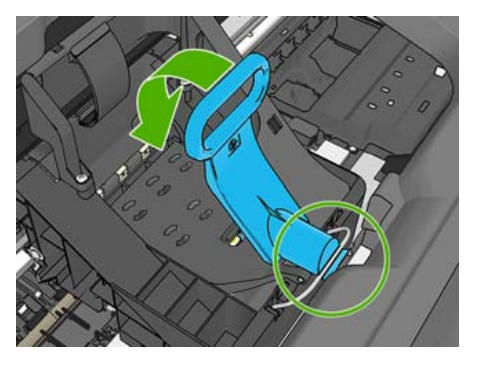

El sistema emite una señal cuando todos los cabezales se han insertado correctamente y han sido aceptados por la impresora.

- **NOTA:** Si la impresora no emite la señal cuando inserta el cabezal de impresión y aparece el mensaje **Sustituir** en la pantalla del panel frontal, es posible que necesite volver a insertar el cabezal.
- **8.** Cierre la ventana.

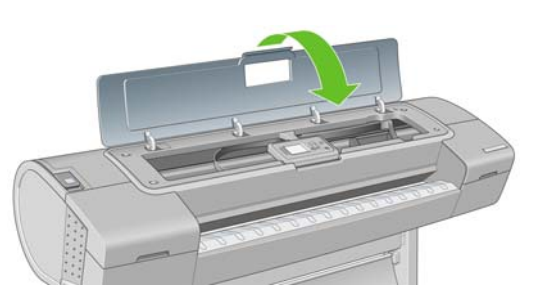

**9.** La pantalla del panel frontal confirmará que todos los cabezales de impresión se han insertado correctamente. La impresora inicia la comprobación y preparación de los cabezales. El proceso de la rutina predeterminada de cambio de todos los cabezales lleva 10 minutos. Si la impresora encuentra problemas para preparar los cabezales, el proceso puede prolongarse hasta 45 minutos. Para la inserción de un solo cabezal, el tiempo varía entre 2 y 40 minutos. Una vez comprobados y preparados todos los cabezales, se ejecutará el procedimiento de realineación de los cabezales si el papel está cargado (consulte [Alineación de los cabezales de impresión](#page-152-0) [en la página 148](#page-152-0)).

# **10 Mantenimiento de la impresora**

- [Comprobación del estado de la impresora](#page-103-0)
- [Limpieza del exterior de la impresora](#page-103-0)
- [Sustitución de la cortadora](#page-103-0)
- [Mantenimiento de los cartuchos de tinta](#page-108-0)
- [Traslado o almacenamiento de la impresora](#page-108-0)
- [Actualización del firmware](#page-109-0)
- [Actualización del software](#page-110-0)
- [Kits de mantenimiento de la impresora](#page-110-0)

# <span id="page-103-0"></span>**Comprobación del estado de la impresora**

Puede comprobar el estado actual de la impresora de varias formas:

- Si inicia HP Printer Utility en Windows o HP Printer Utility en Mac OS, y selecciona su impresora, aparece una página de información que describe el estado de la impresora y del suministro de papel y tinta.
- Si accede al Servidor Web incorporado, podrá ver información sobre el estado general de la impresora.
- La pantalla de estado del panel frontal de la impresora le notifica cualquier problema actual que afecte a toda la impresora. También puede solicitar información sobre:
	- El papel cargado, con la tecla Ver papel cargado ◦ Los niveles de tinta, con la tecla Ver nivel de tinta **161** ◦ Los cartuchos de tinta, si selecciona el icono de menú Tinta  $\bigotimes_{y}$ , a continuación, **Información de cartuchos de tinta** ◦ Los cabezales, si selecciona el icono de menú Tinta ( $\bigotimes$ <sub>y</sub>, a continuación, **Información de cabezales**

## **Limpieza del exterior de la impresora**

Limpie el exterior de la impresora y todas las partes de la misma que suela tocar como parte del manejo normal con una esponja húmeda o un paño suave y un producto de limpieza doméstico suave, como jabón líquido no abrasivo.

- **¡ADVERTENCIA!** Para evitar descargas eléctricas, asegúrese de que la impresora esté apagada y desenchufada antes de proceder a su limpieza. Impida que el agua penetre en el interior de la impresora.
- **PRECAUCIÓN:** No utilice productos de limpieza abrasivos.

# **Sustitución de la cortadora**

Puede ser necesario sustituir la cortadora una o dos veces durante el tiempo de vida de la impresora, dependiendo de la cantidad total y el grosor de papel utilizado. El panel frontal le indica cuándo debe realizar la sustitución. Si no sustituye la cortadora inmediatamente, la impresora sigue funcionando normalmente, pero el panel frontal sigue recordándole que la sustituya.

Para sustituir la cortadora:

- **1.** Si hay papel cargado en la impresora, descárguelo.
	- En el panel frontal, seleccione el icono de menú Configuración y, a continuación **Restablecer** > **Rest. contador cuchilla**.
- **3.** Tras una breve pausa, la impresora se apagará. El carro del cabezal de impresión se sitúa en el lado derecho de la impresora y la cortadora en el lado izquierdo.
	- **△ ¡ADVERTENCIA!** Existe riesgo de descarga eléctrica si intenta sustituir la cortadora con la impresora encendida.

**2.**

**4.** Levante la cubierta del cartucho de tinta en el lado izquierdo de la impresora.

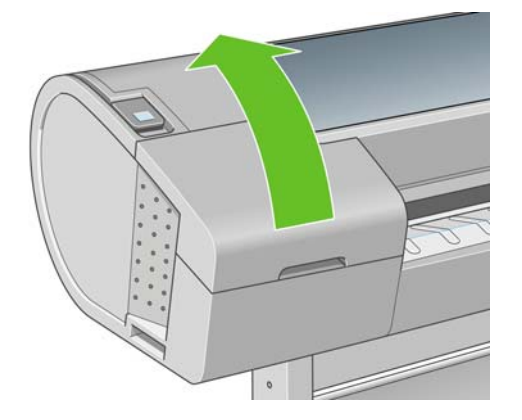

**5.** Pulse el botón situado detrás de los cartuchos de tinta para soltar la cubierta del extremo izquierdo de la impresora.

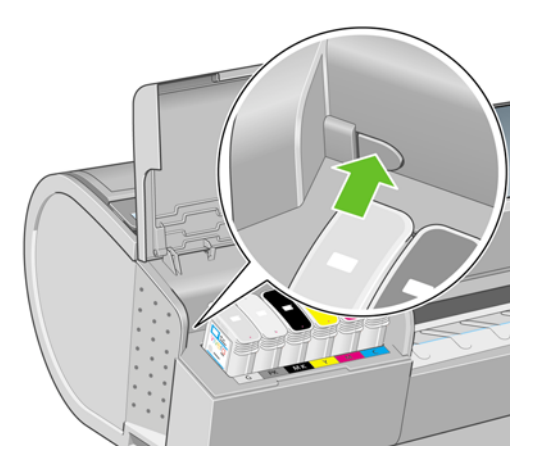

**6.** Retire la cubierta del extremo izquierdo.

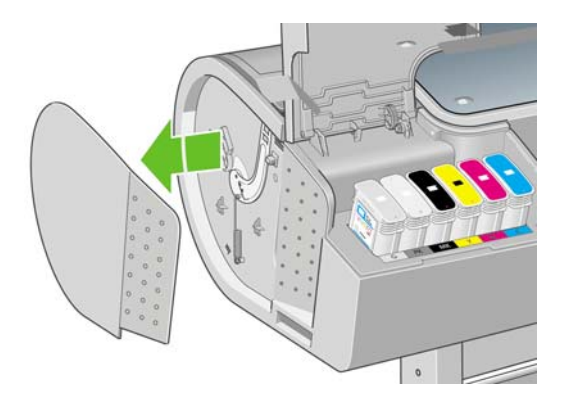

**7.** Destornille y quite el tope de la cuchilla utilizando el destornillador TORX PLUS proporcionado con la nueva cuchilla. El tornillo está preparado para que no se caiga.

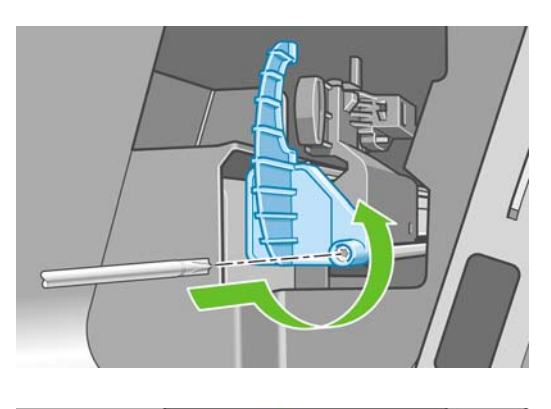

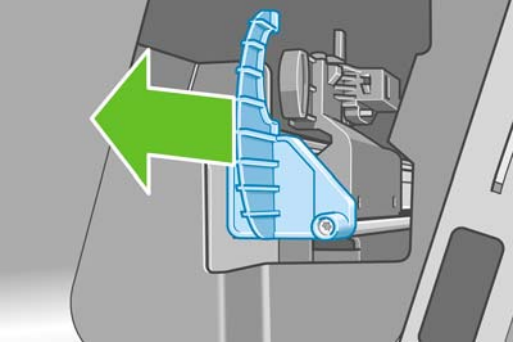

**8.** Retire la cortadora vieja.

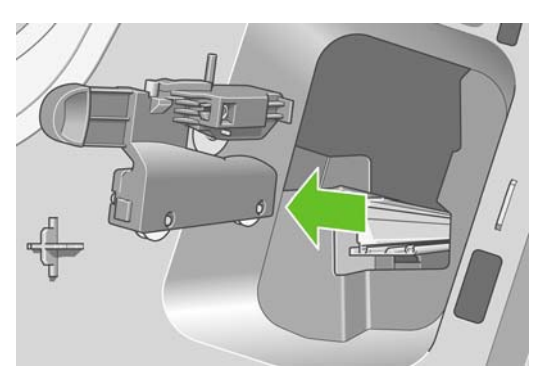

**9.** Extraiga la cortadora nueva del kit de mantenimiento y mueva lentamente el émbolo de la parte superior hacia atrás y hacia adelante en su soporte para comprobar que se mueva libremente.

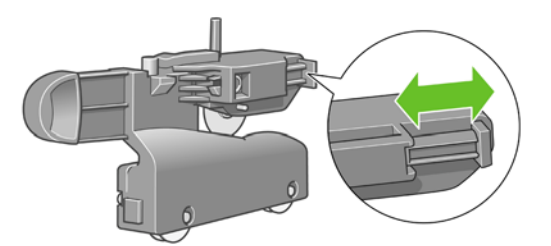

**10.** Deslice la cortadora nueva en su posición en el raíl de la cortadora.

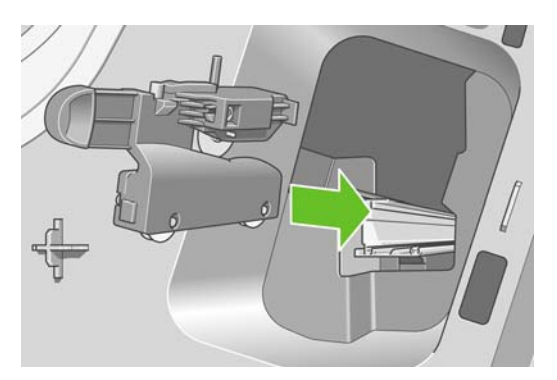

Las dos ruedas de la parte inferior de la cortadora deben encajar en el saliente central del raíl, y las dos guías de manguito deben encajar en la ranura de la parte superior del raíl.

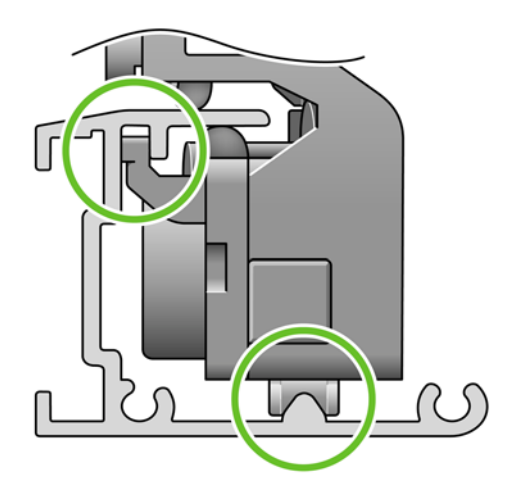

Compruebe que la cortadora puede moverse suavemente hacia arriba y hacia abajo en el raíl. Puede dejarla en cualquier parte del raíl; la impresora la situará correctamente más adelante.

**11.** Ajuste el tope de la cortadora en el extremo del raíl sujetándola en su lugar con una mano mientras aprieta el tornillo con el destornillador.

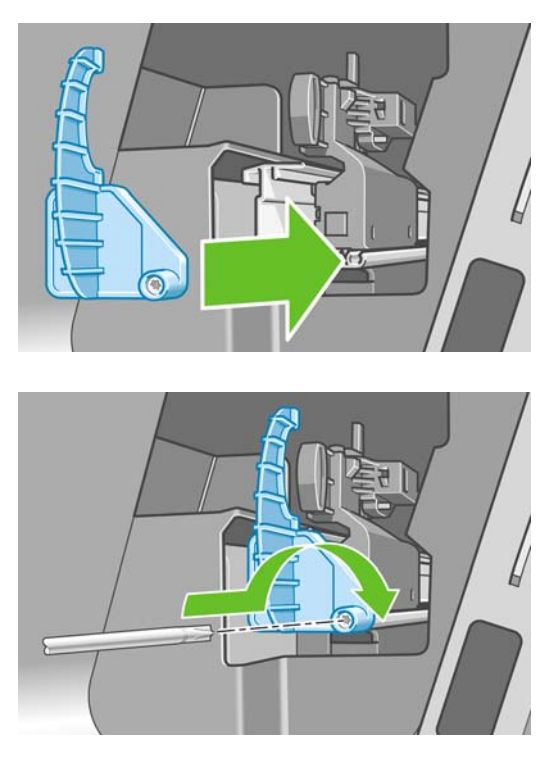

**12.** Vuelva a poner la cubierta del extremo izquierdo en la impresora alineando los salientes con los orificios de la impresora.

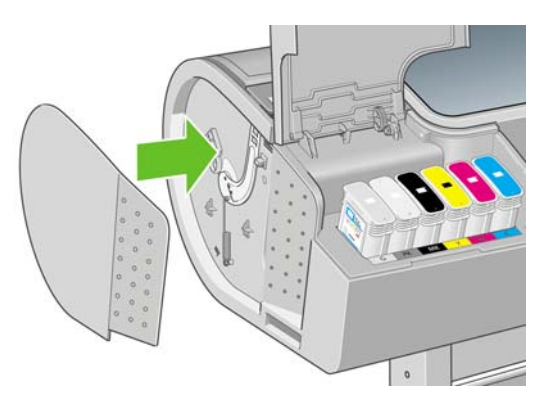
<span id="page-108-0"></span>**13.** Cierre la cubierta del cartucho de tinta.

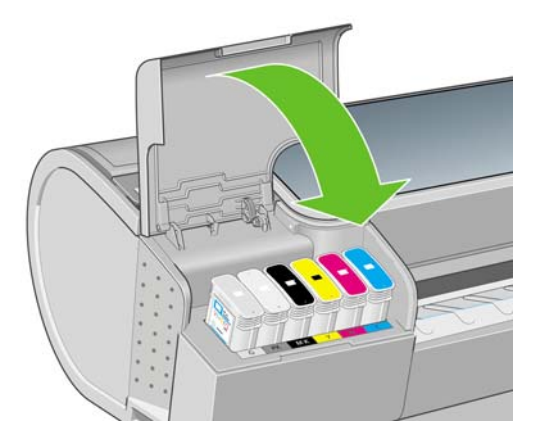

**14.** En el panel frontal, vuelva a encender la impresora. La impresora comprueba que la cortadora se haya instalado correctamente. Observe el panel frontal y siga las instrucciones si surge algún problema.

# **Mantenimiento de los cartuchos de tinta**

Durante el tiempo de vida normal de un cartucho, no se requiere un mantenimiento específico. Sin embargo, para mantener la mejor calidad de impresión, debe sustituir un cartucho cuando alcanza su fecha de caducidad. El panel frontal de la impresora le notifica cuando un cartucho alcanza su fecha de caducidad.

También puede comprobar la fecha de caducidad de un cartucho en cualquier momento (consulte [Comprobación del estado de la impresora en la página 99\)](#page-103-0).

Consulte también [Manejo de cartuchos de tinta y cabezales de impresión en la página 87](#page-91-0).

# **Traslado o almacenamiento de la impresora**

Si necesita trasladar o almacenar la impresora, debe prepararla correctamente para evitar posibles daños. Para preparar la impresora, siga las instrucciones que se indican a continuación.

- **1.** No retire los cartuchos de tinta ni los cabezales de impresión.
- **2.** Asegúrese de que no hay papel cargado.
- **3.** Asegúrese de que la impresora está inactiva.
- **4.** Desconecte los cables que conectan la impresora a la red o al ordenador.

Si necesita dejar la impresora apagada durante mucho tiempo, siga los pasos adicionales que se indican a continuación.

- **1.** Desconecte la alimentación mediante la tecla Encender del panel frontal.
- **2.** Pulse también el interruptor de la parte posterior de la impresora.
- **3.** Desconecte el cable de alimentación de la impresora.

<span id="page-109-0"></span>**4.** Antes de transportar la impresora, asegure con cinta la bandeja posterior en la posición cerrada. Si no, la bandeja se podría abrir, romperse y soltarse de la impresora.

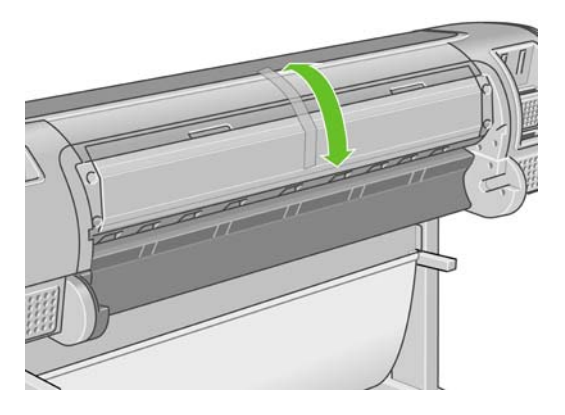

**PRECAUCIÓN:** Si gira la impresora hacia abajo, la tinta podría escapar de la misma y producir daños graves.

Cuando se vuelve a encender la impresora, tarda unos tres minutos en inicializarse y en comprobar y preparar los cabezales de impresión. La preparación de los cabezales lleva normalmente un minuto. Sin embargo, cuando la impresora ha estado inactiva durante seis semanas o más, la preparación de los cabezales puede llevar hasta 45 minutos.

- **PRECAUCIÓN:** Si la impresora permanece apagada durante mucho tiempo, es posible que ya no pueda utilizar los cabezales de impresión. En ese caso, tendrá que sustituirlos por otros nuevos.
- **SUGERENCIA:** Dado que la preparación y el purgado de los cabezales de impresión consumen tiempo y tinta, se recomienda encarecidamente que deje siempre la impresora encendida o en modo de reposo, cuando sea posible, para mantenerlos en buen estado. En ambos casos, la impresora se activa de vez en cuando para realizar el mantenimiento de los cabezales. De esta forma puede evitar la realización de procesos de preparación prolongados antes de utilizar la impresora.

# **Actualización del firmware**

Las distintas funciones de la impresora se controlan a través del software de la misma, también llamado firmware.

Hewlett-Packard lanza de vez en cuando actualizaciones de firmware. Estas actualizaciones aumentan la funcionalidad de la impresora y mejoran sus características.

Las actualizaciones de firmware se pueden descargar de Internet e instalarse en la impresora de las maneras siguientes; puede elegir la que resulte más adecuada.

- Con HP Printer Utility en Windows, seleccione la impresora, la ficha **Asistencia técnica** y **Actualizar firmware**.
- Con HP Printer Utility en Mac OS, seleccione **Asistencia técnica** y **Actualizar firmware**.
- Con el servidor Web incorporado de la impresora, seleccione la ficha**Principal** y **Actualización de firmware**.
- **NOTA:** Si utiliza un servidor de impresión HP Jetdirect para conectarse a una red, las opciones HP Printer Utility y HP Printer Utility no estarán disponibles, así que deberá utilizar el Servidor Web incorporado.

En cada caso, siga las instrucciones que aparecen en la pantalla para descargar el archivo de firmware y almacenarlo en su impresora. A continuación seleccione el archivo descargado y haga clic en **Actualizar**.

Si el proceso de carga del archivo de firmware en la impresora se ralentiza en exceso, podría deberse a que está utilizando un servidor proxy. En ese caso, pruebe a omitir el servidor proxy y acceda directamente al Servidor Web incorporado.

- En Internet Explorer 6 para Windows, vaya a **Herramientas** > **Opciones de Internet** > **Conexiones** > **Configuración de LAN**, y active la casilla **No usar servidor proxy para direcciones locales**. Para obtener un control más preciso, también puede hacer clic en el botón **Opciones avanzadas** y agregar la dirección IP de la impresora a la lista de excepciones para las que el servidor proxy no se puede utilizar.
- En Safari para Mac OS, vaya a **Safari** > **Preferencias** > **Avanzado** y haga clic en el botón **Proxies: Cambiar ajustes**. Agregue la dirección IP de la impresora o su nombre de dominio a la lista de excepciones, para las que el servidor proxy no se puede utilizar.

El firmware incluye un conjunto de los perfiles de papel de uso más común. Se pueden descargar por separado perfiles de papel adicionales (consulte [Perfiles de papel en la página 43\)](#page-47-0).

# **Actualización del software**

Para actualizar el controlador de la impresora y otro software de cualquier impresora HP Designjet, vaya a<http://www.hp.com/go/T620/drivers/>y seleccione **Descargas** y después **Controladores**. A continuación seleccione su impresora, el idioma que prefiera y su sistema operativo.

Si su sistema operativo es Windows, Actualización de software de HP le ofrece con regularidad que actualice su software automáticamente.

# **Kits de mantenimiento de la impresora**

Hay cuatro kits de mantenimiento disponibles para la impresora, que contienen los componentes que puede ser necesario reemplazar después de un uso prolongado. Cuando se necesite uno de ellos, aparecerá un mensaje en el panel frontal y en HP Printer Utility en Windows o HP Printer Utility en Mac OS.

Cuando aparezca el mensaje, debe ponerse en contacto con los servicios de Soporte de HP (consulte [Póngase en contacto con el Soporte de HP en la página 163](#page-167-0)) y solicitar el kit de mantenimiento. Tres de los kits son instalados únicamente por los técnicos del servicio de asistencia; el cuarto consta de una cortadora de recambio que puede instalar usted mismo (consulte [Sustitución](#page-103-0) [de la cortadora en la página 99](#page-103-0)).

# **11 Accesorios**

- [Cómo pedir suministros y accesorios](#page-113-0)
- [Introducción a los accesorios](#page-117-0)

# <span id="page-113-0"></span>**Cómo pedir suministros y accesorios**

Hay dos maneras alternativas de pedir suministros o accesorios para la impresora:

- Visite <http://www.hp.com/go/T620/accessories>en la Web.
- Póngase en contacto con los servicios de Soporte de HP (consulte [Póngase en contacto con el](#page-167-0) [Soporte de HP en la página 163\)](#page-167-0).

El resto de este capítulo enumera los suministros y accesorios disponibles, y sus números de referencia.

### **Pedido de suministros de tinta**

Se pueden pedir los siguientes suministros de tinta de la impresora.

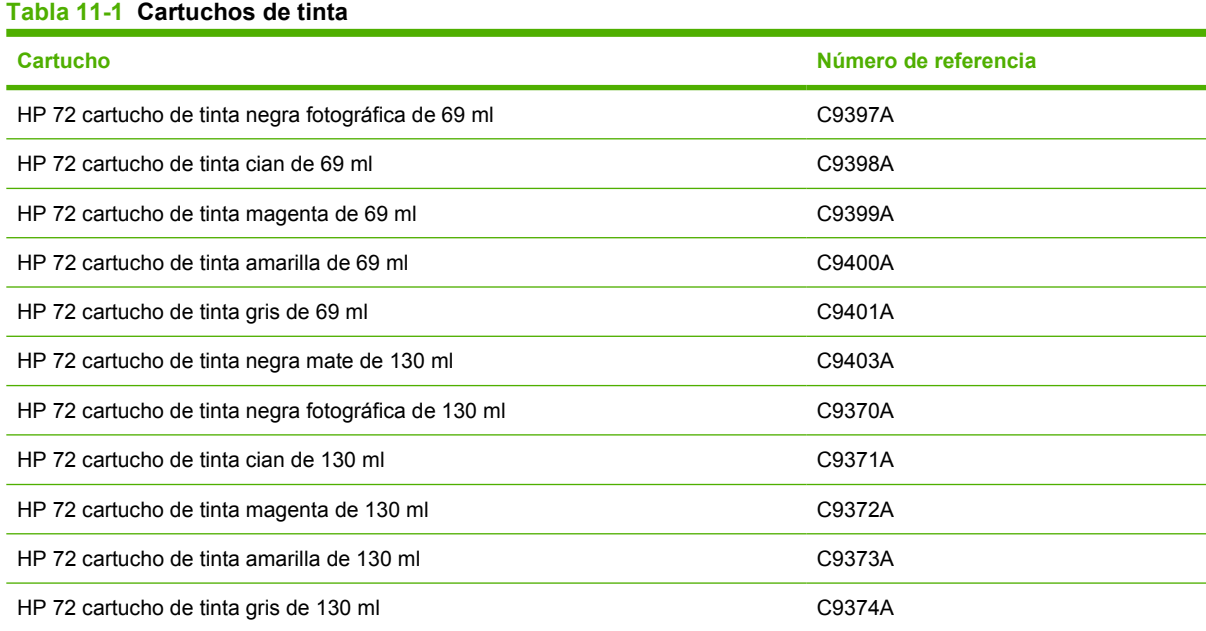

#### **Tabla 11-2 Cabezales de impresión**

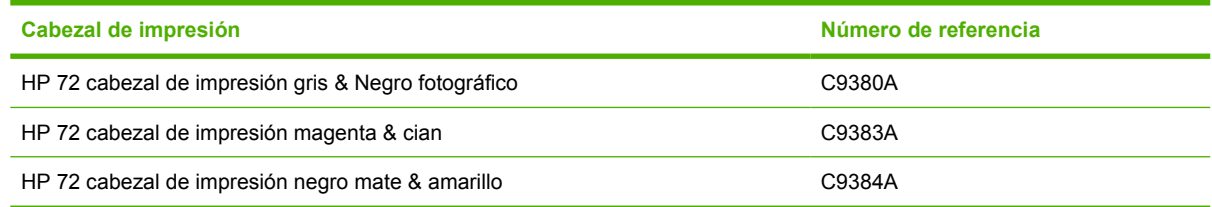

### **Pedido de papel**

Los siguientes tipos de papel se proporcionan actualmente para su uso con la impresora.

**E** NOTA: Probablemente esta lista cambie con el transcurso del tiempo. Para obtener la información más reciente, consulte<http://www.hp.com/go/T620/accessories/>.

**NOTA:** Puede utilizar con su impresora tipos de papel que no son compatibles con HP.

Claves para la disponibilidad:

- (A) indica papeles disponibles en Asia (excluido Japón)
- (C) indica papeles disponibles en China
- (E) indica papeles disponibles en Europa, Oriente Medio y África
- (J) indica papeles disponibles en Japón
- (L) indica papeles disponibles en Latinoamérica
- (N) indica papeles disponibles en Norteamérica

Si el número de referencia no va seguido de paréntesis, el papel está disponible en todas las regiones.

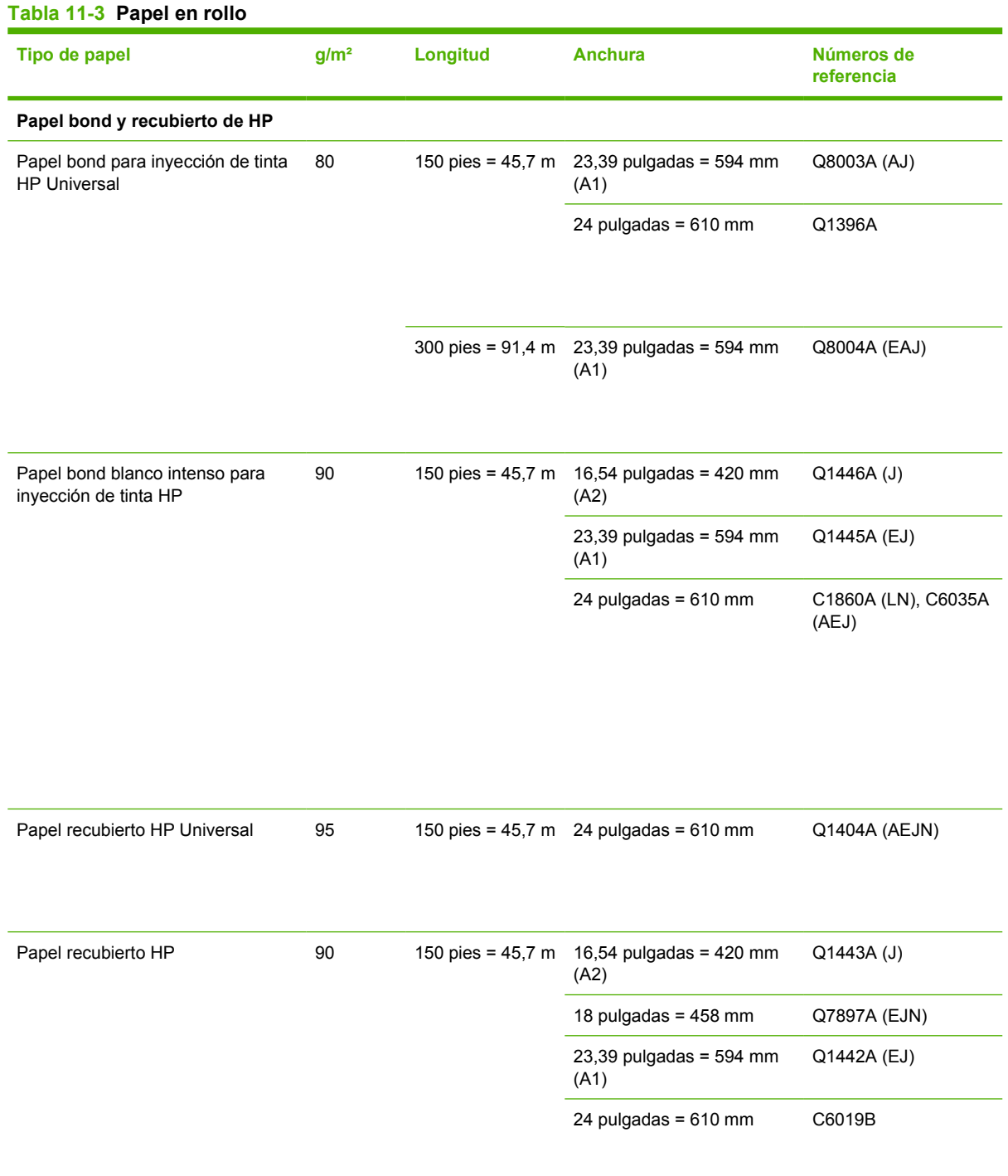

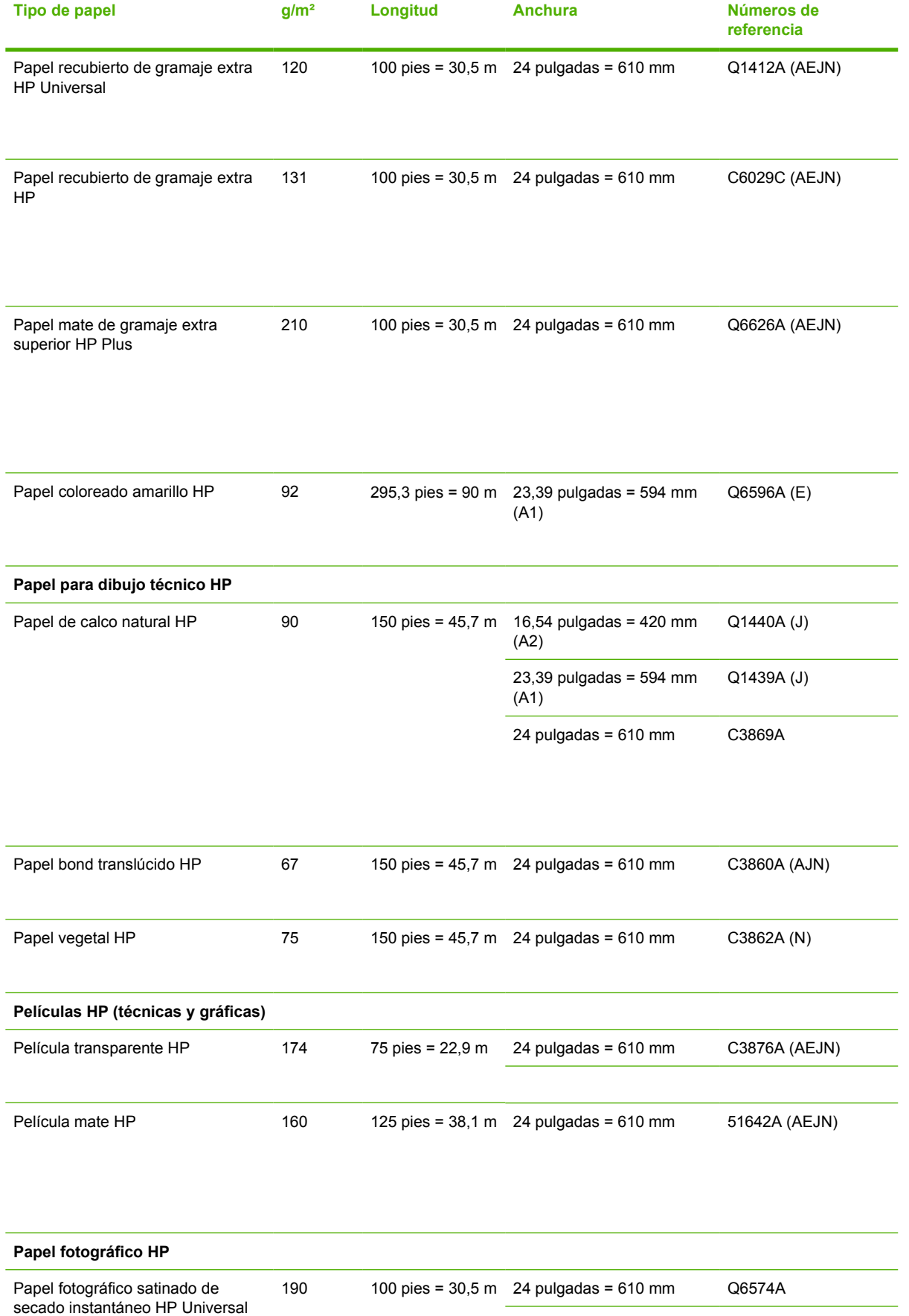

### **Tabla 11-3 Papel en rollo (continuación)**

#### **Tabla 11-3 Papel en rollo (continuación)**

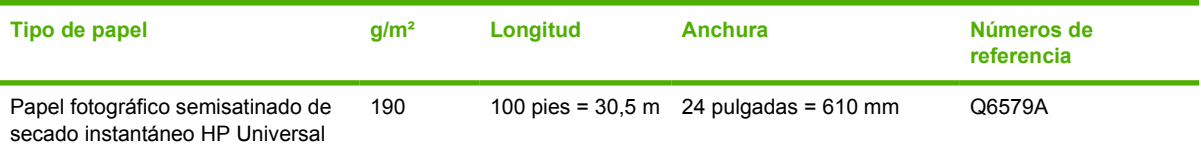

**SUGERENCIA:** Las tintas basadas en colorantes utilizadas en la impresora se degradarán muy rápido en papeles fotográficos de secado instantáneo. Si pretende mostrar las impresiones durante más de dos semanas, debería laminarlas para que duren más tiempo.

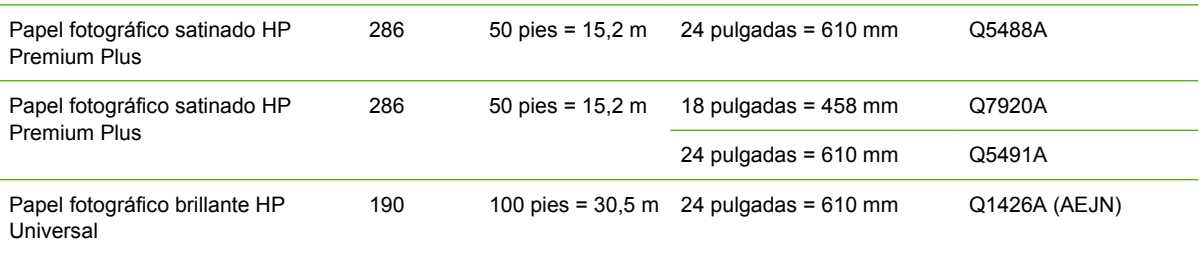

Papel fotográfico semisatinado HP Universal

190 100 pies = 30,5 m 24 pulgadas = 610 mm Q1420A (AEJN)

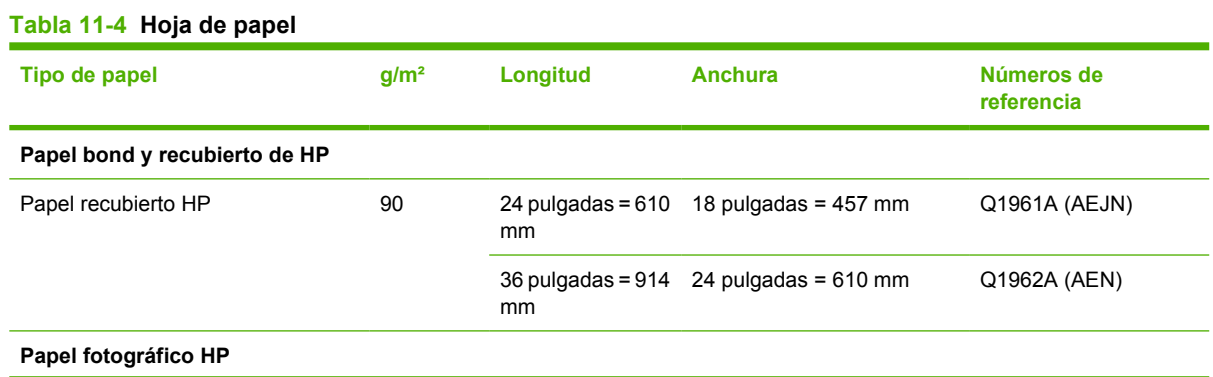

#### <span id="page-117-0"></span>**Tabla 11-4 Hoja de papel (continuación)**

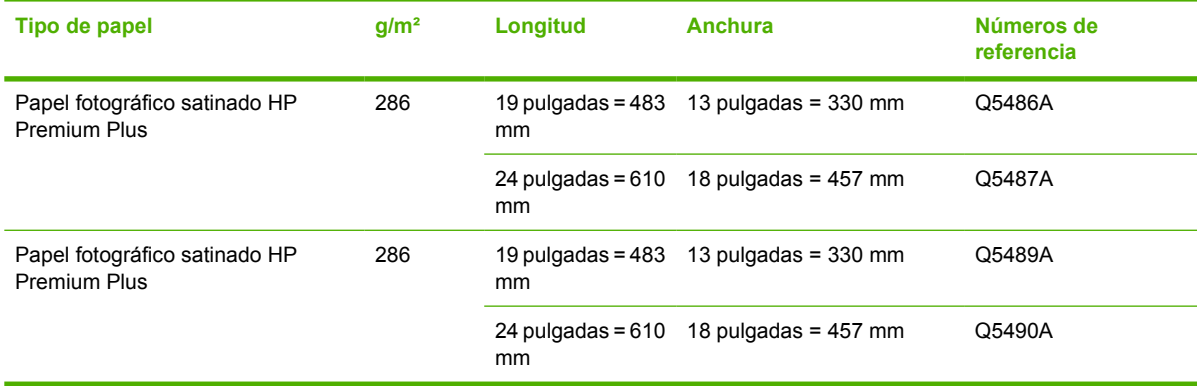

### **Pedido de accesorios**

Se pueden pedir los siguientes accesorios de la impresora.

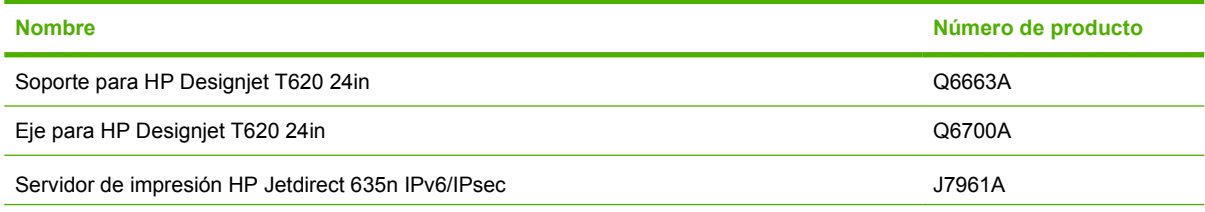

# **Introducción a los accesorios**

### **Soporte**

El soporte de la impresora se utiliza para instalar la impresora y la cesta que recoge las hojas cuando salen de la impresora. La principal alternativa al soporte es colocar la impresora en una mesa.

La altura del soporte es de 668 mm.

El peso del soporte es de 10,12 kg (24 lb.).

### **Eje**

Con ejes adicionales, puede cambiar rápidamente de un tipo de papel a otro.

### **Servidor de impresión Jetdirect**

Los servidores de impresión Jetdirect permiten conectarse a una red de área local.

**SUGERENCIA:** Si utiliza un servidor de impresión Jetdirect, no podrá utilizar HP Printer Utility para Windows o HP Printer Utility para Mac OS.

# **12 Solución de problemas con el papel**

- [El papel no se puede cargar correctamente](#page-119-0)
- [El tipo de papel no está en el controlador](#page-121-0)
- [El papel se ha atascado](#page-123-0)
- [La impresora muestra la falta de papel cuando el papel está disponible](#page-125-0)
- [Las hojas no caen correctamente en la cesta](#page-125-0)
- [La hoja se queda en la impresora cuando la impresión ha finalizado](#page-126-0)
- [El papel se corta cuando la impresión ha finalizado](#page-126-0)
- [La cortadora no corta bien](#page-126-0)
- [El rollo no está bien apretado en el eje](#page-126-0)
- [Ha quedado una tira que produce atascos en la bandeja de salida](#page-126-0)
- [Recalibración del avance de papel](#page-127-0)

# <span id="page-119-0"></span>**El papel no se puede cargar correctamente**

- Asegúrese de que no se carga ningún papel.
- Asegúrese de que el papel se ha introducido del todo en la impresora; debería notar que la impresora sujeta el papel.
- No intente enderezar el papel durante el proceso de alineación a menos que se le indique en la pantalla del panel frontal. La impresora intenta enderezar el papel automáticamente.
- Es posible que el papel esté arrugado o combado, o que tenga bordes irregulares.

#### **Problemas generales de carga de rollo**

- Si el papel no se carga, el borde anterior del papel puede estar torcido o mal cortado y es necesario recortarlo. Elimine los 2 cm (1 pulgada) iniciales del rollo e inténtelo de nuevo. Esto puede ser necesario incluso con un rollo de papel nuevo.
- Asegúrese de que los extremos del rollo queden tensos en los extremos del eje.
- Compruebe que el eje se hava insertado correctamente.
- Compruebe que el papel se haya cargado correctamente en el eje y que carga el rollo en su dirección.
- Compruebe que todos los topes del rollo se hayan quitado.
- Compruebe que el papel se ha enrollado bien.
- No toque el rollo o el papel durante el proceso de alineación.

#### **El rollo no se carga correctamente con la impresora de 24 pulgadas**

En una impresora de 24 pulgadas, si el papel está torcido, el panel frontal presenta las instrucciones siguientes.

- **1.** Cuando se le indique en la pantalla del panel frontal, levante la palanca azul de la izquierda. La impresora intenta enderezar el rollo.
- **2.** Cuando se le indique en la pantalla del panel frontal, baje la palanca azul. La impresora comprueba la alineación. Si el rollo está alineado, la impresora mide la anchura y estará lista para imprimir.

Si el rollo aún no está alineado, el panel frontal muestra un error e instrucciones.

- **3.** Cuando se le indique en la pantalla del panel frontal, levante la palanca azul de la izquierda.
- **4.** Rebobine el rollo desde el final del eje hasta que el borde quede sobre la línea azul.
- **5.** Pulse OK, en el panel frontal.
- **6.** Cuando se le indique en la pantalla del panel frontal, baje la palanca. La impresora comprueba la alineación. Si el rollo está alineado, la impresora mide la anchura y estará lista para imprimir.

Si el rollo no está todavía alineado, el panel frontal muestra un mensaje de error e instrucciones para empezar de nuevo en el paso tres.

Si prefiere iniciar el proceso de carga otra vez, cancele el proceso en el panel frontal y rebobine el rollo desde el final del eje hasta retirar el borde de la impresora.

### **La hoja no se carga correctamente**

- Guíe la hoja, especialmente si es de papel grueso, cuando avance inicialmente en la impresora.
- No intente enderezar la hoja durante el proceso de carga a menos que se le indique en la pantalla del panel frontal. La impresora intenta enderezar la hoja automáticamente.
- No utilice hojas cortadas a mano, ya que pueden presentar formas irregulares. Utilice únicamente hojas compradas.

Si la impresora no captura la hoja, la pantalla del panel frontal le pedirá que empuje el papel en la impresora e intenta alimentar el papel de nuevo.

Si la impresora recoge la hoja pero ésta se ha insertado torcida, el panel frontal presenta las instrucciones siguientes.

- **1.** Cuando se le indique en la pantalla del panel frontal, levante la palanca azul de la izquierda.
- **2.** Ajuste la hoja para alinearla con las líneas azules frontales y del lado derecho.
- **3.** Una vez alineada la hoja, pulse OK en el panel frontal.
- **4.** Cuando se le indique en la pantalla del panel frontal, baje la palanca azul. La impresora comprueba la alineación. Si la hoja está alineada, la impresora mide la hoja y la introduce por la parte posterior del alimentador de papel. En ese momento estará lista para imprimir.

Si la hoja no está alineada, el panel frontal muestra un mensaje de error e instrucciones para empezar de nuevo.

Si desea iniciar otra vez el proceso de carga, cancele el proceso en el panel frontal para que la impresora expulse la hoja por la parte frontal.

#### **Mensajes de error de carga de papel**

A continuación se incluye una lista de mensajes de la pantalla del panel frontal relativos a la carga del papel, junto con la acción sugerida para corregirlos.

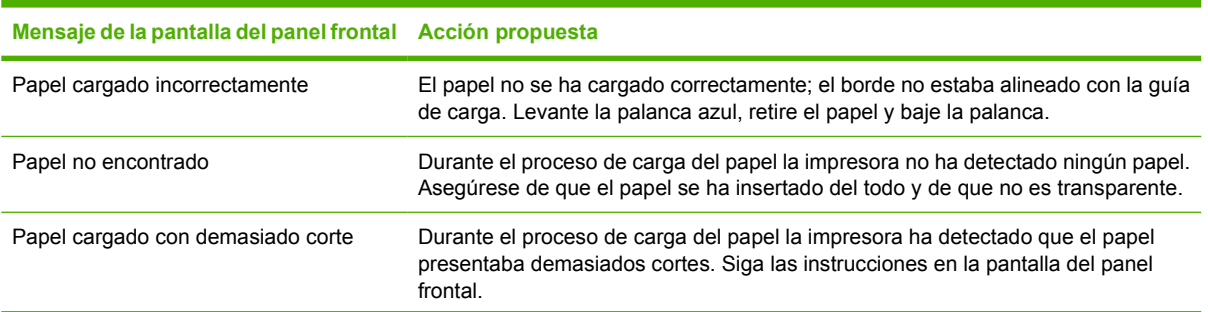

<span id="page-121-0"></span>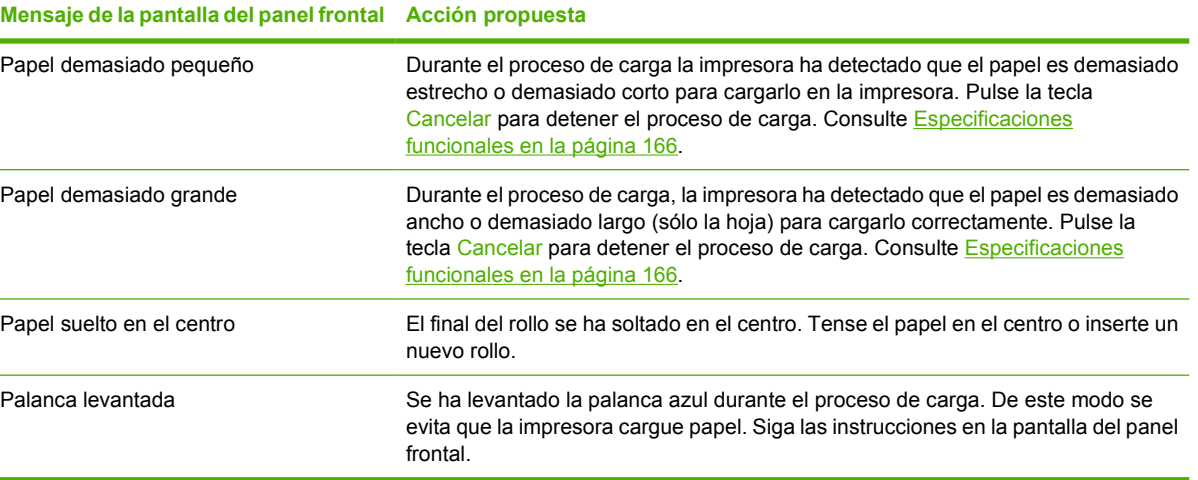

# **El tipo de papel no está en el controlador**

Pour travailler avec un papier qui ne figure pas dans le pilote, vous pouvez utiliser votre papier comme l'un des profils déjà défini dans le pilote. Néanmoins, vous devez identifier si votre papier est transparent ou translucide, glacé ou mat, o Banners HP con Tyvek®.

**EX NOTA:** En los papeles satinados es importante utilizar un tipo de papel satinado, puesto que la tinta negra mate no se fija bien en esta clase de papeles.

### **Papel transparente o translúcido**

Si el papel es una película transparente (por ejemplo, una transparencia) seleccione el tipo de papel **Película** > **Transparencia**.

Si el papel es translúcido (por ejemplo, papel técnico) seleccione el tipo de papel **Papel técnico** > **Papel de calco natural**, **Papel vegetal** o **Papel bond translúcido**.

### **Papel satinado**

Si se trata de un papel fotográfico, utilice la categoría **Papel fotográfico**. Para el papel satinado o muy brillante, seleccione el tipo de papel **Foto satinado**. Para los acabados semisatinado, satinado, perla o brillo, seleccione el tipo **Semisat/sat**.

Para ampliar la gama de papel fotográfico, seleccione el tipo de papel **Papel foto bri s/i Prem** o **Papel foto sat s/i Prem**, dependiendo del acabado.

Si se trata de un papel para pruebas, utilice la categoría **Papel para pruebas**. Para el papel satinado o muy brillante, seleccione el tipo de papel **Satinado para pruebas**. Por otro lado, para los acabados semisatinado, satinado, perla o brillo, seleccione el tipo **Semisat/sat para pruebas**.

Para ampliar la gama sobre papel para pruebas, seleccione el tipo de papel **Muy satinado HP para pruebas finales** o **Semisat HP prueb finales**, dependiendo del acabado.

### **Papel mate**

La selección del tipo de papel para el papel mate depende de la capacidad de absorción de tinta del papel. Para seleccionar una categoría y tipo de papel, compruebe en primer lugar si el papel es para un propósito general o fotográfico. A continuación, seleccione los tipos de papel recomendados.

#### **Papel para cualquier propósito**

- Para los papeles finos  $( $90 \frac{q}{m^2}$ ), papeles sin recubrimiento (por ejemplo, papel normal o papel$ blanco brillante), seleccione el tipo de papel **Papel bond y recubierto** > **Papel normal**.
- Para los papeles recubiertos ligeros (<110 g/m.2), seleccione el tipo de papel **Papel bond y recubierto** > **Papel recubierto**.
- Para los papeles recubiertos de gramaje extra (<200 g/m.2), seleccione el tipo de papel **Papel bond y recubierto** > **Papel rec. gramaje extra**.
- Para los papeles recubiertos muy gruesos que no se arrugan ( $>$  200 g/m<sup>2</sup>), seleccione el tipo de papel **Papel bond y recubierto** > **Rec. gram. extra sup.**
- **PRECAUCIÓN:** Utilice esta opción únicamente si está seguro de que el papel no se arrugará cuando se imprima.

#### **Papel fotográfico**

Para el papel fotográfico, seleccione el tipo de papel **Papel fotográfico** > **Foto mate**.

### **La tinta negra se borra fácilmente cuando se toca**

Esto sucede cuando el papel es incompatible con la tinta negra mate. Para utilizar una tinta negra que no sea mate, seleccione el tipo de papel **Papel fotográfico** > **Foto satinado**.

### **El papel tiene arrugas o hay demasiada tinta tras la impresión**

Esto sucede cuando se utiliza demasiada tinta. Para utilizar menos tinta, seleccione una categoría más fina. Las categorías del papel mate, desde el más fino al más grueso, son:

- Papel normal
- Papel recubierto
- Papel recubierto de gramaje extra
- Papel recubierto de gramaje extra superior

Para los demás problemas de calidad de imagen, consulte [Solución de problemas de calidad de](#page-129-0) [impresión en la página 125](#page-129-0).

# <span id="page-123-0"></span>**El papel se ha atascado**

Cuando se produce un atasco de papel, normalmente aparece el mensaje **Posible atasco de papel** en la pantalla del panel frontal.

**1.** Apague la impresora en el panel frontal y también en la parte posterior.

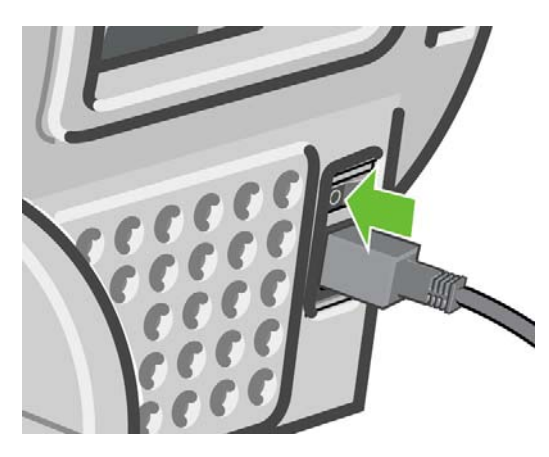

**2.** Abra la ventana.

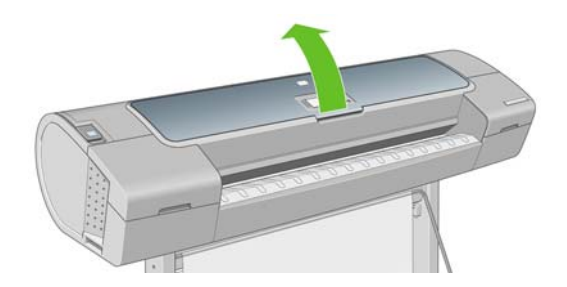

**3.** Intente apartar el carro de cabezales de impresión.

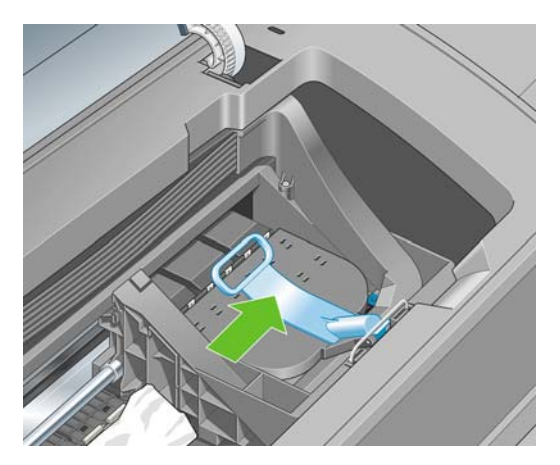

**4.** Levante la palanca azul tanto como pueda.

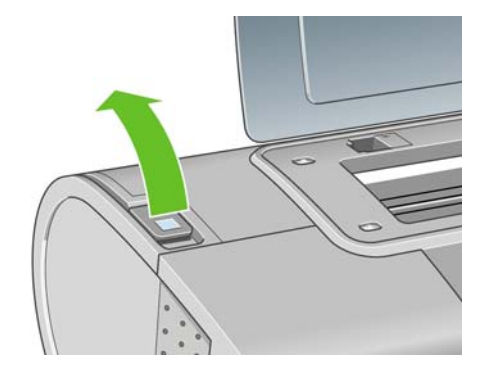

**5.** Extraiga con cuidado todo el papel atascado que haya en la parte superior de la impresora tirando de él hacia fuera.

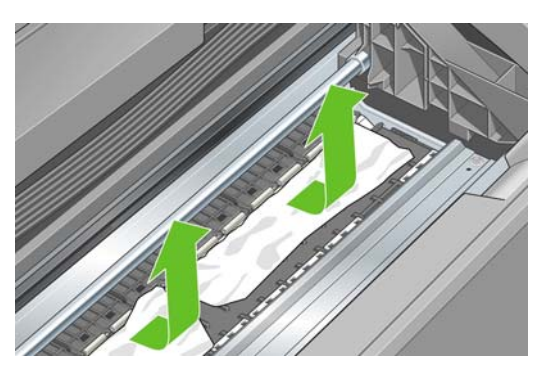

- **6.** Sitúese detrás de la impresora y rebobine el rollo o tire de la hoja cortada desde la impresora. Si no puede ver el papel, vuelva delante de la impresora y quítelo de la bandeja de salida.
- **PRECAUCIÓN:** No mueva el papel lateralmente, ya que podría dañar la impresora.

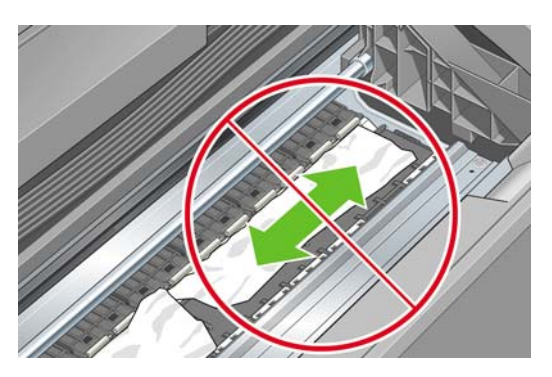

**7.** Retire con cuidado todos los trozos de papel.

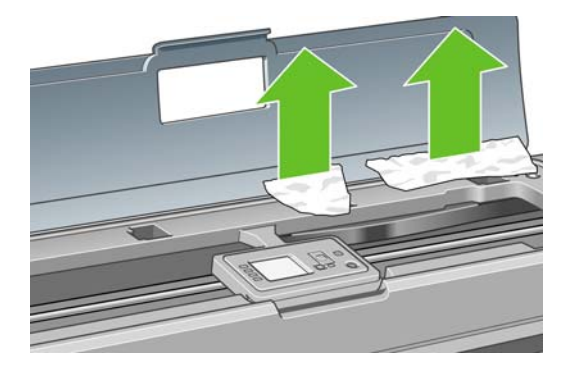

<span id="page-125-0"></span>**8.** Baje la palanca azul.

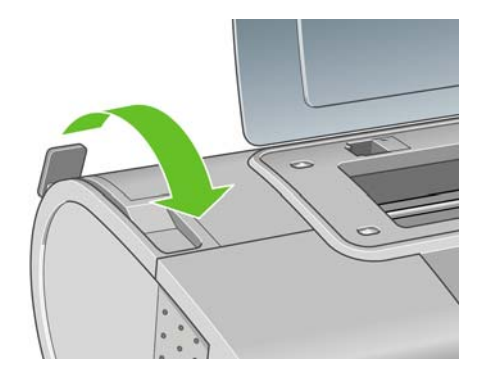

**9.** Cerrar ventana.

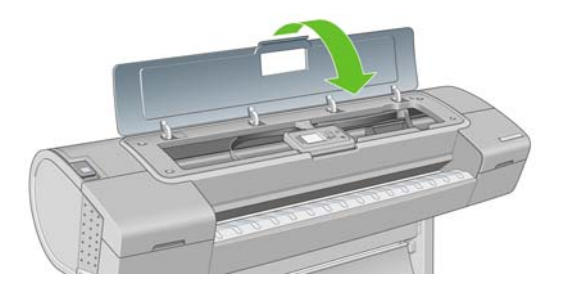

**10.** Encienda la impresora.

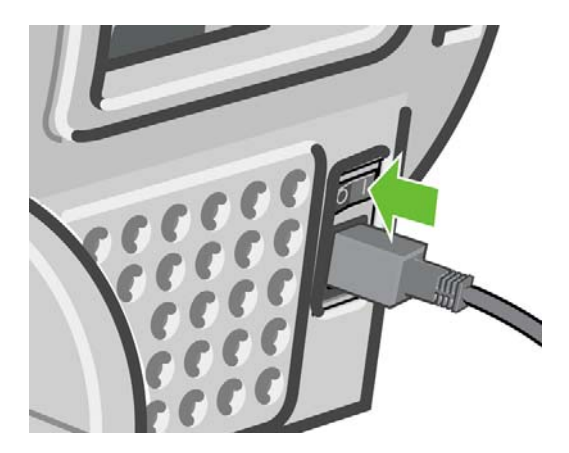

- **11.** Vuelva a cargar el rollo o cargue otra hoja, consulte [Manejo del papel en la página 24.](#page-33-0)
- **NOTA:** Si piensa que aún hay papel que produce una obstrucción en la impresora, reinicie el procedimiento y retire con cuidado todos los trozos de papel.

### **La impresora muestra la falta de papel cuando el papel está disponible**

Si el rollo se ha soltado desde el centro, no se introducirá correctamente y la impresora no podrá cargar el papel. Si es posible, tense el papel en el centro o cargue un nuevo rollo.

# **Las hojas no caen correctamente en la cesta**

- Asegúrese de que la cesta está instalada correctamente.
- Asegúrese de que la cesta está abierta.
- <span id="page-126-0"></span>Asegúrese de que la cesta no está llena.
- Con frecuencia, el papel que está al final de un rollo tiende a enrollarse, lo que puede producir problemas de salida. Cargue un nuevo rollo o retire las hojas impresas manualmente a medida que se completan.

### **La hoja se queda en la impresora cuando la impresión ha finalizado**

La impresora retiene el papel para permitir que la tinta se seque después de imprimir (consulte [Cambio](#page-48-0) [del tiempo de secado en la página 44](#page-48-0)). Si el papel sólo se expulsa en parte después del tiempo de secado, tire suavemente de la hoja para retirarla de la impresora. Si la cuchilla automática está

desactivada, utilice la tecla Avanza y corta hoja del panel frontal, consulte [Alimentación y corte del](#page-49-0) [papel en la página 45.](#page-49-0)

### **El papel se corta cuando la impresión ha finalizado**

La impresora corta el papel de forma predeterminada una vez finalizado el tiempo de secado (consulte [Cambio del tiempo de secado en la página 44](#page-48-0)). Puede desactivar la cortadora (consulte [Encendido y apagado de la cortadora automática en la página 45](#page-49-0)).

### **La cortadora no corta bien**

La impresora está configurada de forma predeterminada para que corte automáticamente el papel una vez finalizado el tiempo de secado.

Si la cortadora está encendida pero no corta correctamente, compruebe que el rail esté limpio y libre de obstáculos.

Si la cuchilla está apagada, la tecla Avanza y corta hoja (الجلال sólo avanza el papel. Utilice esa tecla para mover la hoja impresa fuera de la parte frontal de la impresora lo suficiente para poder cortarla a mano con tijeras o con un borde recto.

### **El rollo no está bien apretado en el eje**

Puede ser necesario sustituir o volver a cargar el rollo. Si el cilindro interior del rollo es de 7,62 cm (3 pulg.), asegúrese de que están instalados los adaptadores del cilindro que se suministran con la impresora (consulte [Carga de un rollo en el eje de 24 pulgadas en la página 25](#page-34-0)).

### **Ha quedado una tira que produce atascos en la bandeja de salida**

Si se ha cortado un trozo de papel pequeño (200 mm o menos), por ejemplo antes (si es un rollo nuevo) después de pulsar la tecla Avanza y corta hoja

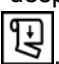

, la tira cortada queda en la bandeja de salida. Cuando la impresora no esté en funcionamiento, busque en la bandeja y retire la tira cortada.

<span id="page-127-0"></span>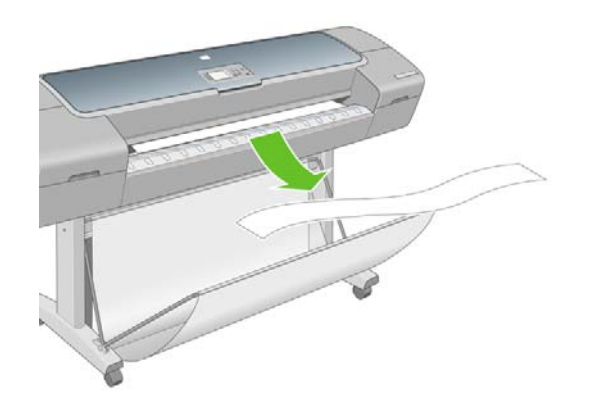

# **Recalibración del avance de papel**

El avance preciso del papel es importante para la calidad de la imagen porque forma parte del control de la colocación adecuada de puntos en el papel. Si el papel no avanza la distancia adecuada entre las pasadas del cabezal, aparecen bandas claras u oscuras en la hoja impresa y puede aumentar el grano de la imagen.

La impresora se calibra para avanzar correctamente con todos los papeles que aparezcan en el panel frontal. Cuando selecciona el tipo de papel cargado, la impresora ajusta la frecuencia de avance del papel durante la impresión. Sin embargo, si no está satisfecho con la calibración predeterminada del papel, quizás necesite volver a calibrar la frecuencia de avance del papel. Consulte [Solución de](#page-129-0) [problemas de calidad de impresión en la página 125](#page-129-0) para ver los pasos que debe seguir para determinar si la calibración de avance del papel resolverá el problema.

Puede verificar el estado de la calibración del avance de un papel que esté actualmente cargado en

cualquier momento pulsando la tecla Ver papel cargado **in all**en el panel frontal. El estado puede ser uno de los siguientes.

- PREDETERMINADO: Este estado aparece al cargar cualquier papel que no haya sido calibrado. Los papeles HP del panel frontal se han optimizado por defecto y, a menos que experimente problemas de calidad de imagen, como bandas o granulosidad, no se recomienda volver a calibrar el avance de papel.
- Realizada: Este estado indica que el papel cargado ya se ha calibrado anteriormente. Sin embargo, puede ser necesario repetir la calibración si experimenta problemas de calidad de imagen, como bandas o granulosidad en la imagen impresa.
	- **NOTA:** Cada vez que se actualiza el firmware de la impresora, la calibración del avance de papel se restablece a los valores predeterminados de fábrica (consulte [Actualización del firmware](#page-109-0) [en la página 105](#page-109-0)).

**PRECAUCIÓN:** Los papeles transparentes y las películas deben calibrarse mediante el menú

Mantenimiento de calidad de la imagen y, a continuación, **Calibración avance papel** > **Ajustar avance de papel**, a partir del paso cuatro del procedimiento Recalibración del avance de papel.

### **Procedimiento Recalibración del avance de papel**

- **1.** Pulse la tecla Menú para volver al menú principal, seleccione el icono del menú Mantenimiento de calidad de la imagen y, a continuación, **Calibración avance papel** > **Calibrar avance de papel**. La impresora vuelve a calibrar automáticamente el avance del papel e imprime una imagen de calibración de avance del papel.
- **2.** Espere hasta que el panel frontal presente la pantalla de estado y vuelva a realizar la impresión.
- **E** NOTA: El procedimiento de recalibración lleva aproximadamente tres minutos. No se preocupe por la imagen de calibración de avance de papel. La pantalla del panel frontal indica cualquier error que se produzca en el proceso.

Si está satisfecho con la impresión, continúe utilizando esta calibración para su tipo de papel. Si observa mejoras en la impresión, continúe con el paso tres. Si no está satisfecho con la recalibración, vuelva a la calibración predeterminada (consulte Volver a la calibración predeterminada en la página 124).

**3.** Si desea ajustar la calibración o utiliza papel transparente, pulse la tecla Menú para volver al menú

principal, seleccione el icono del menú Mantenimiento de calidad de la imagen y, a continuación, **Calibración avance papel** > **Ajustar avance de papel**.

- **4.** Seleccione el porcentaje de cambio de -100% a 100%. Para corregir las bandas claras, disminuya el porcentaje. Para corregir las bandas oscuras, aumente el porcentaje.
- **5.** Pulse la tecla OK en el panel frontal para quardar el valor seleccionado.
- **6.** Espere hasta que el panel frontal presente la pantalla de estado y vuelva a realizar la impresión.

### **Volver a la calibración predeterminada**

Si se vuelve a la calibración predeterminada se establecen todas las correcciones hechas en la calibración del avance del papel a cero. Para volver al valor predeterminado de calibración de avance del papel, debe restablecer la calibración.

**1.** Pulse la tecla Menú para volver al menú principal, seleccione el icono del menú Mantenimiento de calidad de la imagen y, a continuación, **Calibración avance papel** > **Restablecer avance**

**de papel**.

**2.** Espere hasta que el panel frontal indique que la operación se ha completado correctamente antes de pulsar la tecla Atrás para volver al menú principal.

# <span id="page-129-0"></span>**13 Solución de problemas de calidad de impresión**

- [Consejos generales](#page-131-0)
- [Asistente de resolución de problemas en la calidad de impresión](#page-131-0)
- [Líneas horizontales que cruzan la imagen \(bandas\)](#page-132-0)
- [Líneas demasiado gruesas, demasiado finas o que faltan](#page-133-0)
- [Líneas escalonadas o zigzagueantes](#page-134-0)
- [Líneas impresas por duplicado o con colores incorrectos](#page-134-0)
- [Líneas discontinuas](#page-135-0)
- [Líneas borrosas](#page-136-0)
- [Las longitudes de las líneas no son precisas](#page-136-0)
- [La imagen completa aparece borrosa o granulada](#page-137-0)
- [El papel no está liso](#page-137-0)
- [La hoja impresa está rasgada o arañada](#page-138-0)
- [Marcas de tinta en el papel](#page-138-0)
- [La tinta negra se quita cuando se toca la copia impresa](#page-139-0)
- [Los bordes de los objetos aparecen escalonados o poco nítidos](#page-140-0)
- [Los bordes de los objetos son más oscuros de lo esperado](#page-140-0)
- [Líneas horizontales al final de una impresión en hoja cortada](#page-140-0)
- [Líneas verticales de diferentes colores](#page-141-0)
- [Puntos blancos en la hoja impresa](#page-141-0)
- [Los colores son imprecisos](#page-141-0)
- [Los colores se deterioran](#page-142-0)
- [La imagen está incompleta \(recortada en la parte inferior\)](#page-142-0)
- [La imagen aparece cortada](#page-143-0)
- [Algunos objetos faltan en la imagen impresa](#page-143-0)
- [Un archivo PDF aparece cortado o faltan objetos](#page-144-0)
- [Impresión de diagnóstico para imágenes](#page-144-0)

● [Si continua teniendo problemas](#page-146-0)

# <span id="page-131-0"></span>**Consejos generales**

Cuando tenga problemas de calidad de impresión:

- Para obtener un rendimiento óptimo de su impresora, utilice únicamente consumibles y accesorios auténticos del fabricante, cuya fiabilidad y rendimiento se han sometido a pruebas exhaustivas que garantizan un rendimiento sin incidencias e impresiones de máxima calidad. Para obtener información detallada de los papeles recomendados, consulte [Pedido de papel en la página 109](#page-113-0).
- Asegúrese de que el tipo de papel seleccionado en el panel frontal es el mismo tipo de papel

cargado en la impresora. Para comprobar esto, utilice la tecla Ver papel cargado  $\boxed{1}$ en el panel frontal. Al mismo tiempo, compruebe que el tipo de papel se ha calibrado. Asegúrese también de que el tipo de papel seleccionado en el software es el mismo que el tipo de papel cargado en la impresora.

- **PRECAUCIÓN:** Si ha seleccionado un tipo de papel incorrecto, podría obtener una impresión de baja calidad y colores incorrectos, e incluso podría dañar los cabezales de impresión.
- Compruebe que está utilizando los ajustes de calidad de impresión más adecuados para sus fines (consulte [Impresión en la página 47\)](#page-51-0). Es posible que la calidad de impresión disminuya si ha movido el deslizador de calidad de impresión al extremo de la escala "Velocidad" o si ha establecido el nivel de calidad personalizado como **Rápida**.
- Compruebe que las condiciones ambientales (temperatura, humedad) se encuentran en el rango recomendado. Consulte [Especificaciones ambientales en la página 168](#page-172-0).
- Compruebe que los cartuchos de tinta y los cabezales de impresión no hayan excedido la fecha de caducidad: (consulte [Mantenimiento de los cartuchos de tinta en la página 104](#page-108-0)).

### **Asistente de resolución de problemas en la calidad de impresión**

El Asistente de resolución de problemas en la calidad de impresión le puede ayudar con los siguientes problemas:

- Líneas horizontales a lo largo de la imagen (bandas)
- La imagen completa aparece borrosa o granulosa
- Las líneas son demasiado gruesas, delgadas o inexistentes
- Los colores no son precisos

Para iniciar el asistente:

- **Desde HP Printer Utility en Windows:** vaya a la ficha **Asistencia** y seleccione **Resolución de problemas de calidad de imagen**.
- **Desde HP Printer Utility en Mac OS:** seleccione **Asistencia** y, a continuación, **Resolución de problemas de calidad de imagen**.
- **Desde el Servidor Web incorporado:** seleccione **Solución de problemas** y, a continuación, **Resolución de problemas de calidad de imagen**.

<span id="page-132-0"></span>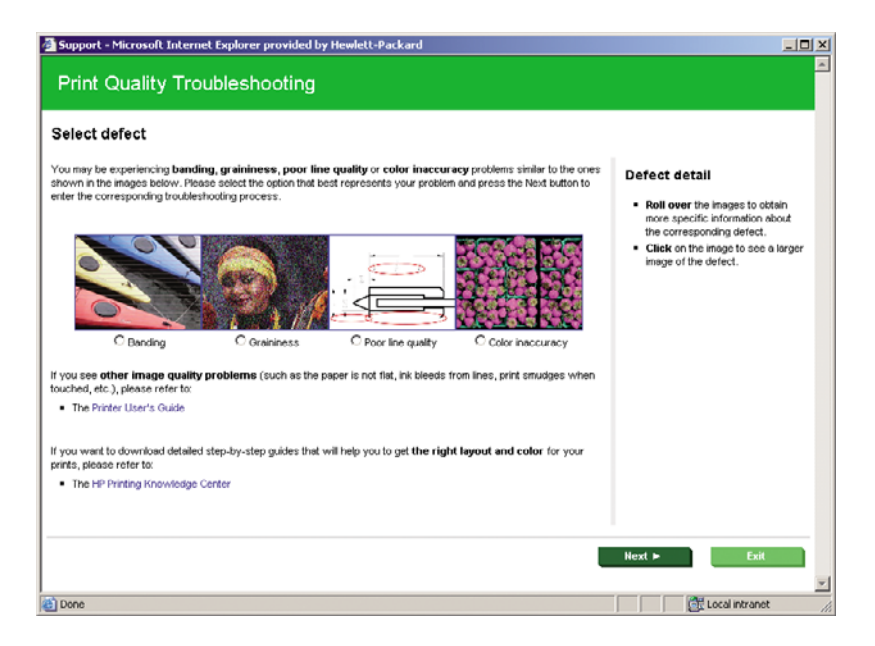

Como alternativa, o si tiene otros problemas en la calidad de impresión, continúe leyendo este capítulo.

# **Líneas horizontales que cruzan la imagen (bandas)**

Si en la imagen impresa aparecen líneas horizontales como se muestra en la imagen (el color puede variar):

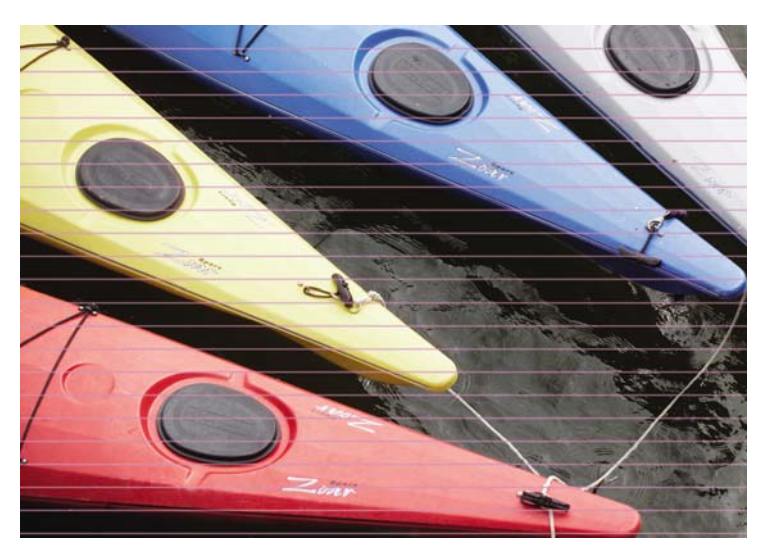

- **1.** Compruebe que el tipo de papel cargado corresponde al tipo de papel seleccionado en el panel frontal y en el software. Para comprobar en el panel frontal, utilice la tecla Ver papel cargado ۵ .
- **2.** Compruebe que está utilizando los ajustes de calidad de impresión adecuados para sus fines (consulte [Impresión en la página 47\)](#page-51-0). En algunos casos, puede resolver un problema de calidad de impresión con sólo seleccionar un nivel de calidad de impresión superior. Por ejemplo, si ha establecido el control deslizante Calidad de impresión en **Velocidad**, intente establecerlo en **Calidad**. Si cambia los ajustes de calidad de impresión, quizás desee reimprimir su trabajo en este momento en caso de que el problema se haya resuelto.
- <span id="page-133-0"></span>**3.** Utilice la impresión de diagnóstico para imágenes. Consulte [Impresión de diagnóstico para](#page-144-0) [imágenes en la página 140](#page-144-0).
- **4.** Si los cabezales de impresión están funcionando correctamente, vaya al panel frontal y pulse la

tecla Ver papel cargado **in para ver el estado de calibración de avance del papel**. Si el estado es PREDETERMINDO, intente realizar la calibración de avance del papel: (consulte [Recalibración](#page-127-0) [del avance de papel en la página 123](#page-127-0)).

Si el problema persiste a pesar de todas las acciones anteriores, póngase en contacto con el representante de servicios al cliente para obtener más asistencia.

# **Líneas demasiado gruesas, demasiado finas o que faltan**

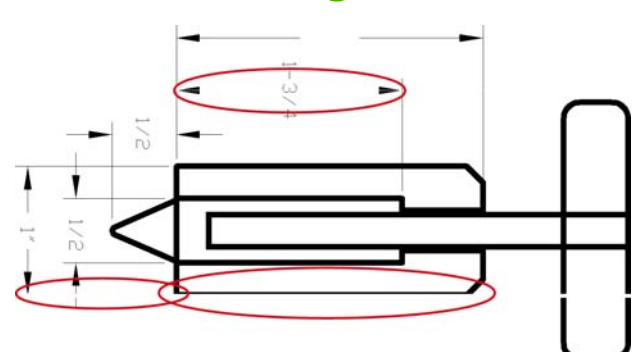

- **1.** Compruebe que el tipo de papel cargado corresponde al tipo de papel seleccionado en el panel frontal y en el software. Para comprobar en el panel frontal, utilice la tecla Ver papel cargado m .
- **2.** Compruebe que está utilizando los ajustes de calidad de impresión adecuados para sus fines (consulte [Impresión en la página 47\)](#page-51-0). Seleccione las opciones de calidad de impresión personalizada en el cuadro de diálogo del controlador (cuadro de diálogo Imprimir en Mac OS) e intente activar la opción **Detalle máximo** (si está disponible). Quizás desee reimprimir su trabajo en este momento en caso de que el problema se haya resuelto.
- **3.** Si la resolución de la imagen es mayor que la resolución de impresión, puede observar cierta pérdida de calidad de las líneas. Si está utilizando el controlador PCL o HP-GL/2 para Windows, puede encontrar la opción **Max. resolución de la aplicación** en la ficha **Avanzadas** del cuadro de diálogo del controlador, bajo **Opciones de documento** > **Características de la impresora**. Si cambia esta opción, quizás desee reimprimir su trabajo en este momento en caso de que el problema se haya resuelto.
- **4.** Si las líneas son demasiado finas o faltan, utilice la impresión de diagnóstico para imágenes. Consulte [Impresión de diagnóstico para imágenes en la página 140](#page-144-0).
- **5.** Si el problema persiste, vaya al panel frontal y seleccione el icono de menú Tinta  $\bigcup_{y}$ y, a continuación, **Información de cabezales** para ver el estado de alineación de los cabezales. Si el estado es PENDIENTE, debe alinearlos. Consulte [Alineación de los cabezales de impresión](#page-152-0) [en la página 148](#page-152-0). Una vez alineados, quizás desee reimprimir su trabajo en caso de que el problema se haya resuelto.
- **6.** Vaya al panel frontal y pulse la tecla Ver papel cargado **[1]** para ver el estado de calibración del avance del papel. Si el estado es PREDETERMINADO, debe realizar la calibración de avance del papel: (consulte [Recalibración del avance de papel en la página 123](#page-127-0)).

<span id="page-134-0"></span>Si el problema persiste a pesar de todas las acciones anteriores, póngase en contacto con el representante de servicios al cliente para obtener más asistencia.

### **Líneas escalonadas o zigzagueantes**

Si las líneas de la imagen aparecen escalonadas o zigzagueantes:

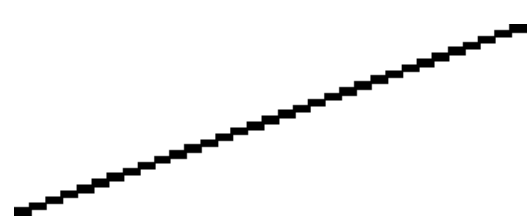

- **1.** El problema puede ser inherente a la imagen. Intente mejorar la imagen con la aplicación que esté empleando para editarla.
- **2.** Compruebe que está utilizando los ajustes de calidad de impresión apropiados. Consulte [Impresión en la página 47](#page-51-0).
- **3.** Seleccione las opciones de calidad de impresión personalizada en el cuadro de diálogo de controlador (cuadro de diálogo Imprimir de Mac OS) y pruebe a activar la opción **Detalle máximo** (si está disponible).
- **4.** Si está utilizando el controlador PCL o HP-GL/2 para Windows, puede modificar la resolución de la imagen a 300 ppp o 600 ppp, según las necesidades de impresión. Puede buscar la opción **Máx. resolución de la aplicación** en la ficha **Avanzadas** del cuadro de diálogo del controlador, bajo **Opciones de documento** > **Características de la impresora**.

# **Líneas impresas por duplicado o con colores incorrectos**

Este problema puede presentar varios síntomas visibles:

Líneas de color que se imprimen por duplicado en colores distintos.

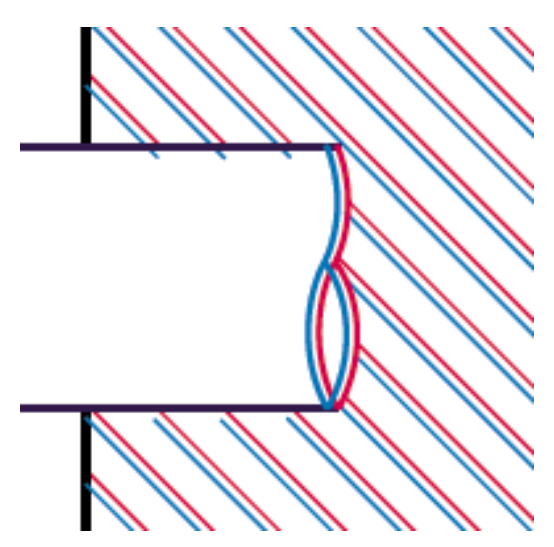

<span id="page-135-0"></span>Los bordes de bloques de color se imprimen con el color incorrecto.

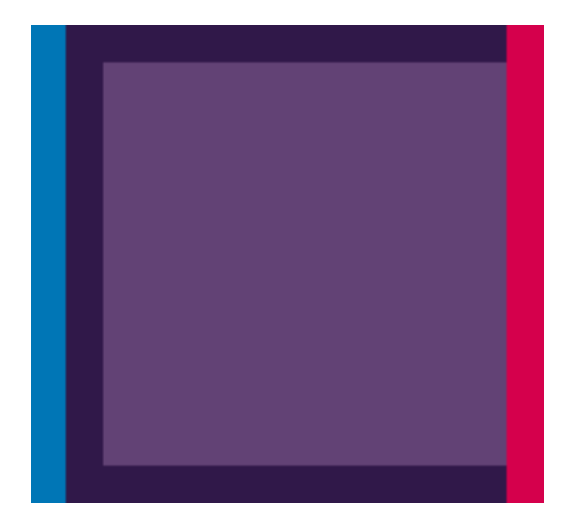

Para corregir este tipo de problema:

- **1.** Retire y vuelva a insertar los cabezales de impresión. Consulte [Retirada de un cabezal de](#page-96-0) [impresión en la página 92](#page-96-0) y [Inserción de un cabezal de impresión en la página 95](#page-99-0).
- **2.** Alinee los cabezales de impresión. Consulte [Alineación de los cabezales de impresión](#page-152-0) [en la página 148](#page-152-0).

## **Líneas discontinuas**

Si las líneas aparecen rotas de la siguiente forma:

- **1.** Compruebe que está utilizando los ajustes de calidad de impresión apropiados. Consulte [Impresión en la página 47](#page-51-0).
- **2.** Retire y vuelva a insertar los cabezales de impresión. Consulte [Retirada de un cabezal de](#page-96-0) [impresión en la página 92](#page-96-0) y [Inserción de un cabezal de impresión en la página 95](#page-99-0).
- **3.** Alinee los cabezales de impresión. Consulte [Alineación de los cabezales de impresión](#page-152-0) [en la página 148](#page-152-0).

# <span id="page-136-0"></span>**Líneas borrosas**

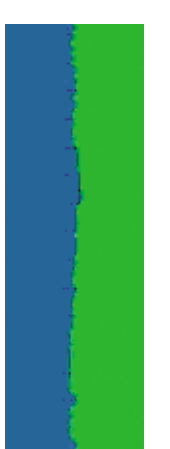

La humedad puede hacer que la tinta embeba el papel, haciendo que las líneas aparezcan borrosas o imprecisas. Intente el siguiente método:

- **1.** Compruebe que las condiciones ambientales (temperatura, humedad) son adecuadas para obtener impresiones de gran calidad. Consulte [Especificaciones ambientales en la página 168.](#page-172-0)
- **2.** Compruebe que el tipo de papel seleccionado en el panel frontal coincide con el tipo de papel que

está utilizando. Para comprobar en el panel frontal, utilice la tecla Ver papel cargado  $\Box$ 

- **3.** Intente cambiar a un tipo de papel más grueso, como Papel recubierto de gramaje extra HP o Papel mate de gramaje extra superior HP Plus.
- **4.** Seleccione un tipo de papel que sea ligeramente más fino del que ha cargado, esto hará que la impresora utilice menos tinta. Estos son algunos ejemplos de tipos de papel según su grosor en orden ascendente: Papel normal, Papel recubierto, Papel recubierto de gramaje extra, Papel mate de gramaje extra superior HP.
- **5.** Si utiliza papel satinado, intente cambiar a un tipo distinto de papel satinado.
- **6.** Alinee los cabezales de impresión. Consulte [Alineación de los cabezales de impresión](#page-152-0) [en la página 148](#page-152-0).

# **Las longitudes de las líneas no son precisas**

Si ha medido las líneas de la impresora y descubre que las longitudes no son lo suficientemente precisas para sus propósitos, puede intentar mejorar la precisión de la longitud de las formas siguientes.

**1.** Imprima en Transparencia mate HP, tipo de papel para el que se ha especificado la precisión de la longitud de las líneas de la impresora. Consulte [Especificaciones funcionales](#page-170-0) [en la página 166](#page-170-0).

La transparencia de poliéster es diez veces más estable dimensionalmente que el papel. Pero si utiliza transparencia más fina o gruesa que la Transparencia mate HP reducirá la precisión de la longitud de las líneas.

- **2.** Establezca el deslizador de calidad de impresión en **Calidad**.
- **3.** Mantenga la sala a una temperatura estable entre 10 y 30°C (50 y 86°F).
- **4.** Cargue el rollo o la película y déjelo reposar durante cinco minutos antes de imprimir.
- **5.** Si todavía no se siente satisfecho, intente recalibrar el avance del papel. Consulte [Recalibración](#page-127-0) [del avance de papel en la página 123](#page-127-0).

# <span id="page-137-0"></span>**La imagen completa aparece borrosa o granulada**

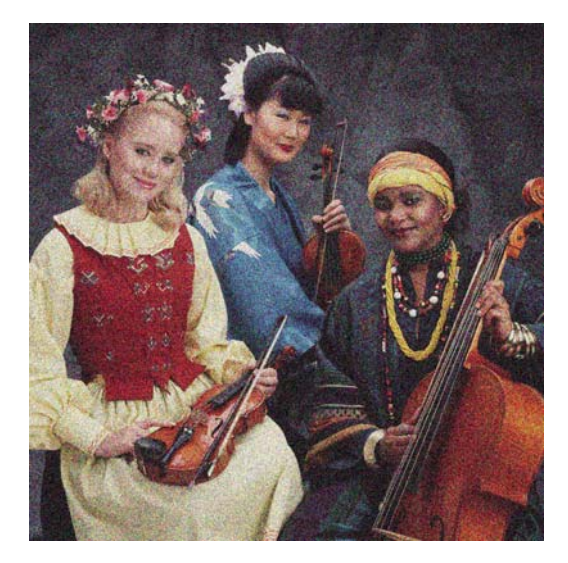

- **1.** Compruebe que el tipo de papel cargado corresponde al tipo de papel seleccionado en el panel frontal y en el software. Para comprobar en el panel frontal, utilice la tecla Ver papel cargado نا .
- **2.** Compruebe que está imprimiendo en la cara correcta del papel.
- **3.** Compruebe que está utilizando los ajustes de calidad de impresión apropiados (consulte [Impresión en la página 47\)](#page-51-0). En algunos casos, puede resolver un problema de calidad de impresión con sólo seleccionar un nivel de calidad de impresión superior. Por ejemplo, si ha establecido el control deslizante Calidad de impresión en **Velocidad**, intente establecerlo en **Calidad**. Si cambia los ajustes de calidad de impresión, quizás desee reimprimir su trabajo en este momento en caso de que el problema se haya resuelto.
- **4.** Vaya al panel frontal y seleccione el icono de menú Tinta y, a continuación, **Información de cabezales** para ver el estado de alineación de los cabezales. Si el estado es PENDIENTE, debe alinearlos. Consulte [Alineación de los cabezales de impresión en la página 148](#page-152-0). Una vez alineados, quizás desee reimprimir su trabajo en caso de que el problema se haya resuelto.
- **5.** Vaya al panel frontal y pulse la tecla Ver papel cargado **[1]** para ver el estado de calibración del avance del papel. Si el estado es PREDETERMINADO, debe realizar la calibración de avance del papel: (consulte [Recalibración del avance de papel en la página 123](#page-127-0)).

Si el problema persiste a pesar de todas las acciones anteriores, póngase en contacto con el representante de servicios al cliente para obtener más asistencia.

# **El papel no está liso**

Si el papel no está liso cuando sale de la impresora, sino que presenta una ligera ondulación, es muy probable que se aprecien defectos en la imagen impresa, como por ejemplo rayas verticales. Esto puede ocurrir cuando se emplea un papel fino, ya que se satura con la tinta.

<span id="page-138-0"></span>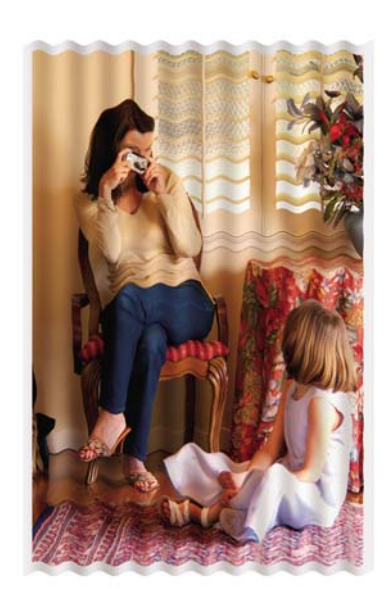

- **1.** Compruebe que el tipo de papel cargado corresponde al tipo de papel seleccionado en el panel frontal y en el software. Para comprobar en el panel frontal, utilice la tecla Ver papel cargado n .
- **2.** Intente cambiar a un tipo de papel más grueso, como Papel recubierto de gramaje extra HP o Papel mate de gramaje extra superior HP Plus.
- **3.** Seleccione un tipo de papel que sea ligeramente más fino del que ha cargado, esto hará que la impresora utilice menos tinta. Estos son algunos ejemplos de tipos de papel según su grosor en orden ascendente: Papel normal, Papel recubierto, Papel recubierto de gramaje extra, Papel mate de gramaje extra superior HP.

# **La hoja impresa está rasgada o arañada**

El pigmento de tinta negra puede aparecer rasgado o arañado cuando se toca con los dedos, un lápiz u otro objeto. Ce problème se produit notamment sur le papier couché.

El papel satinado puede ser extremadamente sensible a la cesta o a cualquier otro soporte con el que entre en contacto inmediatamente después de imprimir, según la cantidad de tinta utilizada y las condiciones ambientales en el momento de la impresión.

Para reducir el riesgo de rasgado y arañazos:

- Maneje las hojas impresas con cuidado.
- Evite apilar las hojas impresas unas encima de otras.
- Desactive la cortadora automática antes de imprimir para que la hoja impresa no caiga en la cesta. Consulte [Encendido y apagado de la cortadora automática en la página 45.](#page-49-0) Opcionalmente, deje una hoja de papel en la cesta para que las hojas recién impresas no entren en contacto directo con la cesta.

### **Marcas de tinta en el papel**

Este problema se puede producir por varios motivos.

### <span id="page-139-0"></span>**Borrones horizontales en la parte frontal del papel revestido**

Si se utiliza mucha tinta en papel normal o revestido, éste absorbe y expande rápidamente la tinta. A medida que los cabezales se mueven sobre el papel, los cabezales pueden entrar en contacto con el papel y emborronar la imagen impresa. Este problema normalmente se produce en las hojas de papel cortadas (no en papel en rollo).

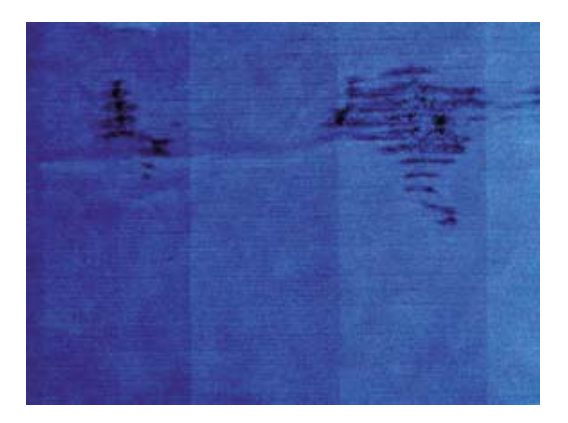

Siempre que detecte este problema, cancele inmediatamente el trabajo de impresión. Pulse la tecla Cancelar y también el trabajo desde la aplicación de su ordenador. El papel embebido puede dañar los cabezales de impresión.

Pruebe las siguientes sugerencias para evitar este problema:

- **1.** Compruebe que el tipo de papel cargado corresponde al tipo de papel seleccionado en el panel frontal y en el software. Para comprobar en el panel frontal, utilice la tecla Ver papel cargado m .
- **2.** Utilice un tipo de papel recomendado (consulte [Pedido de papel en la página 109\)](#page-113-0) y los ajustes de impresión adecuados.
- **3.** Si emplea papel cortado, pruebe a girar la hoja 90 grados. La orientación de las fibras del papel puede afectar al rendimiento.
- **4.** Intente cambiar a un tipo de papel más grueso, como Papel recubierto de gramaje extra HP y Papel mate de gramaje extra superior HP Plus.
- **5.** Seleccione un tipo de papel que sea ligeramente más fino del que ha cargado, esto hará que la impresora utilice menos tinta. Estos son algunos ejemplos de tipos de papel según su grosor en orden ascendente: Papel normal, Papel recubierto, Papel recubierto de gramaje extra, Papel mate de gramaje extra superior HP.
- **6.** Pruebe a aumentar los márgenes y cambie la posición de la imagen al centro de la página utilizando su aplicación de software.

### **Marcas de tinta en la parte posterior del papel**

Los residuos de tinta de la platina pueden marcar la cara posterior del papel.

Limpie la platina con un paño suave. Limpie cada varilla por separado sin tocar la espuma que se encuentra entre las mismas.

### **La tinta negra se quita cuando se toca la copia impresa**

Este problema se puede deber a que se ha imprimido con tinta negra mate en un papel satinado. La impresora no utilizará la tinta negra mate si sabe que el papel no la va a retener. Para asegurarse de <span id="page-140-0"></span>que no se va a utilizar la tinta negra mate, puede seleccionar Papel fotográfico satinado como tipo de papel (en la categoría Papel fotográfico).

### **Los bordes de los objetos aparecen escalonados o poco nítidos**

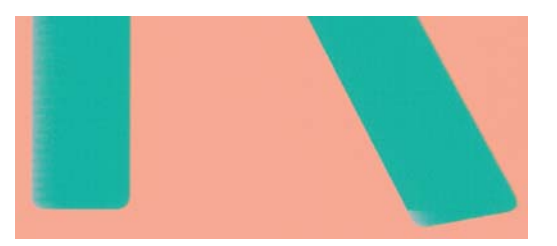

Si los bordes de los objetos o las líneas aparecen poco definidos o con menor densidad de color, y ya ha establecido el deslizador de calidad de impresión en **Calidad** en el cuadro de diálogo del controlador (cuadro de diálogo Imprimir en Mac OS), seleccione las opciones de calidad de impresión personalizada, y pruebe a establecer el nivel de calidad en **Normal**. Consulte [Impresión](#page-51-0) [en la página 47.](#page-51-0)

### **Los bordes de los objetos son más oscuros de lo esperado**

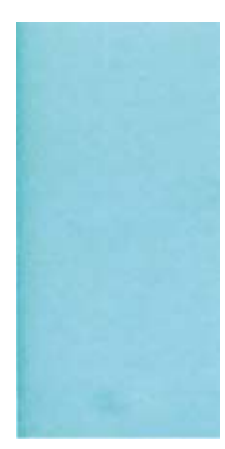

Si los bordes de los objetos aparecen más oscuros de lo esperado, y ya ha establecido el deslizador de calidad de impresión en **Calidad** en el cuadro de diálogo del controlador (cuadro de diálogo Imprimir en Mac OS), seleccione las opciones de calidad de impresión personalizada, y pruebe a establecer el nivel de calidad en **Normal**. Consulte [Impresión en la página 47](#page-51-0).

# **Líneas horizontales al final de una impresión en hoja cortada**

Este tipo de defecto sólo afecta al final de una hoja impresa, aproximadamente a 30 mm del borde posterior del papel. Pueden aparecer algunas líneas horizontales muy finas que cruzan la hoja.

<span id="page-141-0"></span>Para evitar este problema:

- **1.** Utilice la impresión de diagnóstico para imágenes. Consulte [Impresión de diagnóstico para](#page-144-0) [imágenes en la página 140](#page-144-0).
- **2.** Considere la posibilidad de imprimir con papel en rollo.
- **3.** Considere la posibilidad de utilizar márgenes alrededor de la imagen.

### **Líneas verticales de diferentes colores**

Si la hoja impresa presenta bandas verticales de diferentes colores a lo largo:

- **1.** Pruebe a utilizar un papel más grueso, elegido entre los tipos de papel recomendados como Papel recubierto de gramaje extra HP o Papel súper de gramaje extra HP. Consulte [Pedido de papel](#page-113-0) [en la página 109](#page-113-0).
- **2.** Pruebe a utilizar ajustes de calidad de impresión superiores (consulte [Impresión](#page-51-0) [en la página 47\)](#page-51-0). Por ejemplo, si ha establecido el control deslizante Calidad de impresión en **Velocidad**, intente establecerlo en **Calidad**.

### **Puntos blancos en la hoja impresa**

Si observa puntos blancos en la hoja impresa, probablemente se debe a las fibras del papel o al polvo, o a que el material del revestimiento se desprende. Para evitar este problema:

- **1.** Pruebe a limpiar el papel con un cepillo antes de imprimir para quitar las fibras o partículas desprendidas.
- **2.** Mantenga siempre cerrada la cubierta de la impresora.
- **3.** Proteja los rollos y hojas de papel almacenándolos en bolsas o cajas.

### **Los colores son imprecisos**

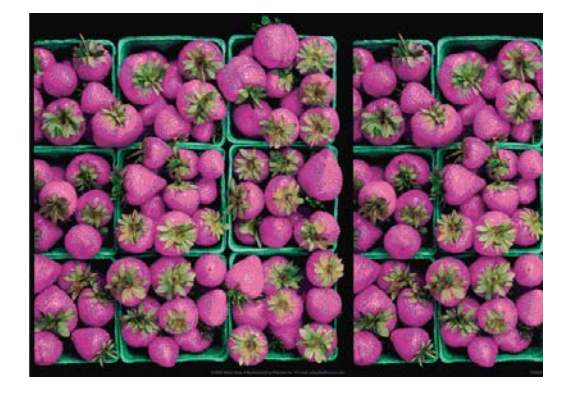

Si los colores que se imprimen no satisfacen sus expectativas, pruebe a realizar lo siguiente:

**1.** Compruebe que el tipo de papel cargado corresponde al tipo de papel seleccionado en el panel frontal y en el software. Para comprobar en el panel frontal, utilice la tecla Ver papel cargado

. Al mismo tiempo, compruebe el estado de calibración del color. Si el estado es OBSOLETO o PENDIENTE, debe realizar la calibración del color (consulte [Calibración del color](#page-61-0) [en la página 57](#page-61-0)). Si ya ha realizado algún cambio, quizás desee reimprimir su trabajo en caso de que el problema se haya resuelto.

**2.** Compruebe que está imprimiendo en la cara correcta del papel.

- <span id="page-142-0"></span>**3.** Compruebe que está utilizando los ajustes de calidad de impresión apropiados (consulte [Impresión en la página 47](#page-51-0)). Si ha seleccionado las opciones **Velocidad** o **Rápida**, posiblemente no obtenga los colores más precisos. Si cambia los ajustes de calidad de impresión, quizás desee reimprimir su trabajo en este momento en caso de que el problema se haya resuelto.
- **4.** Si utiliza la gestión de color de la aplicación, compruebe que el perfil de color que utiliza corresponde al tipo de papel y a los ajustes de calidad de impresión seleccionados. Si tiene dudas sobre los ajustes de color que debe utilizar, consulte [Gestión del color en la página 56.](#page-60-0)
- **5.** Si el problema consiste en diferencias de color entre las hojas impresas y el monitor, siga las instrucciones de la sección "Cómo calibrar el monitor" de HP Printer Utility. En este momento, quizás desee reimprimir su trabajo en caso de que el problema se haya resuelto.
- **6.** Utilice la impresión de diagnóstico para imágenes. Consulte [Impresión de diagnóstico para](#page-144-0) [imágenes en la página 140](#page-144-0).
- **7.** Intente utilizar las opciones de ajuste de color para conseguir los colores que desea. Consulte [Opciones de ajuste del color en la página 59.](#page-63-0)

Si el problema persiste a pesar de todas las acciones anteriores, póngase en contacto con el representante de servicios al cliente para obtener más asistencia.

### **Precisión en el color cuando se emplean imágenes EPS o PDF en aplicaciones de diseño de página**

Algunas aplicaciones de diseño de página, como Adobe InDesign y QuarkXPress, no son compatibles con la gestión del color de EPS, PDF o de archivos de escala de grises.

Si tiene que emplear ese tipo de archivos, intente asegurarse antes de que las imágenes EPS, PDF o de escala de grises ya están en el mismo espacio de color que pretende utilizar más adelante en Adobe InDesign o QuarkXPress. Por ejemplo, si su objetivo final es imprimir el trabajo en una imprenta que siga el estándar SWOP, convierta la imagen a SWOP al crearla.

# **Los colores se deterioran**

Si imprime en papel fotográfico de secado instantáneo, sus impresiones se deteriorarán rápidamente. Si pretende mostrar las impresiones durante más de dos semanas, debería laminarlas para que duren más tiempo.

Las impresiones en papeles recubiertos expansibles se deteriorarán más lentamente. Sin embargo, la laminación aumentará la duración de las impresiones (dependiendo del tipo de laminación) con todos los tipos de papel. Para obtener más información, consulte al proveedor de láminas.

# **La imagen está incompleta (recortada en la parte inferior)**

- ¿Ha pulsado Cancelar antes de que la impresora pudiera recibir todos los datos? Si es así, ha interrumpido la transmisión de los datos y tendrá que volver a imprimir la página.
- Puede que el valor de **T. esp. E/S** sea demasiado corto. Este ajuste determina cuánto tiempo espera la impresora a que el ordenador envíe más datos, antes de decidir que el trabajo ha finalizado. En el panel frontal aumente el valor de **T. esp. E/S** definiéndolo como un periodo más largo y, a continuación, envíe de nuevo el trabajo de impresión. Desde el menú de

Conectividad **Red**, seleccione Avanzadas > Seleccione Tiempo de espera de E/S.

Es posible que se haya producido un problema de comunicación entre el ordenador y la impresora. Compruebe el cable de red o USB.

- <span id="page-143-0"></span>Asegúrese de que la configuración del software es correcta en relación al tamaño de página actual (por ejemplo, las impresiones de eje largo).
- Si está utilizando un software de red, asegúrese de que no se ha agotado el tiempo de espera.

### **La imagen aparece cortada**

Las imágenes cortadas suelen indicar una discrepancia entre el área imprimible actual del papel cargado y el área imprimible definida por el software.

Compruebe el área de impresión real en relación con el tamaño de papel que ha cargado.

área imprimible = tamaño de papel – márgenes

- Compruebe lo que el software interpreta como área de impresión (que también podría llamarse "área imprimible" o "área de imagen"). Por ejemplo, algunas aplicaciones de software admiten áreas de impresión estándar que son mayores que las que utiliza esta impresora.
- Si ha definido un tamaño de página personalizado con márgenes muy estrechos, la impresora puede imponer sus propios márgenes mínimos y recortar ligeramente la imagen. Quizás sea conveniente que utilice un tamaño de papel mayor de la impression de la impression sin bordes (consulte [Selección](#page-53-0) [de opciones de márgenes en la página 49\)](#page-53-0).
- Si la imagen contiene sus propios márgenes, quizás pueda imprimirla correctamente utilizando la opción **Recortar contenido en márgenes** (consulte [Selección de opciones de márgenes](#page-53-0) [en la página 49\)](#page-53-0).
- Si intenta imprimir una imagen muy grande en un rollo, compruebe que el software que utiliza es capaz de imprimir una imagen de ese tamaño.
- Es posible que haya rotado la página de una posición vertical a una horizontal en un tamaño de papel que no es suficientemente ancho.
- Si es necesario, reduzca el tamaño de la imagen o del documento en la aplicación de software a fin de que quede ajustada dentro de los márgenes.

Hay otra posible explicación para las imágenes cortadas. Algunas aplicaciones, como Adobe Photoshop, Adobe Illustrator y CorelDRAW, utilizan un sistema de coordenadas de 16 bits, lo que significa que no pueden manipular imágenes con más de 32.768 píxeles. Si intenta imprimir una imagen más grande desde estas aplicaciones, la parte inferior de la imagen aparecerá cortada. En este caso, la única manera de imprimir toda la imagen es reducir la resolución, de forma que la totalidad de la imagen requiera menos de 32.768 píxeles. Los controladores PCL y HP-GL/2 para Windows incluyen una opción denominada **Compatibilidad con aplicaciones de 16 bits**, que se puede utilizar para reducir automáticamente la resolución de dichas imágenes. Esta opción se encuentra en la ficha **Avanzadas**, bajo **Opciones de documento)** > **Características de la impresora**.

# **Algunos objetos faltan en la imagen impresa**

Tal vez se necesiten muchos datos para imprimir un trabajo de impresión de alta calidad en gran formato, y en algunos flujos de trabajo específicos podrían existir problemas que tengan como resultado
<span id="page-144-0"></span>la ausencia de algunos objetos en la impresión. A continuación, mostramos algunas recomendaciones para utilizar los controladores PCL o HP-GL/2 para Windows en estos casos.

- En la ficha **Avanzadas**, seleccione **Opciones de documento**, **Características de la impresora**, y establezca **Enviar trabajo como mapa de bits** en **Activado** (sólo el controlador de HP-GL/2).
- En la ficha **Avanzadas**, seleccione **Opciones de documento**, **Características de la impresora**, y establezca **Compatibilidad con Aplicaciones de 16 bits** en **Activada**.
- En la ficha **Avanzadas**, seleccione **Opciones de documento**, **Características de la impresora**, y establezca **Máx. resolución de la aplicación** en 300.

Los ajustes anteriores se describen con el propósito de solucionar problemas y podrían afectar negativamente a la calidad del trabajo final o al tiempo necesario para generar el trabajo de impresión. Por lo tanto, si no ayudan a solucionar el problema, los valores deberían reestablecerse a su valor predeterminado.

Si está trabajando con Mac OS, los ajustes anteriores no están disponibles. En su lugar, pruebe a reducir la resolución de las imágenes de mapa de bits en el software de aplicación.

### **Un archivo PDF aparece cortado o faltan objetos**

En versiones anteriores de Adobe Acrobat o Adobe Reader, los archivos PDF grandes podían aparecer cortados o sin algunos objetos cuando se imprimía con el controlador HP-GL/2 con una resolución alta. Para evitar esos problemas, actualice su software Adobe Acrobat o Adobe Reader con la última versión. A partir de la versión 7 estos problemas deberían estar solucionados.

# **Impresión de diagnóstico para imágenes**

La impresión de diagnóstico para imágenes consta de patrones diseñados para resaltar los problemas de fiabilidad de los cabezales de impresión. Ayuda a comprobar el rendimiento de los cabezales instalados actualmente en la impresora, y si cualquier cabezal está obstruido o tiene otros problemas.

Para realizar la impresión de diagnóstico para imágenes:

- **1.** Utilice el mismo tipo de papel que utilizaba cuando detectó el problema.
- **2.** Utilice la tecla Ver papel cargado  $\Box$  en el panel frontal para comprobar que el tipo de papel es el mismo que el cargado en la impresora.
- **3.** En el panel frontal de la impresora, seleccione el icono de menú Mantenimiento de calidad de la imagen y, a continuación, **Imprimir diagnóst. imagen**.

La impresión de diagnóstico para imágenes lleva aproximadamente dos minutos.

La impresión se divide en dos partes, las cuales prueban el rendimiento de los cabezales de impresión.

- La parte 1 (superior) consta de rectángulos de colores puros, uno por cada cabezal. Esta parte representa la calidad de impresión que obtendrá de cada color.
- La parte 2 (inferior) consta de pequeños puntos, uno por cada inyector de cada cabezal. Esta parte complementa la primera, e intenta detectar más específicamente cuántos inyectores defectuosos hay en cada cabezal.

Observe atentamente la impresión. Los nombres de los colores se muestran sobre los rectángulos y en el centro de los modelos de puntos.

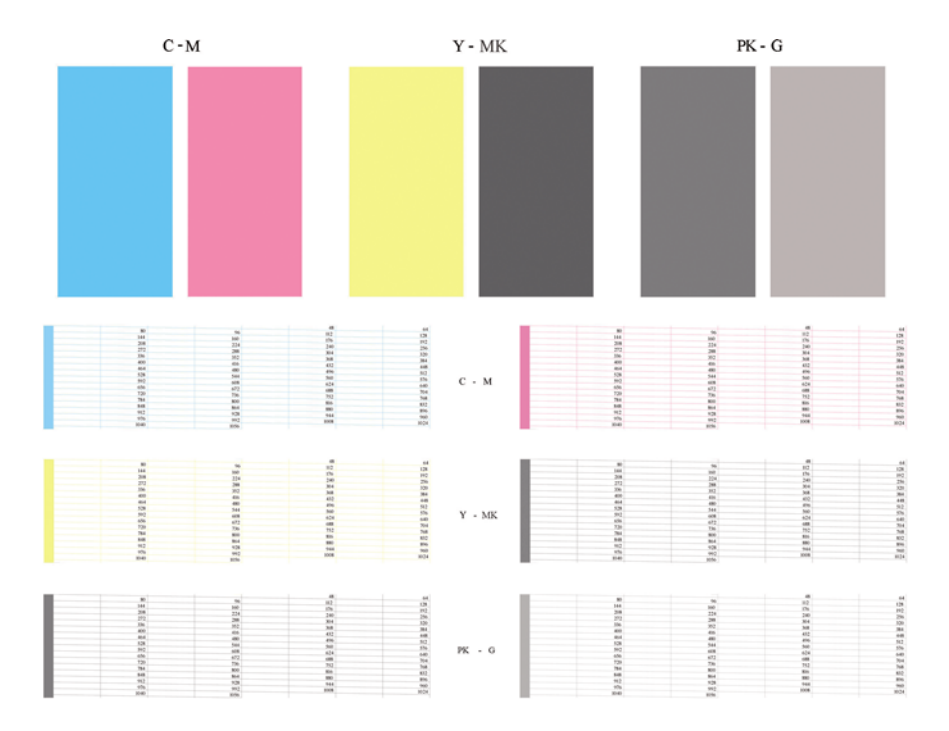

Observe primero la parte superior de la impresión (parte 1). Cada rectángulo en color debe tener un color uniforme sin líneas horizontales que lo crucen.

Después observe la parte inferior de la impresión (parte 2). En cada patrón de color individual, compruebe si están presentes la mayoría de los puntos.

Si aparecen líneas en la parte 1 y también faltan puntos en la parte 2 para el mismo color, es necesario limpiar el cabezal de impresión correspondiente. Sin embargo, si los rectángulos aparecen uniformes, no se preocupe si faltan unos pocos puntos en la parte 2; esto es aceptable porque la impresora puede compensar unos pocos inyectores obstruidos.

El siguiente es un ejemplo de un cabezal de impresión gris en buen estado:

G

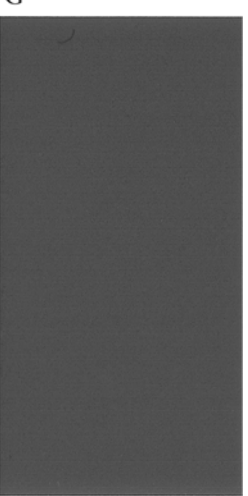

El siguiente es un ejemplo del mismo cabezal en mal estado:

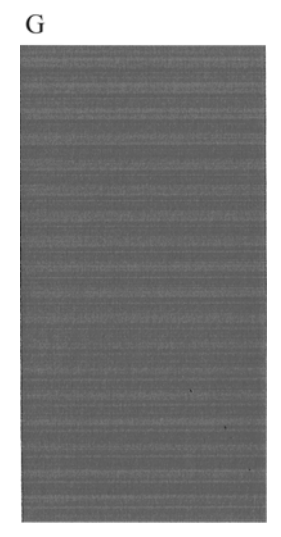

### **Acción correctiva**

- **1.** Limpie los cabezales defectuosos (consulte [Limpieza de los cabezales de impresión](#page-149-0) [en la página 145](#page-149-0)). A continuación vuelva a realizar la impresión de diagnóstico para imágenes con el fin de ver si se ha resuelto el problema.
- **2.** Si el problema persiste, limpie otra vez los cabezales y vuelva a realizar la impresión de diagnóstico para imágenes con el fin de ver si se ha resuelto el problema.
- **3.** Si el problema persiste, considere la posibilidad de limpiar los cabezales a mano (consulte [Limpieza de los cabezales de impresión en la página 145](#page-149-0)). También puede probar a imprimir el trabajo actual por si ahora se imprime correctamente.
- **4.** Si el problema continúa, pruebe a limpiar el detector de gotas del cabezal de impresión. Normalmente la impresora le indica cuándo es necesario hacerlo, aunque puede valer la pena probarlo aun cuando la impresora no lo haya sugerido. Consulte [Limpiza del detector de gotas del](#page-149-0) [cabezal de impresión en la página 145](#page-149-0).
- **5.** Si el problema sigue persistiendo, sustituya los cabezales defectuosos (consulte [Manejo de](#page-91-0) [cartuchos de tinta y cabezales de impresión en la página 87\)](#page-91-0), o póngase en contacto con los servicios de Soporte de HP (consulte [Póngase en contacto con el Soporte de HP](#page-167-0) [en la página 163](#page-167-0)).

### **Si continua teniendo problemas**

Si sigue teniendo problemas de calidad de impresión después de aplicar los consejos de este capítulo, estos son otros pasos que puede realizar:

- Intente utilizar una opción de calidad de impresión superior. Consulte [Impresión en la página 47](#page-51-0).
- Compruebe el controlador que utiliza para imprimir. Si no es un controlador de HP, consulte el problema al proveedor del controlador. También puede intentar utilizar el controlador de HP adecuado si es posible. Los controladores de HP más recientes se pueden descargar de <http://www.hp.com/go/T620/drivers/>.
- Si no utiliza un RIP HP, puede que la configuración no sea correcta. Consulte la documentación que se suministró con el RIP.
- Compruebe que el firmware de la impresora está actualizado. Consulte [Actualización del](#page-109-0) [firmware en la página 105](#page-109-0).
- Compruebe que la configuración de la aplicación de software es la correcta.

# **14 Solución de problemas de cartuchos y cabezales**

- [No se puede insertar un cartucho de tinta](#page-148-0)
- [Mensajes de estado del cartucho de tinta](#page-148-0)
- [No se puede insertar un cabezal de impresión](#page-148-0)
- [En la pantalla del panel frontal se recomienda que reinserte o sustituya un cabezal de impresión](#page-149-0)
- [Limpieza de los cabezales de impresión](#page-149-0)
- [Limpiza del detector de gotas del cabezal de impresión](#page-149-0)
- [Alineación de los cabezales de impresión](#page-152-0)
- [Mensajes de estado de los cabezales de impresión](#page-154-0)

# <span id="page-148-0"></span>**No se puede insertar un cartucho de tinta**

- **1.** Compruebe si está utilizando el tipo correcto de cartucho (número de modelo).
- **2.** Compruebe que la etiqueta en color del cartucho es del mismo color que la etiqueta de la ranura.
- **3.** Compruebe que el cartucho está orientado correctamente, la letra o las letras que marcan la etiqueta del cartucho están en el lado correcto y son legibles.
- **PRECAUCIÓN:** Nunca limpie la parte interior de las ranuras del cartucho de tinta.

### **Mensajes de estado del cartucho de tinta**

Estos son los posibles mensajes de estado del cartucho de tinta:

- OK: el cartucho funciona normalmente, sin problemas.
- Falta: falta el cartucho o no está bien conectado a la impresora.
- **Bajo**: el nivel de tinta es bajo.
- **Muy bajo**: el nivel de tinta es muy bajo.
- **Vacío**: el cartucho está vacío.
- **Reinsertar**: se recomienda que retire el cartucho y vuelva a insertarlo.
- Sustituir: se recomienda que sustituya el cartucho por otro nuevo.
- Alterado: ha ocurrido algo inesperado en el estado del cartucho.
- Caducado: se ha excedido la fecha de caducidad del cartucho.

### **No se puede insertar un cabezal de impresión**

- **1.** Compruebe que está utilizando el tipo correcto de cabezal de impresión (número de modelo).
- **2.** Compruebe que ha retirado del cabezal los dos capuchones protectores de color naranja.
- **3.** Compruebe que la etiqueta en color del cabezal es del mismo color que la etiqueta de la ranura.
- **4.** Compruebe que el cabezal se ha orientado correctamente (compare con los otros).

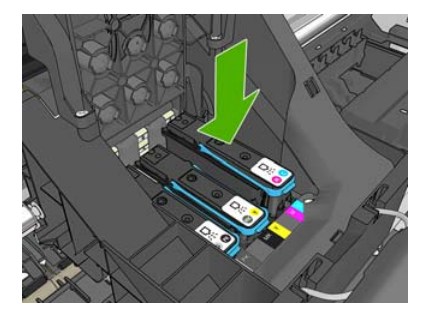

**5.** Compruebe que ha cerrado y asegurado correctamente la cubierta del cabezal (consulte *Inserción* [de un cabezal de impresión en la página 95\)](#page-99-0).

### <span id="page-149-0"></span>**En la pantalla del panel frontal se recomienda que reinserte o sustituya un cabezal de impresión**

- **1.** En el panel frontal, apague y encienda la impresora.
- **2.** Compruebe el mensaje de la pantalla del panel frontal; si muestra el mensaje Preparado, la impresora está lista para imprimir. Si el problema persiste, continúe con el paso siguiente.
- **3.** Retire el cabezal (consulte [Retirada de un cabezal de impresión en la página 92\)](#page-96-0).
- **4.** Limpie las conexiones eléctricas de la parte posterior del cabezal con un paño que no desprenda pelusa. Para quitar posibles residuos, puede utilizar con cuidado un producto de limpieza suave al alcohol si es necesario. No utilice agua.
- **PRECAUCIÓN:** Este proceso es delicado y puede dañar el cabezal. No toque los inyectores de la parte inferior del cabezal, especialmente no los toque con alcohol.

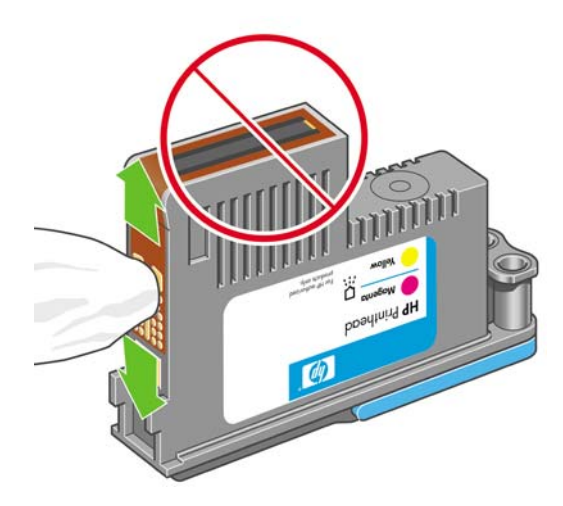

- **5.** Reinserte el cabezal (consulte [Inserción de un cabezal de impresión en la página 95\)](#page-99-0).
- **6.** Compruebe el mensaje de la pantalla del panel frontal. Si el problema persiste, intente con un nuevo cabezal.

### **Limpieza de los cabezales de impresión**

Mientras la impresora se mantenga encendida, se realiza periódicamente una limpieza automática. Esto garantiza que haya tinta fresca en los inyectores e impide que éstos se obstruyan, lo que asegura la precisión del color. Si no lo ha hecho ya, consulte [Impresión de diagnóstico para imágenes](#page-144-0) [en la página 140](#page-144-0) antes de continuar.

Para limpiar los cabezales de impresión, pulse la tecla Menú para volver al menú principal, seleccione

el icono de menú Mantenimiento de calidad de la imagen y, a continuación, **Limpiar cabezales**. Si ha realizado el proceso de impresión de diagnóstico para imágenes, sabrá qué colores fallan. Seleccione la pareja de cabezales que contienen los colores que fallan. Si no está seguro de qué colores debe limpiar, también puede optar por limpiar todos los cabezales. La limpieza de todos los cabezales lleva unos nueve minutos. La limpieza de una sola pareja de cabezales lleva unos seis minutos.

**E NOTA:** La limpieza de todos los cabezales emplea más tinta que la de una sola pareja.

### **Limpiza del detector de gotas del cabezal de impresión**

El detector de gotas del cabezal de impresión es un sensor que detecta cuál de los inyectores de los cabezales de impresión no está imprimiendo para que pueda ser sustituido por uno que funcione bien. Si hay partículas, como fibras, cabellos o trocitos de papel que bloqueen el sensor, la calidad de impresión se verá afectada.

Cuando el panel frontal muestra un mensaje de alerta avisando de que es necesario realizar el proceso de limpieza, se recomienda limpiar el detector de gotas del cabezal de impresión. Si no limpia el detector de gotas del cabezal de impresión inmediatamente, la impresora continúa funcionando normalmente, sin embargo, la pantalla del panel frontal continúa mostrando el mensaje.

**PRECAUCIÓN:** Utilice guantes para evitar mancharse las manos de tinta.

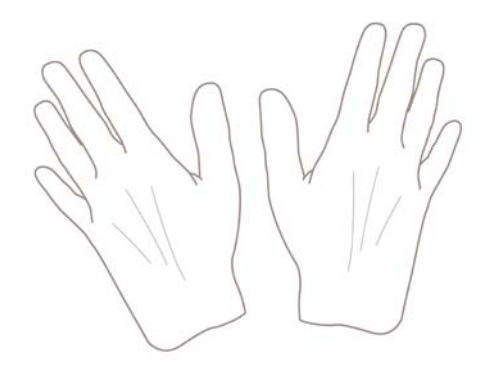

**1.** Apague la impresora en el panel frontal.

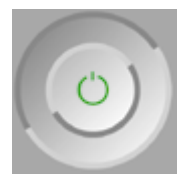

**2.** Para evitar una descarga eléctrica, apague la impresora y desconéctela.

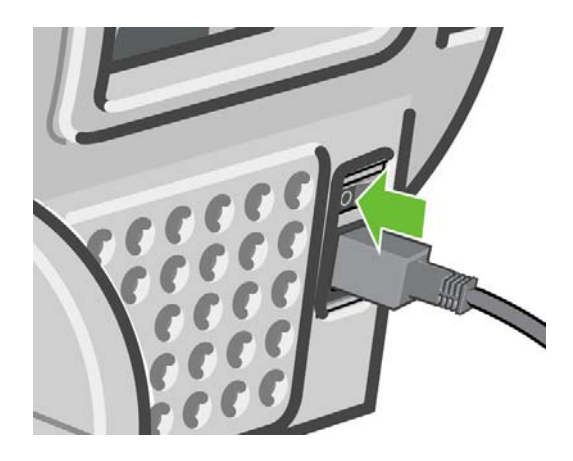

**3.** Abra la ventana.

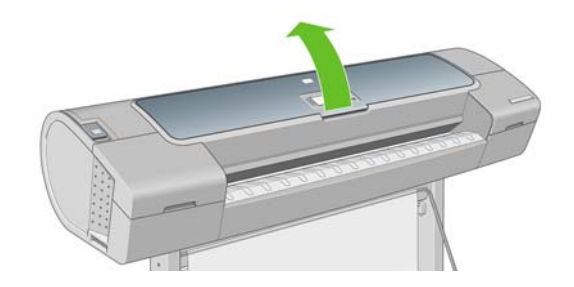

**4.** Encontrará el detector de gotas del cabezal de impresión junto al carro del cabezal de impresión almacenado.

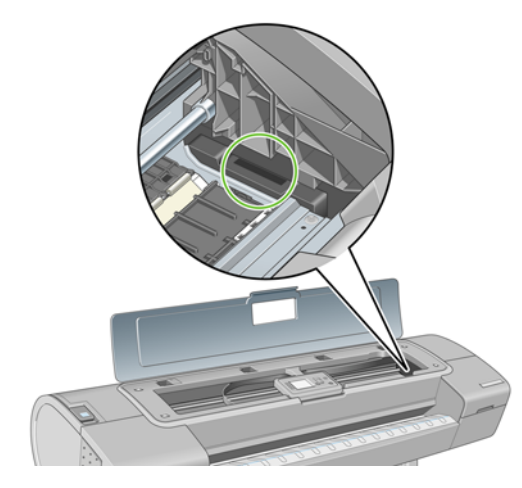

- **5.** Retire cualquier tipo de resto que bloquee el detector de gotas del cabezal de impresión.
- **6.** Con un paño sin pelusa y seco, seque la superficie del detector de gotas del cabezal de impresión para eliminar los restos no visibles.

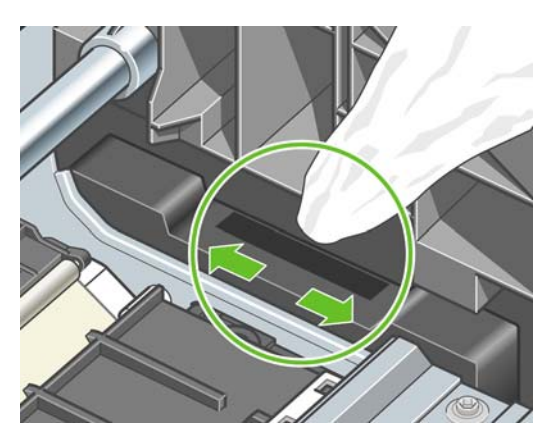

**7.** Cierre la ventana.

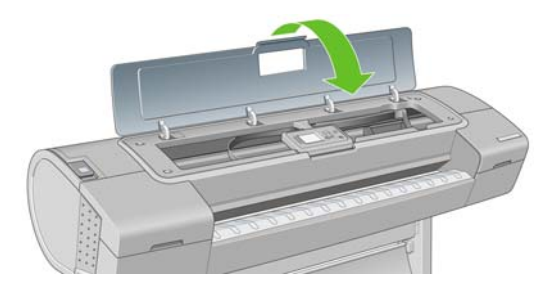

<span id="page-152-0"></span>**8.** Enchufe la impresora y enciéndala.

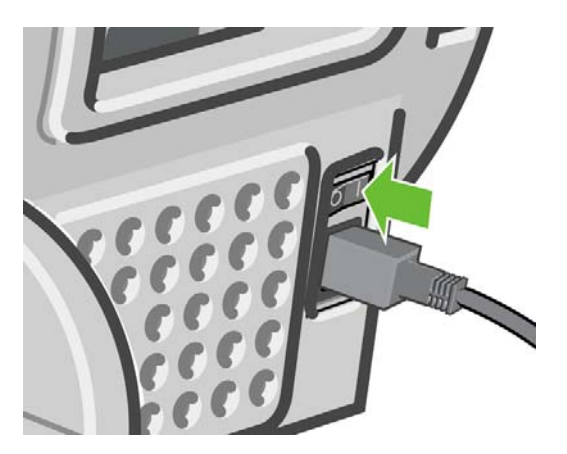

**9.** Encienda la impresora por el panel frontal.

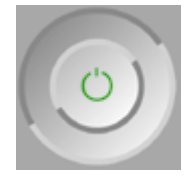

# **Alineación de los cabezales de impresión**

La alineación precisa de los cabezales es esencial para obtener elementos gráficos con unos colores precisos, unas transiciones de color suaves y unos bordes nítidos. La impresora realiza un proceso automático de alineación de los cabezales que se ejecuta cada vez que se accede a un cabezal o se sustituye.

En el caso de que el papel se haya atascado o tenga problemas de precisión del color (consulte [Gestión](#page-60-0) [del color en la página 56](#page-60-0)), puede ser necesario alinear los cabezales.

**NOTA:** Si el papel se ha atascado, se recomienda que reinserte los cabezales e inicie el procedimiento

de realineación con el menú Mantenimiento de calidad de la imagen

**PRECAUCIÓN:** No utilice papel transparente o semitransparente para alinear los cabezales.

### **Procedimiento de reinserción de los cabezales de impresión**

- **1.** Si el proceso de realineación se está ejecutando con un tipo de papel erróneo, pulse la tecla Cancelar en el panel frontal.
	- **PRECAUCIÓN:** No imprima si el proceso de realineación se ha cancelado. Puede reiniciar la alineación con el procedimiento del menú Mantenimiento de calidad de la imagen.
- **2.** Cargue el papel que desea utilizar (consulte [Manejo del papel en la página 24](#page-33-0)). Puede utilizar hojas cortadas o un rollo; sin embargo, tiene que ser de tamaño A3 horizontal o mayor.
- $\triangle$  **PRECAUCIÓN:** No utilice papel transparente o semitransparente para alinear los cabezales.
- **3.** Retire y vuelva a insertar todos los cabezales de impresión (consulte [Retirada de un cabezal de](#page-96-0) [impresión en la página 92](#page-96-0) y [Inserción de un cabezal de impresión en la página 95](#page-99-0)). Esto inicia el procedimiento de alineación de los cabezales.

<span id="page-153-0"></span>**4.** Asegúrese de que la ventana está cerrada, ya que una fuente de luz fuerte próxima a la impresora puede afectar al proceso de alineación de los cabezales.

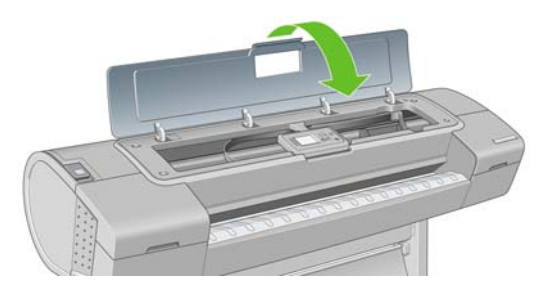

- **5.** El proceso lleva unos seis minutos. Espere hasta que la pantalla del panel frontal indique que el proceso se ha completado antes de utilizar la impresora.
- **EX NOTA:** La impresora imprime una imagen de calibración. No se preocupe por esta imagen. La pantalla del panel frontal indica cualquier error que se produzca en el proceso.

### **Procedimiento del menú Mantenimiento de calidad de la imagen**

- **1.** Cargue el papel que desea utilizar (consulte [Manejo del papel en la página 24\)](#page-33-0). Puede utilizar hojas cortadas o un rollo; sin embargo, tiene que ser de tamaño A3 horizontal o mayor (420 por 297 mm).
- **PRECAUCIÓN:** No utilice papel transparente o semitransparente para alinear los cabezales.
- **2.** Pulse la tecla Menú para volver al menú principal, seleccione el icono de Mantenimiento de calidad de la imagen y, a continuación, **Alinear cabezales**. La impresora comprueba si hay papel

suficiente para ejecutar la realineación.

**3.** Si el papel cargado es satisfactorio, la impresora ejecuta la realineación e imprime un modelo de realineación. Asegúrese de que la ventana está cerrada, ya que una fuente de luz fuerte próxima a la impresora puede afectar al proceso de alineación de los cabezales.

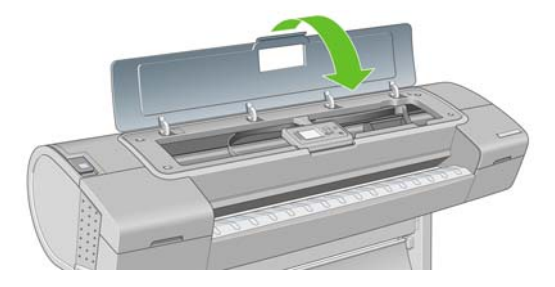

**4.** El proceso lleva unos cinco minutos. Espere hasta que la pantalla del panel frontal indique que el proceso se ha completado antes de utilizar la impresora.

### **Errores de digitalización durante la alineación**

Si el proceso de alineación falla, aparece un mensaje de problema de digitalización en el panel frontal. Esto significa que la alineación no se ha completado correctamente. Por lo tanto, los cabezales no se <span id="page-154-0"></span>han alineado y la alineación se debe repetir antes de imprimir con una buena calidad de imagen. El problema puede deberse a lo siguiente:

- El papel utilizado no era válido; repita la alineación con un papel válido.
- Problemas de estado de los cabezales; limpie los cabezales (consulte [Limpieza de los cabezales](#page-149-0) [de impresión en la página 145](#page-149-0)).
- La alineación se ha realizado con la ventana abierta; repita el proceso de alineación con la ventana cerrada.

Si el problema persiste después de utilizar papel válido, limpiar los cabezales y mantener la ventana cerrada, puede deberse a un fallo del sistema de digitalización, que necesita reparación, o a que los cabezales, aunque están limpios, no funcionan y deben ser sustituidos.

## **Mensajes de estado de los cabezales de impresión**

Estos son los posibles mensajes de estado del cabezal de impresión:

- OK: el cabezal de impresión funciona correctamente, sin experimentar ningún problema.
- **Falta**: no hay ningún cabezal de impresión o no está instalado correctamente en la impresora.
- **Pruebe el cabezal por separado**: se recomienda que pruebe los cabezales individualmente para encontrar el que falla. Retire todos los cabezales e insértelos uno a uno, cerrando el pestillo y la cubierta del carro después de insertar cada uno. La pantalla del panel frontal indica el que falla y muestra el mensaje de restaurar o sustituir.
- **Reinsertar**: se recomienda que retire el cabezal y vuelva a insertarlo. Si esto no surte efecto, limpie las conexiones eléctricas (consulte [En la pantalla del panel frontal se recomienda que reinserte o](#page-149-0) [sustituya un cabezal de impresión en la página 145](#page-149-0)). Si tampoco surte efecto, sustituya el cabezal por otro nuevo (consulte [Retirada de un cabezal de impresión en la página 92](#page-96-0) y [Inserción de un](#page-99-0) [cabezal de impresión en la página 95\)](#page-99-0).
- Sustituir: el cabezal de impresión falla. Sustituya el cabezal por otro que funcione (consulte [Retirada de un cabezal de impresión en la página 92](#page-96-0) y [Inserción de un cabezal de impresión](#page-99-0) [en la página 95\)](#page-99-0).
- **Sustitución incompleta**: un proceso de sustitución de cabezal no se ha completado correctamente; reinicie el proceso de sustitución y deje que se finalice por completo (no es necesario cambiar los cabezales).
- **Retirar:** el cabezal de impresión no es de un tipo adecuado para la impresión.

# **15 Solución de problemas generales de la impresora**

- [La impresora no imprime](#page-156-0)
- [La impresora parece lenta](#page-156-0)
- [Errores de comunicación entre el ordenador y la impresora](#page-157-0)
- [No se puede acceder a HP Printer Utility \(Windows\) o HP Printer Utility \(Mac OS\)](#page-157-0)
- [No se puede acceder al Servidor Web incorporado](#page-158-0)
- **·** [Comprobación del sistema de archivos automática](#page-158-0)
- [Un error de distribución de memoria de AutoCAD 2000](#page-159-0)
- [No hay salida cuando se imprime desde Microsoft Visio 2003](#page-159-0)
- [Características del controlador no disponibles al imprimir desde QuarkXPress](#page-159-0)
- [Alertas de la impresora](#page-160-0)

# <span id="page-156-0"></span>**La impresora no imprime**

Si todo está en orden (el papel está cargado, todos los componentes de tinta instalados y no hay errores de archivo), aún hay motivos por los que un archivo enviado desde su ordenador no inicia el proceso de impresión cuando se espera:

- Puede que se haya producido un problema en el suministro eléctrico. Si la impresora no tiene ninguna actividad y el panel frontal no responde, compruebe que el cable de alimentación está conectado correctamente y que la toma recibe suministro eléctrico.
- Puede que se estén produciendo fenómenos electromagnéticos poco frecuentes, como campos electromagnéticos fuertes o irregularidades graves del suministro eléctrico, que pueden causar que la impresora tenga un comportamiento extraño o incluso deje de funcionar. En este caso, apague la impresora mediante la tecla Encender del panel frontal y desenchufe el cable de alimentación, espere hasta que el entorno electromagnético vuelva a la normalidad y, después, encienda la impresora de nuevo. Si el problema persiste, póngase en contacto con el representante de asistencia al cliente.
- Es posible que tenga la configuración de lenguaje gráfico equivocada, consulte [Cambio de](#page-32-0) [configuración de lenguaje gráfico en la página 23](#page-32-0).
- Puede que no se haya instalado en el ordenador el controlador correcto para la impresora, consulte las *Instrucciones de montaje*.
- Si está imprimiendo en una hoja, deberá especificar Alimentación manual como origen del papel en el controlador de la impresora.
- Es posible que la impresora esté manteniendo el trabajo a la espera de papel o de la información de contabilidad.
- Si está utilizando Mac OS con una conexión USB, puede que sea necesario cambiar la codificación

de los datos. Seleccione el icono del menú Configuración y, a continuación, **Preferencias de impresión** > **PS** > **Seleccionar codificación** > **ASCII**. Después, configure su aplicación para enviar datos ASCII.

### **La impresora parece lenta**

A continuación se ofrecen algunas posibles explicaciones.

- ¿Ha definido la calidad de impresión como **Óptima** o **Detalle máximo**? Las impresiones de calidad óptima y máximo detalle llevan más tiempo.
- ¿Ha especificado el tipo de papel correcto al cargar el papel? Algunos tipos de papel necesitan más tiempo para la impresión; por ejemplo, los papeles fotográficos y recubiertos requieren más tiempo de secado entre pasadas. Para buscar la configuración actual de tipo de papel de la impresora, consulte [Consulta de información sobre el papel en la página 43.](#page-47-0)
- ¿Tiene una conexión de red con la impresora? Compruebe que todos los componentes utilizados en la red (tarjetas de interfaz de red, hubs, routers, conmutadores, cables) pueden funcionar a gran velocidad. ¿Existe mucho tráfico procedente de otros dispositivos de la red?
- ¿Ha especificado un tiempo de secado **Extendido** en el panel frontal? Pruebe a cambiar el tiempo de secado a **Óptimo**.

## <span id="page-157-0"></span>**Errores de comunicación entre el ordenador y la impresora**

A continuación se ofrecen algunos de los síntomas:

- La pantalla del panel frontal no muestra el mensaje **Recibiendo** cuando se ha enviado una imagen a la impresora.
- El ordenador muestra un mensaje de error cuando intenta imprimir.
- El ordenador o la impresora se bloquean (permanecen sin inactividad) cuando se está estableciendo la comunicación.
- El trabajo imprimido muestra errores aleatorios o inexplicables (líneas mal colocadas, gráficos parciales, etc.).

Para resolver un problema de comunicación:

- Asegúrese de que ha seleccionado la impresora correcta en la aplicación (consulte *Impresión* [en la página 47\)](#page-51-0).
- Asegúrese de que la impresora funciona correctamente cuando se imprime desde otras aplicaciones.
- Recuerde que las impresiones de gran tamaño tardan cierto tiempo en recibirse, procesarse e imprimirse.
- Si la impresora está conectada a una red, pruebe a utilizarla directamente conectada a su ordenador a través de un cable USB.
- Si la impresora está conectada al ordenador a través de cualquier otro dispositivo intermedio, como cajas de interruptores, cajas de búferes, adaptadores de cables, convertidores de cables, etc., intente utilizarla cuando esté directamente conectada al ordenador.
- Pruebe con otro cable de interfaz.
- Asegúrese de que la configuración de lenguaje gráfico es correcta (consulte [Cambio de](#page-32-0) [configuración de lenguaje gráfico en la página 23](#page-32-0)).
- Si la impresora está conectada con un cable USB, pruebe a desconectarla y vuelva a conectar el cable USB con el ordenador.

### **No se puede acceder a HP Printer Utility (Windows) o HP Printer Utility (Mac OS)**

Si no lo ha hecho ya, consulte [Acceso a HP Printer Utility \(Windows\) o HP Printer Utility \(Mac OS\)](#page-29-0) [en la página 20.](#page-29-0)

- **1.** Para poder utilizar HP Printer Utility (Mac OS), debe tener conectada la impresora mediante USB.
- **2.** Pulse la tecla Menú para volver al menú principal y seleccione el icono de menú Conectividad **12**
- **3.** Seleccione **Avanzadas** > **Servicios Web** > **Software de utilidad de la impresora** > **Activar**.
- **4.** Si dispone de una conexión TCP/IP a la impresora, pulse la tecla Menú para volver al menú principal y seleccione de nuevo el icono de menú Conectividad **. Test**
- <span id="page-158-0"></span>**5.** Seleccione el tipo de conexión que esté utilizando.
- **6.** Seleccione **Ver información**.

Si sigue sin poder conectar, apague la impresora y vuelva a encenderla con la tecla Encender del panel frontal.

# **No se puede acceder al Servidor Web incorporado**

Si no lo ha hecho ya, consulte [Acceso al Servidor Web incorporado en la página 21.](#page-30-0)

- **NOTA:** Si se conecta a la impresora mediante USB, TCP/IP o JetDirect, utilice HP Printer Utility.
	- **1.** Pulse la tecla Menú para volver al menú principal y seleccione el icono de menú Conectividad .
	- **2.** Seleccione **Avanzadas** > **Servidor Web incorporado** > **Permitir EWS** > **Activado**.
	- **3.** Si dispone de una conexión TCP/IP a la impresora, pulse la tecla Menú para volver al menú principal y seleccione de nuevo el icono de menú Conectividad ...
	- **4.** Seleccione el tipo de conexión que esté utilizando.
	- **5.** Seleccione **Ver información**.
	- **6.** Asegúrese de que IP está activado. Si no lo está, quizás necesite utilizar una conexión diferente.

Si sigue sin poder conectar, apague la impresora y vuelva a encenderla con la tecla Encender del panel frontal.

# **Comprobación del sistema de archivos automática**

Al encender la impresora, observará de vez en cuando una pantalla en el panel frontal similar a la que se muestra a continuación.

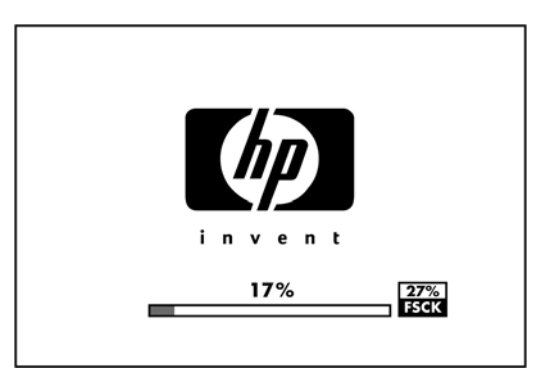

Se está realizando una comprobación del sistema de archivos; puede tardar hasta 40 minutos. Espere hasta que el proceso finalice.

**PRECAUCIÓN:** Si apaga la impresora antes de que la comprobación del sistema de archivos haya finalizado, el sistema de archivos podría resultar gravemente dañado. En cualquier caso, la comprobación del sistema de archivos se reiniciará desde el principio en cuanto vuelva a encender la impresora.

<span id="page-159-0"></span>**E NOTA:** Cuando la impresora se vuelve a encender, tarda unos tres minutos en inicializar, comprobar y preparar los cabezales de impresión. Si embargo, puede llevar hasta 40 bajo ciertas condiciones, por ejemplo, cuando la impresora no se ha utilizado durante mucho tiempo y requiere más tiempo para preparar los cabezales de impresión.

### **Un error de distribución de memoria de AutoCAD 2000**

Después de instalar el controlador de impresora, cuando intente imprimir por primera vez desde AutoCAD 2000, puede que aparezca un mensaje que indica **Error de distribución de memoria**, y que la imagen no se imprima.

Esto se debe a un problema en AutoCAD 2000, y se puede corregir descargando el parche Plotting Update Patch (**plotupdate.exe**) del sitio Web de Autodesk, <http://www.autodesk.com/>.

También merece la pena descargar este parche si se producen otros problemas poco frecuentes al imprimir desde AutoCAD 2000.

### **No hay salida cuando se imprime desde Microsoft Visio 2003**

Si desea obtener más información sobre los problemas relacionados con la impresión de grandes imágenes (más de 39,32 m [129 pulgadas] de longitud ) con Microsoft Visio 2003, consulte la base de conocimiento en línea de Microsoft:<http://support.microsoft.com/search/>.

Para evitar estos problemas, es posible reducir la imagen a un tamaño menor de 129 pulgadas y, después, aumentarla en el controlador mediante las opciones Resizing Options (Opciones de ajuste de tamaño) en la ficha Features (Características) del controlador para Windows. Si la reducción en la aplicación y el aumento en el controlador se corresponden, el resultado es el que se pretendía originalmente.

### **Características del controlador no disponibles al imprimir desde QuarkXPress**

Cuando imprime desde QuarkXPress, las siguientes características de controlador no se encuentran disponibles.

- **Print Preview**
- **Rotación**
- **Redimensión**
- Opciones de ahorro de papel
- Volver a impresión frontal

Si está utilizando el controlador HP-GL/2, las siguientes características no se encuentran disponibles.

- **Print Preview**
- Volver a impresión frontal

Para obtener los mismos resultados, utilice las características equivalentes disponibles en QuarkXPress.

# <span id="page-160-0"></span>**Alertas de la impresora**

La impresora puede comunicar dos tipos de alertas:

- **Errores:** alertan principalmente del hecho de que la impresora no puede imprimir. Sin embargo, en el controlador, los errores también pueden alertar de condiciones que podrían arruinar la impresión aunque la impresora pueda imprimir, por ejemplo recortes.
- **Advertencias:** le alertan cuando la impresora requiere atención ya sea para un ajuste, por ejemplo una calibración, o para una posible situación que no permita imprimir, como una operación de mantenimiento o escasez de tinta.

En el sistema de la impresora, hay cuatro comunicadores de alertas diferentes.

- Pantalla del panel frontal: en un momento dado, el panel frontal sólo muestra la alerta más relevante. Normalmente requiere que el usuario pulse la tecla OK para confirmar, pero las advertencias desaparecen después de un tiempo de espera. Hay alertas permanentes, como "cartucho con poca tinta", que reaparecen cuando la impresora ha estado sin actividad y no tiene que comunicar otra alerta más grave.
- **Controlador:** El controlador muestra alertas. y advierte sobre los ajustes de configuración de los trabajos que pueden producir un problema en el resultado final. Si la impresora no está lista para imprimir, muestra una advertencia.
- **HP Printer Utility (Windows) o HP Printer Utility (Mac OS):** Para ver las alertas en estas aplicaciones, vaya a **Información general** y revise la lista de **Elementos que requieren atención** en la parte derecha.

De manera predeterminada, las alertas sólo se muestran cuando se está imprimiendo y hay problemas de impresión, por ejemplo: el cartucho tiene poca tinta o está vacío o la impresora no tiene papel. Si las alertas están activadas y hay un problema que impide la impresión, verá una ventana emergente en la que se explica por qué la impresora no va a imprimir. Siga las instrucciones para conseguir los resultados deseados.

**NOTA:** Hay entornos de red que no admiten la comunicación bidireccional, por ejemplo: un ordenador con Windows conectado con la impresora a través de USB. En estos casos, las alertas no llegan al propietario del trabajo.

# <span id="page-161-0"></span>**16 Mensajes de error del panel frontal**

Ocasionalmente puede aparecer uno de los mensajes siguientes en la pantalla del panel frontal. En tal caso, siga los consejos de la columna Recomendación.

Si aparece un mensaje de error que no se muestra aquí y tiene dudas sobre la respuesta correcta, póngase en contacto con los servicios de Soporte de HP. Consulte [Póngase en contacto con el Soporte](#page-167-0) [de HP en la página 163.](#page-167-0)

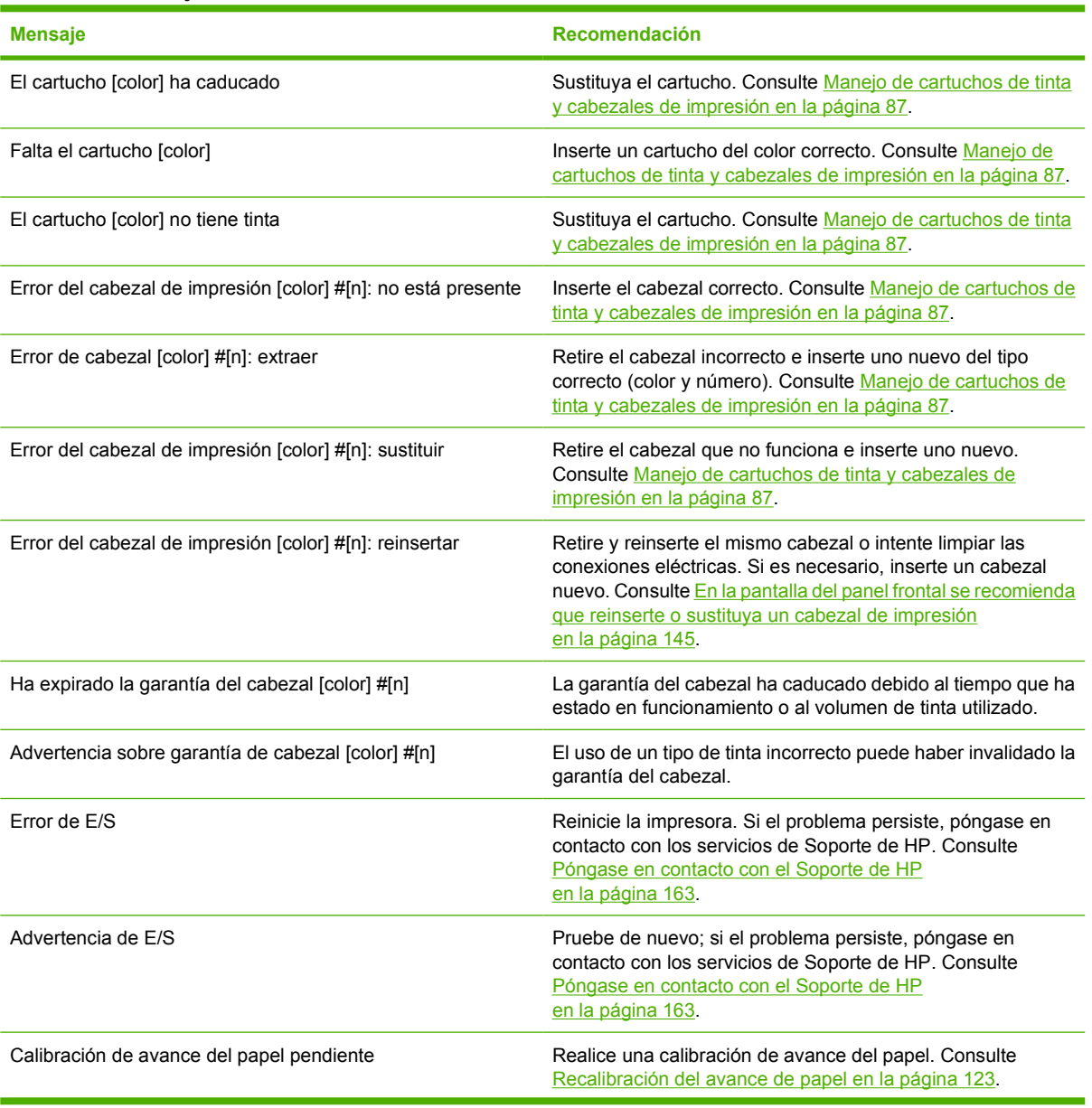

#### **Tabla 16-1 Mensajes de texto**

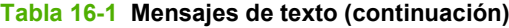

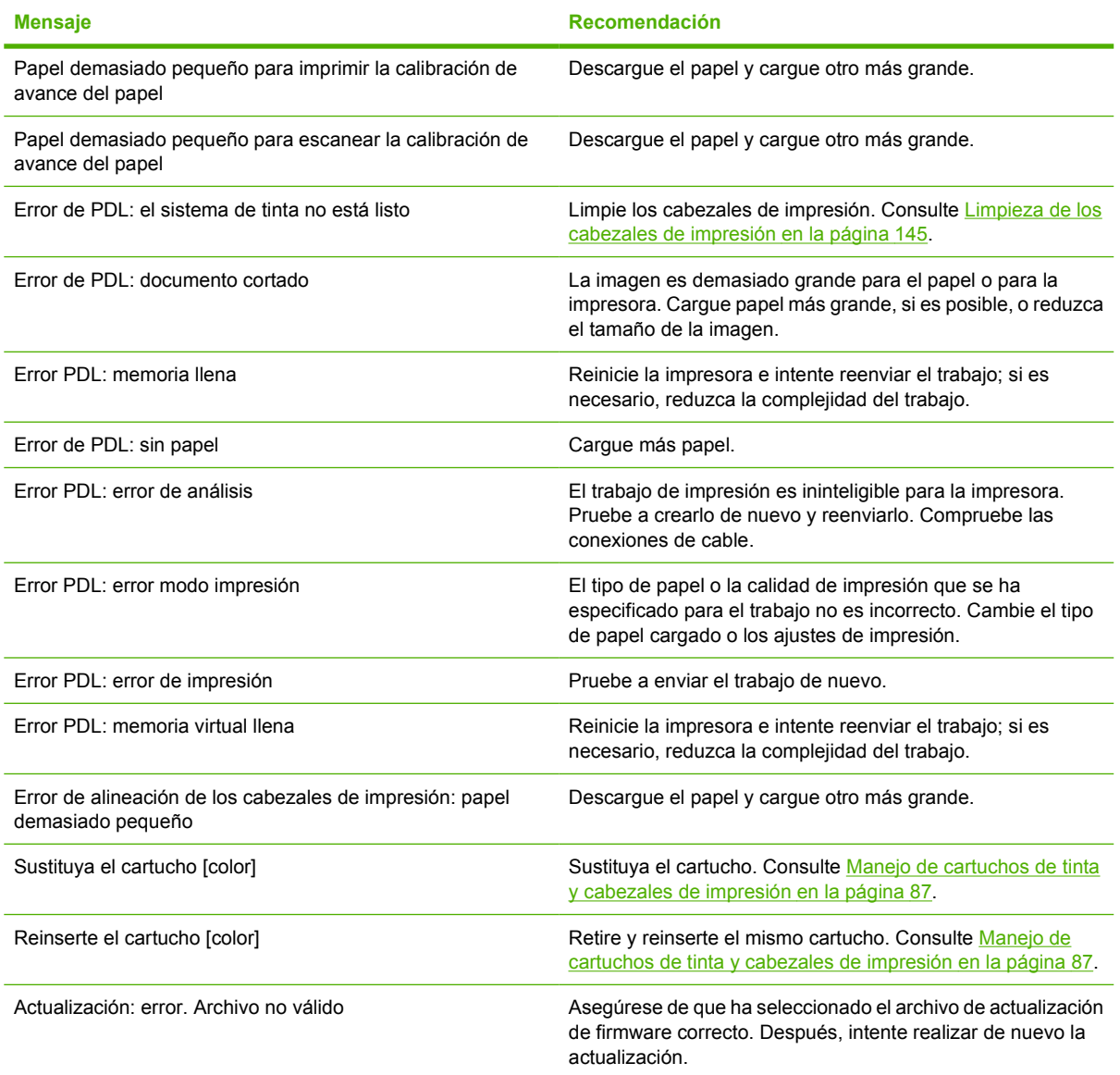

#### **Tabla 16-2 Códigos de error numéricos**

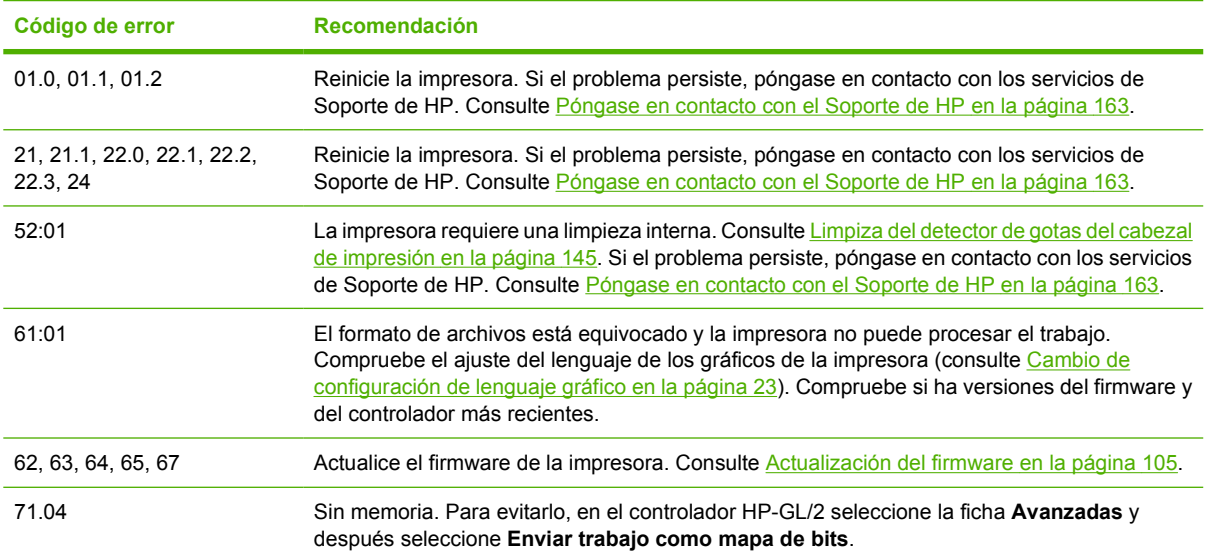

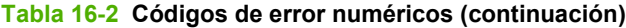

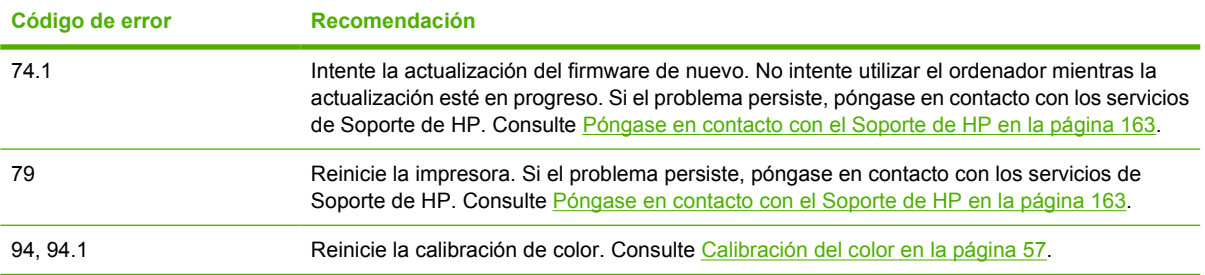

# **17 Servicio de atención al cliente de HP**

- [Introducción](#page-165-0)
- [HP Professional Services](#page-165-0)
- [Soporte instantáneo de HP](#page-166-0)
- [HP Proactive Support \(Asistencia proactiva de HP\)](#page-166-0)
- [Póngase en contacto con el Soporte de HP](#page-167-0)

# <span id="page-165-0"></span>**Introducción**

El Servicio de atención al cliente de HP le ofrece la mejor ayuda posible para garantizar el máximo rendimiento de su HP Designjet y proporciona nuevas tecnologías y conocimientos exhaustivos de soporte demostrados para ofrecerle asistencia exclusiva completa. Entre los servicios disponibles se incluyen servicios de configuración e instalación, herramientas para la solución de problemas, actualizaciones de garantías, reparaciones y servicios de intercambio, asistencia telefónica y en la Web, actualizaciones de software y servicios de automantenimiento. Para obtener más información sobre el Servicio de atención al cliente de HP, visite la siguiente dirección:

<http://www.hp.com/go/graphic-arts/>

o llámenos al teléfono (consulte [Póngase en contacto con el Soporte de HP en la página 163](#page-167-0)). Para registrar su garantía:

<http://www.register.designjet.hp.com/>

# **HP Professional Services**

### **Knowledge Center**

Disfrute de un mundo de servicios y recursos que ponemos a su disposición para garantizar que siempre saca el máximo partido de sus productos y soluciones HP Designjet.

Únase a la comunidad de HP en Knowledge Center, la comunidad de impresión en gran formato, en <http://www.hp.com/go/T620/knowledgecenter>, donde puede accederlas 24 horas, 7 días a la semana, a:

- Tutoriales multimedia
- Guías de instrucciones paso a paso
- Descargas: el firmware de impresoras más reciente, controladores, software, perfiles de papel, etc.
- Soporte técnico: solución de problemas en línea, servicios de asistencia al cliente, etc.
- Flujos de trabajo y consejos detallados para realizar diferentes tareas de impresión desde aplicaciones de software específicas.
- Foros para establecer contacto directo con expertos, tanto de HP como con compañeros.
- Seguimiento en línea de reparaciones cubiertas por la garantía, para mayor tranquilidad.
- Información más reciente sobre los productos: impresoras, consumibles, accesorios, software, etc.
- Centro de suministros para obtener toda la información necesaria sobre la tinta y los materiales de impresión.

Si personaliza el registro de los productos que ha adquirido y el tipo de negocio, y si define sus preferencias de comunicación, decidirá la información que necesita.

### **Kit de iniciación de HP**

El Kit de iniciación de HP es el DVD que se suministra con la impresora. Contiene el software y la documentación de la impresora, incluidos los tutoriales multimedia de introducción para ayudarle a que la primera impresión que realice sea óptima.

### <span id="page-166-0"></span>**HP Care Packs y Ampliaciones de garantía**

Los HP Care Packs y las ampliaciones de la garantía le permiten ampliar la garantía de la impresora más allá del periodo normal.

Incluyen la asistencia técnica remota. También se proporciona servicio in situ si es necesario, con dos opciones alternativas de tiempo de respuesta.

- Al siguiente día laborable
- El mismo día laborable, en un periodo de cuatro horas (puede no estar disponible en todos los países)

Para obtener más información sobre HP Care Packs, visite [http://www.hp.com/go/lookuptool/.](http://www.hp.com/go/lookuptool/)

### **Instalación de HP**

El servicio de Instalación de HP se encarga de desembalar, instalar y conectar la impresora.

Se trata de uno de los servicios de HP Care Pack; para obtener más información, visite [http://www.hp.com/go/lookuptool/.](http://www.hp.com/go/lookuptool/)

### **Soporte instantáneo de HP**

HP Instant Support Professional Edition es un conjunto de herramientas para la solución de problemas de HP que recoge la información de diagnóstico de la impresora y la asocia con las soluciones inteligentes de las bases de conocimiento de HP, de manera que se pueden resolver los problemas de la forma más rápida posible.

Puede iniciar una sesión de Soporte instantáneo de HP haciendo clic en el vínculo que se proporciona en la página de resolución de problemas del Servidor Web incorporado de la impresora. Consulte [Acceso al Servidor Web incorporado en la página 21.](#page-30-0)

Para poder utilizar el Soporte instantáneo de HP:

- La impresora debe tener una conexión TCP/IP, porque sólo se puede acceder al Soporte instantáneo de HP desde el Servidor Web incorporado.
- Debe obtener acceso a Internet, porque el Soporte instantáneo de HP es un servicio basado en Web.

El Soporte instantáneo de HP actualmente está disponible en inglés, coreano, chino simplificado y chino tradicional.

Encontrará más información sobre el Soporte instantáneo de HP en<http://www.hp.com/go/ispe/>.

# **HP Proactive Support (Asistencia proactiva de HP)**

La asistencia proactiva de HP le ayuda a reducir el costoso paro de inactividad identificando, diagnosticando y resolviendo preventivamente los posibles problemas de la impresora antes de que le supongan un problema. La herramienta HP Proactive Support se ha diseñado para ayudar a las empresas de todos los tamaños a reducir los costes de asistencia y a maximizar la productividad. Todo ello con un simple clic de ratón.

Un componente del conjunto de servicios de impresión e imagen HP, Proactive Support, le ayuda a ganar control en el entorno de impresión con un claro objetivo: maximizar el valor de su inversión, aumentando el tiempo de funcionamiento de la impresora y reduciendo los costes de gestión de impresión.

<span id="page-167-0"></span>HP le recomienda que habilite Proactive Support en seguida para ahorrar tiempo y prevenir problemas antes de que ocurran, reduciendo así el costoso tiempo de inactividad. Proactive Support ejecuta diagnósticos y comprueba si hay actualizaciones de software y firmware.

Puede habilitar Proactive Support en HP Printer Utility para Windows o en HP Printer Monitor para Mac OS, donde puede especificar la frecuencia de conexiones entre su equipo y el servidor web HP y la frecuencia de pruebas de diagnóstico. Asimismo, puede escoger ejecutar las pruebas de diagnóstico en cualquier momento. Para cambiar esta configuración:

- En HP Printer Utility para Windows, seleccione el menú **Tools (Herramientas)** y, a continuación, **HP Proactive Support (Asistencia técnica proactiva de HP)**.
- En HP Printer Monitor para Mac OS, seleccione **Preferences (Preferencias)** y, a continuación, **HP Proactive Support (Asistencia técnica proactiva de HP)**.

Si Proactive Support encuentra algún problema potencial, se lo notificará mediante un aviso donde se le explicará el problema y se le recomendará una solución. En algunos casos, la solución puede aplicarse automáticamente, mientras que en otros, puede que deba realizar algún procedimiento para solucionar el problema.

## **Póngase en contacto con el Soporte de HP**

El Soporte de HP se encuentra disponible por teléfono. Qué debe hacer antes de llamar:

- Revisar las sugerencias de resolución de problemas que encontrará en esta guía.
- Revisar la documentación del controlador pertinente.
- Si utiliza controladores y RIP de software de terceros, consulte la documentación correspondiente.
- Si llama a alguna oficina de Hewlett-Packard, tenga preparada la siguiente información para ayudarnos a resolver el problema lo antes posible:
	- La impresora que está utilizando (número del producto y número de serie, que se encuentran en una etiqueta en la parte posterior de la impresora).
	- Si aparece un código de error en el panel frontal, anótelo (consulte [Mensajes de error del](#page-161-0) [panel frontal en la página 157\)](#page-161-0).
	- La identificación de servicio de la impresora: en el panel frontal, seleccione el icono de menú Información **Ver información de impresora**
	- Ordenador que está utilizando.
	- Accesorios o software especial que esté utilizando (por ejemplo, colas de impresión, redes, cajas de interruptores, módems o controladores de software especiales).
	- Cable que se está utilizando (por número de referencia) y dónde lo ha adquirido.
	- Tipo de interfaz que se utiliza en la impresora (USB o red).
	- Nombre y versión del software que se está utilizando.
	- Si es posible, imprima los siguientes informes. Es posible que se le pida enviarlos por fax al centro de soporte que le está asistiendo: Configuración, Informe de uso y "todas las páginas anteriores" de la información de servicio (consulte [Impresiones internas de la impresora](#page-17-0) [en la página 8](#page-17-0)).

### <span id="page-168-0"></span>**Números de teléfono**

Encontrará en Internet una lista actualizada de los números de teléfono de Soporte de HP: visite [http://welcome.hp.com/country/us/en/wwcontact\\_us.html](http://welcome.hp.com/country/us/en/wwcontact_us.html).

# **18 Especificaciones de la impresora**

- [Especificaciones funcionales](#page-170-0)
- [Especificaciones físicas](#page-171-0)
- [Especificaciones de memoria](#page-171-0)
- [Especificaciones de alimentación](#page-171-0)
- [Especificaciones ecológicas](#page-172-0)
- [Especificaciones ambientales](#page-172-0)
- [Especificaciones acústicas](#page-172-0)

# <span id="page-170-0"></span>**Especificaciones funcionales**

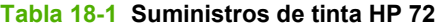

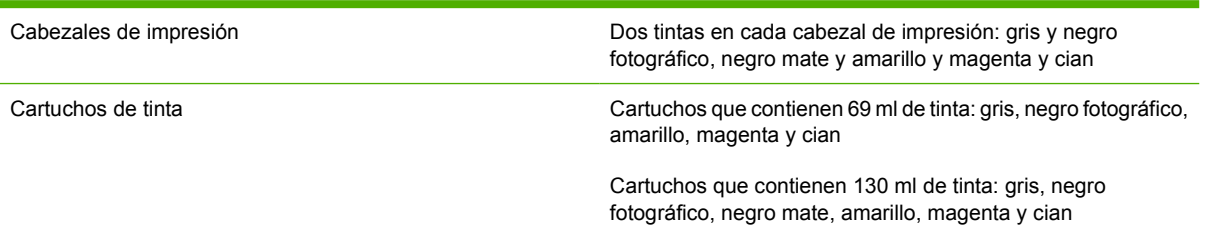

#### **Tabla 18-2 Tamaños de papel**

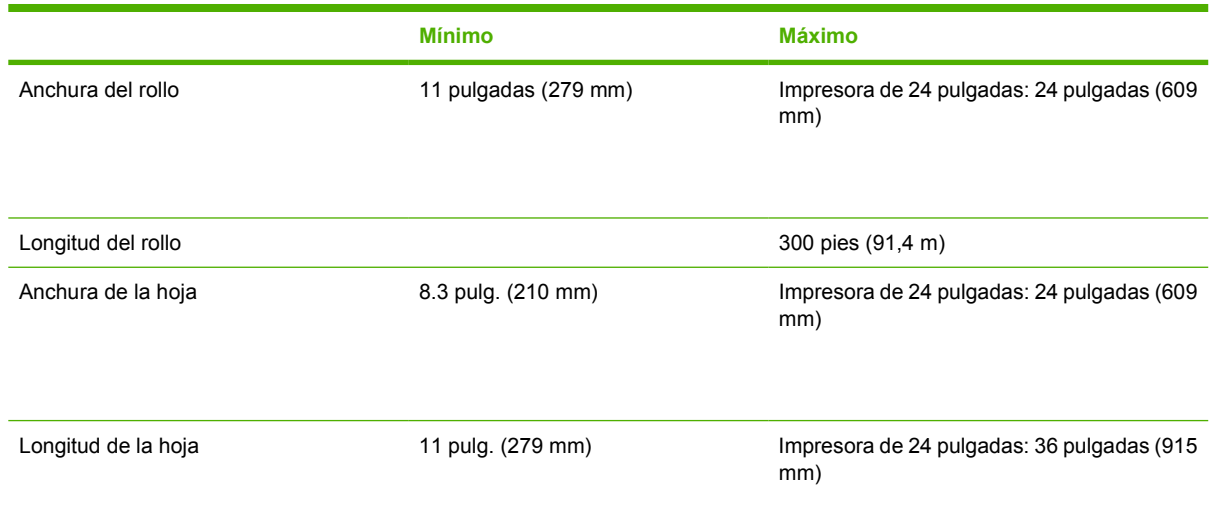

#### **Tabla 18-3 Resoluciones de impresión**

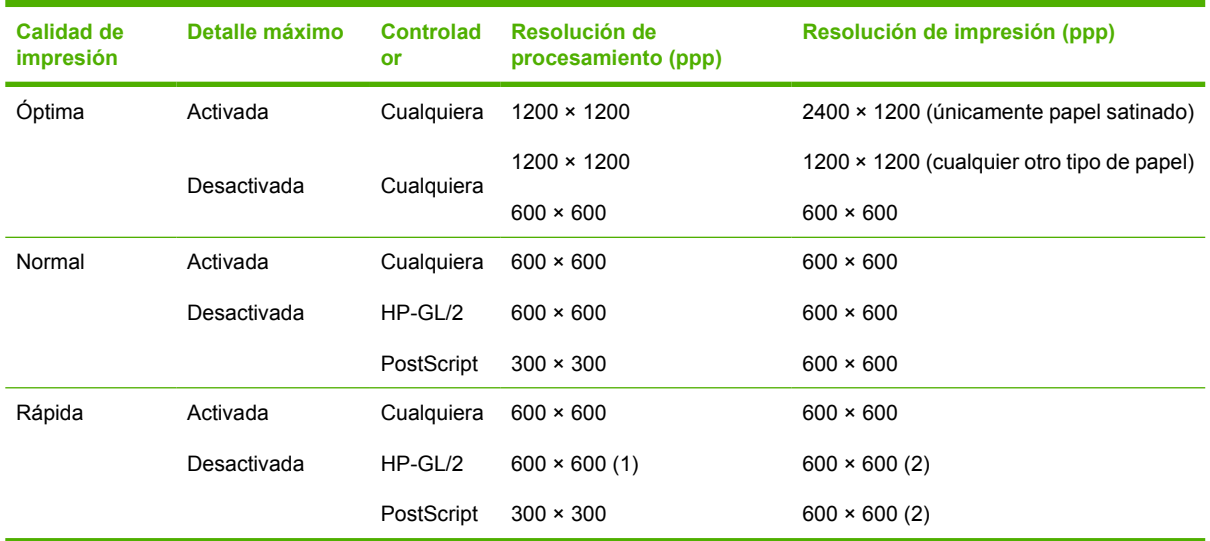

\*Para obtener una lista de papeles satinados compatibles, consulte [Pedido de papel](#page-113-0) [en la página 109](#page-113-0).

#### <span id="page-171-0"></span>**Tabla 18-4 Márgenes**

Márgenes superiores izquierdo y derecho 5 mm = 0,2 pulgadas

Margen inferior (borde posterior) 5 mm = 0,2 pulgadas (rollo)

17 mm =  $0,67$  pulgadas (hoja)

#### **Tabla 18-5 Precisión mecánica**

±0,1% de la longitud del vector especificada o ±0,2 mm (el que sea mayor) a 23 °C (73 °F), 50 a 60% de humedad relativa, en material de impresión E/A0 en modo Óptima o Normal con alimentador de papel de transparencia Mate HP.

#### **Tabla 18-6 Lenguajes gráficos admitidos**

HP PCL3 GUI, HP GL/2 RTL, CALS/G4

# **Especificaciones físicas**

#### **Tabla 18-7 Especificaciones físicas de la impresora**

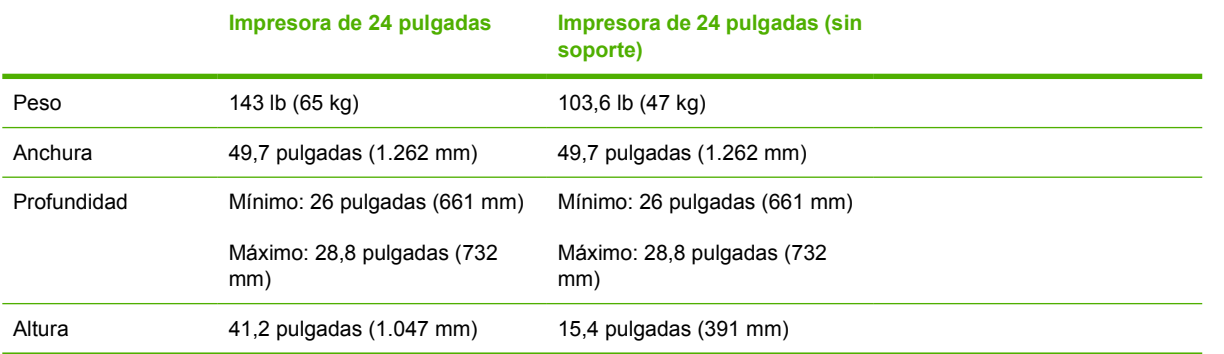

## **Especificaciones de memoria**

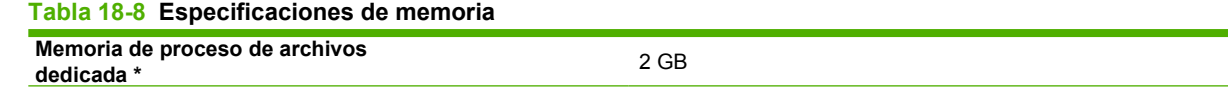

\* DRAM física de 384 MB

### **Especificaciones de alimentación**

#### **Tabla 18-9 Especificaciones de alimentación de la impresora**

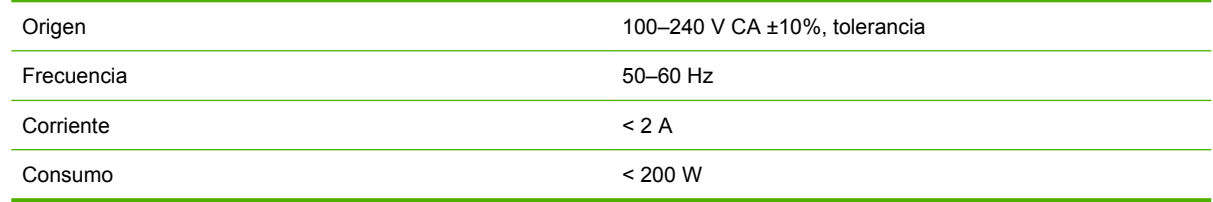

# <span id="page-172-0"></span>**Especificaciones ecológicas**

Este producto cumple con las Directivas WEEE y ROHS de la Unión Europea. Para determinar el estado de cualificación de ENERGY STAR(r) de estos modelos de producto, visite [http://www.hp.com/go/](http://www.hp.com/go/energystar) [energystar](http://www.hp.com/go/energystar).

Para ver las especificaciones ecológicas actualizadas de la impresora, vaya a <http://www.hp.com/>y busque "especificaciones ecológicas".

### **Especificaciones ambientales**

#### **Tabla 18-10 Especificaciones ambientales de la impresora**

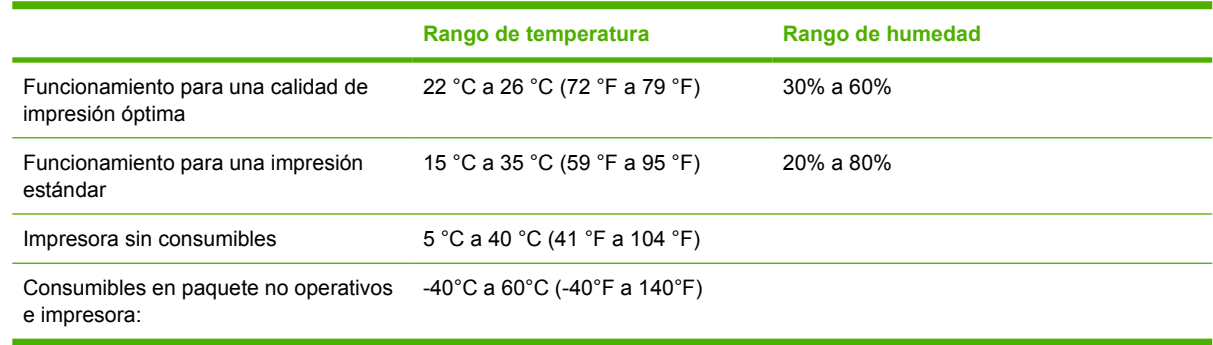

# **Especificaciones acústicas**

Especificaciones acústicas de la impresora (estipuladas según ISO 9296).

#### **Tabla 18-11 Especificaciones acústicas de la impresora**

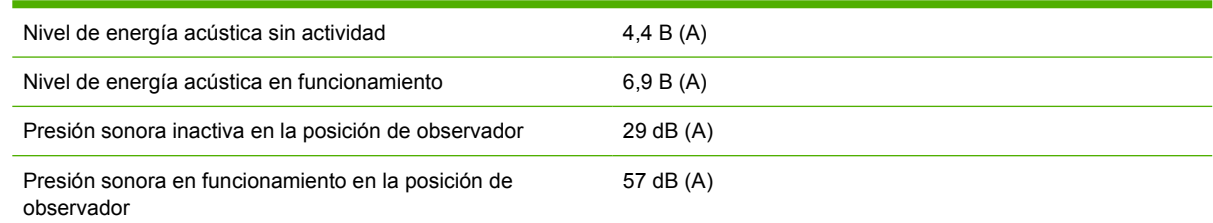

# **Glosario**

**AppleTalk** Conjunto de protocolos desarrollados por Apple Computer para redes informáticas en 1984. Apple ahora en su lugar recomienda redes TCP/IP.

**Bonjour** Nombre comercial de Apple Computer para su implementación de la estructura de la especificación IETF Zeroconf, que es una tecnología de redes informáticas utilizada por Mac OS X de Apple desde la versión 10.2 en adelante. Se utiliza para descubrir los servicios disponibles en una red de área local (LAN). Originalmente se conocía como Rendezvous.

**Cabezal de impresión** Componente extraíble de impresora que toma la tinta de uno o más colores del cartucho o cartuchos de tinta correspondientes y la deposita en el papel a través de un grupo de inyectores. En la impresora fotográfica HP Designjet serie T620, cada cabezal imprime dos colores diferentes.

**Cartucho de tinta** Componente extraíble de impresora que almacena la tinta de un color determinado y la suministra al cabezal de impresión.

**Consistencia del color** Capacidad de imprimir los mismos colores de un trabajo en diferentes impresiones e impresoras.

**Controlador de impresora** Software que convierte un trabajo de impresión con un formato generalizado en datos adecuados para una impresora determinada.

**Cortadora** Componente de la impresora que recorre la platina hacia atrás y hacia delante para cortar el papel.

**Dirección IP** Identificador único que identifica un nodo concreto en una red TCP/IP. Consta de cuatro números enteros separados por puntos.

**Dirección MAC** Dirección de Control de acceso a medios, del inglés Media Access Control. Identificador único que se utiliza para identificar un dispositivo concreto en una red. Es un identificador de nivel inferior al de la dirección IP. De esta forma, un dispositivo puede tener a la vez una dirección MAC y una dirección IP.

**E/S** Entrada/Salida: este término describe el paso de datos entre dos dispositivos.

**Eje** Varilla que sujeta un rollo de papel mientras se está utilizando para imprimir.

**ESD** Descarga electroestática, del inglés ElectroStatic Discharge. Las descargas electroestáticas son un fenómeno común. Se producen al tocar la puerta del coche o un perchero metálico. Aunque la electricidad estática controlada tiene algunas aplicaciones útiles, las descargas electroestáticas no controladas son uno de los principales peligros de los productos electrónicos. Por lo tanto, para evitar daños son necesarias ciertas precauciones cuando se configura un producto o cuando se manipulan dispositivos sensibles a ESD. El tipo de daño puede reducir la esperanza de vida del dispositivo. Una manera de reducir las descargas electroestáticas no controladas, y en consecuencia reducir este tipo de daños, es tocar cualquier parte del producto con toma a tierra (principalmente las piezas metálicas) antes de manipular dispositivos sensibles a ESD (como los cabezales de impresión o los cartuchos de tinta). Además, para reducir la generación de carga electroestática en su propio cuerpo, evite trabajar en una zona alfombrada y muévase lo menos posible cuando manipule dispositivos sensibles a ESD. Evite también trabajar en ambientes de baja humedad.

**Espacio de colores** Modelo de color en el que cada color se representa mediante un conjunto específico de números. Muchos espacios de colores diferentes pueden utilizar el mismo modelo de color: por ejemplo, los monitores generalmente utilizan el modelo de color RGB, pero tienen diferentes espacios de color, porque un conjunto de números RGB en particular da como resultado colores distintos en monitores diferentes.

**Ethernet** Tecnología de redes informáticas muy utilizada para las redes de área local (LAN).

**Firmware** Software que controla la funcionalidad de la impresora y está almacenado de forma semipermanente en la impresora (se puede actualizar).

**Gama** Intervalo de colores y de valores de densidad que se pueden reproducir en un dispositivo de salida, como una impresora o un monitor.

**HP-GL/2** Hewlett-Packard Graphics Language 2: lenguaje definido por HP para describir gráficos de vectores.

**ICC** International Color Consortium, un grupo de empresas que han acordado un estándar común para los perfiles de color.

**Inyector** Uno de muchos pequeños orificios de un cabezal de impresión a través del que se deposita la tinta en el papel.

**Jetdirect** Nombre de marca de HP para su serie de servidores de impresión, que permiten que una impresora se conecte directamente a una red de área local.

**LED** Diodo emisor de luz, del inglés Light-Emitting Diode. Dispositivo semiconductor que emite luz cuando es estimulado eléctricamente.

**Modelo de color** Un sistema de representación de colores con números, como RGB y CMYK.

**Papel** Material fino y delgado fabricado para imprimir o escribir en él; normalmente se compone de fibras de algún tipo con las que se hace una pulpa que se seca y se prensa hasta conseguir el grosor adecuado.

**Platina** Superficie plana de la impresora a través de la que pasa el papel mientras se está imprimiendo.

**Precisión del color** Capacidad de imprimir colores de forma que coincidan lo más posible con los de la imagen original, teniendo en cuenta que todos los dispositivos disponen de una gama de color limitada y pueden no tener capacidad física de igualar ciertos colores con precisión.

**Rendezvous** Nombre original de Apple Computer para su software de redes conocido después como Bonjour.

**TCP/IP** Protocolo de control de transporte/ Protocolo Internet, del inglés Transmission Control Protocol/Internet Protocol. Protocolos de comunicaciones en los que se basa Internet.

**USB** Bus serie universal, del inglés Universal Serial Bus. Bus de serie estándar diseñado para conectar dispositivos a los ordenadores.

# **Índice**

#### **Símbolos y números**

activar cortadora [45](#page-49-0) reimprimir último trabajo [54](#page-58-0) **A** accesorios pedido [113](#page-117-0) activar y desactivar la alarma [22](#page-31-0) actualizar firmware [105](#page-109-0) actualizar software [106](#page-110-0) ajustes de la red [22](#page-31-0) alertas activar y desactivar [17](#page-26-0) advertencias [156](#page-160-0) errores [156](#page-160-0) almacenar la impresora [104](#page-108-0) ampliaciones de garantía [162](#page-166-0) Asistencia proactiva [162](#page-166-0) Autodesk Design Review imprimir desde [65](#page-69-0)

#### **B**

blanco y negro [53](#page-57-0)

borrador para revisión, imprimir [63](#page-67-0)

### **C**

cabezal de impresión acerca de [91](#page-95-0) alinear [148](#page-152-0) especificación [166](#page-170-0) estado [92](#page-96-0) insertar [95](#page-99-0) limpiar; purgar [145](#page-149-0) no se puede insertar [144](#page-148-0) pedir [109](#page-113-0)

retirar [92](#page-96-0) sustituir, restablecer [145](#page-149-0) calibración color [57](#page-61-0) calidad, alta [53](#page-57-0) calidad de impresión seleccionar [48](#page-52-0) cambiar la escala de una impresión [51](#page-55-0) características de la impresora [4](#page-13-0) características del controlador QuarkXpress [155](#page-159-0) características principales de la impresora [4](#page-13-0) carga del papel consejos generales [25](#page-34-0) carga de papel el papel no está en el controlador [117](#page-121-0) cargar papel carga fácil de la hoja [40](#page-44-0) cargar hoja con el menú papel [41](#page-45-0) carga sencilla del rollo en la impresora [30](#page-37-0)

hoja [39](#page-43-0) no puede cargar rollo de 24 pulgadas [115](#page-119-0)

no se carga el rollo [115](#page-119-0) no se puede cargar [115](#page-119-0) no se puede cargar la hoja [116](#page-120-0)

rollo en el eje de 24 pulgadas [25](#page-34-0) rollo en impresora de 24 pulgadas [30](#page-37-0)

rollo en la impresora de 24 pulgadas con menú de papel [33](#page-40-0)

cartucho de tinta acerca de [88](#page-92-0) especificación [166](#page-170-0) estado [88](#page-92-0) extraer [89](#page-93-0) insertar [90](#page-94-0) mantenimiento [104](#page-108-0) no se puede insertar [144](#page-148-0) pedir [109](#page-113-0) CD/DVD Kit de iniciación de  $HP$  [2](#page-11-0) cesta problemas de salida [121](#page-125-0) color calibración [57](#page-61-0) CMYK [57](#page-61-0) deterioro [138](#page-142-0) emulación de impresora [59](#page-63-0) impreciso [137](#page-141-0) opciones de ajuste [59](#page-63-0) perfil [57](#page-61-0) RGB [57](#page-61-0) ventajas [57](#page-61-0) colores mal alineados [130](#page-134-0) componentes de la impresora [4](#page-13-0) componentes principales de la impresora [4](#page-13-0) comprobación del sistema de archivos [154](#page-158-0) comunicación del ordenador problemas de comunicaciones de impresora/ordenador [153](#page-157-0) conectar la impresora conexión directa a Mac OS [13](#page-22-0)

conexión directa a Windows [11](#page-20-0) red Mac OS [14](#page-23-0) red Windows [12](#page-21-0) seleccionar un método [11](#page-20-0) configurar [22](#page-31-0) contraste del panel frontal [22](#page-31-0) cortadora encender/apagar [45](#page-49-0) cortadora, sustituir [99](#page-103-0)

#### **D**

descargar papel extracción del papel del rollo [39](#page-43-0) hoja [42](#page-46-0) hoja con el menú papel [42](#page-46-0) hoja con la tecla Descargar papel [42](#page-46-0) rollo [38](#page-42-0) rollo con papel [38](#page-42-0), [39](#page-43-0) detector de gotas del cabezal de impresión limpiar [145](#page-149-0)

#### **E**

Easy Printer Care acceso [20](#page-29-0) idioma [21](#page-30-0) no se puede acceder [153](#page-157-0) economizar papel [54](#page-58-0) tinta [54](#page-58-0) eje carga en rollo de 24 pulgadas [25](#page-34-0)

el papel no está en el controlador [117](#page-121-0) encender /apagar [19](#page-28-0) error de memoria (AutoCAD) [155](#page-159-0) escalar una impresión [51](#page-55-0)

especificaciones acústicas [168](#page-172-0) alimentación [167](#page-171-0) ambientales [168](#page-172-0)

> ecológicas [168](#page-172-0) físicas [167](#page-171-0) funcionales [166](#page-170-0) lenguajes gráficos [167](#page-171-0)

márgenes [167](#page-171-0) memoria [167](#page-171-0) precisión mecánica [167](#page-171-0) resoluciones de impresión [166](#page-170-0) suministros de tinta [166](#page-170-0) tamaño de papel [166](#page-170-0) especificaciones acústicas [168](#page-172-0) especificaciones ambientales [168](#page-172-0) especificaciones de alimentación [167](#page-171-0) especificaciones de memoria [167](#page-171-0) especificaciones ecológicas [168](#page-172-0) especificaciones físicas [167](#page-171-0) especificaciones funcionales [166](#page-170-0) estadísticas cartucho de tinta [88](#page-92-0) estado de la impresora [99](#page-103-0)

### **F**

falta de objetos en PDF [140](#page-144-0)

#### **G**

gestión de color opciones [58](#page-62-0) gestión del color de los controladores [58](#page-62-0) del panel frontal [61](#page-65-0) proceso [57](#page-61-0) grano excesivo [133](#page-137-0) grosor de la línea [129](#page-133-0)

### **H**

hoja de papel cargar [39](#page-43-0) descargar [42](#page-46-0) hojas arañadas [134](#page-138-0) hojas rasgadas [134](#page-138-0) HP Care Packs [162](#page-166-0) HP-GL/2 [23](#page-32-0) HP Proactive Support (Asistencia proactiva de HP) [162](#page-166-0)

### **I**

idioma [20](#page-29-0) imagen cortada [139](#page-143-0) impresión de diagnóstico para imágenes [140](#page-144-0) impresiones internas [8](#page-17-0) impresión lenta [152](#page-156-0) impresora no imprime [152](#page-156-0) imprimir con métodos abreviados [50](#page-54-0)

imprimir un borrador [52](#page-56-0) Información de uso activar y desactivar [17](#page-26-0) Instalación de HP [162](#page-166-0)

### **K**

Kit de iniciación de HP [161](#page-165-0) kits de mantenimiento [106](#page-110-0) Knowledge Center [161](#page-165-0)

### **L**

lenguajes gráficos [167](#page-171-0) limpiador de cabezal de impresión especificación [166](#page-170-0) limpiar la impresora [99](#page-103-0) limpieza de la platina [135](#page-139-0) líneas borrosas [132](#page-136-0) líneas escalonadas [130](#page-134-0) líneas superpuestas [51](#page-55-0) los colores se deterioran [138](#page-142-0)

### **M**

márgenes especificación [167](#page-171-0) ninguno [53](#page-57-0) mensajes de error, panel frontal [157](#page-161-0) métodos abreviados [50](#page-54-0) Microsoft Office imprimir desde [81](#page-85-0)

### **N**

no se puede cargar el papel [115](#page-119-0) números de teléfono [164](#page-168-0)

### **O**

opción del panel frontal activar alarma [22](#page-31-0) activar combinación [52](#page-56-0) activar detalle máximo [53](#page-57-0) activar económico [52](#page-56-0) ajustar avance de papel [123](#page-127-0), [124](#page-128-0) alinear cabezales [149](#page-153-0) avanza y corta hoja [33,](#page-40-0) [34](#page-41-0), [37](#page--1-0), [38,](#page-42-0) [45](#page-49-0), [122](#page-126-0) calibrar avance del papel [124](#page-128-0) calibrar color [58](#page-62-0) calidad de impresión [48](#page-52-0) carga del rollo [33](#page-40-0), [37](#page--1-0) cargar hoja [41](#page-45-0) color/escala de grises [61](#page-65-0) descargar papel [42](#page-46-0) emular impresora [61](#page-65-0)

escala [51](#page-55-0) imprimir diagnóst. imagen [140](#page-144-0) información de cabezales [92,](#page-96-0) [129,](#page-133-0) [133](#page-137-0) información de cartuchos de tinta [88](#page-92-0) limpiar cabezales [145](#page-149-0) Modificar configuración [22](#page-31-0) permitir EWS [154](#page-158-0) rest. contador cuchilla [99](#page-103-0) restablecer avance de papel [124](#page-128-0) selecc. lenguaje gráf. [23](#page-32-0) seleccionar contraste de pantalla [22](#page-31-0) seleccionar tiempo de secado [45](#page-49-0) seleccionar tipo de papel [117](#page-121-0), [118](#page-122-0) seleccionar unidades [22](#page-31-0) selección del tamaño del papel [49](#page-53-0) seleccione Tiempo de espera E/ S [138](#page-142-0) software de utilidad de la impresora [153](#page-157-0) sustituir cabezales [93](#page-97-0) sustituir cartuchos de tinta [89](#page-93-0) tiempo espera modo reposo [22](#page-31-0) ver información de conectividad [154](#page-158-0) ver información de impresora [163](#page-167-0) ver papel cargado [43](#page-47-0) opción de panel frontal avanza y corta hoja [122](#page-126-0) impresiones internas [9](#page-18-0) Perfil de origen RGB [61](#page-65-0) seleccionar idioma [20](#page-29-0) ver niveles de tinta [99](#page-103-0) ver papel cargado [99](#page-103-0), [123](#page-127-0), [127,](#page-131-0) [128,](#page-132-0) [129](#page-133-0), [132,](#page-136-0) [133](#page-137-0), [134,](#page-138-0) [135,](#page-139-0) [137](#page-141-0), [140](#page-144-0) opción panel frontal avanza y corta hoja [7](#page-16-0) descargar papel [7,](#page-16-0) [38](#page-42-0), [39](#page-43-0), [42](#page-46-0) ver niveles de tinta [7](#page-16-0) ver papel cargado [7,](#page-16-0) [43](#page-47-0)

#### **P**

panel frontal contraste [22](#page-31-0)

idioma [20](#page-29-0) unidades [22](#page-31-0) papel alimentar y cortar [45](#page-49-0) atascado [119](#page-123-0) avance [45](#page-49-0) calibración del avance del papel [123](#page-127-0) descargar perfiles [43](#page-47-0) el papel no está en el controlador [117](#page-121-0) imprimir en el papel cargado [44](#page-48-0) mantenimiento [44](#page-48-0) mensajes de error de carga [116](#page-120-0) no liso [133](#page-137-0) no se puede cargar [115](#page-119-0) perfiles [43](#page-47-0) problemas de salida en la cesta [121](#page-125-0) seleccionar tipo [44](#page-48-0) tamaño [48](#page-52-0) tamaños (máximos y mínimos [166](#page-170-0) uso económico de [54](#page-58-0) ver información [43](#page-47-0) PDF cortado [140](#page-144-0) pedir accesorios [113](#page-117-0) cabezales de impresión [109](#page-113-0) cartuchos de tinta [109](#page-113-0) papel [109](#page-113-0) precauciones de seguridad [2](#page-11-0) precisión de la longitud de líneas [132](#page-136-0) precisión mecánica [167](#page-171-0) preferencias, controlador de Windows [17](#page-26-0) preferencias del controlador [17](#page-26-0) presentación, imprimir [74](#page-78-0) Printer Utility acceso [20](#page-29-0) no se puede acceder [153](#page-157-0) problemas de bandas [123](#page-127-0) problemas de calidad de impresión arañar [134](#page-138-0) bandas [128](#page-132-0) bordes escalonados o poco nítidos [136](#page-140-0) bordes más oscuros de lo esperado [136](#page-140-0) colores mal alineados [130](#page-134-0)

general [127](#page-131-0)

grano excesivo [133](#page-137-0) grosor de la línea [129](#page-133-0) la tinta negra se quita [135](#page-139-0) líneas borrosas [132](#page-136-0) líneas discontinuas [131](#page-135-0) líneas escalonadas [130](#page-134-0) líneas horizontales [128](#page-132-0) líneas verticales de diferentes colores [137](#page-141-0) longitud de líneas inadecuada [132](#page-136-0) marcas de tinta [134](#page-138-0) papel no liso [133](#page-137-0) parte inferior de la hoja impresa [136](#page-140-0) puntos blancos [137](#page-141-0) rasgar [134](#page-138-0) problemas de carga del papel [115](#page-119-0) problemas de imagen imagen cortada [139](#page-143-0) objetos faltantes [139](#page-143-0) problemas con PDF [140](#page-144-0) recortada en la parte inferior [138](#page-142-0) Visio 2003 [155](#page-159-0) problemas en la calidad de impresión asistente [127](#page-131-0) proyecto, imprimir [65](#page-69-0)

#### **Q**

QuarkXpress, características del controlador no disponibles [155](#page-159-0)

#### **R**

recortada en la parte inferior [138](#page-142-0) resoluciones de impresión [166](#page-170-0) rollo de papel carga en eje de 24 pulgadas [25](#page-34-0)

cargar en 24 pulgadas [30](#page-37-0)

descargar [38](#page-42-0)

#### **S**

Servicio de atención al cliente [161](#page-165-0) Servicio de atención al cliente de HP [161](#page-165-0)

servicios de asistencia HP Proactive Support (Asistencia proactiva de HP) [162](#page-166-0) servicios de soporte ampliaciones de garantía [162](#page-166-0) HP Care Packs [162](#page-166-0) instalación de impresoras [162](#page-166-0) Kit de iniciación de HP [161](#page-165-0) Knowledge Center [161](#page-165-0) Servicio de atención al cliente de HP [161](#page-165-0) Soporte de HP [163](#page-167-0) Soporte instantáneo de HP [162](#page-166-0) servidor de impresión Jetdirect [113](#page-117-0) servidor Web incorporado idioma [21](#page-30-0) Servidor Web incorporado acceso [21](#page-30-0) no se puede acceder [154](#page-158-0) software [8](#page-17-0) software de la impresora desinstalar en Mac OS [15](#page-24-0) desinstalar en Windows [13](#page-22-0) soporte [113](#page-117-0) Soporte de HP [163](#page-167-0) soporte de impresora [113](#page-117-0) Soporte instantáneo [162](#page-166-0) Soporte instantáneo de HP [162](#page-166-0)

#### **T**

tamaño del papel [48](#page-52-0) tiempo de espera del modo de reposo [22](#page-31-0) tiempo de secado cambiar [44](#page-48-0) tinta uso económico de [54](#page-58-0) tipos de papel [109](#page-113-0) tonos de gris [53](#page-57-0) trasladar la impresora [104](#page-108-0)

#### **U**

uso de esta guía [2](#page-11-0) Utilidad de impresora idioma [21](#page-30-0)

#### **V**

Visio 2003, no hay salida [155](#page-159-0) volver a imprimir el último trabajo impreso [54](#page-58-0)